**USER'S GUIDE Ver.772** 

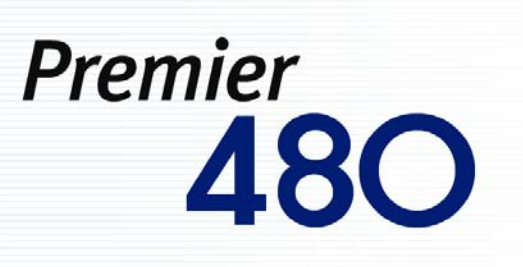

English

Operating Instructions & User's Guide

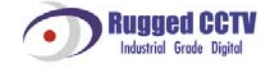

### <span id="page-1-0"></span>**FCC Compliance Statement**

### Model Name: Premier 480/ Premier 240

This device complies with Part 15 of the FCC Rules. Operation is Subject to the following two conductions: (1) this device may not cause harmful interference, and (2) this device must accept any interference received, including interference that may cause undesired operations.

### **WARNING**

- The partial or whole reproduction of this document is prohibited by law.

- Figures for examples in this document may be different from real objects.

- The specification and shape of this product may be subject to change due to the enhancement of the quality without prior notice.

## **CAUTIONS**

In order to use the product properly, please read carefully all cautions before using the product. Follow the cautions carefully to ensure the safety.

- $\bullet$  Prerequisites
	- 1. When installing or moving the DVR or peripheral devices or opening their covers, connect/disconnect cables to/from them properly to avoid electric shock. Connect the power cable to a grounded electrical outlet.
	- 2. When installing the DVR into a power outlet, maintain it can be removed easily.
	- 3. Do not use the DVR around water or in wet places.
	- 4. Because there is a danger of suffocation with the vinyl packaging for the DVR and peripheral devices, keep them in a location a child can not reach .
- Installation environment for the DVR
	- 1. Maintain a proper temperature  $(0^{\circ}C \sim 40^{\circ}C)/$ humidity $(10\% \sim 80\%)$ .
	- 2. Install it in a safe place free from external vibration.
	- 3. Install it in a well-ventilated clean place.
	- 4. Install it in a place away from magnetic material to avoid data loss or failure of the hard drive(s).
	- 5. When the standard rack is not used, it is necessary to secure a space more than 60 cm from the floor, 50 cm from the ceiling and 20 cm from the side and rear walls using an additional table or structure.
- Safe rules for DVR
	- 1. Before installing an additional board or HDD, ensure that the power cable is disconnected from the DVR.
	- 2. Keep the product away from high-temperature objects such as heaters.
	- 3. Do not use a damaged power cord.
	- 4. Use cables and electrical outlets connected to a ground in order to prevent or minimize problems due to electromagnetic waves and power surges.
	- 5. Do not touch the power supply device while the power cord is connected. When thepower cord is connected even though the power is switched off, the electrical current is still flowing internally.
- 6. Do not leave a heavy object on the DVR.
- 7. Make sure that a conductive object does not fall into the groove made for ventilation.
- 8. Secure a space large enough for the wiring on the back of the DVR.
- 9. Use only components described in the guide and do not assemble, repair or revise the product without permission. If you do not you void the warranty.
- 10. Incorrect system settings may decrease the performance of certain functions.
- 11. Stop the system by following the normal procedure defined in the guide. DO NOT JUST UNPLUG THE DVR.
- 12. The UPS power supply contains a small amount of harmful material. When the battery is not mounted properly or is exposed to a heat, water, or electrical-short event, there is a danger of explosion. Keep the battery pack at a place that a child can not reach, and only discard it in a proper place.
- Cautions on the lithium battery
	- 1. Exchanging the lithium battery in an improper way can be dangerous.
	- 2. Be sure and dispose of used lithium ion batteries in a safe and environmently-friendly way.

### Cautions are classified into warnings and cautions as follows.

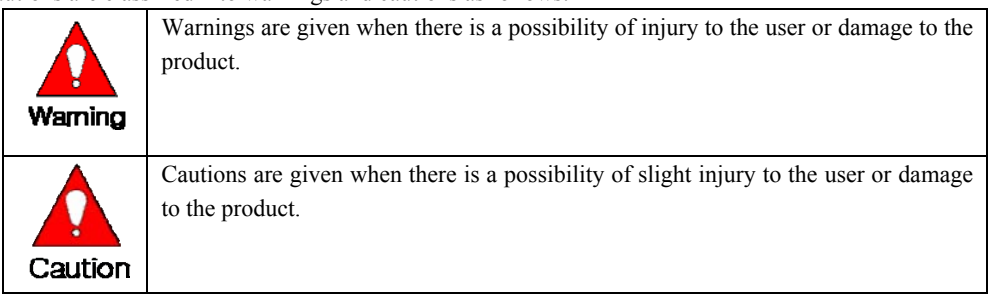

## <span id="page-3-0"></span>**Premier Series**

# $C/O/N/T/E/N/T/S$

### **Premier Series**

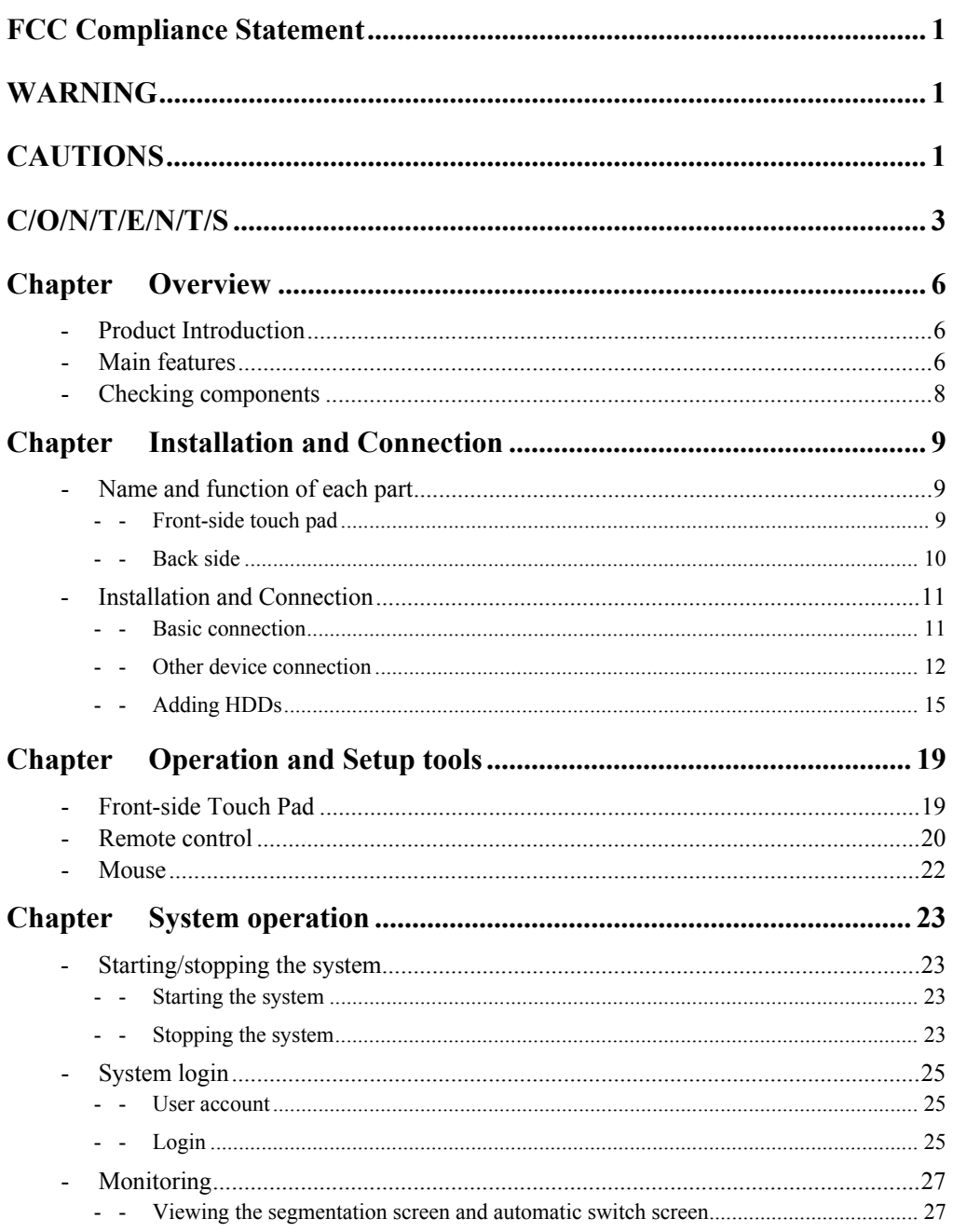

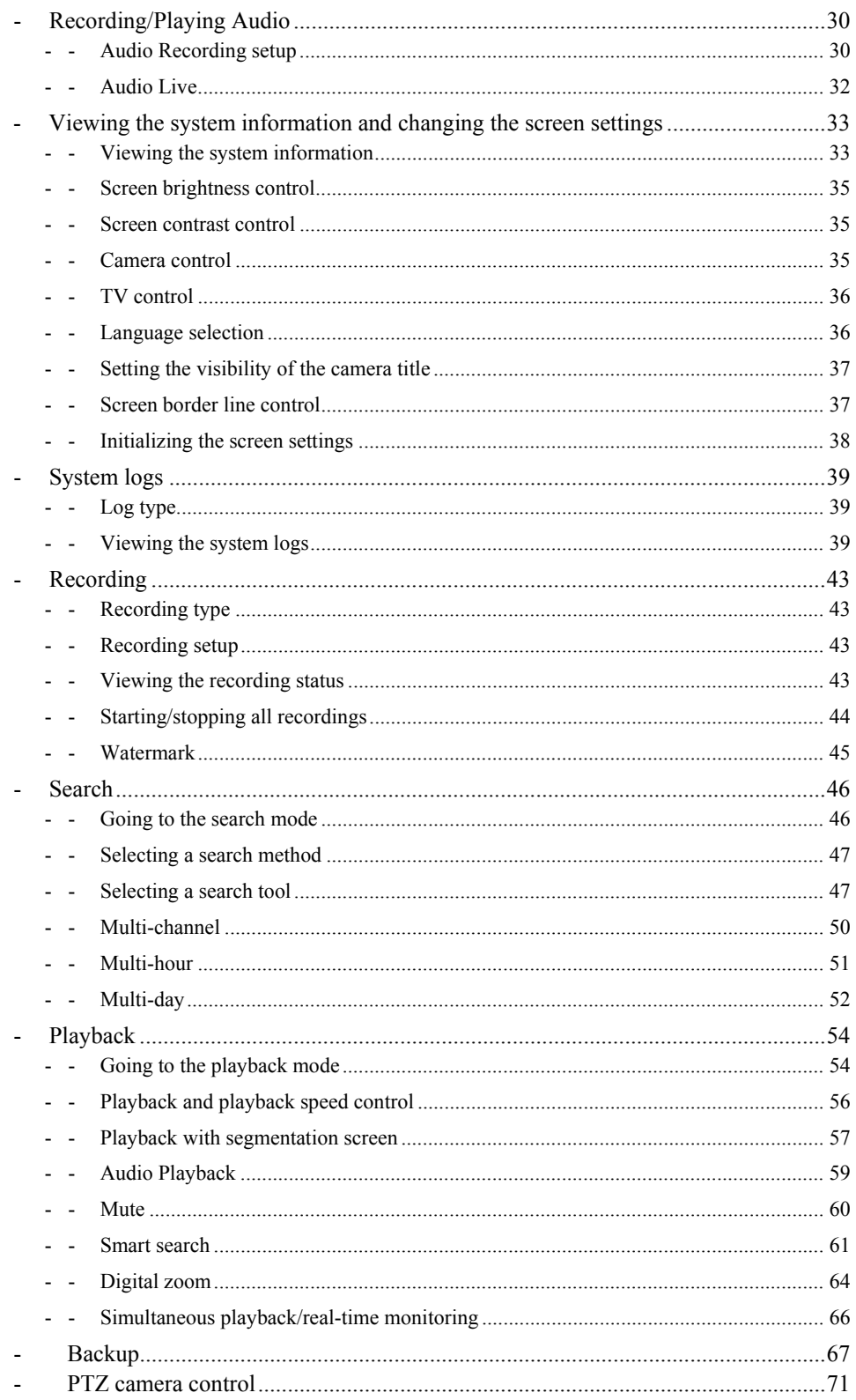

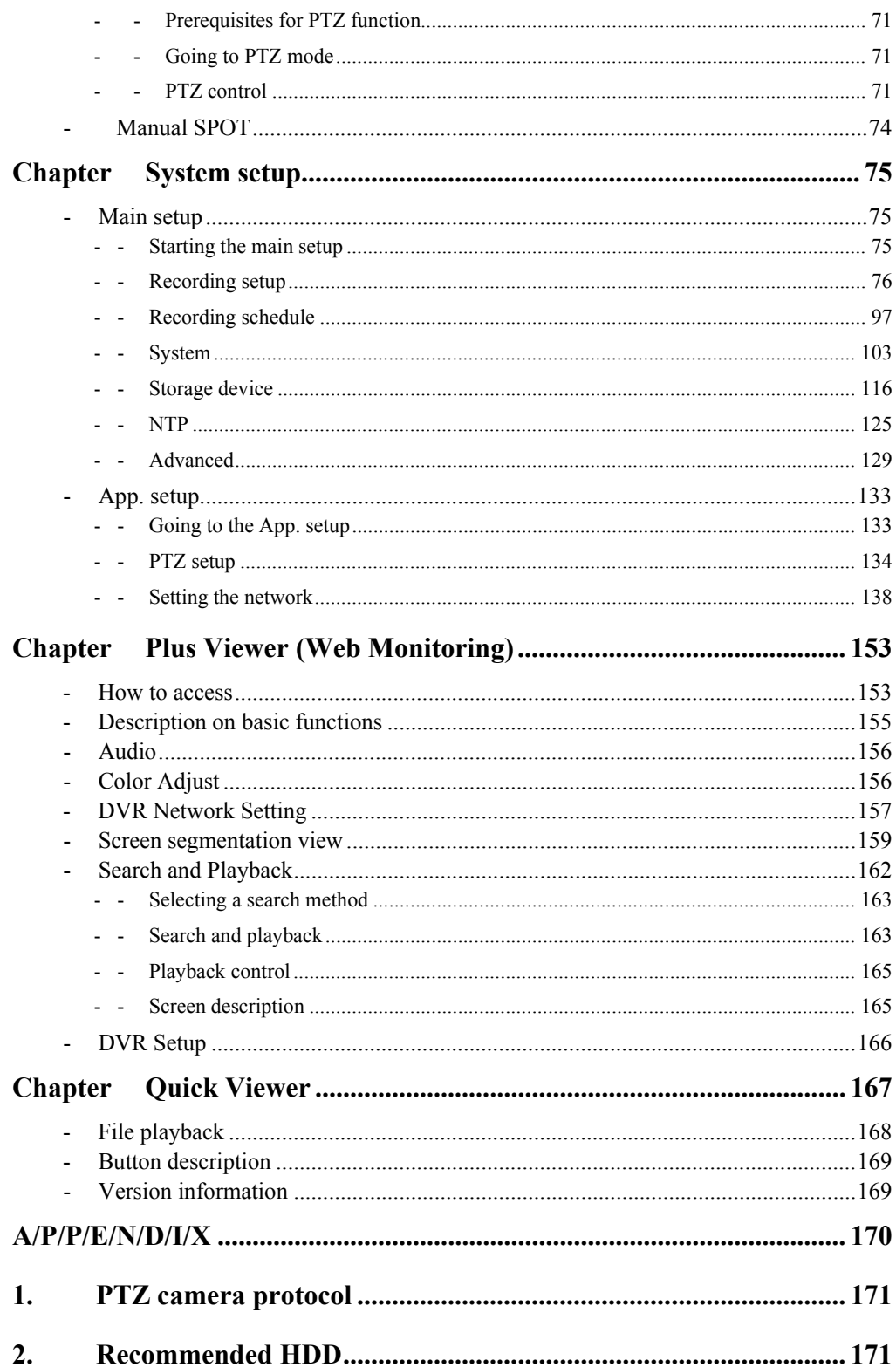

<span id="page-6-0"></span>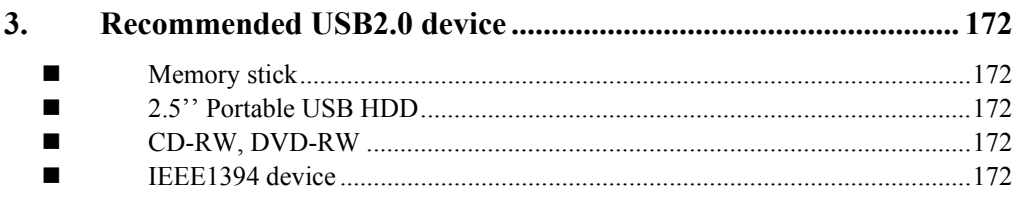

## **Chapter Overview**

### -**Product Introduction**

Premier 480/240 are digital image monitoring devices that provide clean images by displaying input images using up to 16 cameras on the screen and recording high-quality digital images at a variety of recording options.

It provides various operation methods for the users convenience, including the front touch pad, remote control and mouse, and features a user friendly network function such as the monitoring/system setting at a distance.

Both the Premier 480 & 240 provide the same functions, except each max recording frame is 480fps/240fps respectively.

### -**Main features**

- Stable Standalone DVR (Embedded Linux) ÷
- ÷. Video Output
	- Loop Output : 16 BNC
	- Quad Output : 4 BNC
	- Monitor Output : 1 BNC, 1 VGA, 1 DVI-D
	- Spot Output : 1 BNC
- 480fps real time Display / record / play at the same time ÷
- ÷ Record resolution
	- NTSC : 352×240, 704×240, 704×480
	- PAL : 352×288, 704×288, 704×576
- ÷ Compression type : MPEG4 (Video) / G.726 (Audio)
- ÷. Backup / Copy – Ethernet, IEEE1394, USB2.0
- ă. System operation = front-side Touch pad/ Remote control/ Network/ USB2.0 mouse/ Keyboard control
- ÷ 16 / 8 / 4-channel audio input
- Δ. Various network interfaces
	- PSTN, ISDN, Cable Modem, Ethernet, ADSL / DHCP Client
- ÷ Remote system setting (controls overall functions from a remote location)
- ÷ Built-in UPS
- NTP settings ÷
- $\rightarrow$ Various record modes
	- Auto, Continuous, Event (Sensor, Motion, Sound) Recording
- ÷. Record scheduling
- ÷. Multi-language, automatic e-mail transmission
- $\Delta$ PTZ Control through the RS485/RS422 communication
- ÷. Remote monitoring software/ remote monitoring through web browser / PDA
- $\triangleleft$  Storage device
	- Internal storage device : Max. 6HDD, Max 3TB
	- External storage device : IEEE1394 RAID external storage device

### <span id="page-8-0"></span>-**Checking components**

When you unpack the product, ensure that the following accessories are included.

### **1) Basic components**

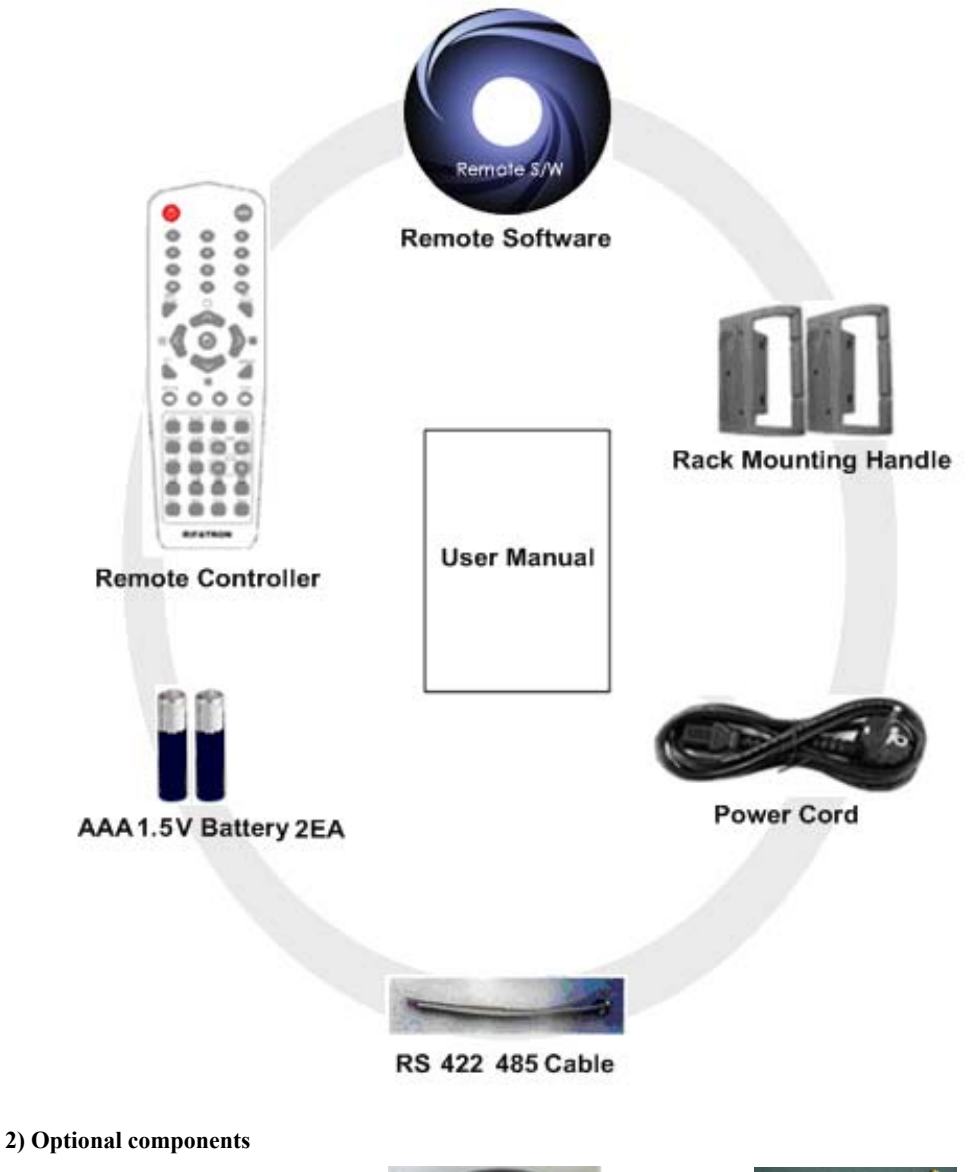

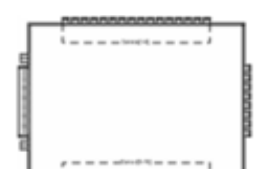

**Sensor Board** 

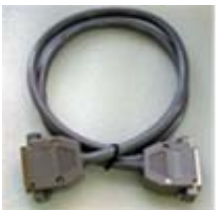

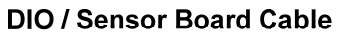

**16 Channel Audio Cable** 

## <span id="page-9-0"></span>**Chapter Installation and Connection**

### -**Name and function of each part**

The front side of the Premier 480/240 provides a user-friendly touch pad, and the back side includes a variety of interfaces. In addition, they are designed to be mounted on a standard rack, providing a convenient mount using the Rack mounting handle (Left/Right).

### **- - Front-side touch pad**

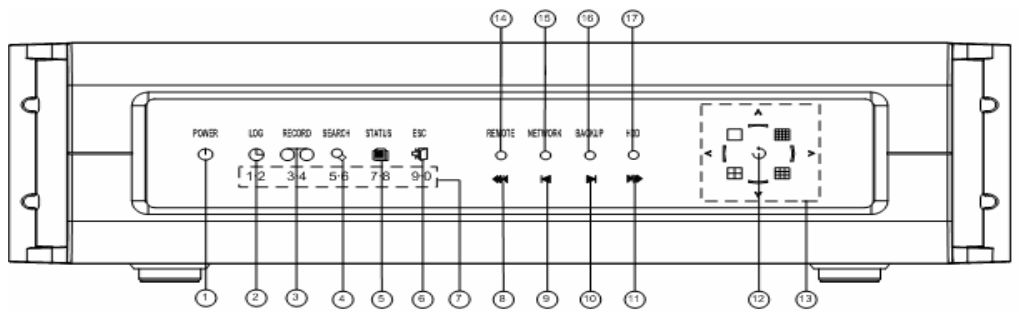

At the number input mode, the **LOG, RECORD, SEARCH, STATUS** and **ESC buttons** work as the number input buttons.

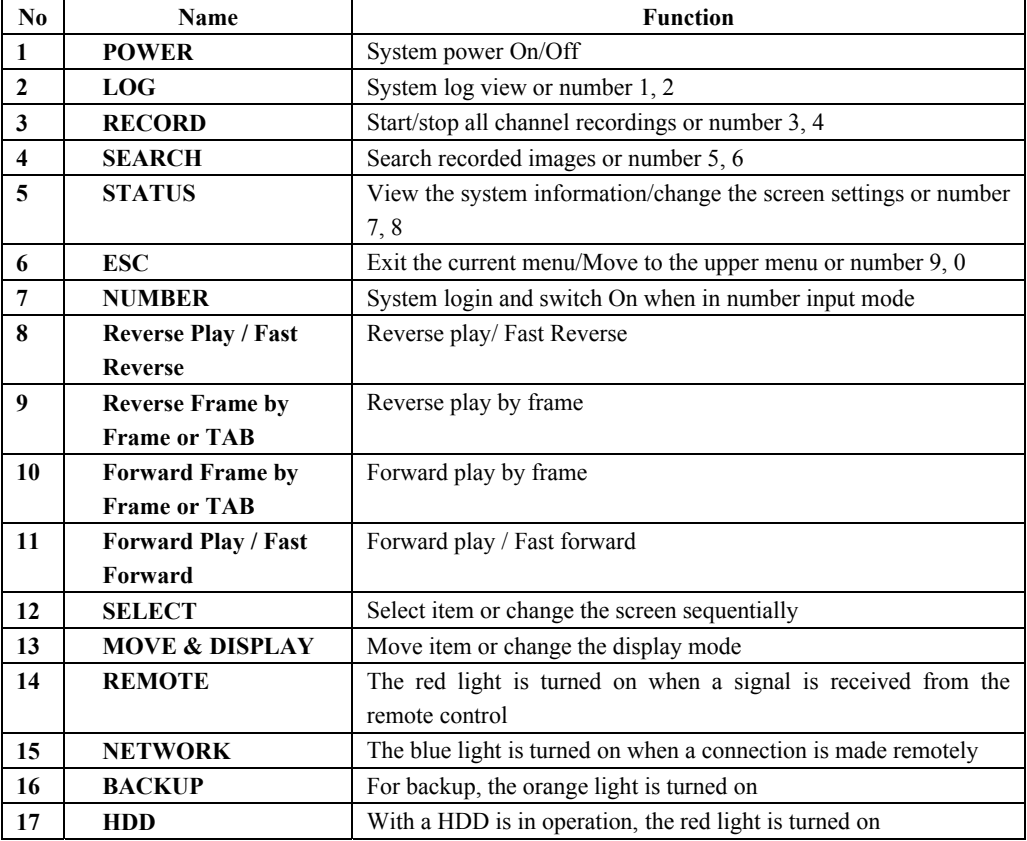

### <span id="page-10-0"></span>**- - Back side**

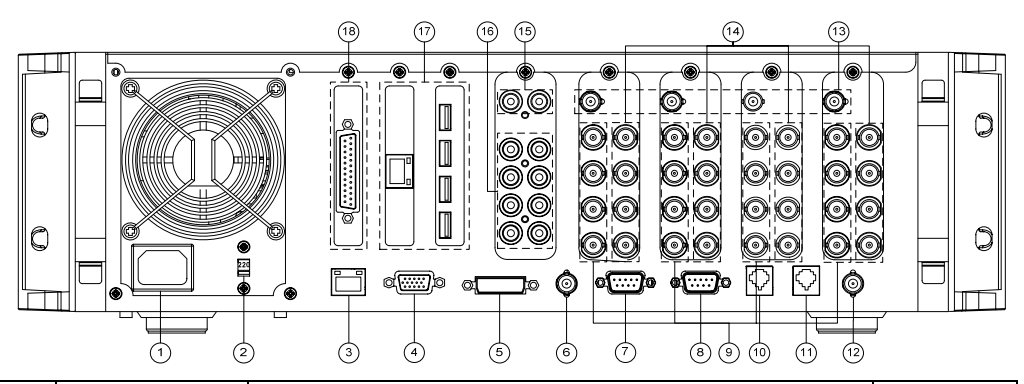

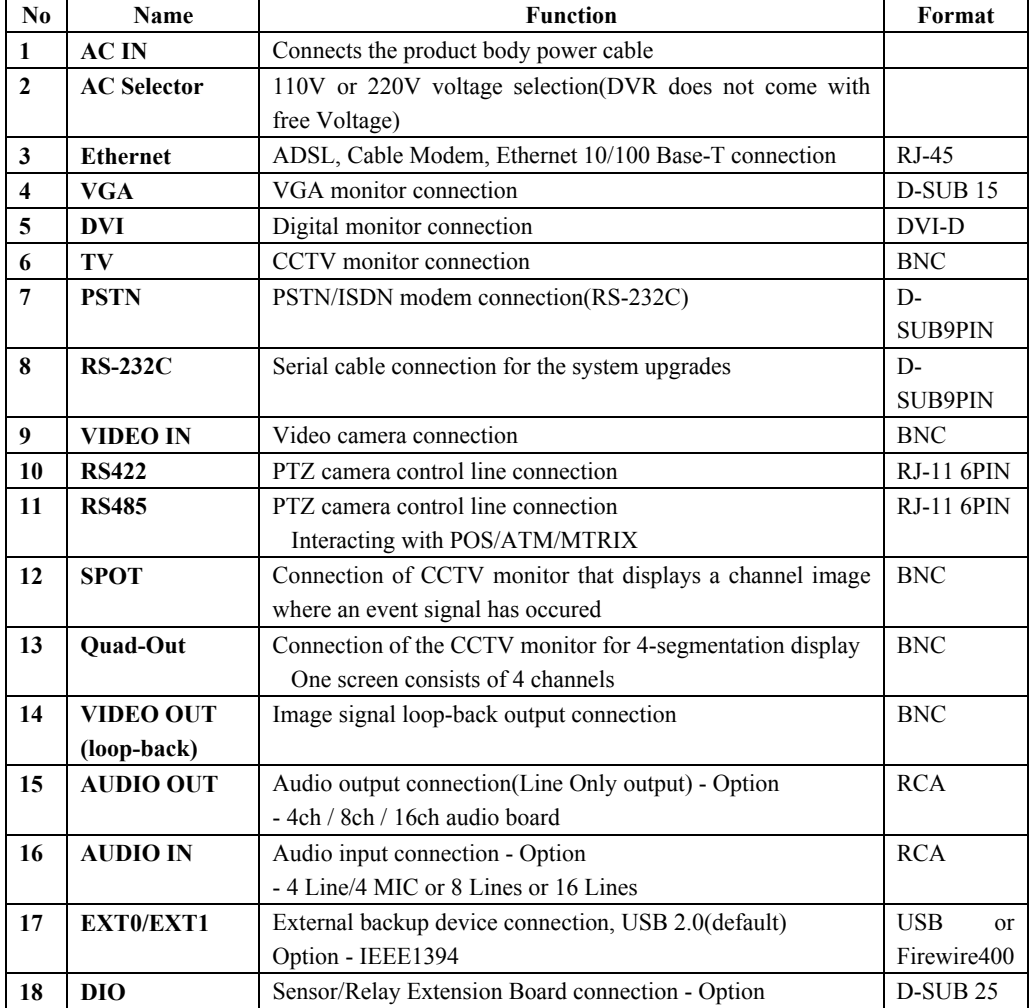

### <span id="page-11-0"></span>-**Installation and Connection**

### **- - Basic connection**

Connect the CCTV camera, CCTV monitor (or PC monitor) and USB mouse to the DVR as follows.

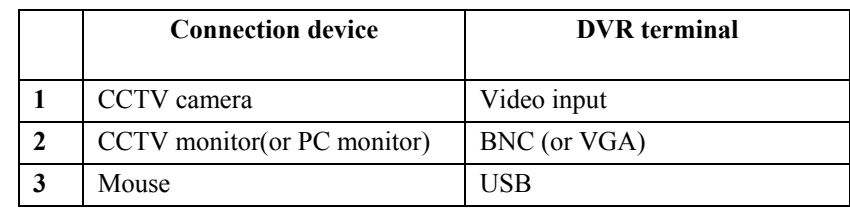

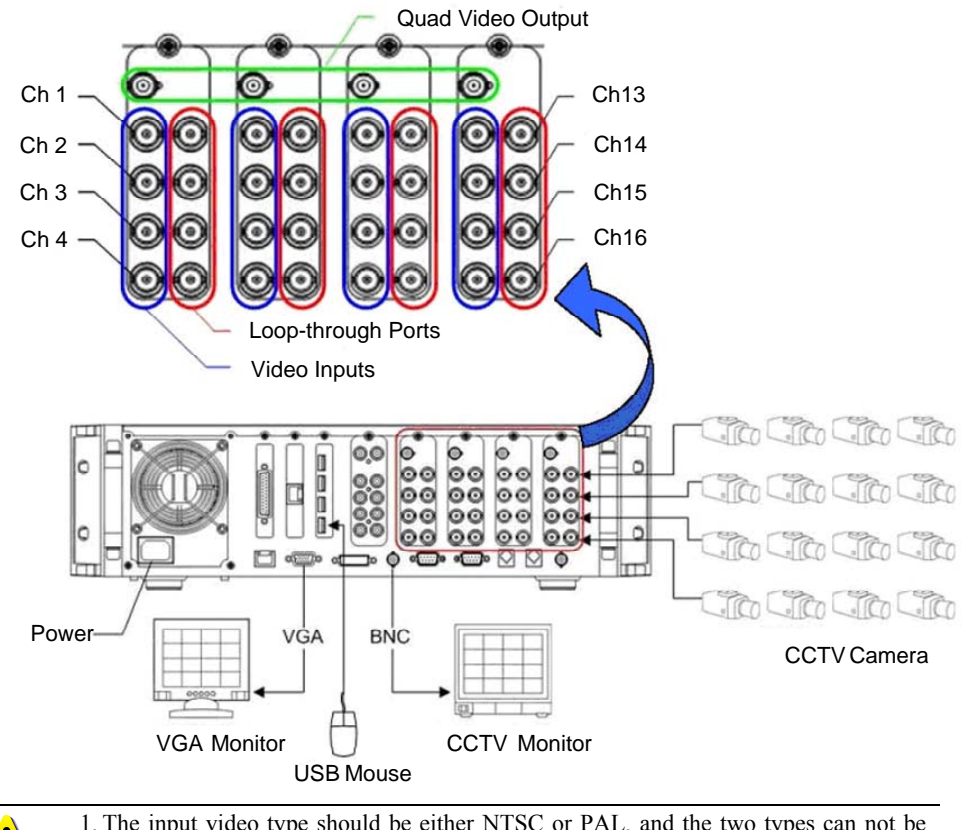

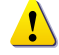

1. The input video type should be either NTSC or PAL, and the two types can not be used at the same time.

2. The input video type(NTSC/PAL) is automatically identified when the product is booted up.

### <span id="page-12-0"></span>**- - Other device connection**

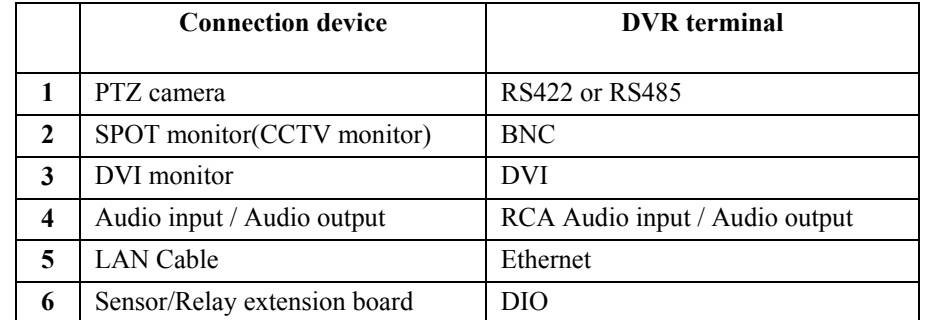

Connect the PTZ control cables, audio input/output, network and sensors, as shown in the following figure.

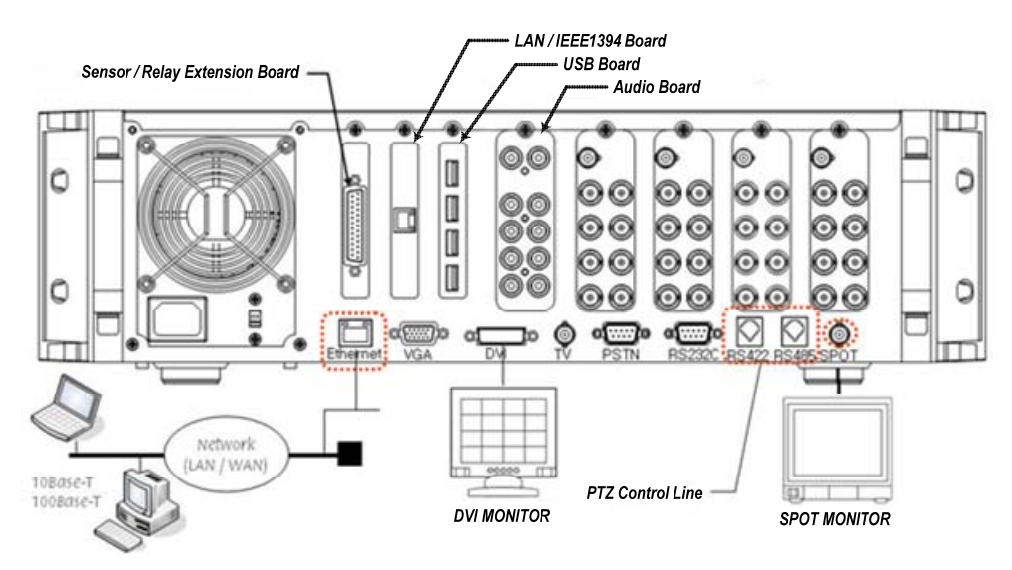

### **(1)PTZ camera**

 For a PTZ camera, connect the control cable of the PTZ camera to the RS422 or RS485 connector. Use RJ-11 6PIN Type for the RS422 and RS485, PIN configuration is as follows.

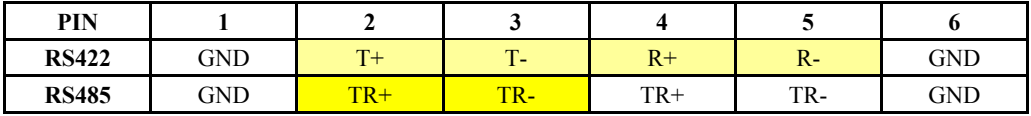

### **(2)SPOT monitor**

The SPOT monitor is the CCTV monitor in which to see the event occurrence screen.

The SPOT monitor displays images of the channel where an event (motion, sensor or sound) is detected in the full screen mode. The interval of the event check is one second, the last detected image is displayed in the full screen mode if events are detected on several channels at the same time.

### **(3)Audio input/output**

The audio card is optional, providing three types of audio channels including 16-channel, 8-channel and 4 channel.

The 4-channel audio board supports 4 microphone inputs, 4 line inputs and 2 audio outputs. You have to choose either the line input or microphone input for the 4-channel audio board, and the line input and microphone input can not be used at the same time once one of them is chosen.

The 8-channel audio board supports 8 audio inputs and 2 audio outputs.

The 16-channel audio board supports 16 audio inputs and 1 audio output.

- To set the audio board, go to **{Main setting} → {System} → {11. Audio board type}.**

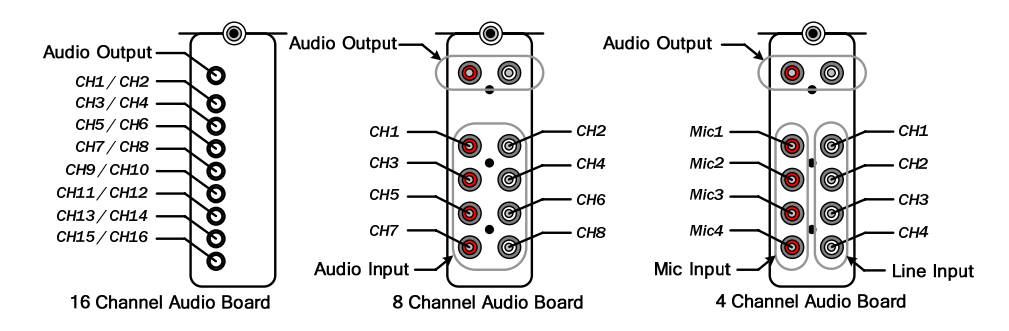

- When you select the 16-channel audio board, the red connection line at the 16-channel audio cable under  ${1-3}$  Checking components}  $\rightarrow$   ${2$ . Configuring options} means the odd channel.

### **(4)Sensor/relay extension board**

Connect the sensor/relay extension board to the DIO connector in the back side of the equipment, using the D-SUB 25 type extension cable.

### **A)External sensor connection option**

The sensor/relay extension board includes 16 sensor inputs and 4 relay outputs.

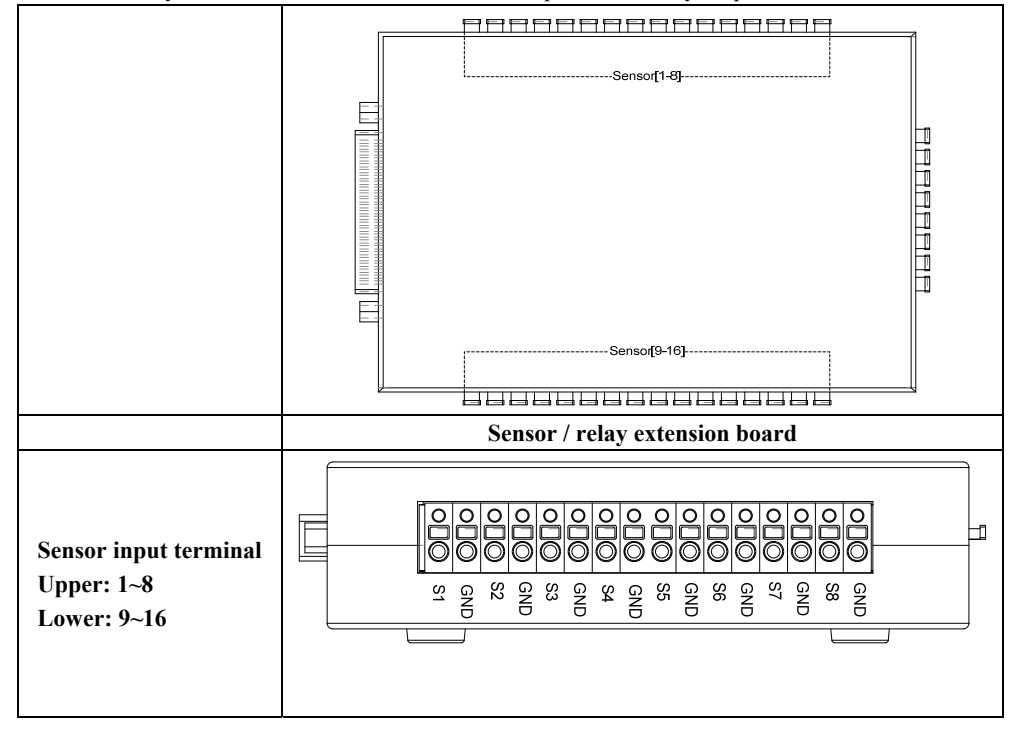

Connection of external sensors

Connect the output of the external sensor to the input terminal marked  $S1 \sim S16$  and GND of the sensor/relay extension board.

You don't have to consider the channel number when connecting each input terminal.

Example - When connecting 3 external sensors,

Connect each sensor input terminal and external sensor as follows.

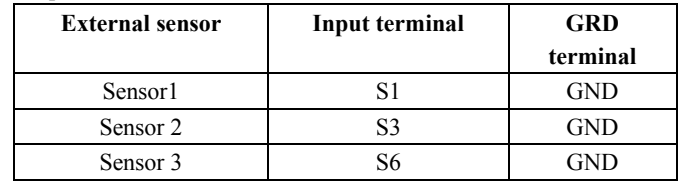

The type of a sensor is divided into NC (Normal Close) and NO(Normal Open), and please refer to  ${5-1-2}$  Data setup}  $\rightarrow$   ${(7)}$ Event setup}  $\rightarrow$   ${(B)$ SENSOR} for its set up. **NC (Normal Close)**: It normally stays on the closed mode although it is opened once a signal is received.

**NO (Normal Open)**: It normally stays on the opened mode although it is closed once a signal is received.

#### **B)Relay connection**

**Relay output terminal** 

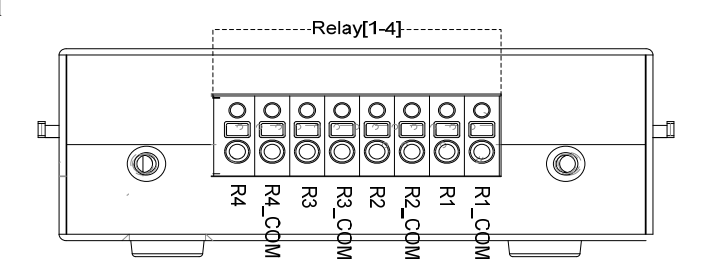

 Give the alarm signal to an external alarm device by connecting the relay output to the external alarm device such as an alarm light.

Select a terminal from each pair of output terminals marked with Rx COM and Rx on the output terminal, and connect it to an external alarm device.

Example - When connecting 4 external alarm devices,

Make connections between relay output terminals and external alarm devices as follows.

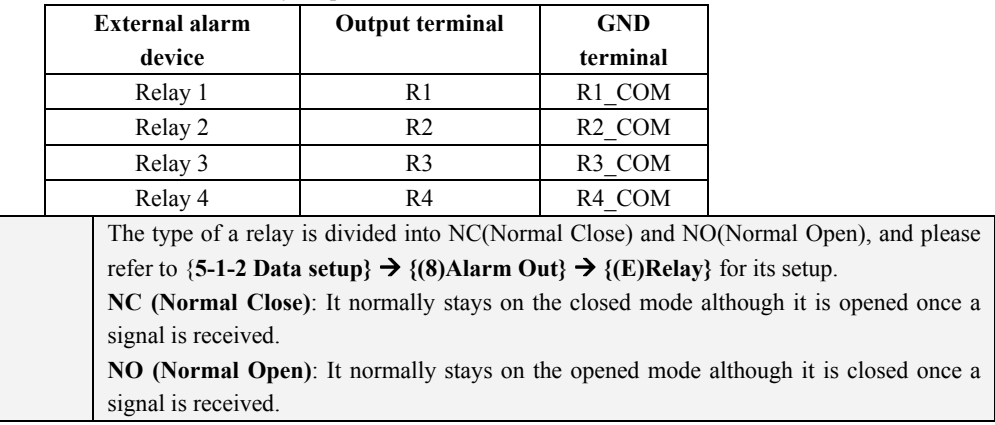

### <span id="page-15-0"></span>**- - Adding HDDs**

I,

- This system allows you to mount up to 6 hard drives, and you can mount up to 4 hard drive drives by default using two hard drive connection cables.
- To mount 6 hard drives, insert a hard drive extension card into the EXT0 or EXT1.
- The hard drive extension card supports the connection of two hard drive cables, allowing you to mount the additional two hard drives.
- You can connect two hard drives with one hard drive connection cable, and the configurations of hard drives should be master and slave respectively.
- There are totally 6 HDD bays, each 3 HDD bays in the left and right side.

Because the jumper settings depend on the manufacturer or model, please refer to the jumper settings marked on the front side of the hard drive you want to add.

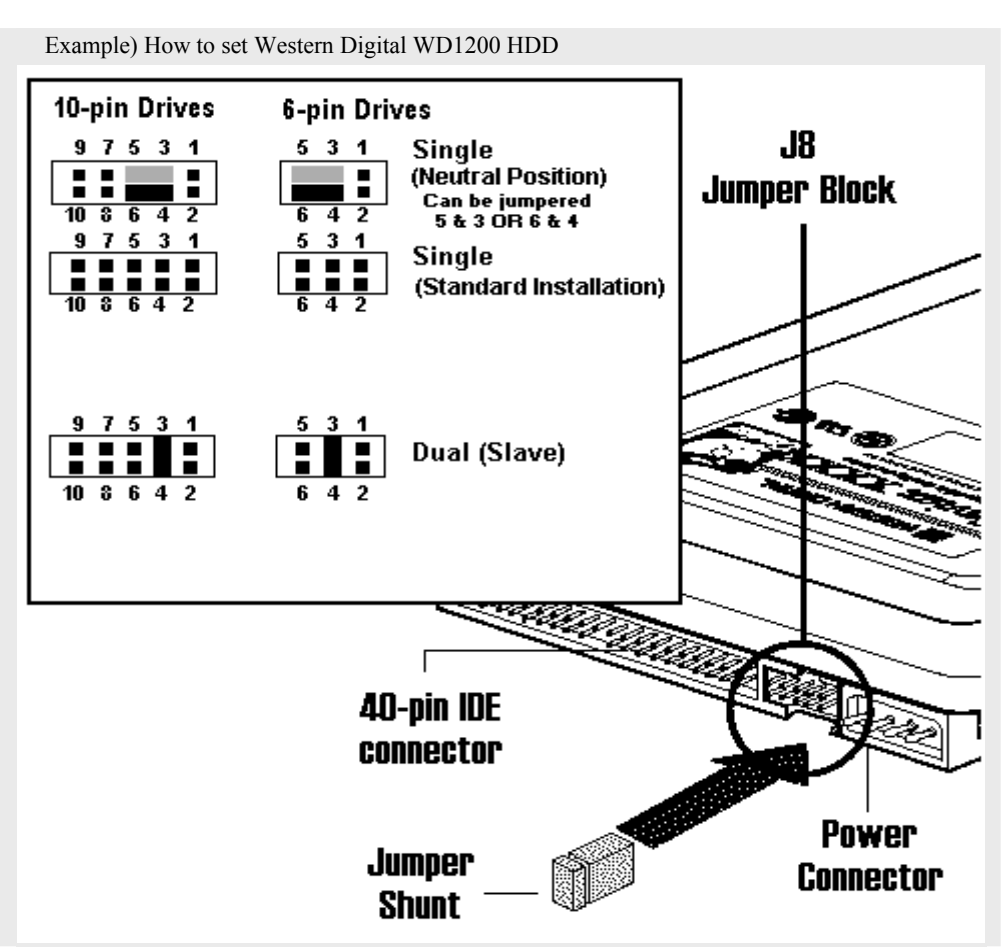

### Adding HDDs

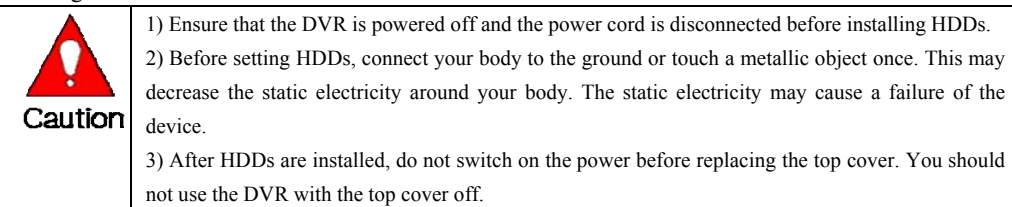

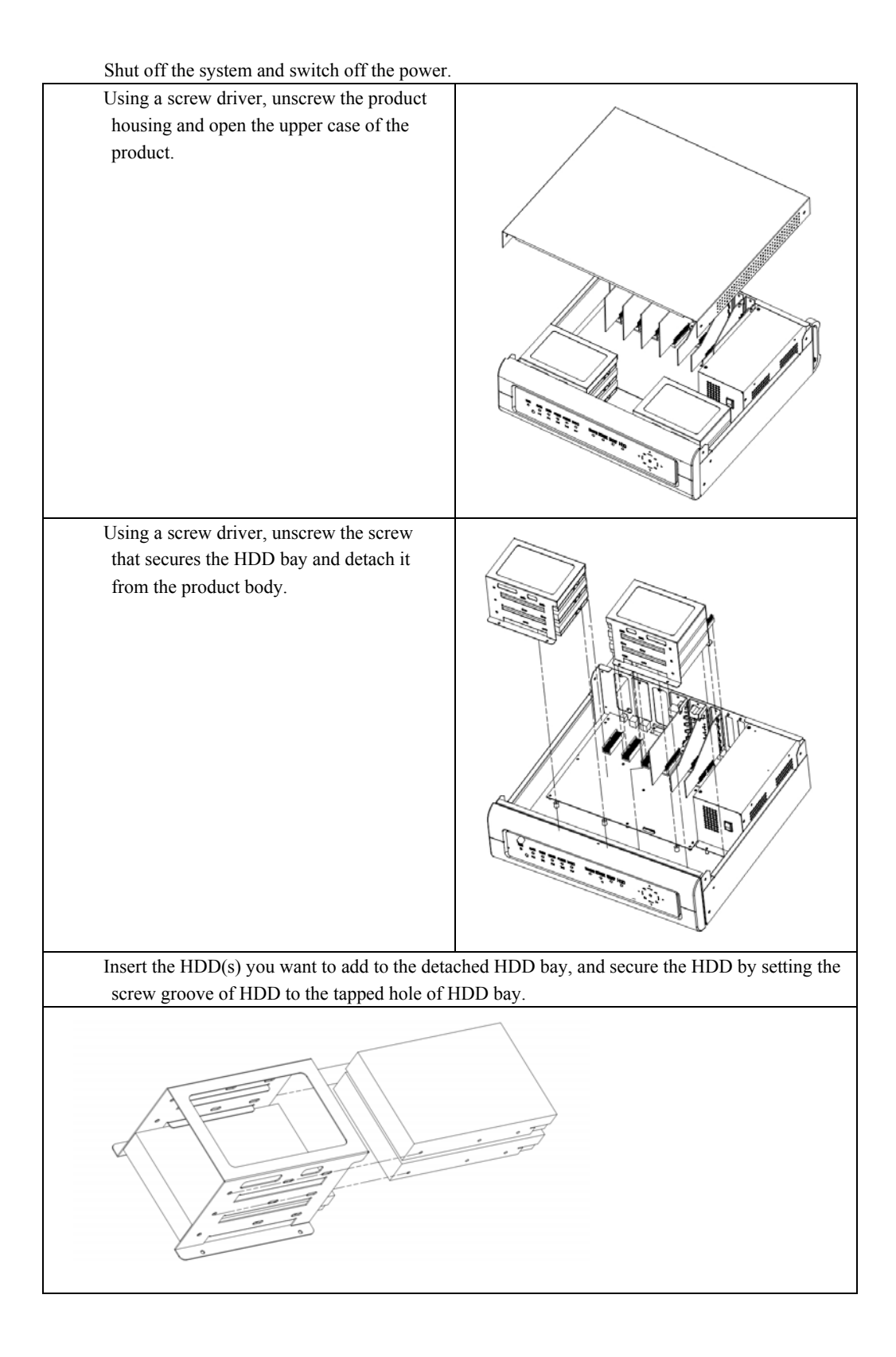

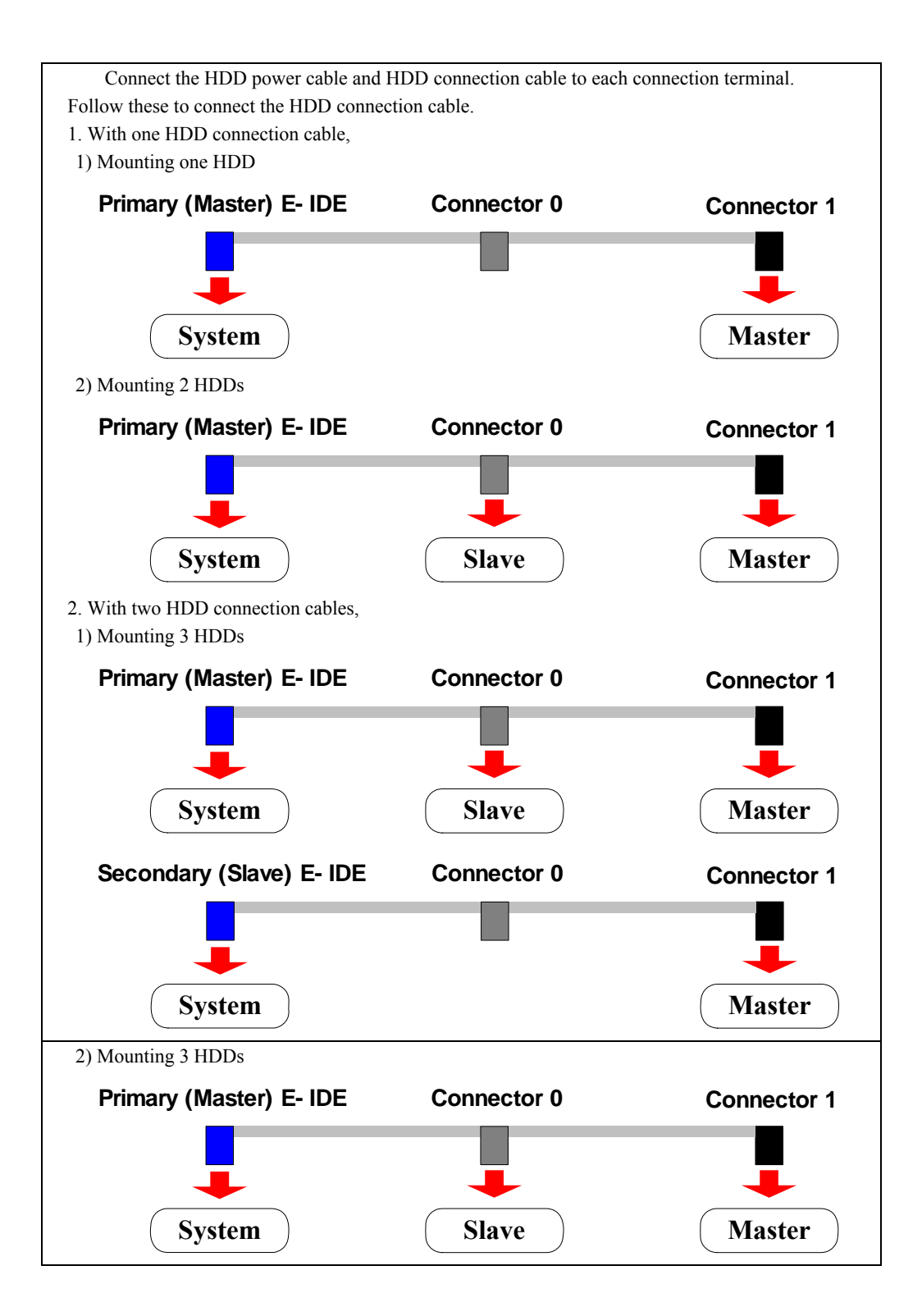

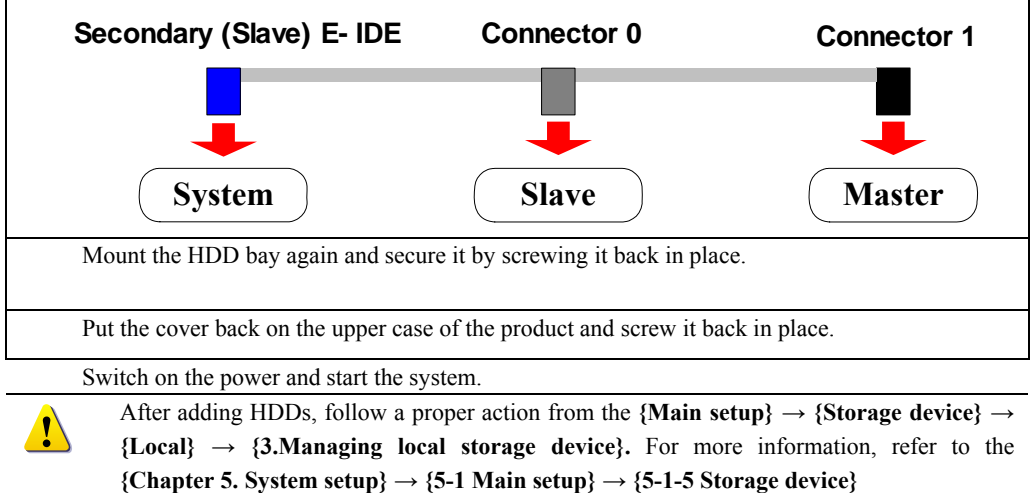

## <span id="page-19-0"></span>**Chapter Operation and Setup tools**

The Premier 480/240 allows you to operate the system in a convenient way using front touch pad, remote control and mouse.

### -**Front-side Touch Pad**

ù

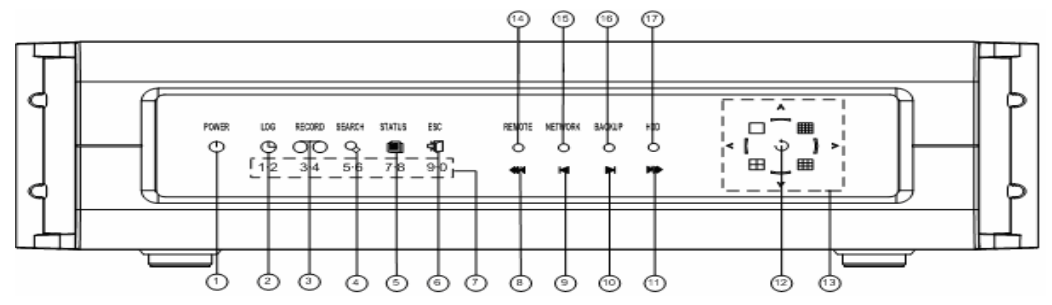

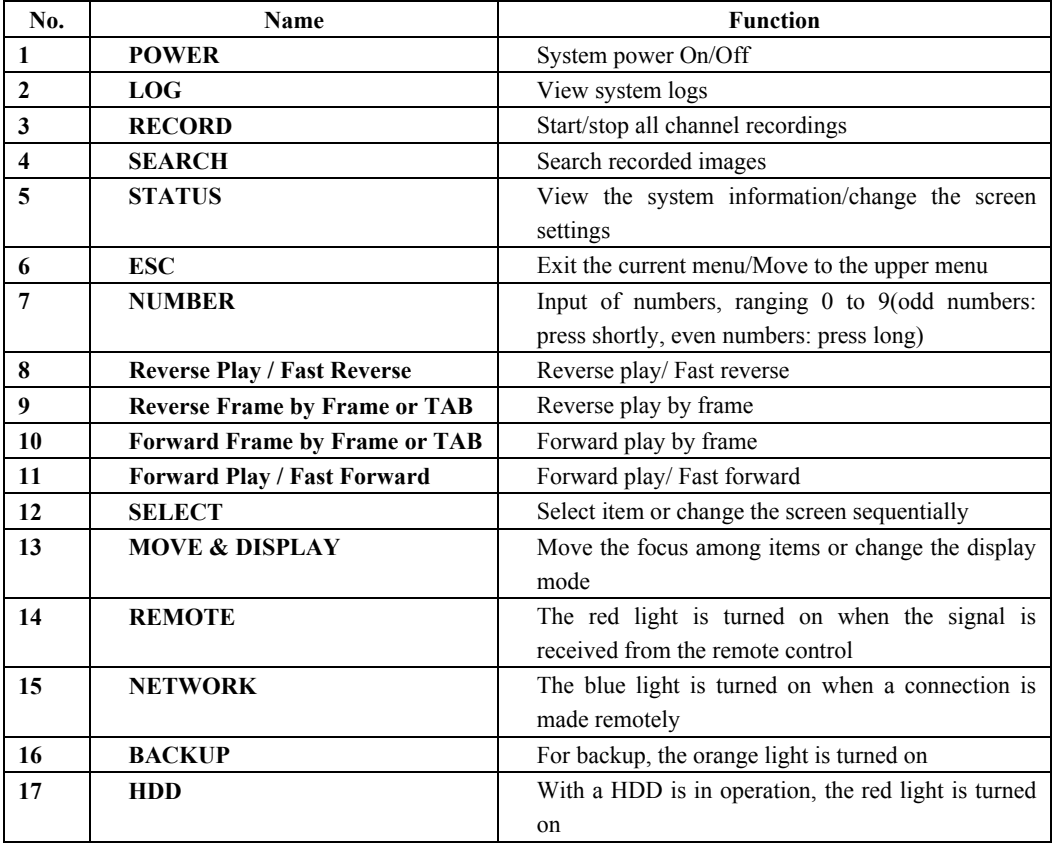

Since the touch pad provides controls only for basic functions, it is recommended to use a mouse or the remote control.

### <span id="page-20-0"></span>-**Remote control**

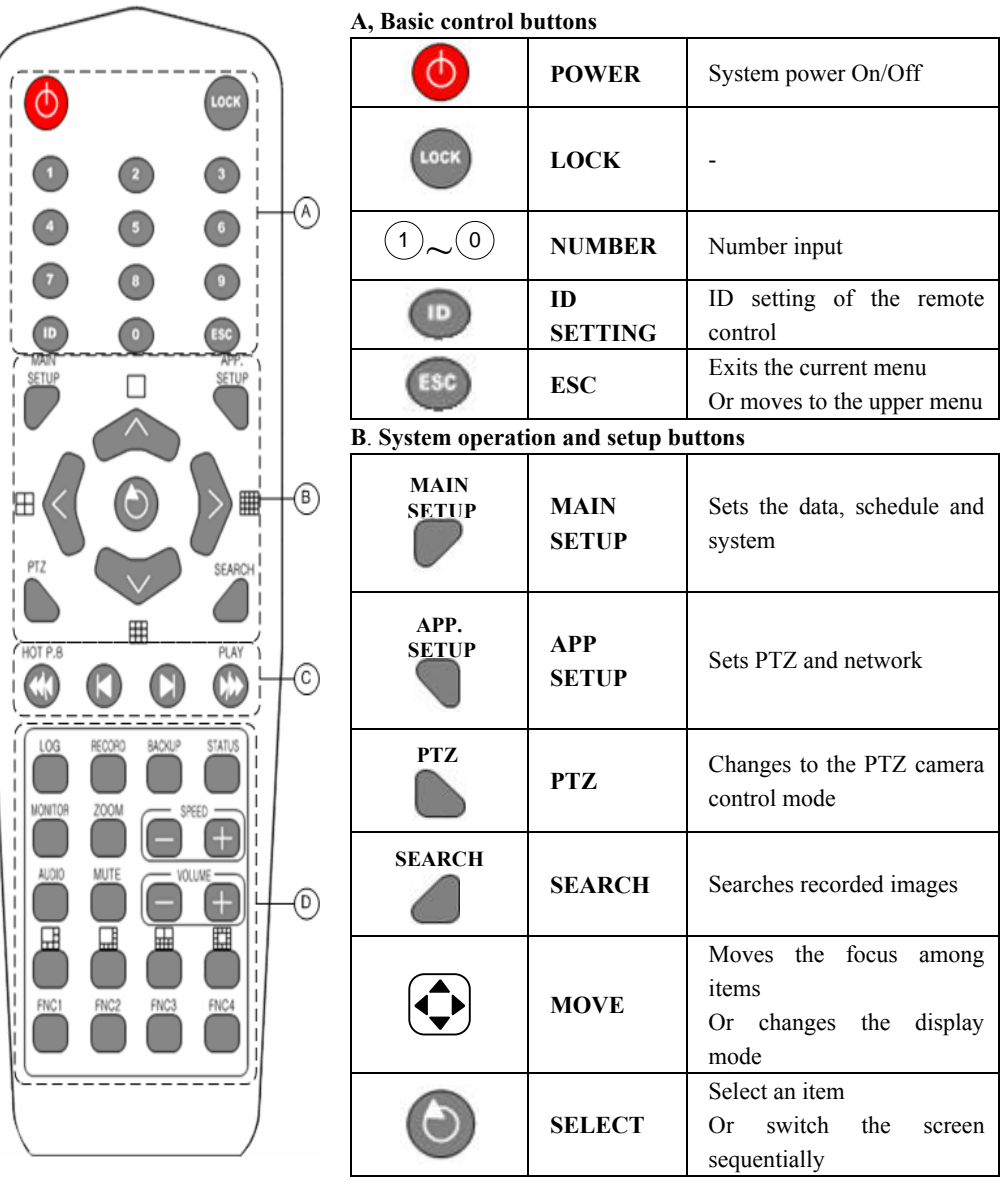

#### **Setup of the remote control ID**

Example - To set the remote control ID to 1,

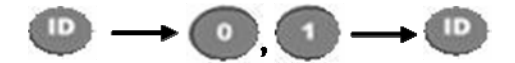

Press the **[ID]** button, press a two-digit number for the remote control ID and press the **[ID]** button once more.

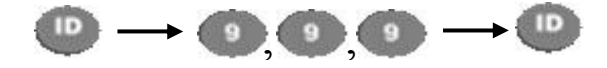

Set the remote control ID to 999 to control all DVRS that have different DVR IDs.

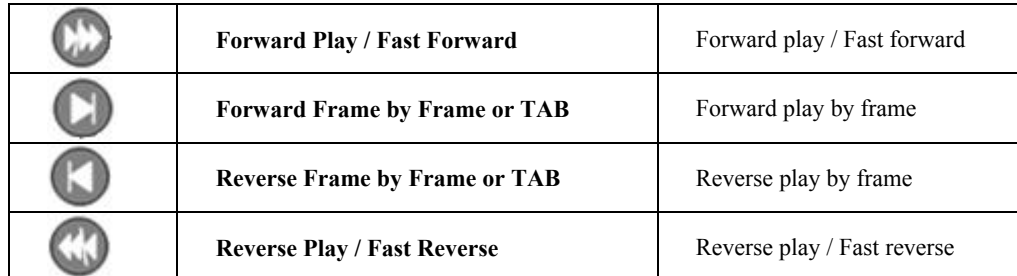

### **C**. **Search button**

### **D**. **Other function buttons**

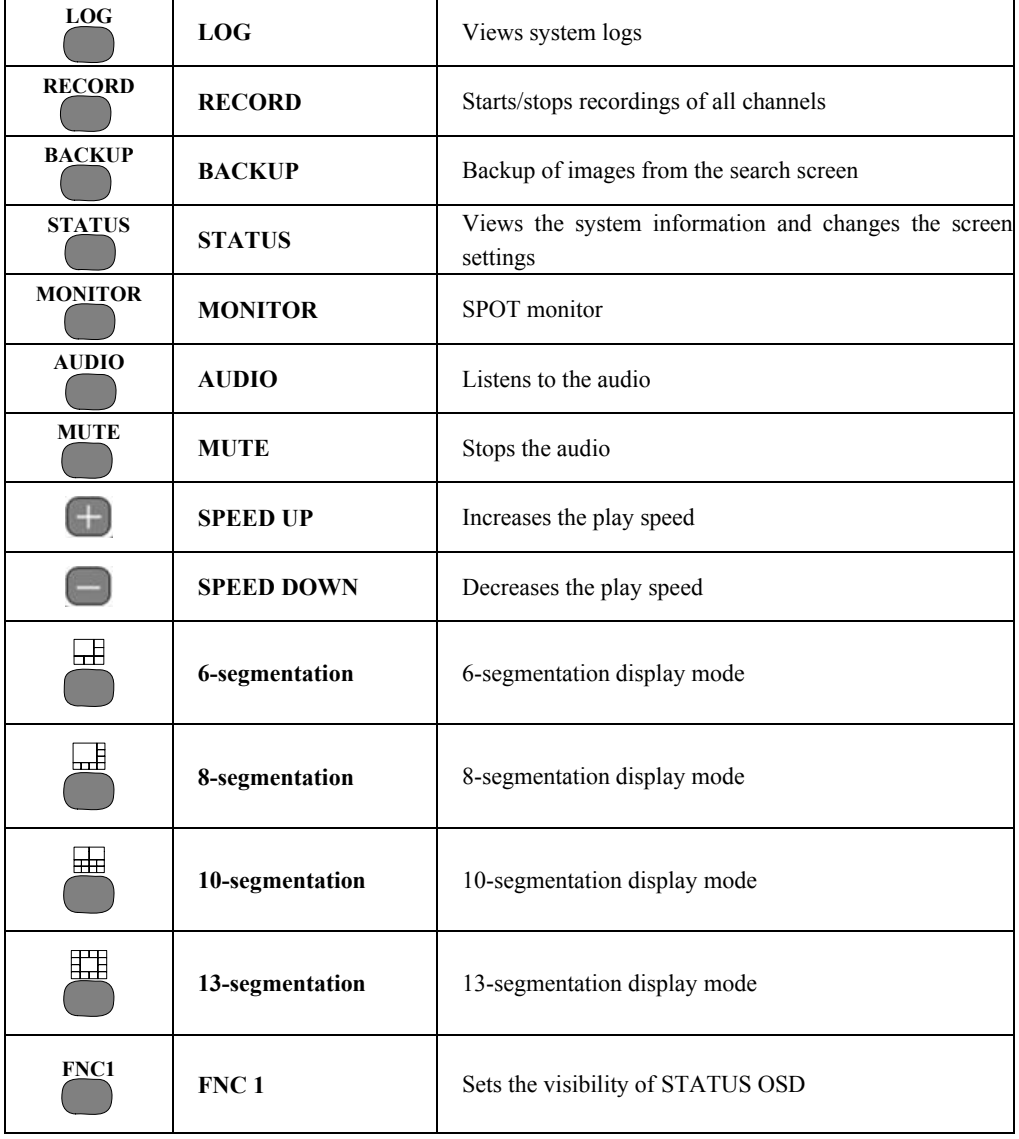

### <span id="page-22-0"></span>-**Mouse**

You can operate the system using aa USB mouse.

- Right-clicking with the USB mouse enables the POPUP OSD (On Screen Display) menu to appear, as shown in the following figure.
- Right clicking with the mouse once more enables the POPUP OSD (On Screen Display) menu to disappear.
- Left-click with a USB mouse to run each context menu of the POPUP OSD menu.
- In the context menu, right-click with the mouse to exit the current menu.

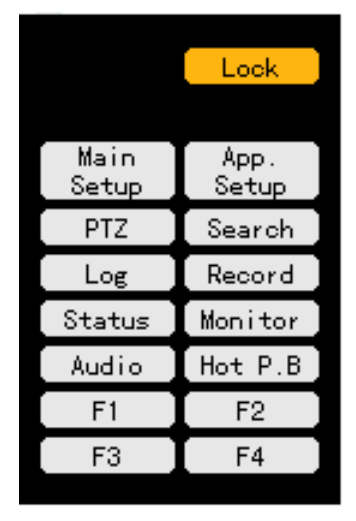

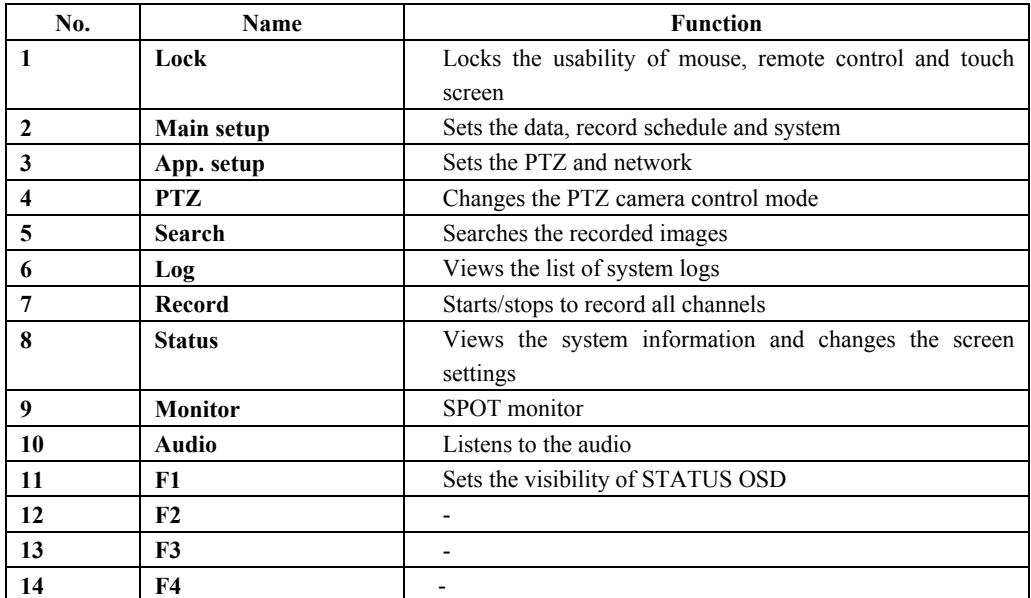

## <span id="page-23-0"></span>**Chapter System operation**

### -**Starting/stopping the system**

### **- - Starting the system**

ı.

The default password of the local administrator is "00000".

- Go to  ${Main setup} \rightarrow {System} \rightarrow {Local admin password}$  to change the password.

With the power being switched on, press the  $\bullet$  button on the remote control.

 Then, lights are turned on at **LOG, RECORD, SEARCH, STATUS, ESC and SELECT** on the front touch pad.

Using number buttons, enter the password for the local administrator.

When the password is matched, the welcome screen appears while the system is initialized.

 Once the system is initialized and the system is started, images of the connected channels are displayed on the screen.

Follow these rules to enter numbers using the front-side touch pad;

- Odd numbers: touch them shortly, Even numbers: touch them long
- Input initialization: [POWER] touch

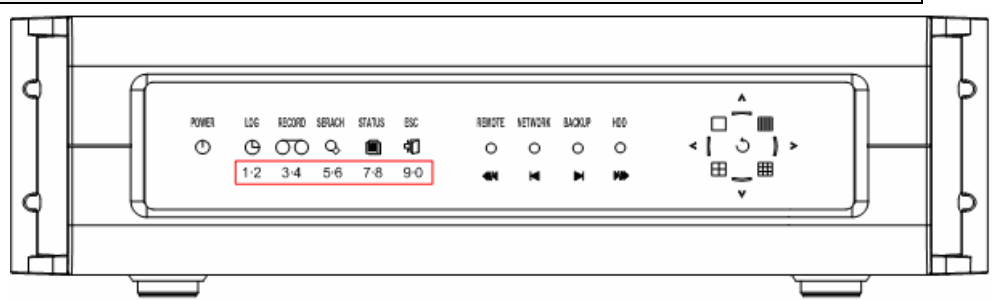

### **- - Stopping the system**

ĺ

The default password of the local administrator is "00000".

Go to  ${Main setup} \rightarrow {System} \rightarrow {Local admin password}$  to change the password.

Press the  $\bigcirc$  button on the remote control.

Using number buttons, enter the password for the system administrator and press the button.

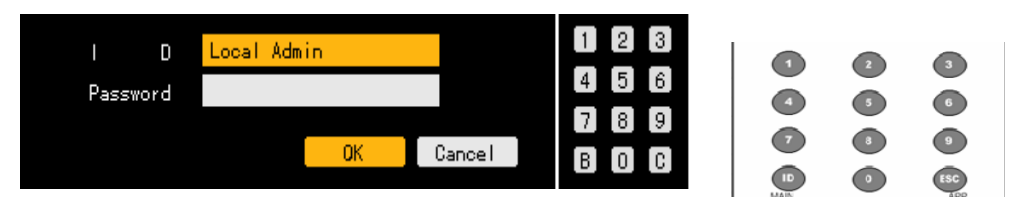

When the password is matched, all lights of the front touch pad blink, an alarm sounds for around 20

seconds and the system will shut down.

 When the password is wrong, the warning message as in the following figure is displayed and it goes back to the previous screen.

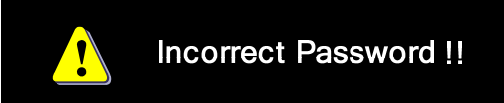

Follow these rules to enter numbers using the front touch pad;

- Odd numbers: touch them shortly, Even numbers: touch them long
- Input initialization: [POWER] touch

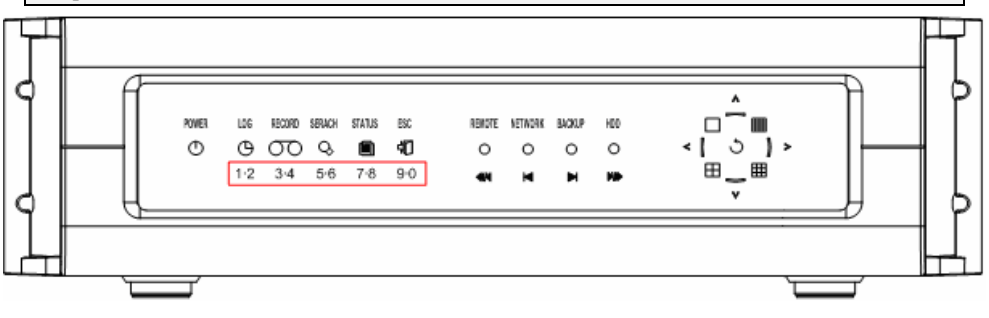

### <span id="page-25-0"></span>-**System login**

### **- - User account**

Users that operate the system are classified into local system administrators who can use all functions by default and normal users.

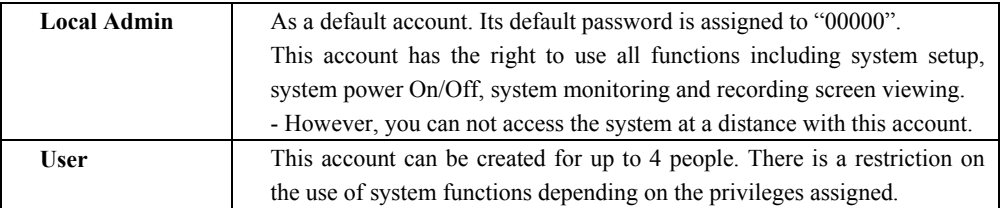

System function to set for users

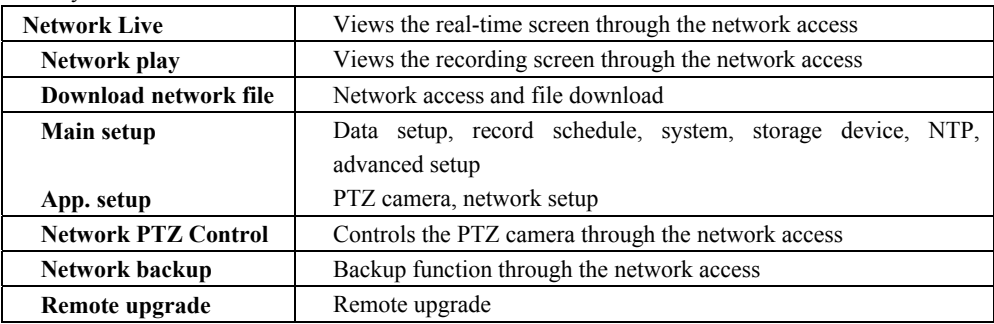

### **- - Login**

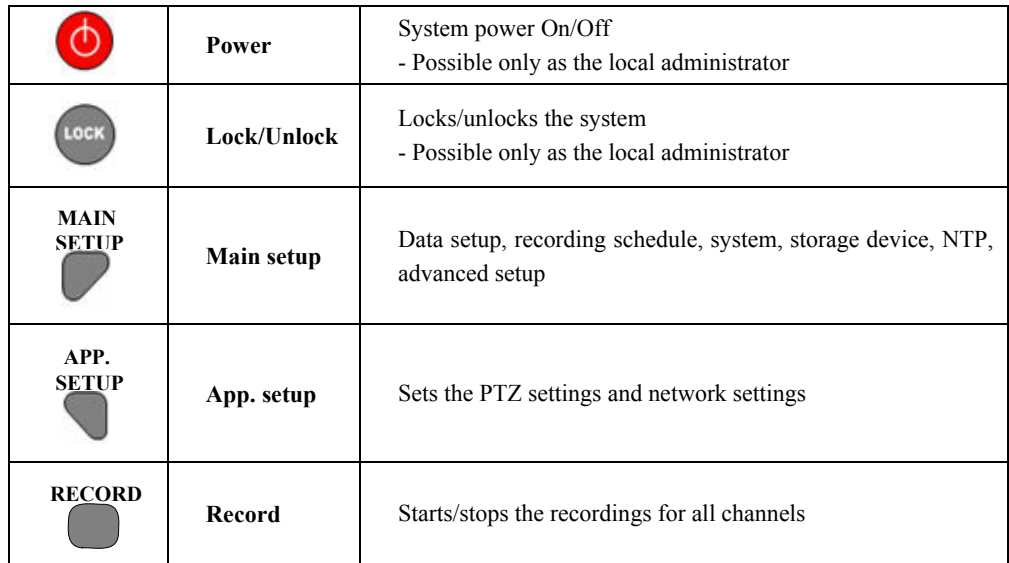

For the system security, log on to the system to use the following functions.

 If you press **POWER, LOCK, MAIN SETUP, APP**. **SETUP or RECORD** button, this screen that prompts you to enter ID and password is displayed.

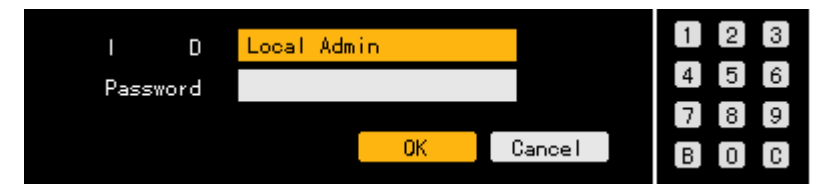

Select a login account and enter the password for it using number buttons on the remote control.

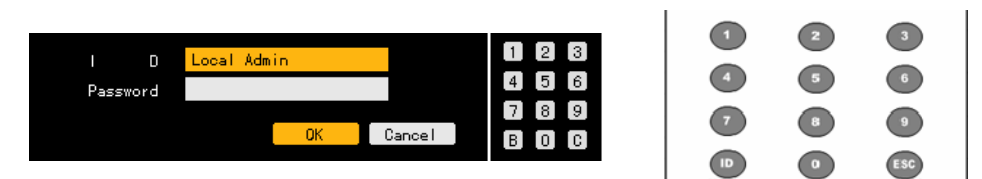

• • The initial password of the local administrator is "00000". You can log on to the system as another registered user by moving the focus to the ID selection box and either pressing the **direction**  $(A \blacktriangledown)$  button on the remote control or double-clicking it with the mouse left button.

It the password is incorrect, this warning message is displayed.

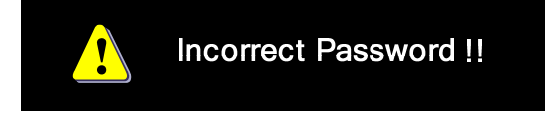

### <span id="page-27-0"></span>-**Monitoring**

- When the system starts, an image, in 16-segmentation mode, is displayed on the screen through the CCTV monitor/VGA/DVI.
- It provides a variety of segmentation view modes, and sequential switching screen view is enabled in each segmentation mode.

### **- - Viewing the segmentation screen and sequential switching screen**

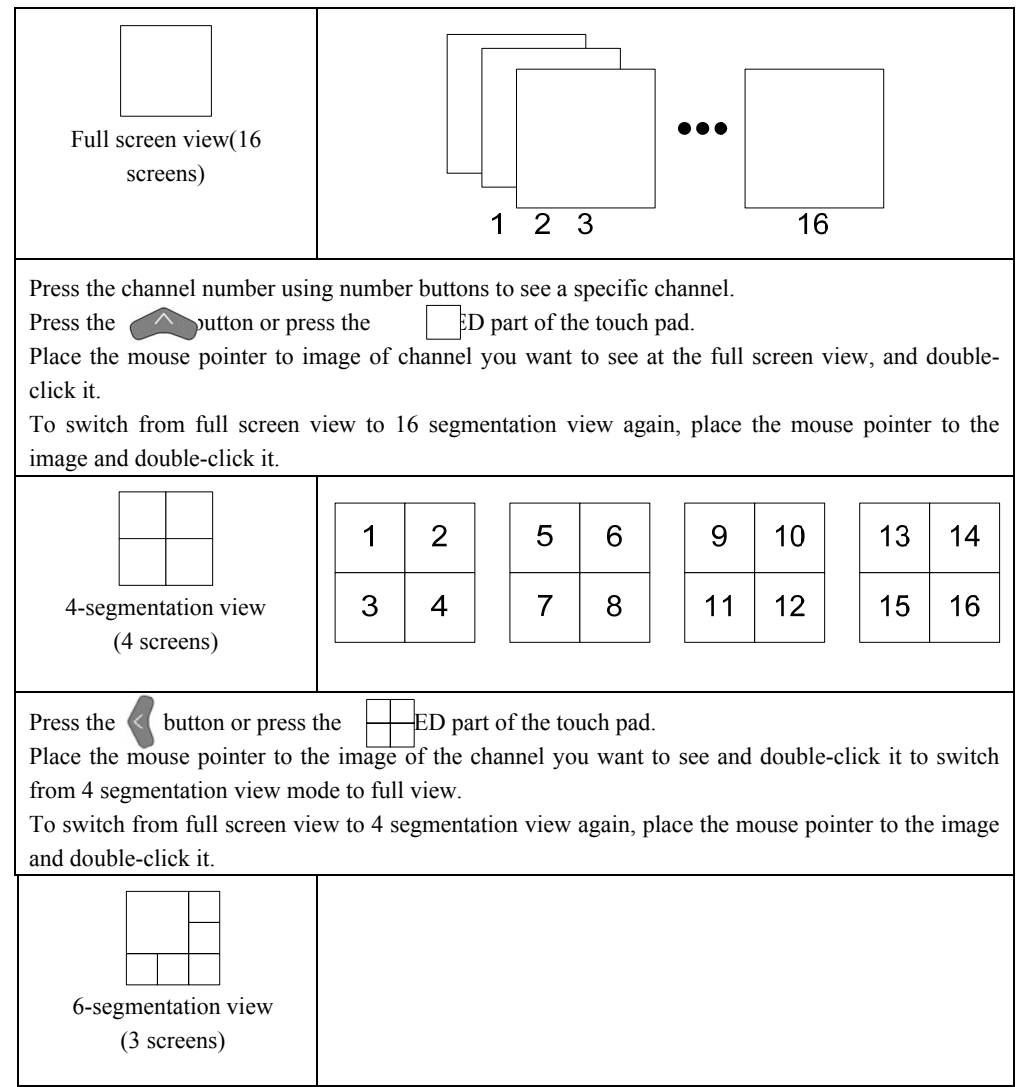

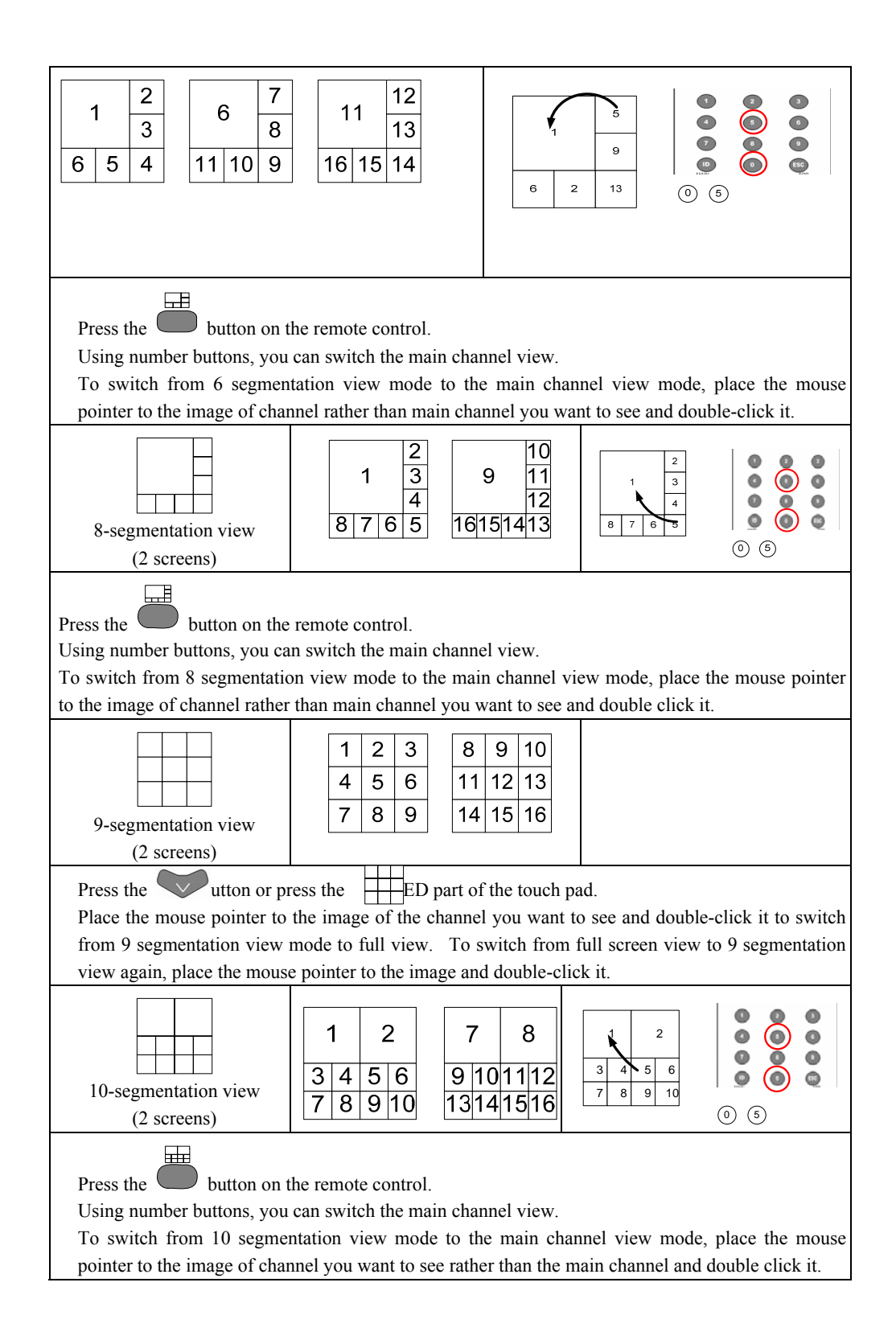

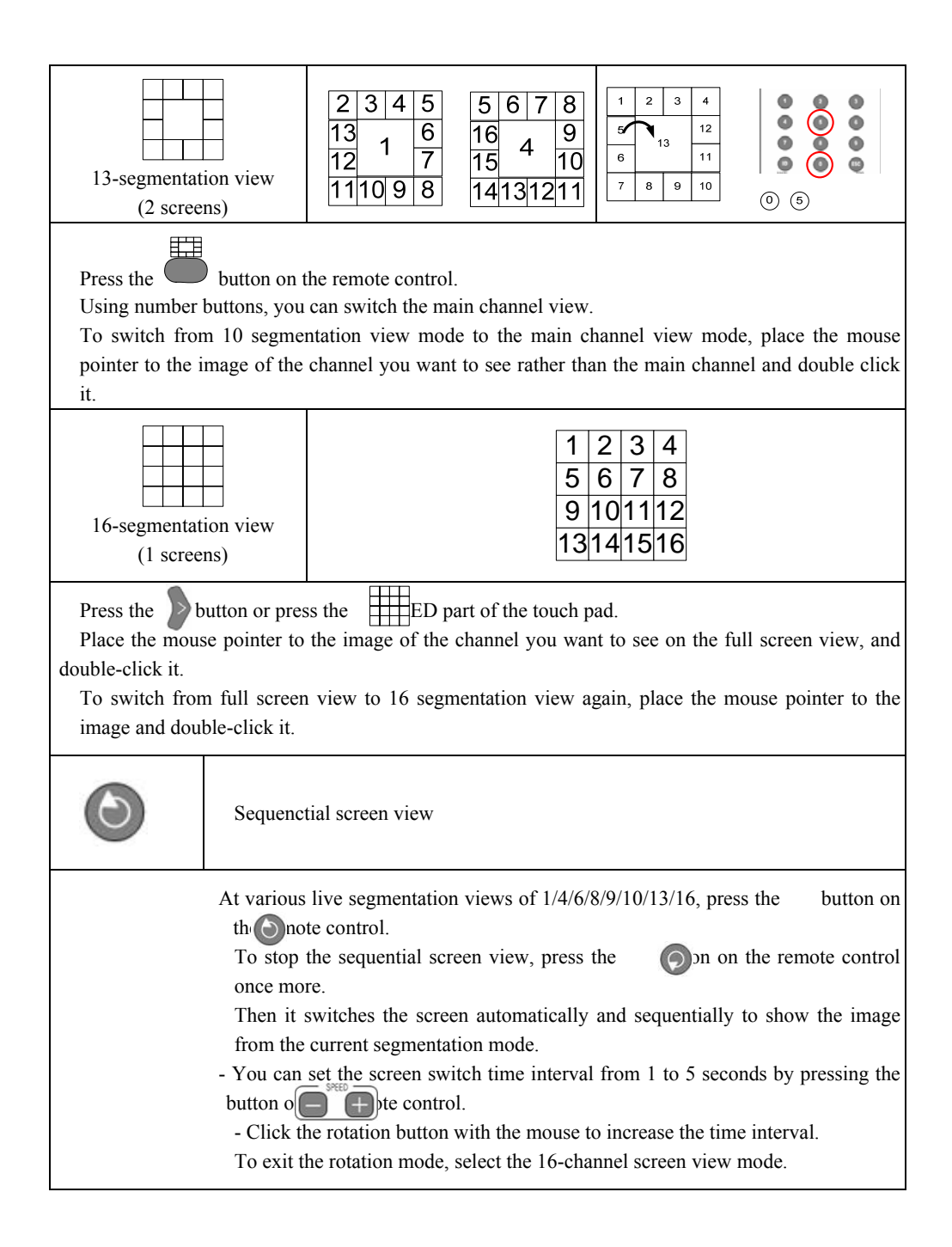

### <span id="page-30-0"></span>-**Recording/Playing Audio**

This function is provided when 4, 8 or 16-ch audio board is equipped.

- For the audio setting, set the proper audio board type in the  ${Main setup} \rightarrow {System}$  as follows.

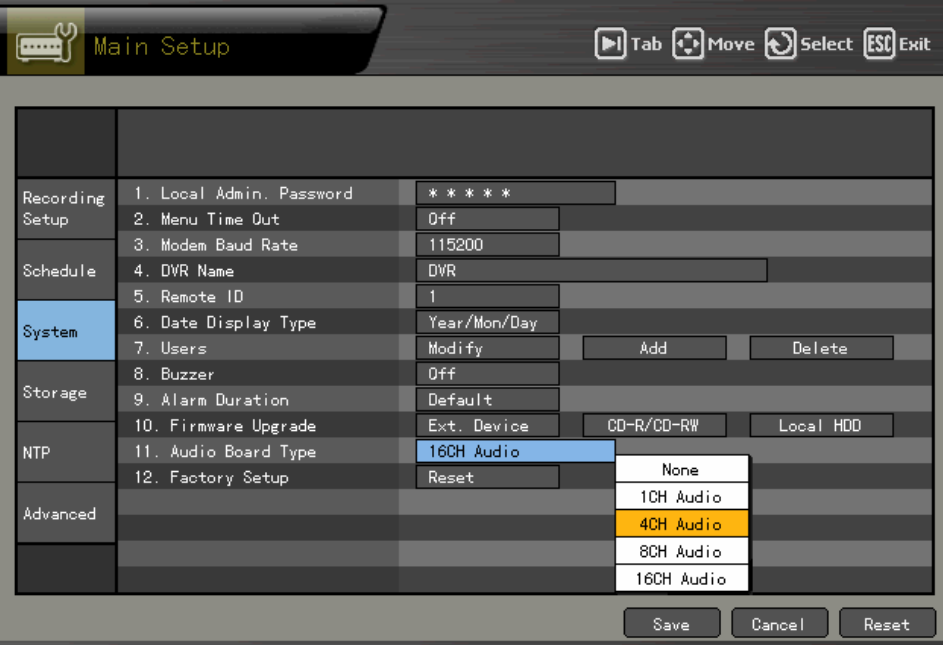

### **- - Audio Recording setup**

 On the real-time monitoring screen, press the **MAIN SETUP** button on the remote control. Then, this login screen prompts you.

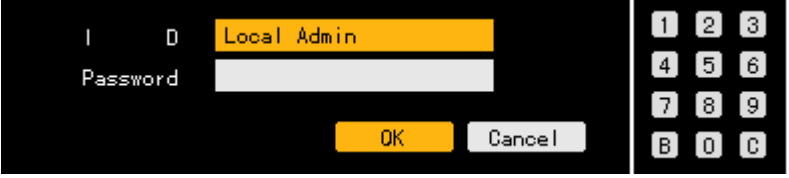

 Select the account you want to log in, enter the password using number buttons on the remote control and select **[Ok]**.

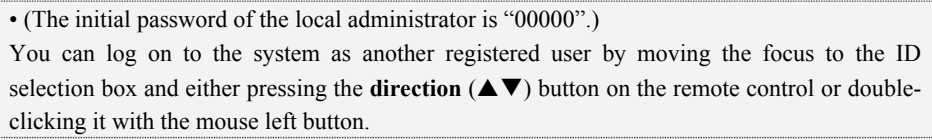

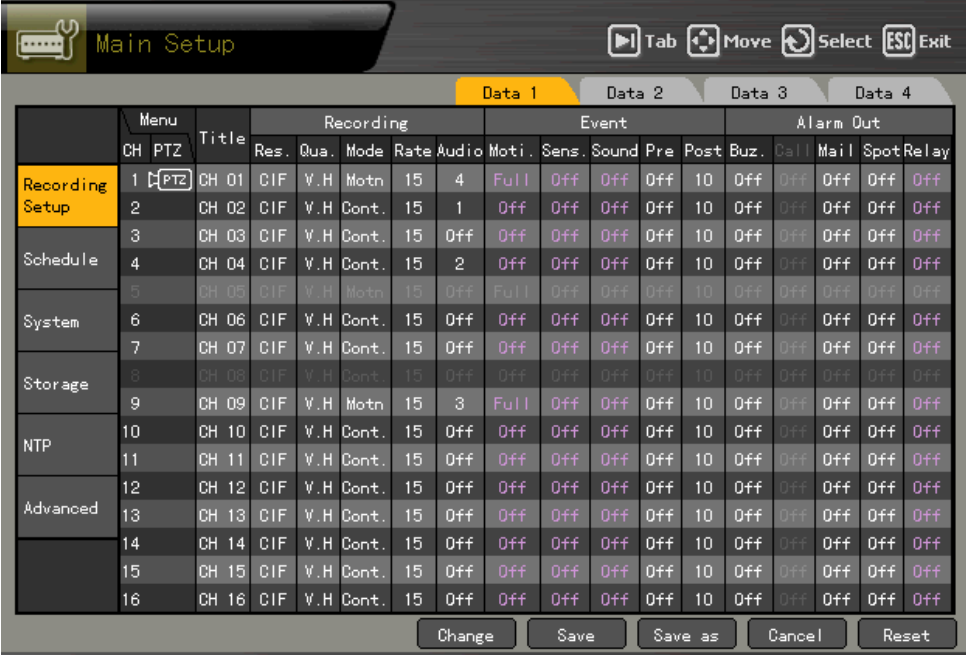

When the password is matched, this **{Main setup}** initial screen is displayed.

Using the direction buttons  $(\triangle \blacktriangledown \triangleleft)$ , move to the channel you want to set in the  $\{Main setup\}$ **{Data1~4}** Æ **{Record}** Æ **{Audio}** menu and press the **[SELECT]** button.

When the channel selection box is displayed, select the audio channel and save the task.

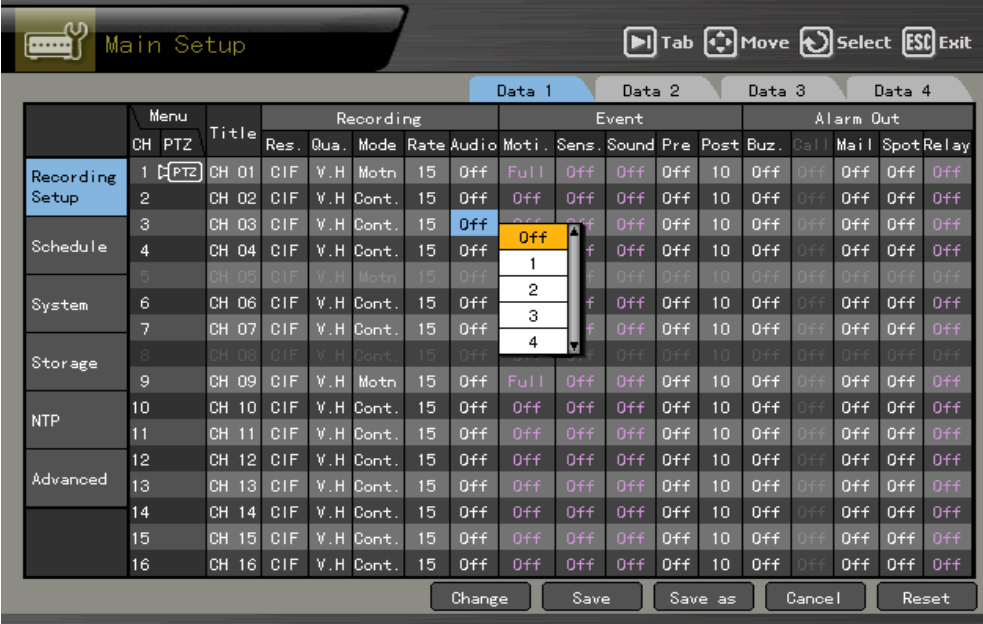

### <span id="page-32-0"></span>**- - Audio Live**

On the real time monitoring screen, press the **AUDIO** button on the remote control or mouse menu.

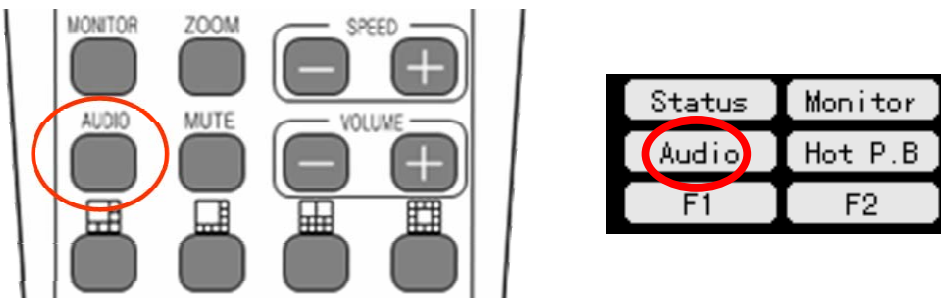

 An activation window appears along with the audio icon at the channel where the audio of the real time monitoring screen is set.

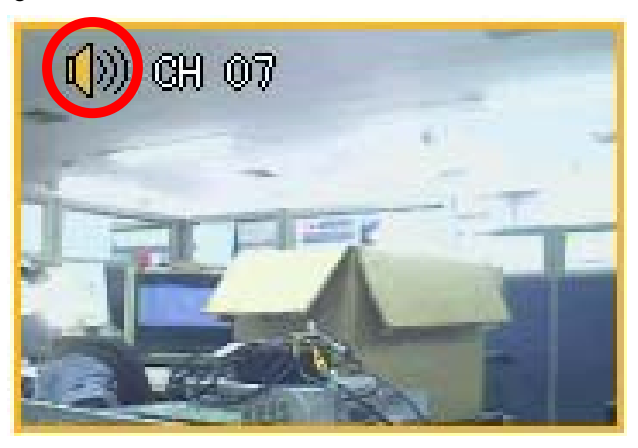

Move the activation window using the direction buttons  $(\triangle \blacktriangledown \triangle \blacktriangleright)$  and press the [SELECT] button to select the audio channel.

Then, it switched to the real time monitoring screen and the audio for the selected channel sounds.

### <span id="page-33-0"></span>-**Viewing the system information and changing the screen settings**

Premier 480/240, as shown in the following figure, shows basic information of STATUS OSD on the real time screen, allowing the real-time detail system information view and screen setup while real-time screen monitoring.

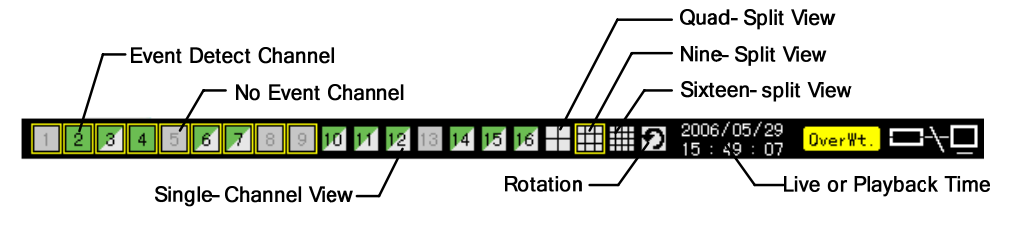

 $\rightarrow$ If you press the **Status** button, setup menus appear in order as follows.

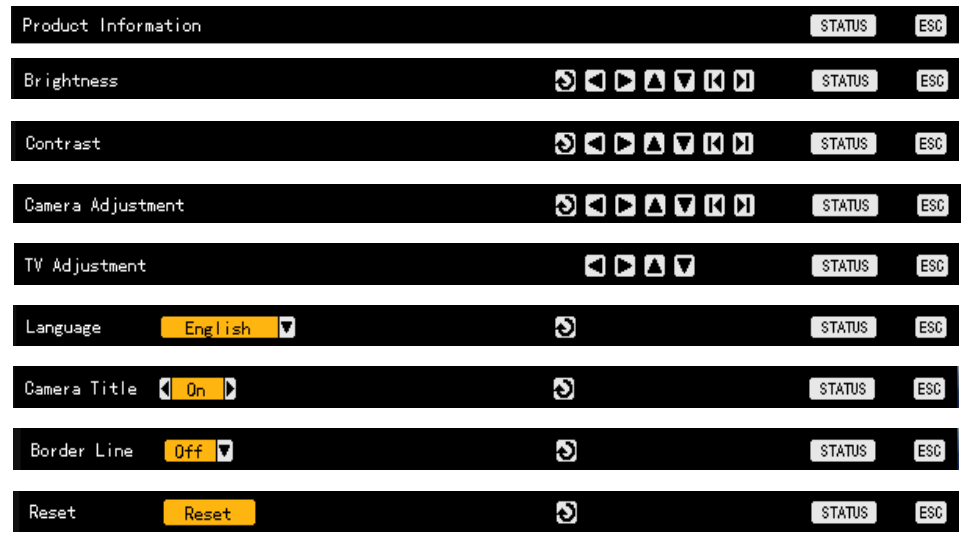

Channel selection window

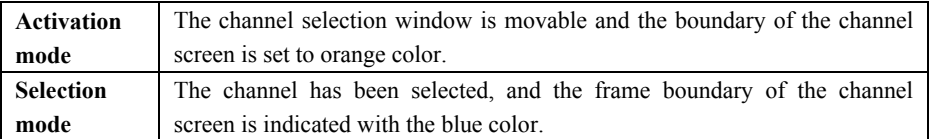

Segmentation screen view

You can monitor the  $1/4/9/16$ -segmentation screen using  $\bullet$  buttons in the brightness, contrast and camera control modes.

- **- - Viewing the system information**
- Button action

**Remote control Front touch pad** 

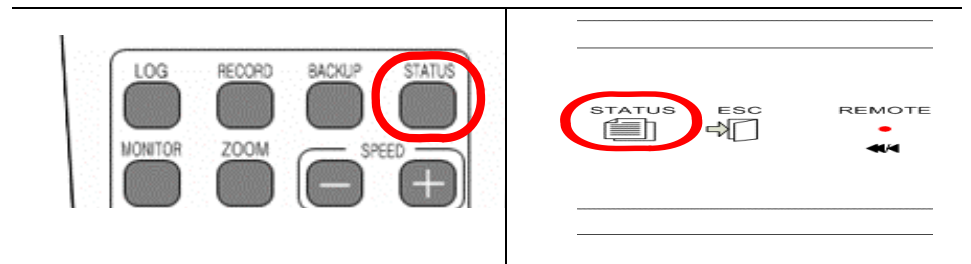

To go to the product information mode, press the **Status** button in the mouse menu.

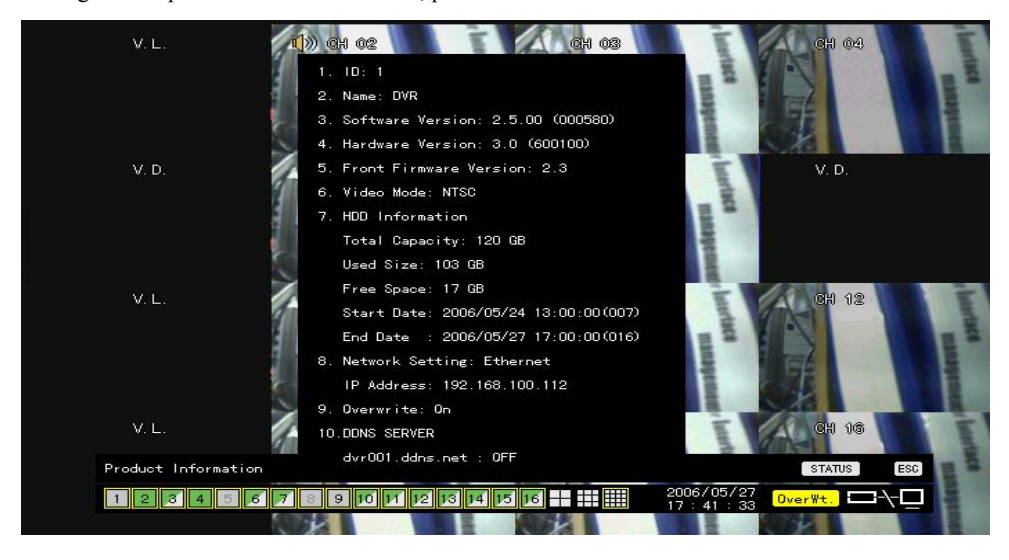

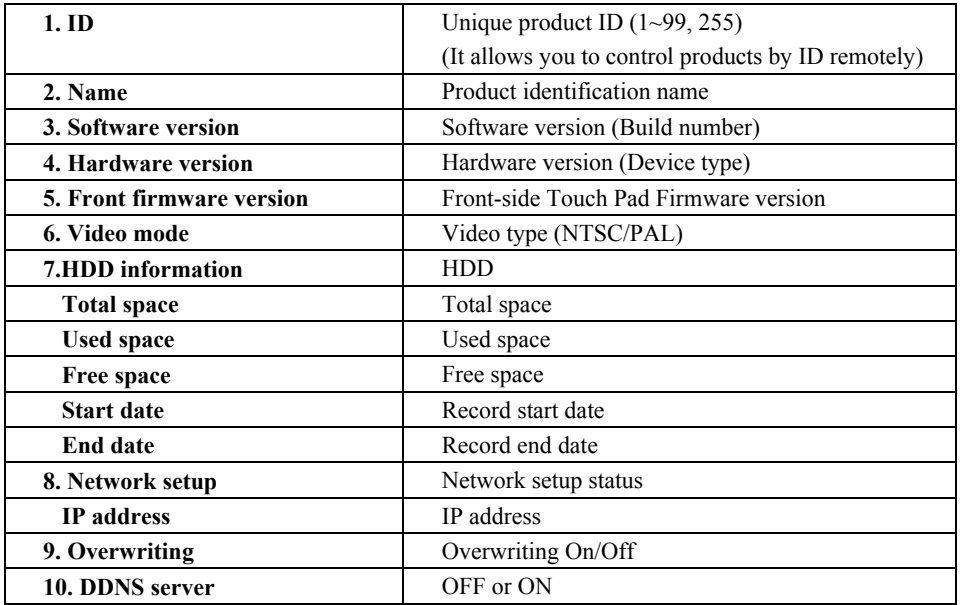

#### <span id="page-35-0"></span>**- - Screen brightness control**

Press the **Status** button to go to the brightness control mode as follows.

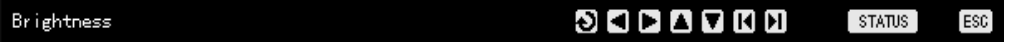

Move to the channel selection window displayed at the monitoring screen, and select the channel that you want to control the brightness for.

Using the direction  $(\blacklozenge)$  buttons, control the brightness of the selected channel screen.

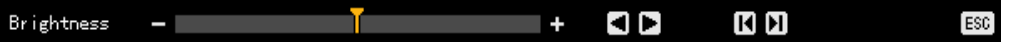

 Switch the channel selection window to the activation mode using the **ESC** button, and control the brightness of other channel screens by repeating steps 2 and 3.

When the brightness control task has been completed for all channel screens that you want to change, press the **ESC** button once more.

#### **- - Screen contrast control**

Press the **Status** button to go to the contrast control mode as follows.

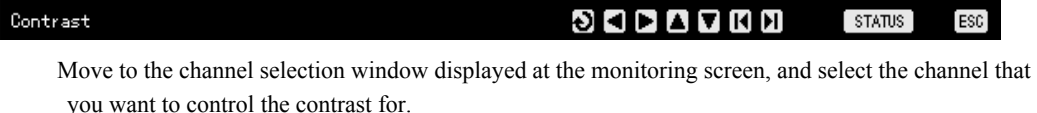

Using the direction  $(\blacklozenge)$  buttons, control the contrast of the selected channel screen.

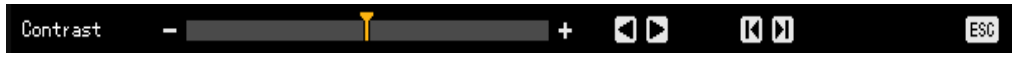

 Switch the channel selection window to the activation mode using the **ESC** button, and control the contrast of other channel screens by repeating steps 2 and 3.

When the contrasts control task has been completed for all channel screens that you want to change, press the **ESC** button once more.

#### **- - Camera control**

 This function is used to control the image shown while moving the channel screen, as shown in the following figure.

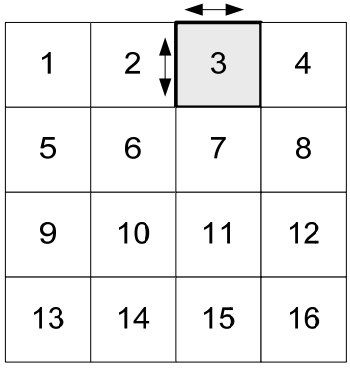

Press the **Status** button to go to the camera control mode as follows.

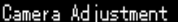

#### STATUS<sup>1</sup> ĐΠ VIHM ESC<sup>1</sup>
Move to the channel selection window displayed at the monitoring screen, and select the channel that you want to control the camera for.

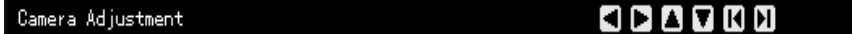

Using the direction  $(\blacktriangle)$  buttons, control the camera of the selected channel screen. Switch the channel selection window to the activation mode using the **ESC** button, and control the camera of other channel screens by repeating steps 2 and 3.

When the camera control task has been completed for all channel screens that you want to change, press the **ESC** button once more.

 Excessive left, right, up and down movements may cause a black screen or gray screen. This is a normal phenomenon that can occur accompanying with excessive movements. You can think of the level to be able to avoid this phenomenon as a proper one.

### **- - TV control**

This function is used to control images shown in the CCTV monitor screen by moving the CCTV monitor screen up, down, left and right.

Press the **Status** button to go to the TV control mode as follows.

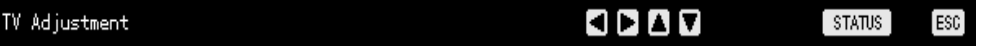

Using the direction  $(\triangle \blacktriangledown \triangle \blacktriangledown)$  buttons, control the CCTV monitor screen as in the following figure.

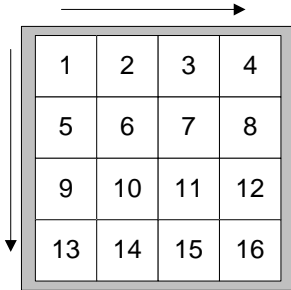

When the screen control task has been completed, press the **ESC** button.

- Excessive left, right, up and down movements may cause a black screen or gray screen. This is a normal phenomenon that can occur accompanying excessive changes.

#### **- - Language selection**

This function is used to select the On Screen Display (OSD) menu language.

Press the **Status** button to go to the language selection mode as follows.

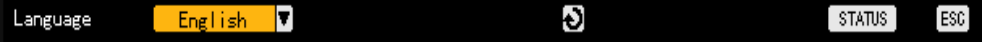

ESC<sup>1</sup>

 Display the following language selection window by pressing the **[SELECT]** button, select the language that you want to use using the direction  $(\triangle \blacktriangledown)$  buttons and press the **ESC** button.

 $\blacksquare$ 

[ESC]

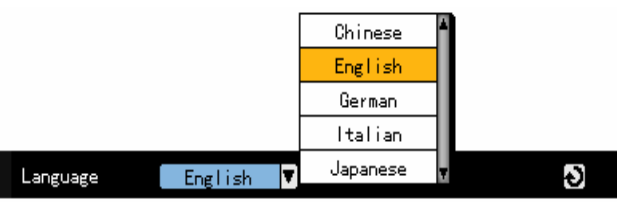

### **- - Setting the visibility of the camera title**

This function is used to make the channel title visible/invisible at the monitoring screen. Press the **Status** button to go to the camera title On/Off selection mode as follows.

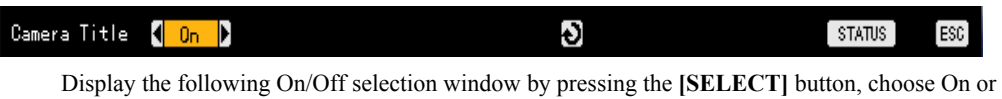

Off using the direction ( $\blacklozenge$ ) buttons and press the **ESC** button.

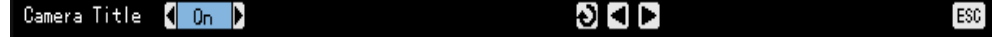

### **- - Screen border line control**

This function is used to control the screen border line On/Off, shape, thickness, transparency and color. Press the **Status** button to go to the border line On/Off selection mode as follows.

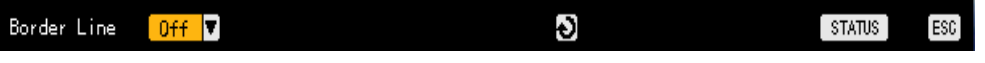

 Display the following setup menu by pressing the [**SELECT**] button, and select the item that you want to set using the direction  $(\triangle \blacktriangledown)$  buttons.

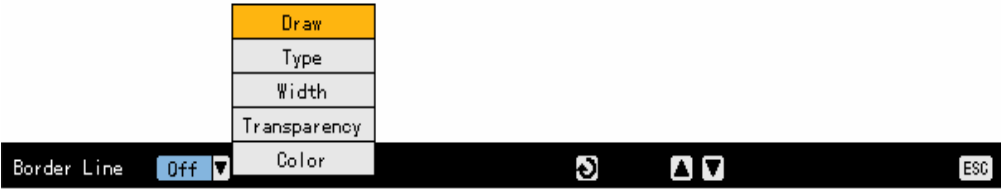

When the context setup menu appears, specify settings and press the [**SELECT**] button.

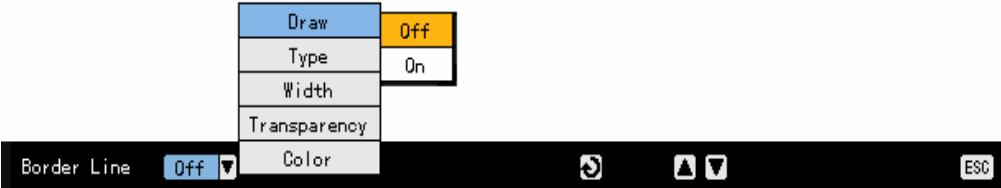

Specify settings for each item, and exit the border line mode by pressing the **[ESC]** button.

### **Border line setup items**

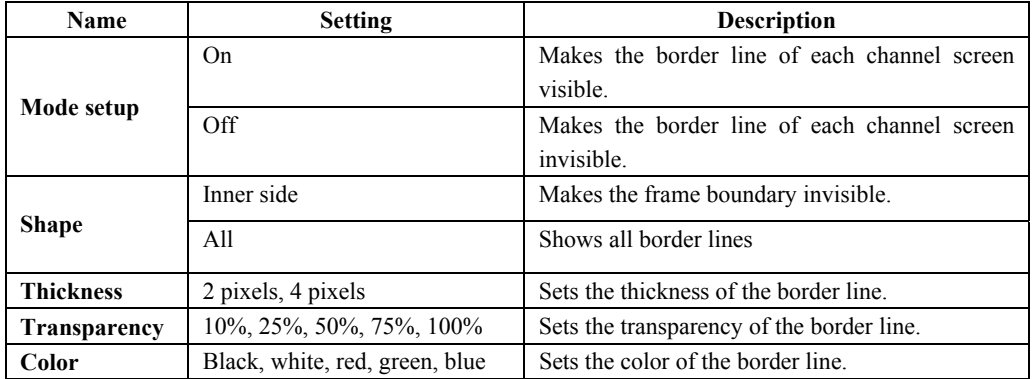

# **- - Initializing the screen settings**

Reset all STATUS settings.

Press the **Status** button to go to the initialization selection mode as follows.

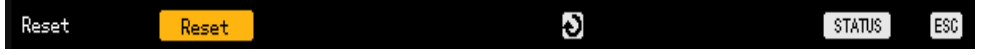

 Display the following selection window by pressing the **[SELECT]** button, and select **[Yes]** or **[No]**  using the direction  $(\triangle \blacktriangledown \triangle \blacktriangleright)$  buttons and press the [SELECT] button.

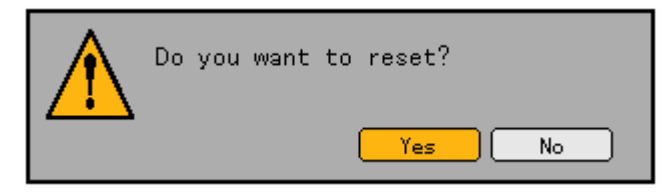

# -**System logs**

Premier 480/240 record the log information for all actions of the system, including system power On/Off, system setup In/Out, network connection/disconnection, camera channel loss and activation.

# **- - Log type**

# **(1) Normal**

Logs for basic system actions such as power On/Off, file copy/backup failure, setup start/stop and play.

## **(2) Record event**

Logs related to recordings such as movement detection, sensor detection and sound detection.

# **(3) Network**

Logs for the system actions through the network, such as network login, network logout and network live.

# **(4) Error**

Logs for the failure of system actions, such as signal loss and network connection failure.

# **(5) All**

Logs for all system actions.

### **- - Viewing the system logs**

In the real-time monitoring mode, press the **[LOG]** button on the remote control or mouse menu.

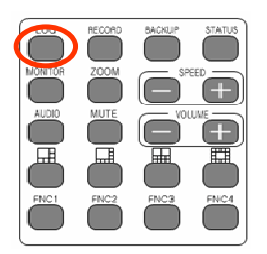

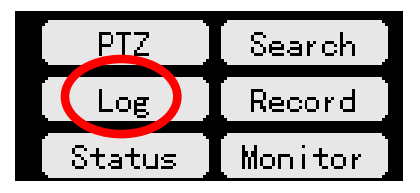

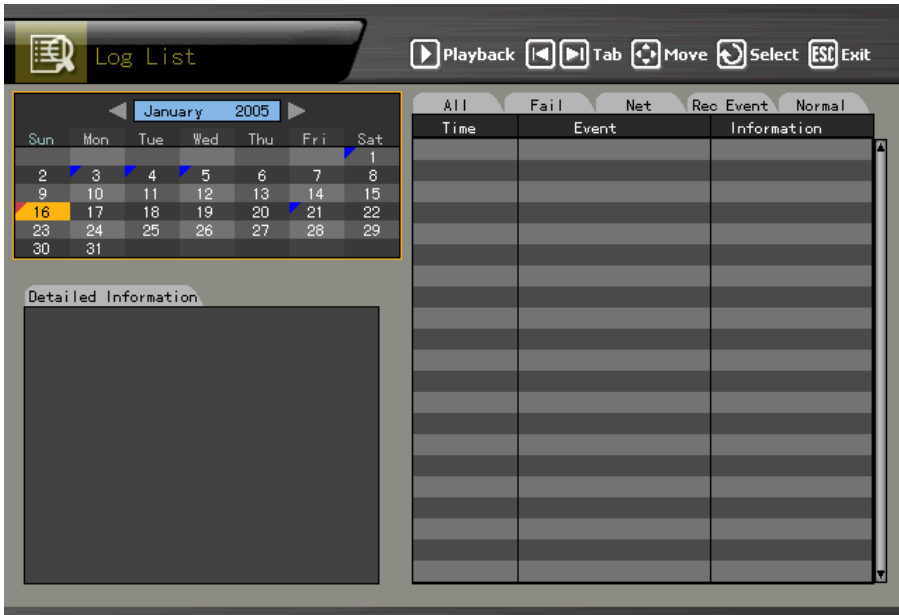

Then, this initial log list menu is displayed.

 At the activated calendar window as in the following figure, select year/month/day using the direction  $(\triangle \blacktriangledown \triangle \blacktriangleright)$  buttons and press the [SELECT] button.

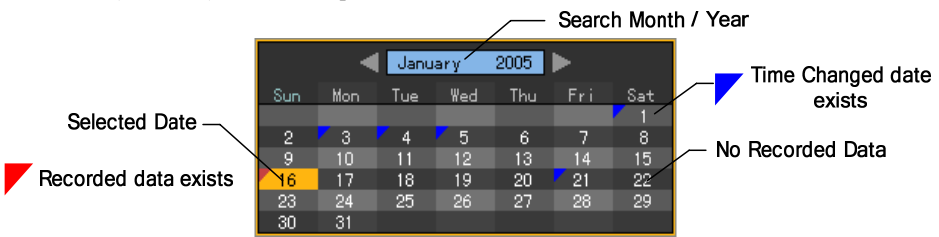

### **Viewing the log data related to the time change**

A stored data folder is newly created each time the user changes the time. At the calendar window, a blue triangle symbol marked on a date means that there is data and the time was changed, and a red triangle symbol means that there is only current data. To see details on the log information, select the date marked with the red triangle. If you select the date marked with the blue triangle, the changed data is listed as in the following figure.

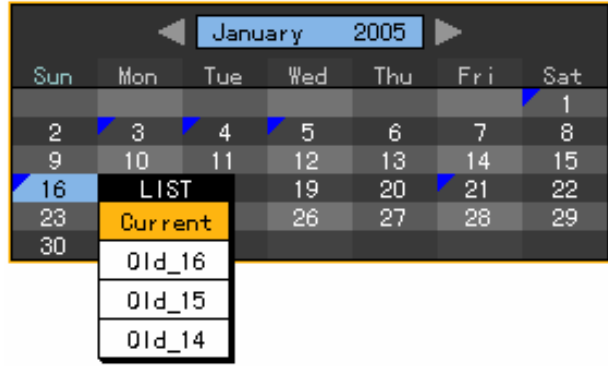

If you select the date (changed data) at the calendar window, the following log list is displayed.

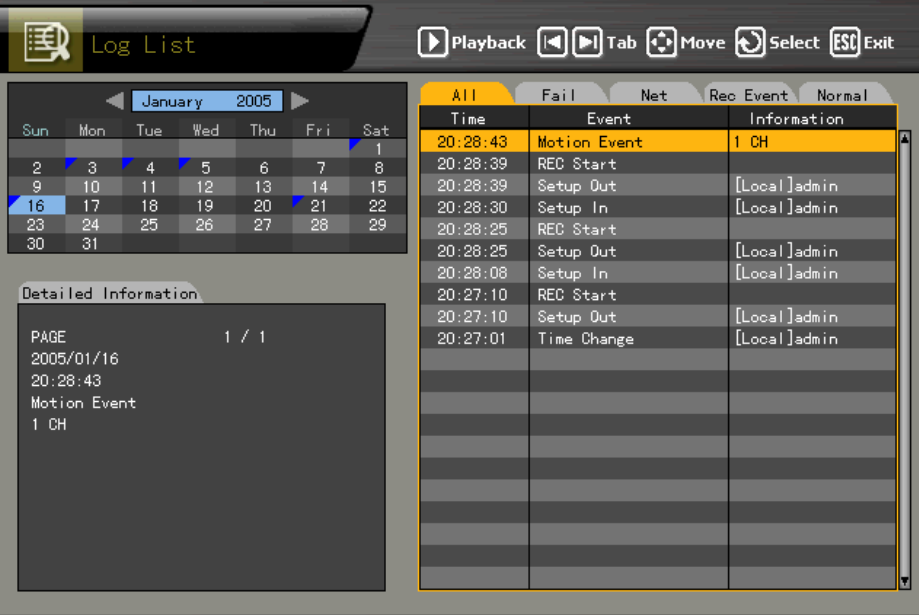

Move the focus using the direction  $(\triangle \blacktriangledown)$  buttons to see logs by time and type.

Using the **[TAB]** button to see logs by time and type for each page.

 To play the record screen for a specific time, move the focus to the specified log and press the **[Play]** button.

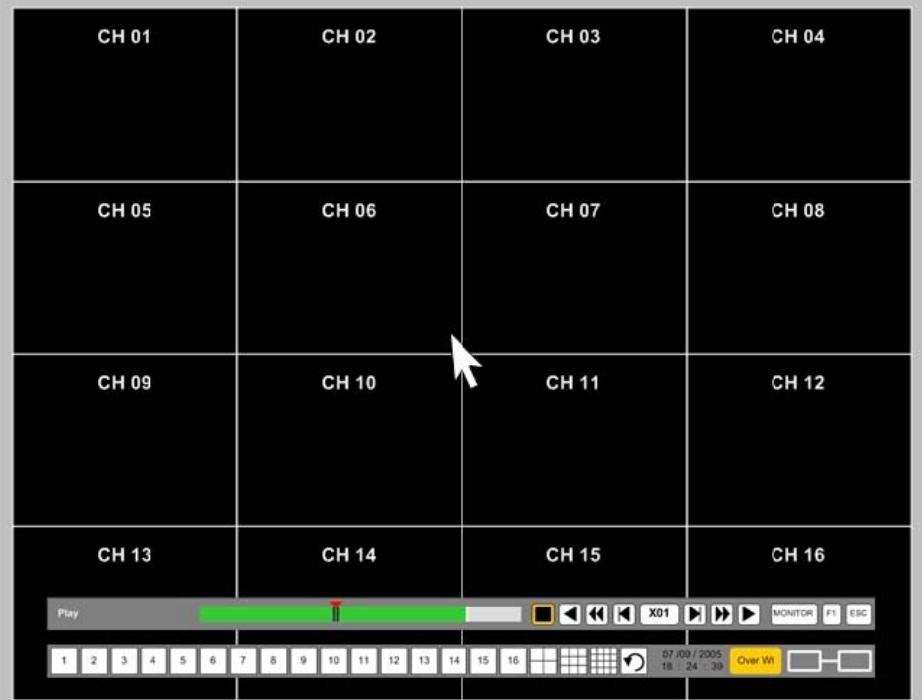

When the record screen appears, press the **[Play]** button.

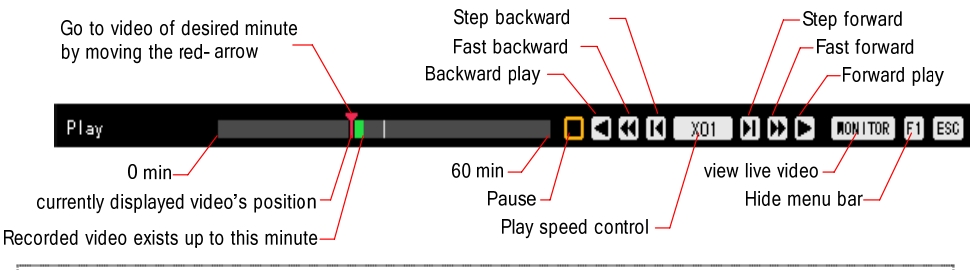

A record image is played by second,

Example - If you try to play the image with the log stored at 19:45:16, image frames recorded since 19:45:16 are played.

Press the **[ESC]** button to return to the previous log list.

# -**Recording**

# **- - Recording type**

Premier 480/240 support various recording types as in the following table.

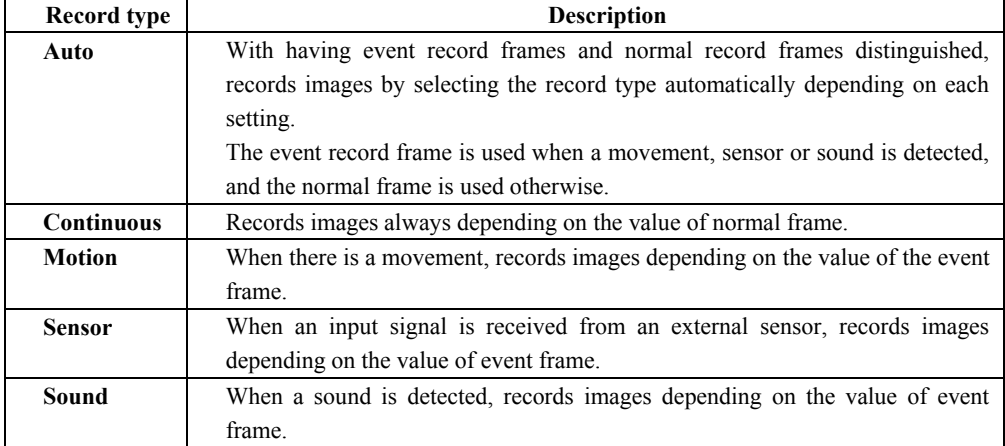

### **- - Recording setup**

The recording setup is done with the  ${Main setup} \rightarrow {Data setup}$  menu, and please refer to  ${5-1-2}$ **Recording data setup}** for more information.

# **- - Viewing the recording status**

With the STATUS OSD on the bottom of the monitoring screen, you can see the recording status of each channel during real time monitoring.

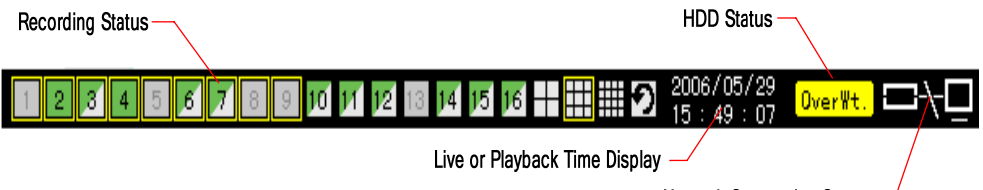

**Network Connection Status** 

Recording status depending on the shape

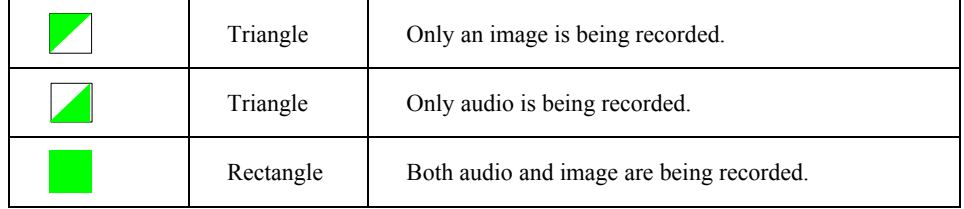

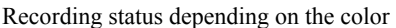

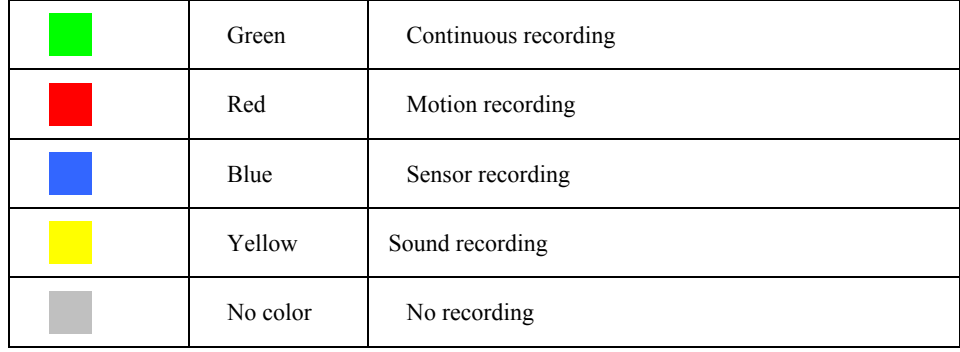

### HDD status

Check the right side of the STATUS OSD to see the status of HDD that recorded images are stored in, as in the following figure.

#### - HDD overwriting On/Off setup is done with the **{Main setup} → {Storage device}** menu.

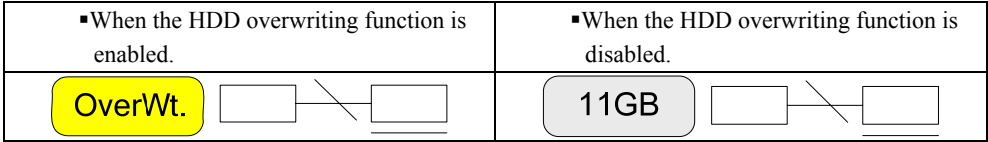

# Network access status

Check the right side of the STATUS OSD to see the status of the network connection, as in the following figure.

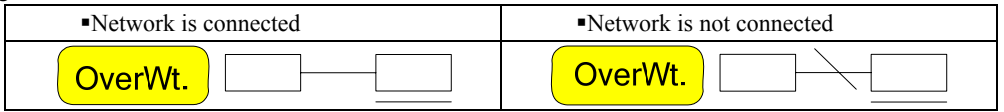

### **- - Starting/stopping all recordings**

To start or stop all channel recordings, either touch the **[RECORD]** button on the front touch pad or press the **[RECORD]** button on the remote control/mouse menu.

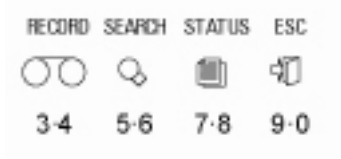

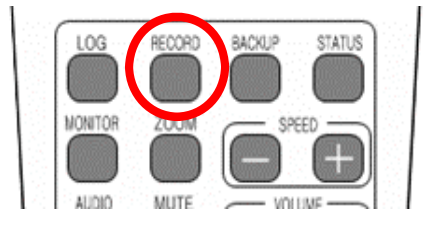

## **(1) Stopping all recordings**

 Touch the **[RECORD]** button on the front touch pad or press the **[RECORD]** button on the remote control/mouse menu.

When the following login window prompts you, enter ID and password and select **[Ok]**.

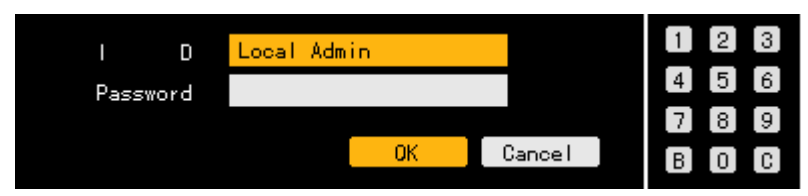

 Recording at all channels is stopped, and STATUS OSD indicates that all channel recordings are stopped as in the following figure.

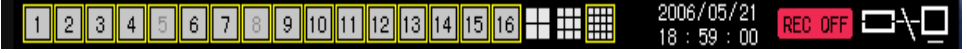

### **(2) Starting all recordings**

 While all channel recordings are stopped, touch the **[RECORD]** button on the front touch pad or press the **[RECORD]** button on the remote control/mouse menu.

When the following login window prompts you, enter the ID and password and select **[Ok]**.

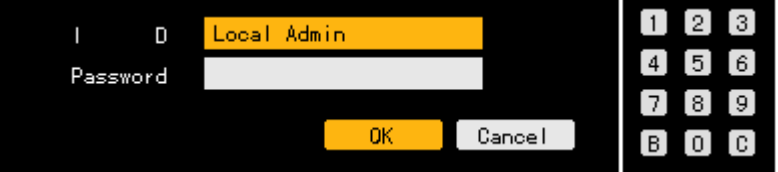

 All channel record is started depending on the record settings, and the STATUS OSD part indicates that all channel record is running, as in the following figure.

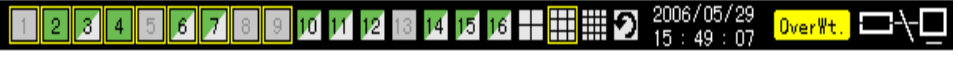

### **--Watermark**

This product provides the watermark to detect any illegal modification of images.

In particular, the fragile watermark technology, is used.

A mark, given with the fragile watermark technology, inserted into the image is easily damaged When then image is illegally modified, indicating the information such as position and format of the illegal modification. In general, it is designed for the purpose of the authentication and integrity of the images recorded on this product.

In this product, the watermark is inserted into all images and the damage status of each watermark can be detected with our watermark detector.

# -**Search**

The search function is used to play the recorded images by searching them by year/month/day/hour/minute.

# **- - Going to the search mode**

 If you touch the **SEARCH** button of the front touch pad or press the **SEARCH** button on the remote control/mouse button in the real-time monitoring mode, the following search mode initial menu is displayed.

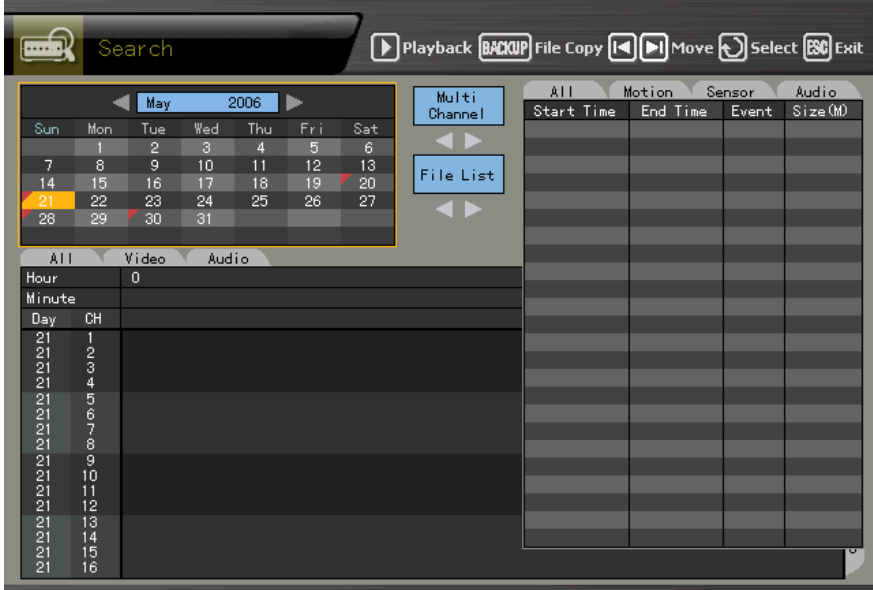

# Activation mode and selection mode

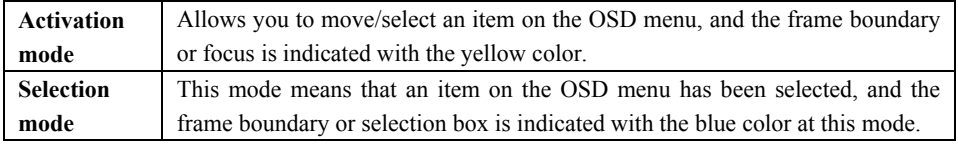

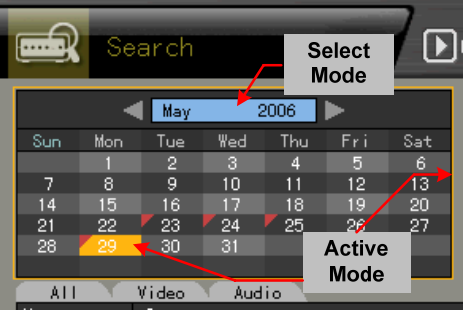

### **- - Selecting a search method**

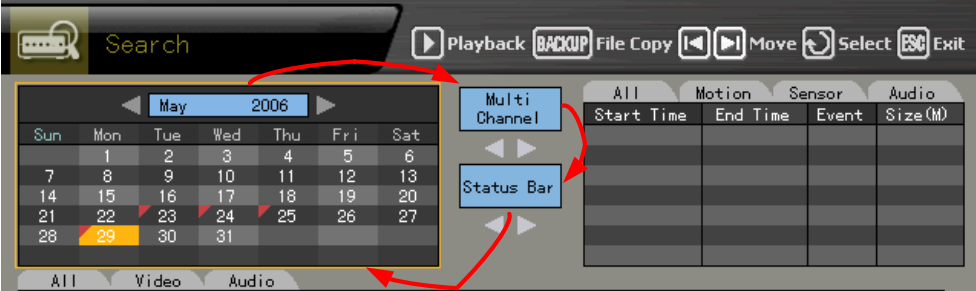

 Before selecting the date, move the focus to the search method selection window by pressing the **b**utton and select the search method using the direction  $(\blacktriangle)$  buttons.

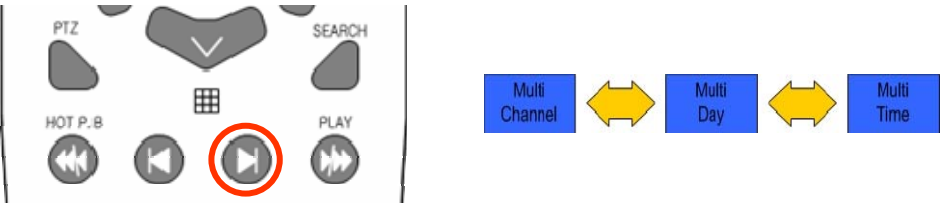

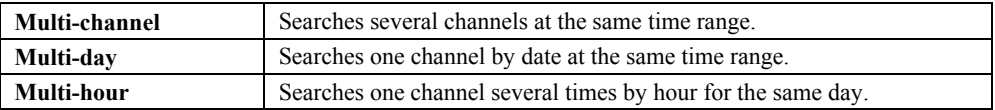

#### **- - Selecting a search tool**

Before selecting the date, move the focus to the search tool selection window by pressing the button and select the search tool using the direction  $(\blacktriangle)$  buttons.

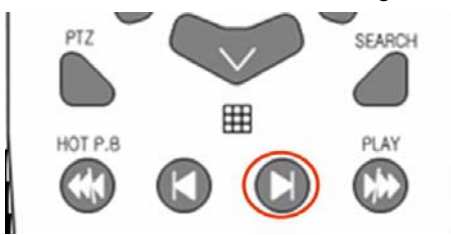

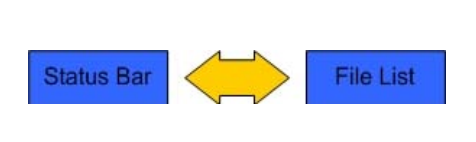

#### **(2) Search using the histograms**

If you select the search date, the recorded images are shown as histograms as in the following figure.

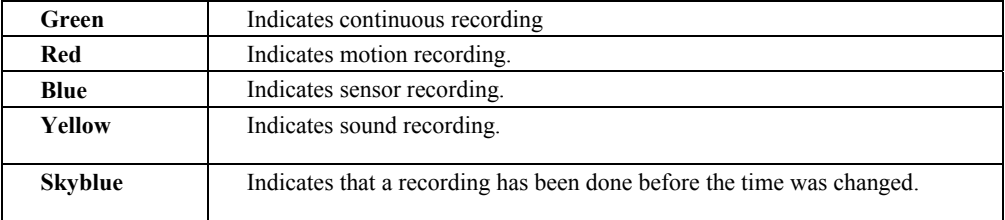

# **B) Multi-channel type**

Specify the time by pressing **direction**  $(\blacktriangle)$  buttons.

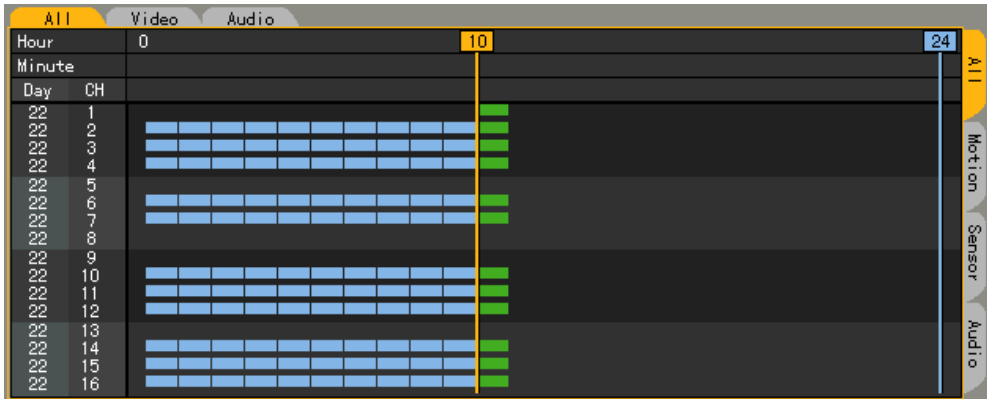

# **C) Multi-hour type**

Specify the start time and channel by pressing **direction (** $\blacklozenge \blacktriangleright \blacktriangle \blacktriangledown$ ) buttons.

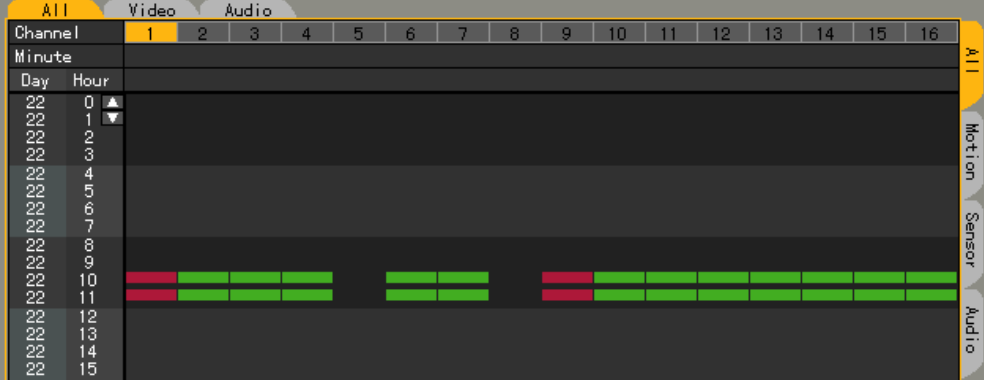

### **D) Multi-day type**

Specify the time and channel by pressing **direction**  $(\blacktriangle \blacktriangleright \blacktriangle \blacktriangledown)$  buttons.

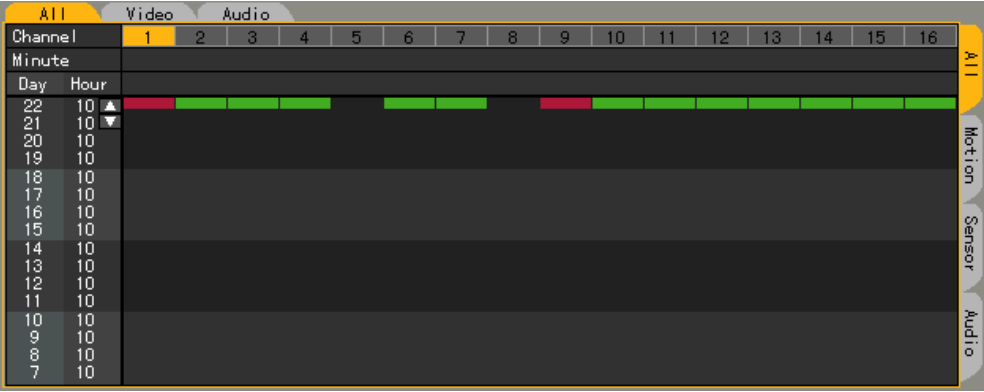

### **(3) Search using the file list**

 If you select the search date, the recorded images are displayed as a file list as below. Select the recorded time zone by moving the focus using the direction ( $\blacklozenge \blacktriangle \blacktriangledown$ ) buttons.

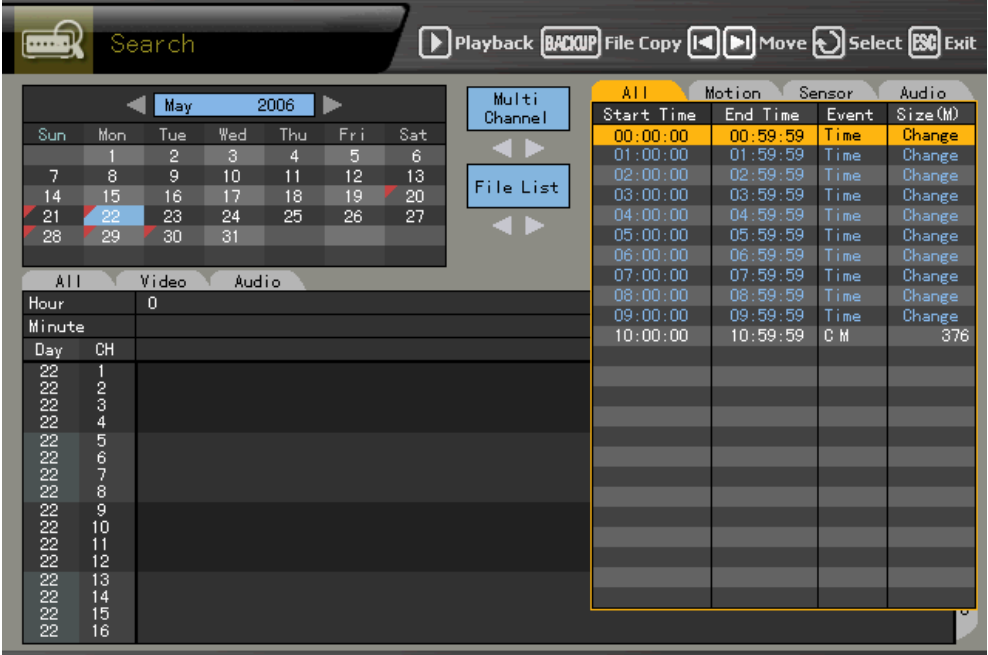

Viewing the file list data related to the time change

- 1) A data folder is newly created whenever the time is changed at the  ${Main setup} \rightarrow {NTP}$  $\rightarrow$  **{2. Date and time}**, and the changed folder is searched from the file list in blue.
- 2) If you select the changed time, the list that allows you to select the changed folder is displayed as in the following figure.
- It works only with multi-channel.

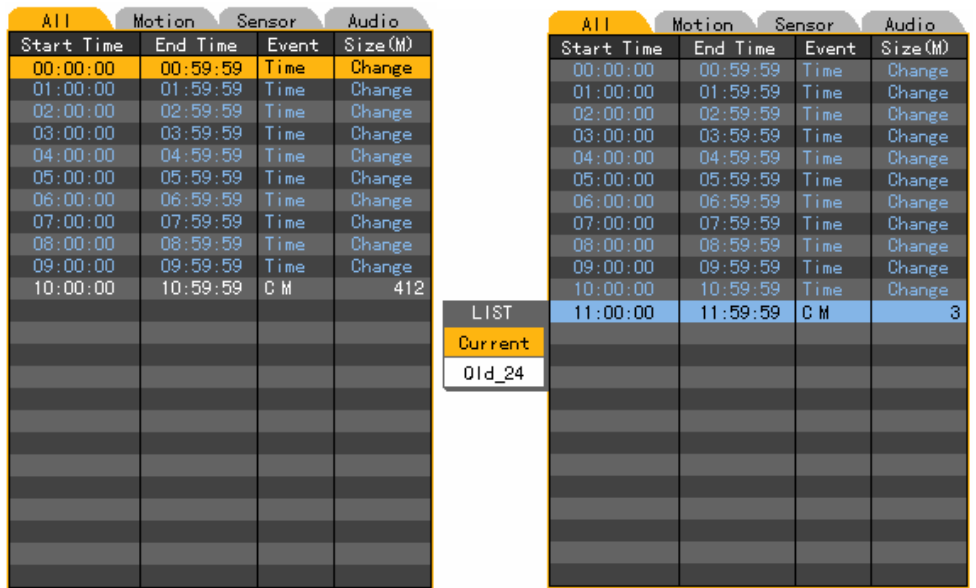

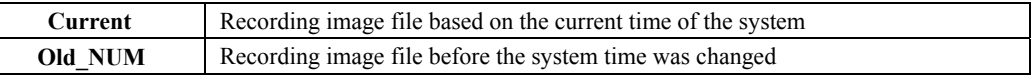

### **- - Multi-channel**

Searches several channels at the same time.

### **(1) Date search**

 At the activated calendar window, select year/month/day you want to search using the direction  $(\triangle \blacktriangledown \blacktriangle)$  buttons and press the [SELECT] button as in the following figure.

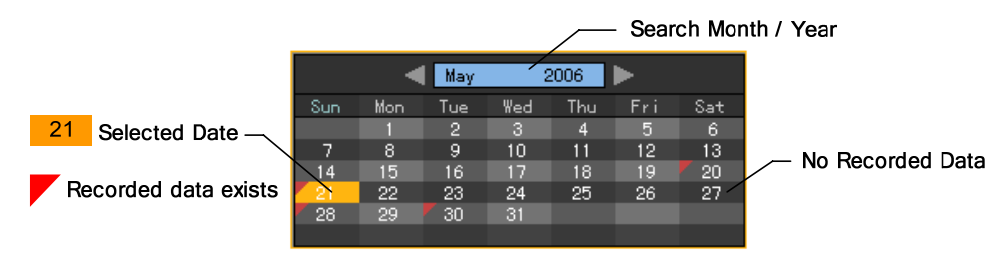

### **(2) Time search**

 If you select the search date at the calendar window, the images recorded on that channel are displayed as a histogram by hour as in the following figure.

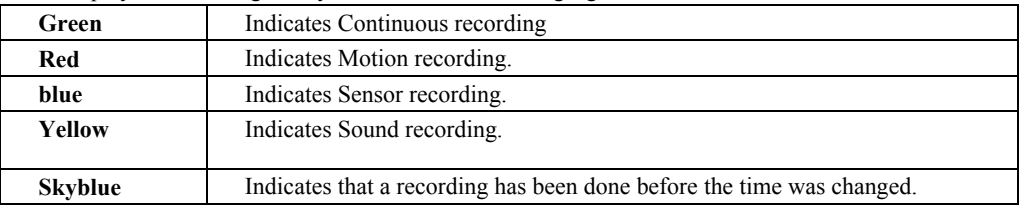

Specify the time you want to search by moving the time definition line using the direction  $(\blacktriangle)$ buttons or number buttons as in the following figure, and press the **[SELECT]** button.

- When you enter the time using number buttons, enter it in a 2-digit number format, for example, "01" or "02".

Viewing the data on the Status bar related to the time change

1) If there is a changed folder, when you search it on the Status bar, a bar representing the changed time range is indicated with the skyblue color.

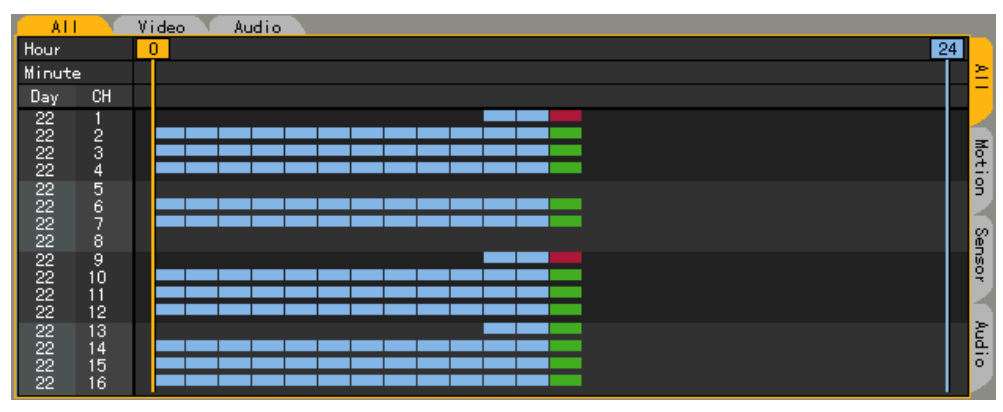

2) If you select the changed time, the list that allows you to select the changed folder is

displayed as in the following figure.

- It works only with multi-channel.

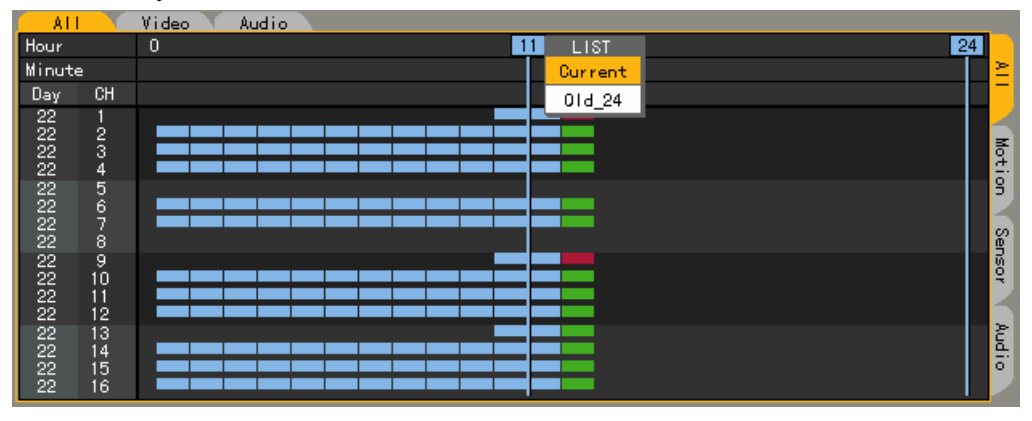

### **(3) Selecting minute**

If you select the hour, images recorded at each channel are displayed as a bar graph by minute.

 Specify the start and end point of the minute you want to search by moving the minute definition line using the direction  $(\triangle \blacktriangledown \triangle \blacktriangledown)$  buttons and number buttons, and press the [SELECT] button.

-When you enter the minute using number buttons, enter it in a 2-digit number format, for example, "08" or "09".

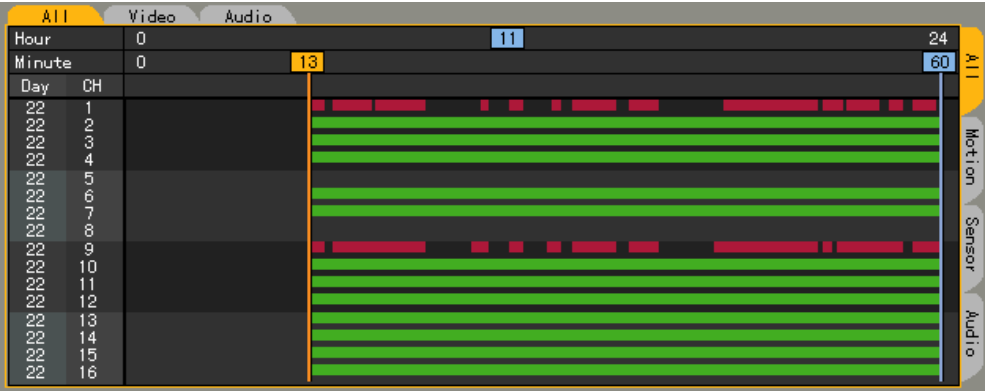

#### **- - Multi-hour**

Searches one channel several times by hour for the same day.

### **(1) Date search**

 At the activated calendar window as in the following figure, select year/month/day you want to search using the direction  $(\triangle \blacktriangledown \blacktriangle)$  buttons and press the [SELECT] button.

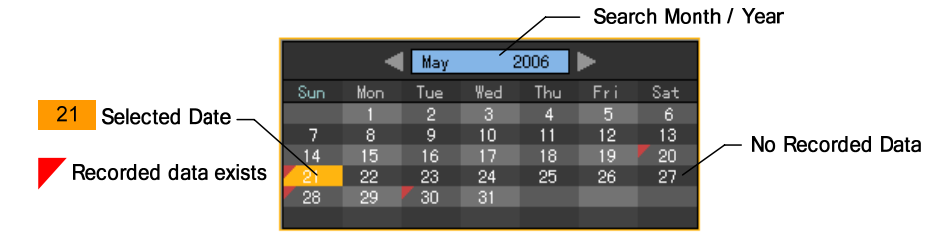

### **(2) Selecting start data and channel**

 If you select the date, the time of the selected date and channel is displayed as in the following figure. Select the start time and channel by pressing **direction** ( $\blacktriangle \blacktriangledown \blacktriangle \blacktriangleright$ ) buttons.

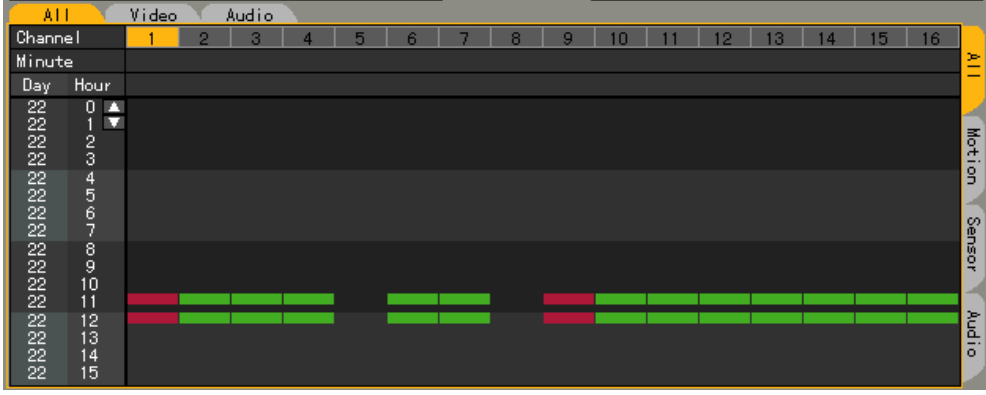

# **(3) Selecting minute**

Images by time of the selected channel are displayed as a histogram.

 Specify the start and end point of the minute you want to search by moving the minute definition line using the direction  $(\triangle \blacktriangledown \triangle \blacktriangleright)$  buttons and number buttons, and press the **[SELECT]** button.

When you enter the minute using number buttons, enter it in a 2-digit number format, for example, 08 or 09.

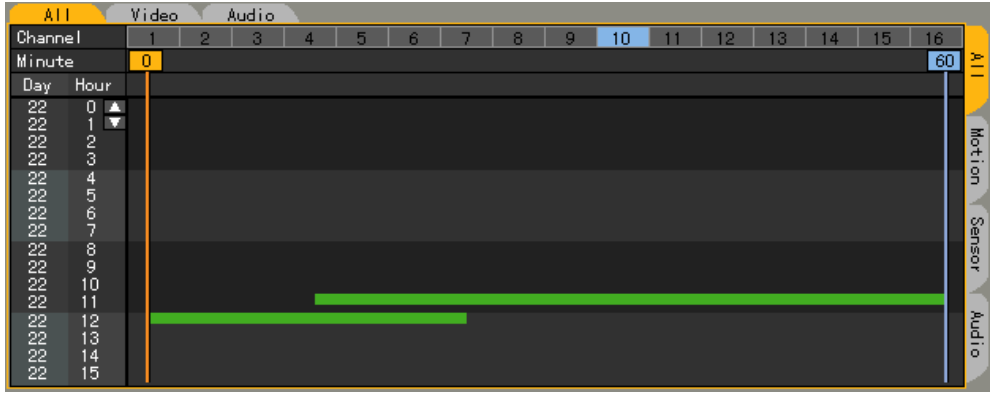

# **- - Multi-day**

Searches one channel by date at the same time range.

### **(1) Date search**

 At the activated calendar window as in the following figure, select year/month/day you want to search using the direction  $(\triangle \blacktriangledown \triangle \blacktriangledown)$  buttons and press the [SELECT] button.

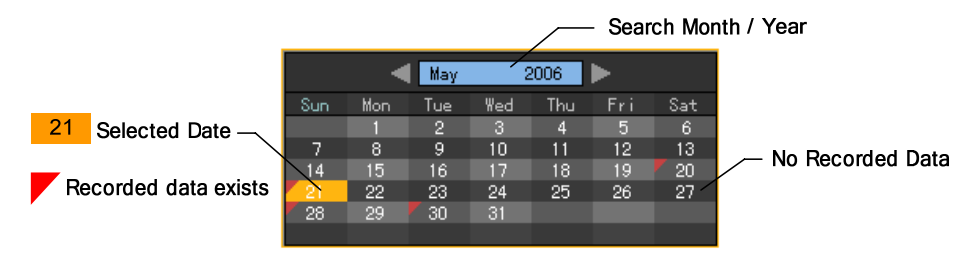

#### **(2) Selecting time and channel**

 If you select the data, the date list, time and channels are displayed by descending order. Select the time and channel by pressing **direction (** $\blacktriangle \blacktriangledown \blacktriangle \blacktriangleright$ **)** buttons.

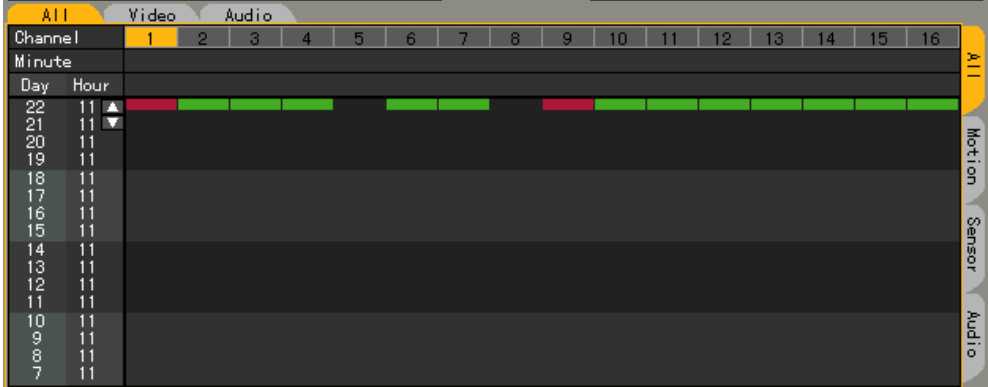

#### **(3) Selecting minute**

Images by minute of the selected channel are displayed as a histogram.

 Specify the start and end point of the minute you want to search by moving the minute definition line using the direction  $(\triangle \blacktriangledown \triangle \blacktriangledown)$  buttons and number buttons, and press the **[SELECT**] button.

- When you enter the minute using number buttons, enter it in a 2-digit number format, for example, 08 or 09.

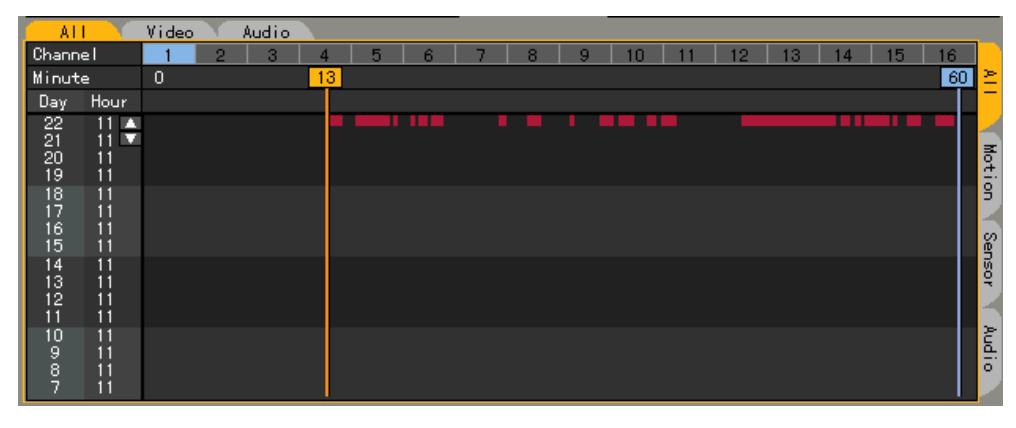

# -**Playback**

# **- - Going to the playback mode**

You can go to the mode using the **[PLAY]** button on the remote control/mouse menu in **{Search}, {Log}** and **{Real-time monitoring}** modes. In the case of log and real-time monitoring modes multichannel modes, play can be done only with the multi-channel mode. However, the play through a search task can be done with multi-channel/multi-day/multi-hour modes.

# **(1) Search**

Select Multi-channel/Multi-Day/Multi-hour in the **{Search}** mode.

 Set date, hour or channel, and minute to play in the **{Search}** mode, and select either the **[PLAY]**  button on the remote control or **[PLAYBACK]** button located in the upper-middle side of the **{Search}** mode

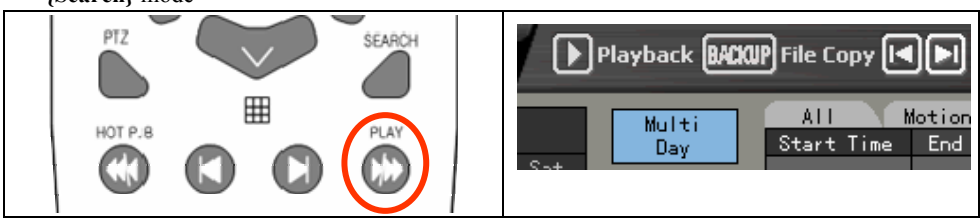

The play screen for multi-channel/multi-day/multi-hour is as follows.

# 1) Multi-Channel

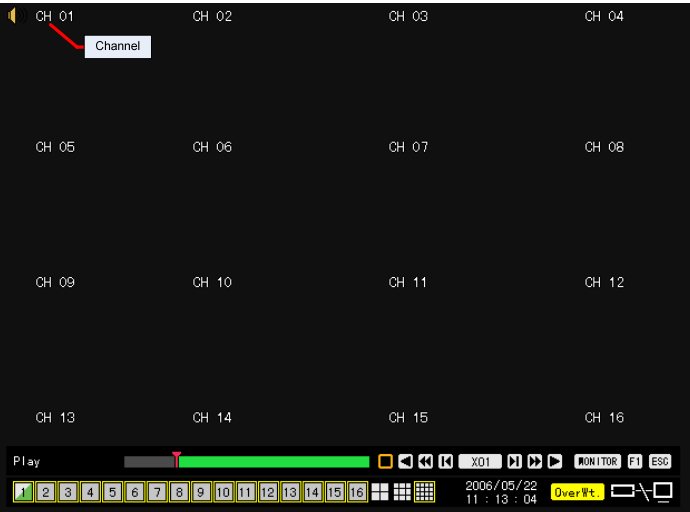

2) Multi-Hour

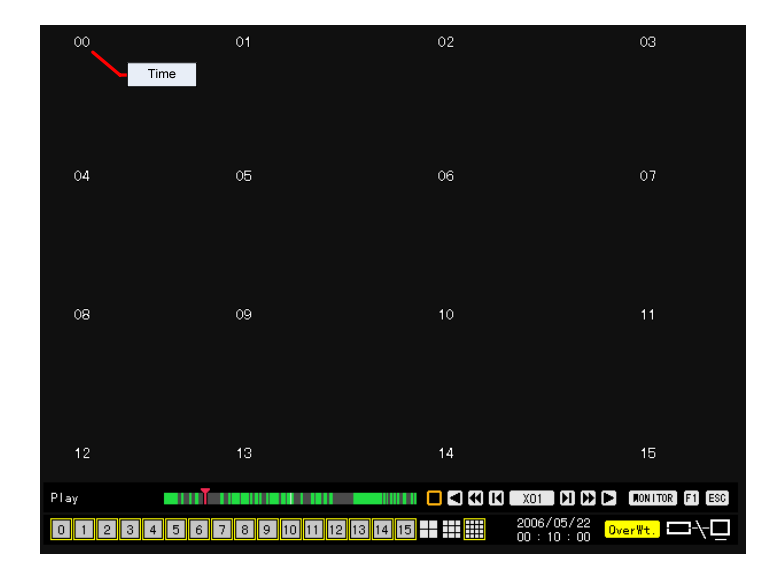

# 3) Multi-Day

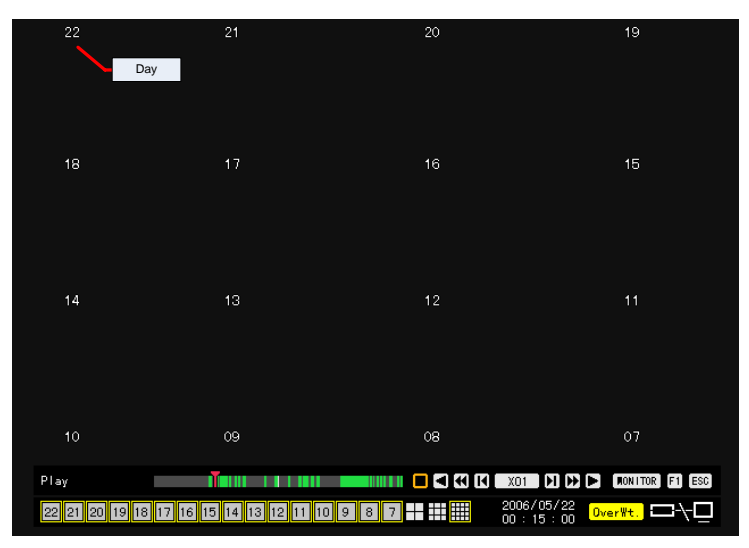

# **(2) Log**

 Select data and focus you want to play at the **{Log}** mode, and select the **[PLAY]** button on the remote control or **[PLAYBACK]** button located in the upper-middle side of the **{Log}** mode.

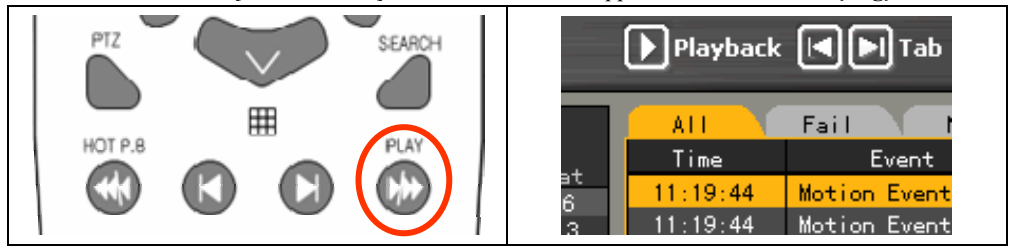

The playback initial screen for multi-channel is displayed.

### **(3) Playback(Hot P.B)**

At the real-time monitoring screen, press the **[PLAY]** button on the remote control or mouse menu.

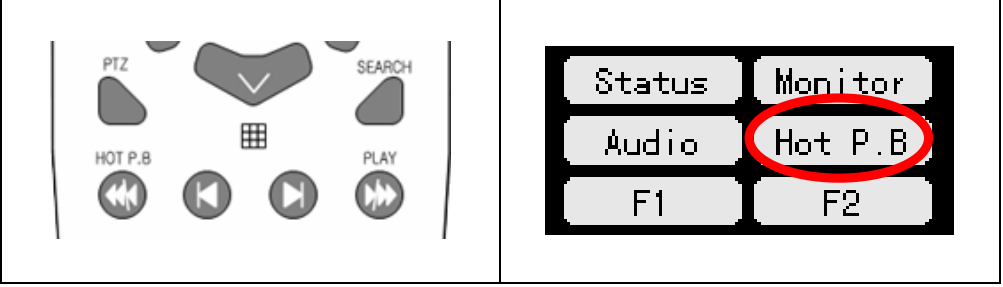

 When the following figure is displayed, select the time and date when you want to play using the direction  $(\triangle \blacktriangledown \blacktriangle \blacktriangleright)$  buttons and press the [SELECT] button.

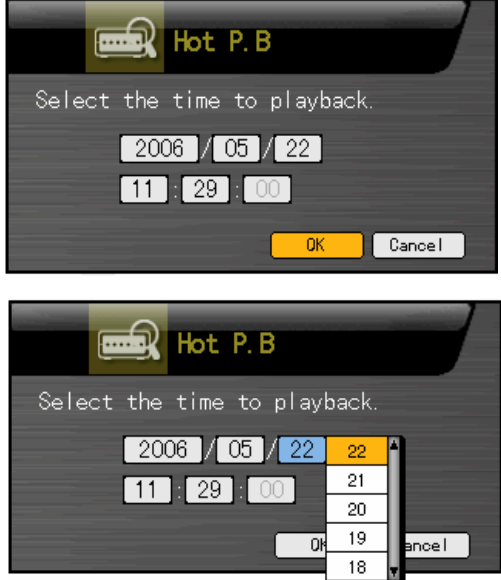

 If you select the **[Ok]** button and press the **[SELECT]** button, the initial play screen for the multichannel mode is displayed.

- The data stored before the time is changed can not be played.

### **- - Playback and playback speed control**

### **(1) Playback**

To play images, press the following search button in the play mode.

- Description on search buttons

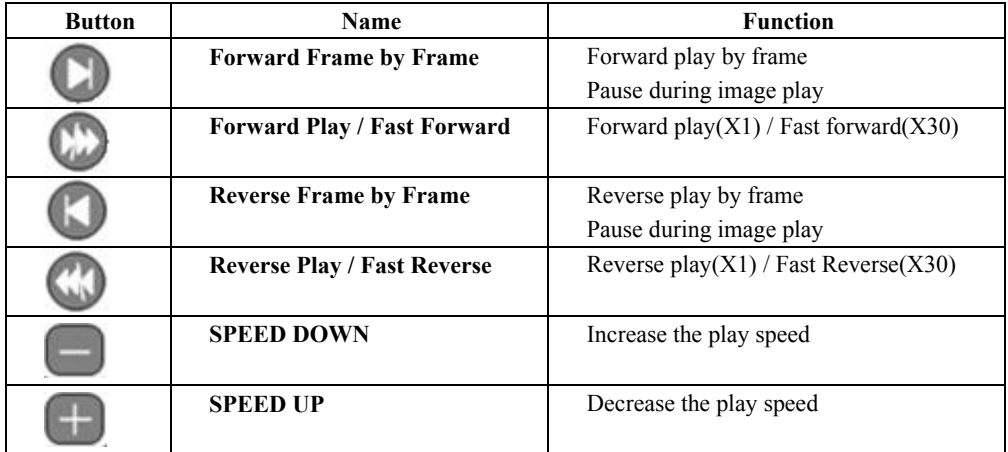

### **(2) Playback speed control**

### **A) Increasing/decreasing the playback speed( by 1-x)**

If you, at the status of 1-x play, press the **SPEED**  $(+/-)$  button on the remote control, the image

play speed increases/decreases by 1-x.

-With 1-x speed, you can play an image at a speed, ranging from (x 1/29) to (x 29).

# **B) Increasing/decreasing the playback speed( by 30 -x)**

If you, at the status of 30-x play, press the **SPEED(+/-)** button on the remote control, the image

play speed increases/decreases by 30-x.

-With 30-x speed, you can play an image at a speed up to (x 300).

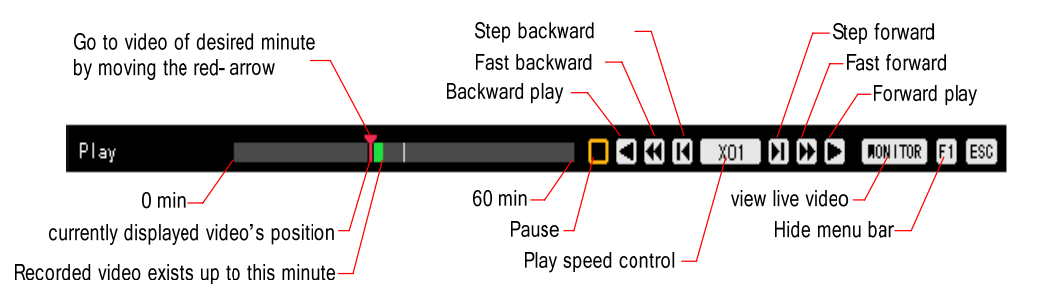

### **- - Playback with segmentation screen**

In the search mode, you can play an image with 1, 4, 9 or 16-segmentation screen.

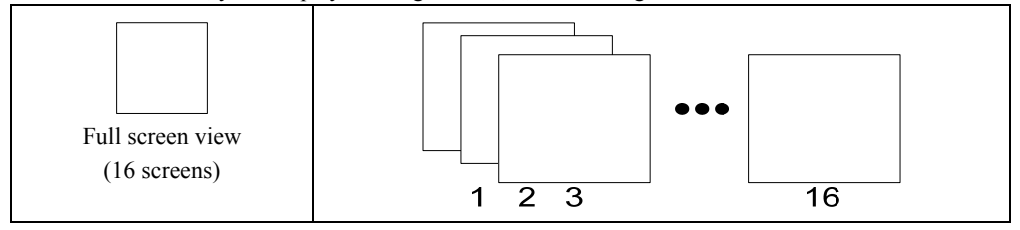

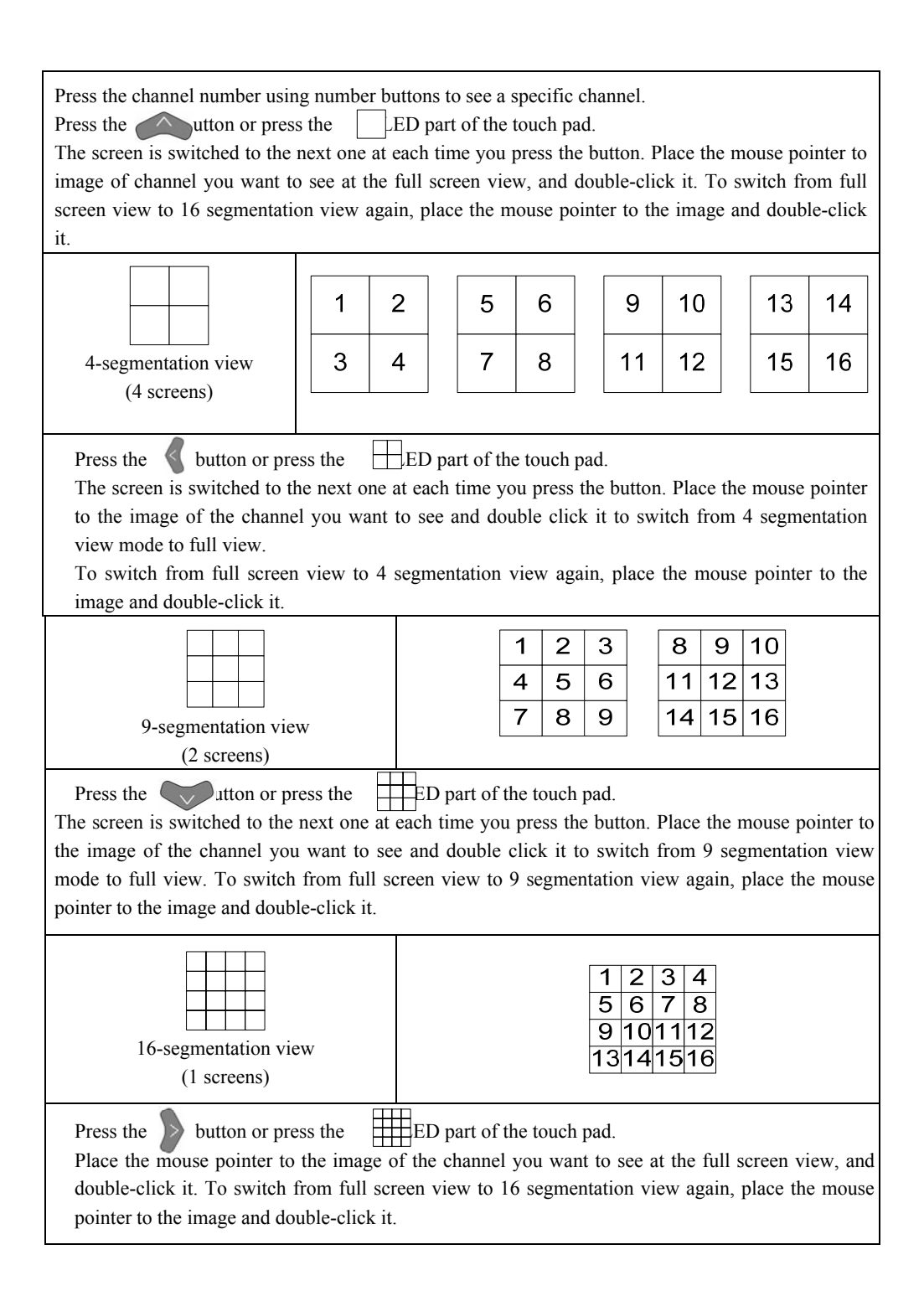

# **- - Audio Playback**

In the play mode, press the **AUDIO** button on the remote control.

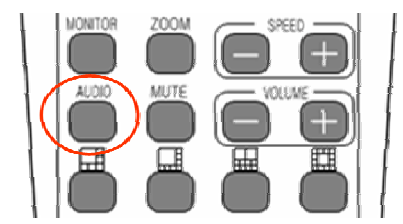

When using the mouse, a popup menu is displayed if you move the mouse to the right-upper side of the screen. Then, select the [**AUDIO]** button.

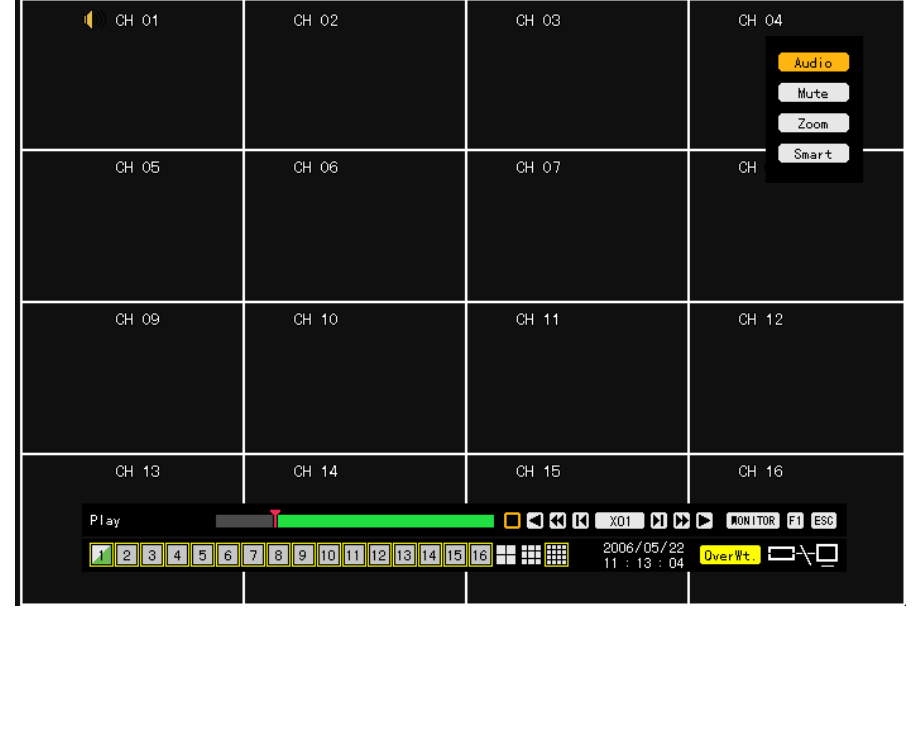

 The channel set to record audio, as in the following figure, is indicated by audio mark, and an orange-color activation window is created.

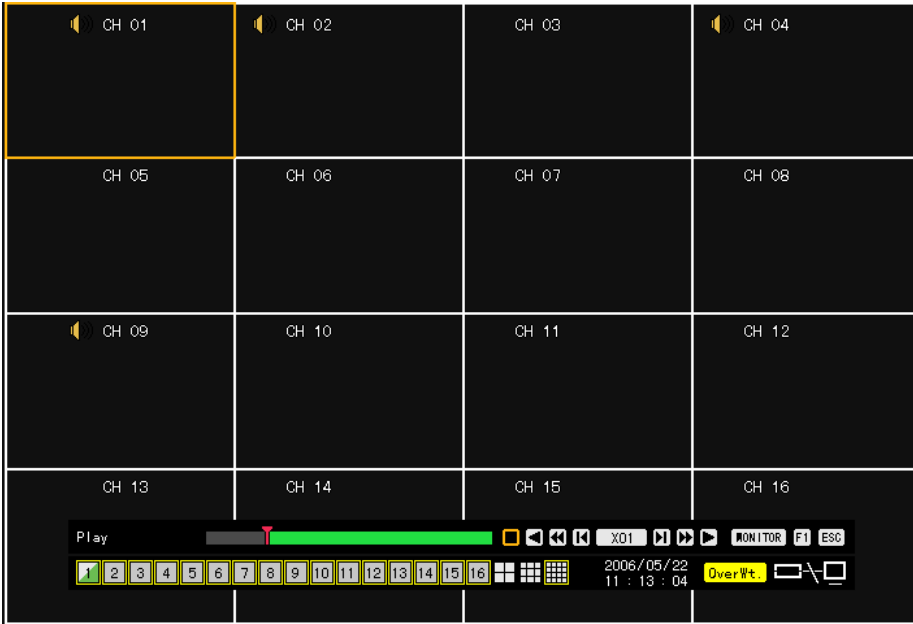

Move the activation window using the direction  $(\triangle \blacktriangledown \triangle \blacktriangleright)$  buttons and press the [SELECT] button. The recorded audio is played for the selected channel.

# **- - Mute**

The mute function turns the sound off for the selected channel.

Press the **[MUTE]** button in the playback mode.

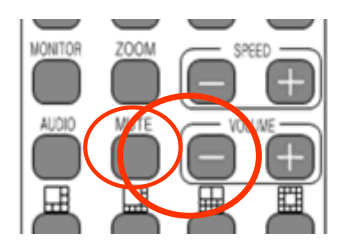

 When using the mouse, a popup menu is displayed if you move the mouse to the right-upper side of the screen. Then, select the [**Mute]** button. #1 channel includes the audio output icon.

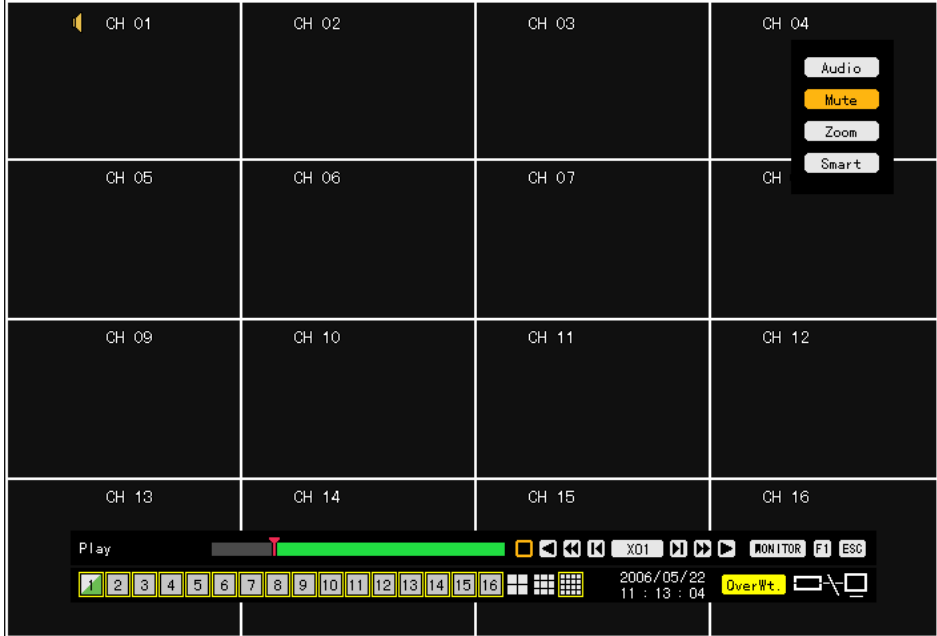

If you press the **[Mute]** button, audio output icon is changed as follows.

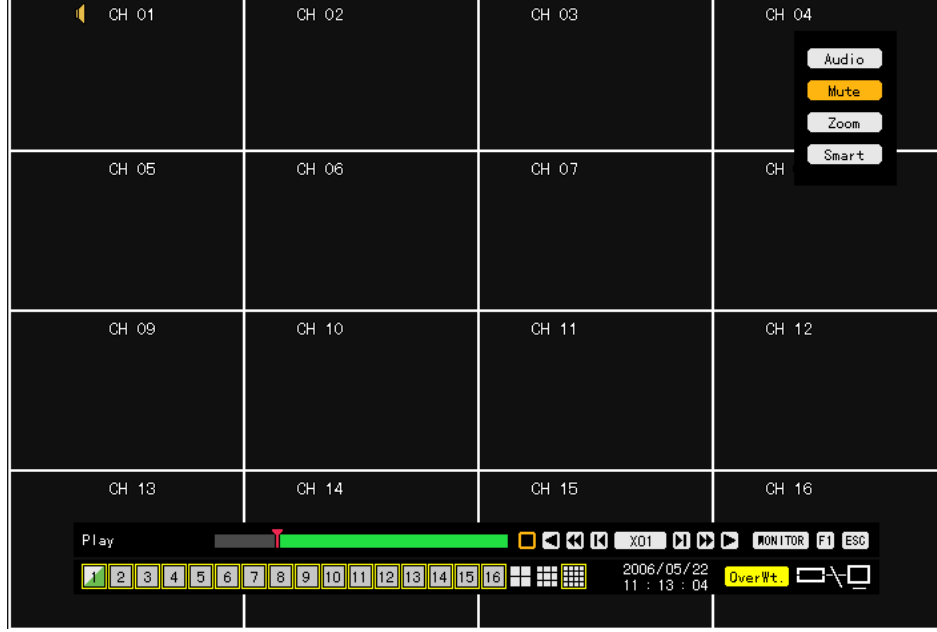

### **- - Smart search**

This function is used to search an image for object movement at a specific zone.

Press the **[SEARCH]** button on the remote control in the play mode.

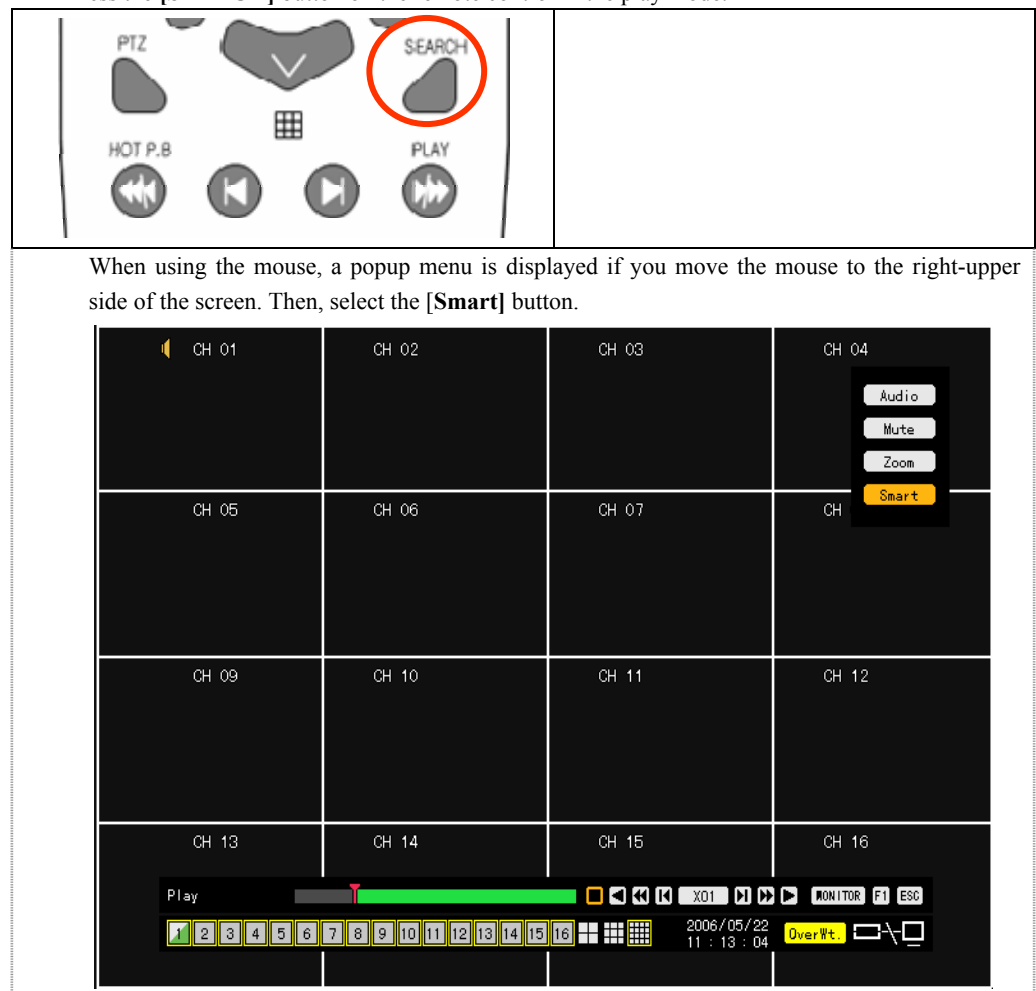

Select the channel you want to search.

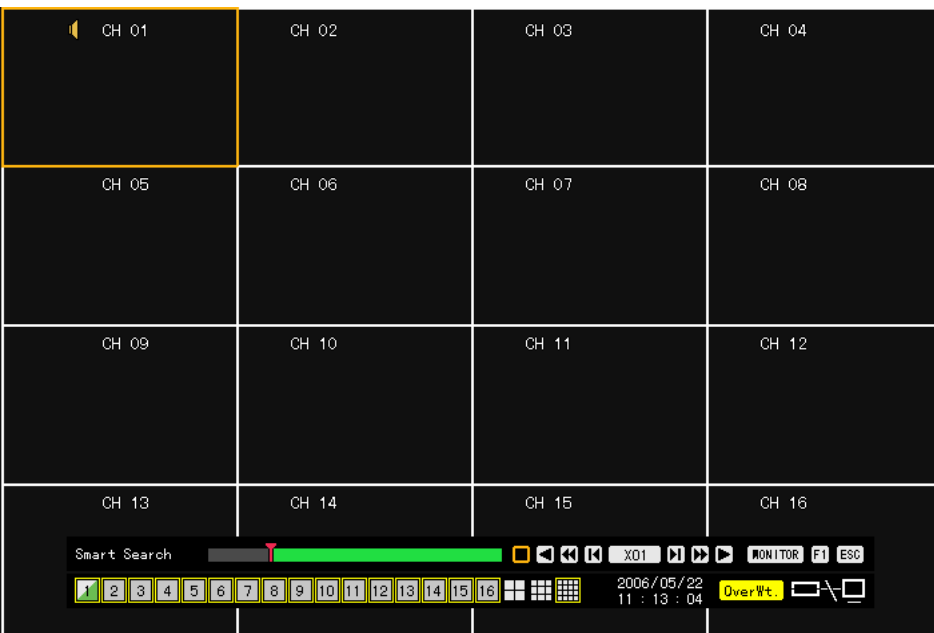

 When the zone setup screen is displayed, move to the zone you want to search by moving the green focus using the direction  $(\triangle \blacktriangledown \blacktriangle \blacktriangleright)$  buttons. If you press the **[SELECT]** button, the search zone setup is started. If you move the green focus using the direction ( $\blacktriangle \blacktriangledown \blacktriangle \blacktriangleright$ ) buttons, the zone to be searched is indicated with the green color. To set the search zone, confirm the search zone and press the **[SELECT]** button.

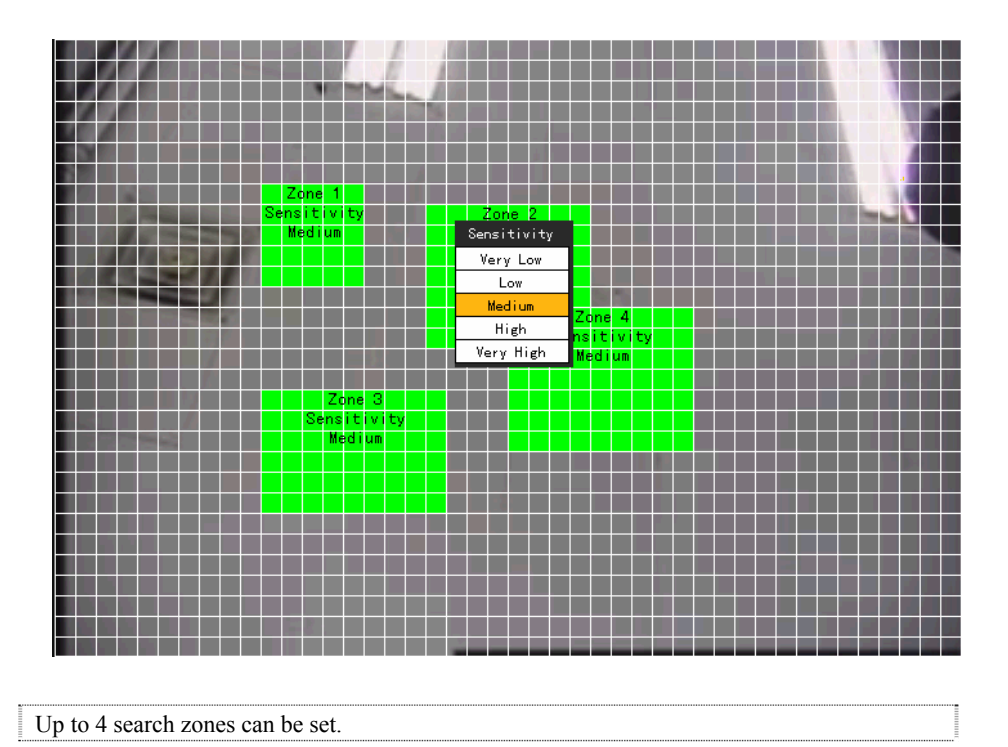

To set the sensitivity of the movement, press the right mouse button in the green search zone or press the **[MAIN SETUP]** button on the remote control. The sensitivity of the movement can be set to 5 levels; lowest/low/middle/high/highest. The default value is middle.

 If you, after the zone setup is completed, press the **[PLAYBACK]** button or move the mouse pointer to the play control bar in the playback mode, the play control bar is displayed. Press the play button to start the smart search.

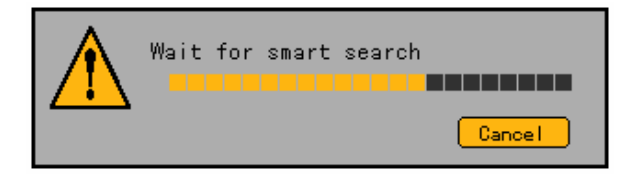

When the smart search is completed, the following search screen is displayed.

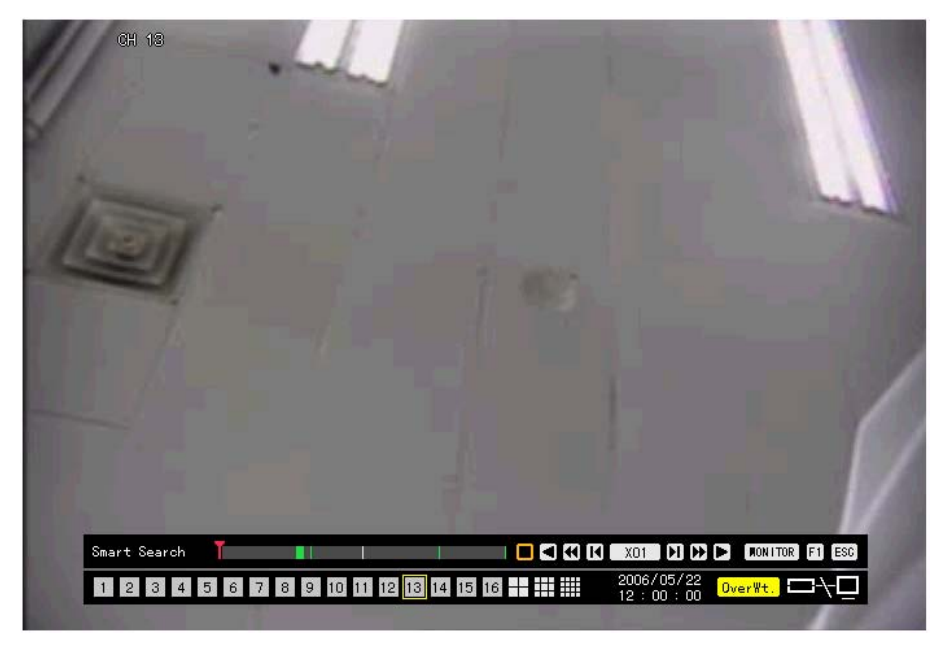

 On the play status bar, the part in which a movement occurred in the search zone is indicated with the green color.

Using the following search buttons, play images found with the smart search.

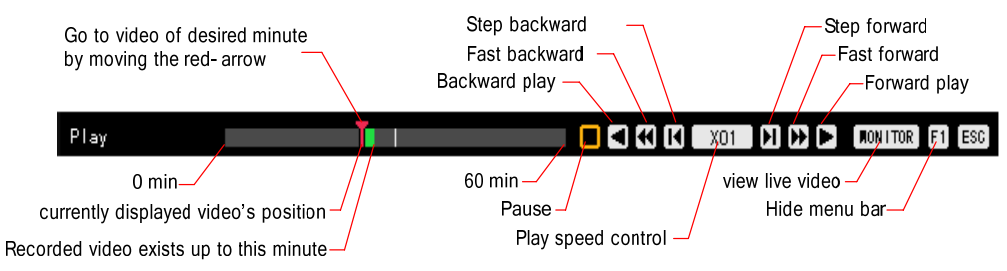

### **- - Digital zoom**

This function is used to enlarge a specific zone you want to see in details.

Press the **[ZOOM]** button in the playback mode.

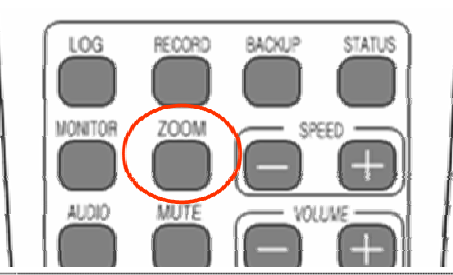

 When using the mouse, a popup menu is displayed if you move the mouse to the upper right side of the screen. Then, select the [**ZOOM]** button.

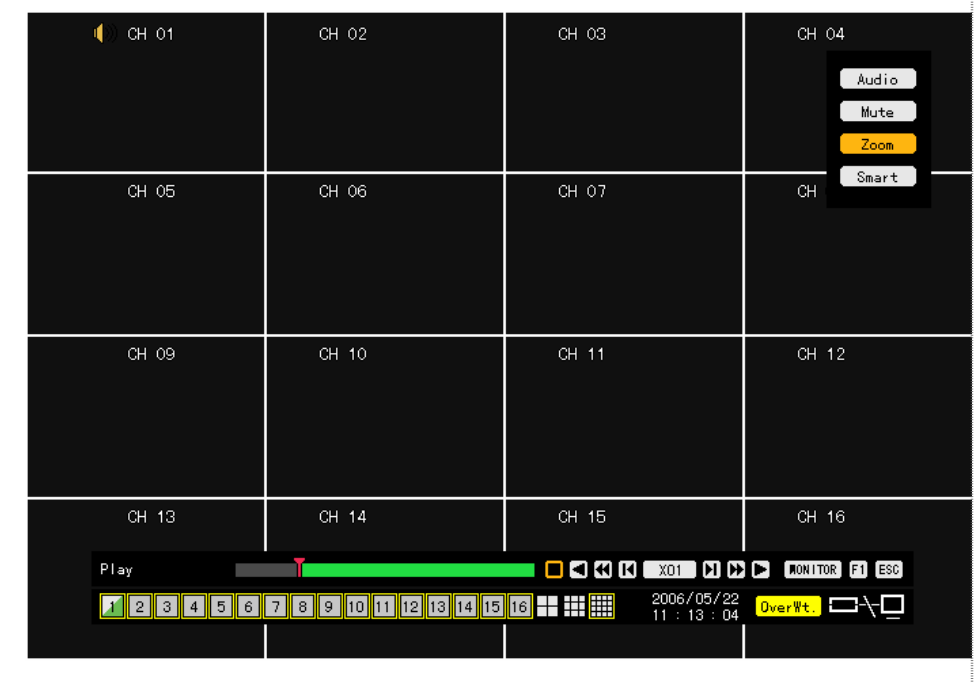

When the activation window is displayed, move to the channel where you want to enlarge images by pressing **direction**  $(\blacktriangle)$  buttons and press the [SELECT] button.

 The full screen view for the selected channel is displayed and the screen is zoomed In/Out by the order of X2, X3, X½ at each time you press the **[ZOOM]** button.

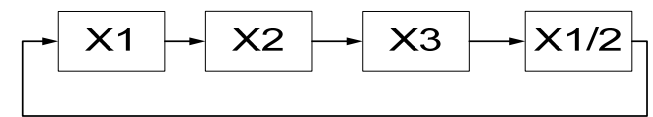

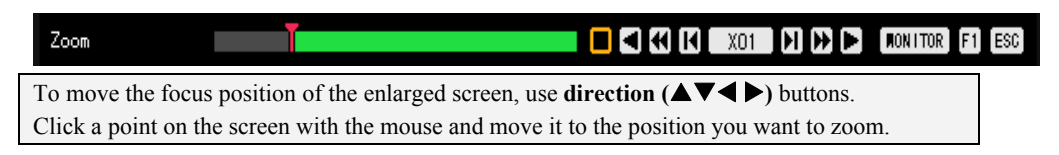

### **- - Simultaneous playback/real-time monitoring**

The Premier 480/240 allows you to play recorded images and monitor real-time images at the same time. Press the **[MONITOR]** button on the remote control in the playback mode.

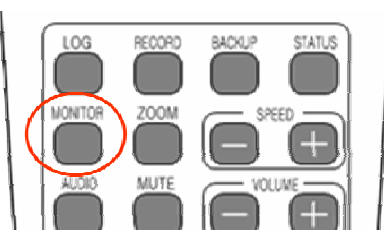

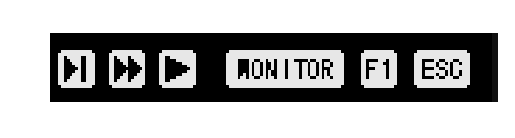

 As shown in the following figure, VGA monitor and DVI monitor play recorded images, and TV monitor displays real –time images.

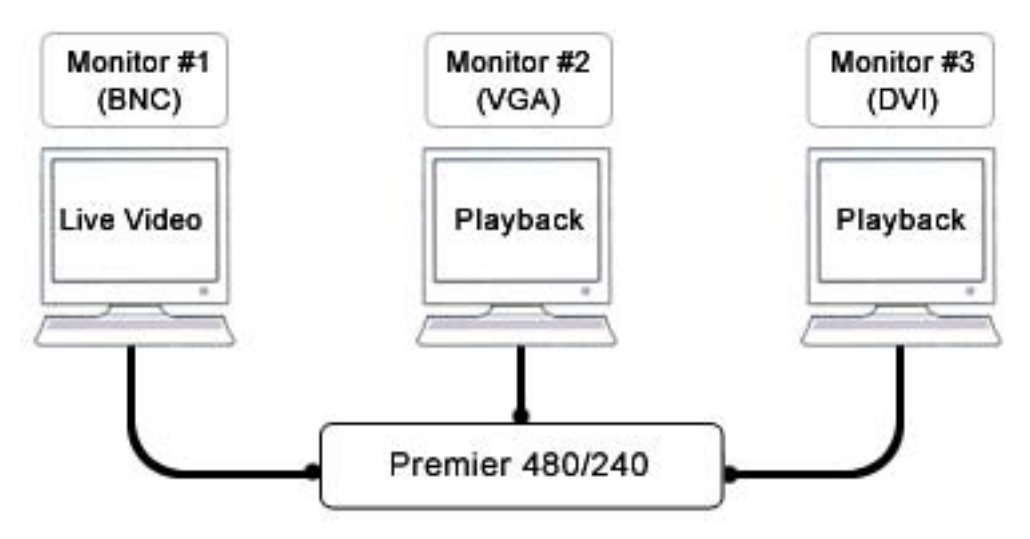

# -**Backup**

The Premier 480/240 provides the USB 2.0 & IEEE1394 backup interfaces.

For the backup task, a backup drive such as IEEE1394 should be mounted on the EXT0 or EXT1 on the back side of the system.

Before doing backup, connect the external type HDD, external CD-RW or another storage device that supports the interface for the backup card to the EXT0 or EXT1 on the back side of the system. For more information on the external device support, please refer to Appendix.

 Go to **{Search} – {Multi-channel} – {Minute}** selection window as in the following figure. -For more information about how to search, please refer to **4-8. Search**.

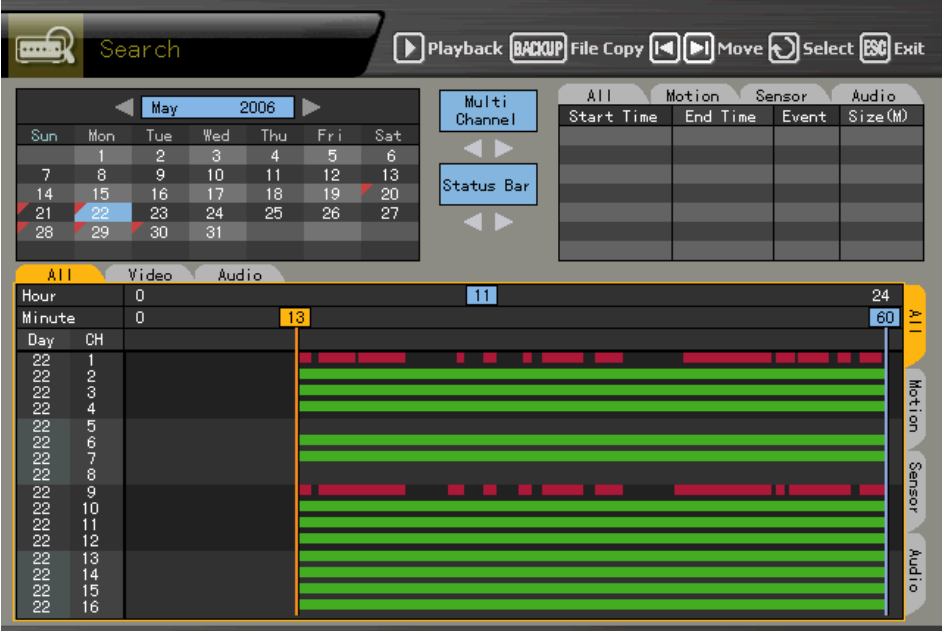

 Select either **[BACKUP]** button on the remote control or **[BACKUP]** button located in the uppermiddle side of the **{Search}** mode.

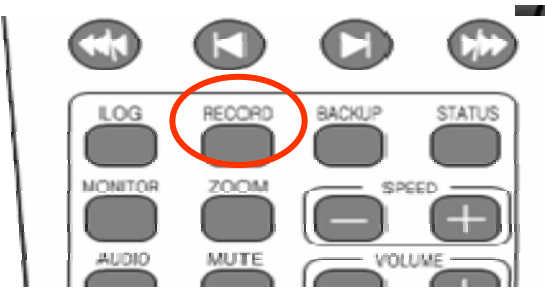

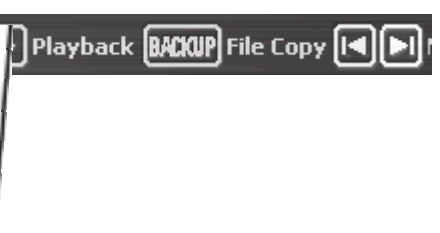

 When the connection device selection list is displayed, select the connection device of the connected storage device that you want to use.

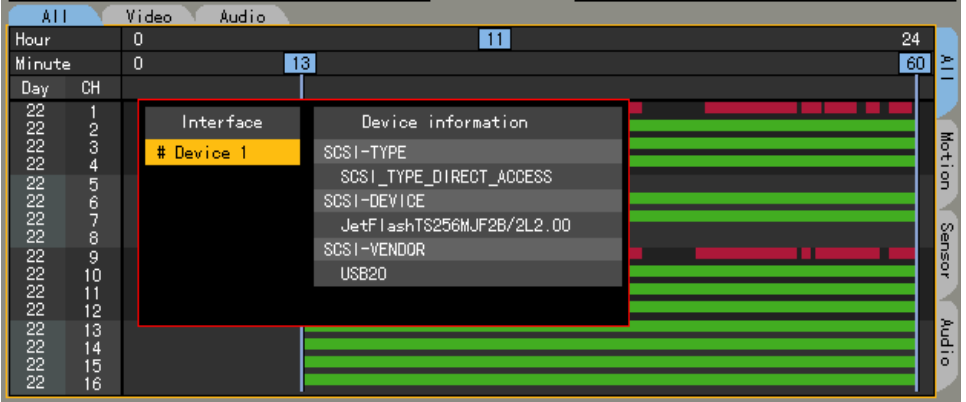

 While checking the indication of the backup capacity, control the capacity to be stored using the direction **(**▲▼◀▶) buttons and press the [SELECT] button.

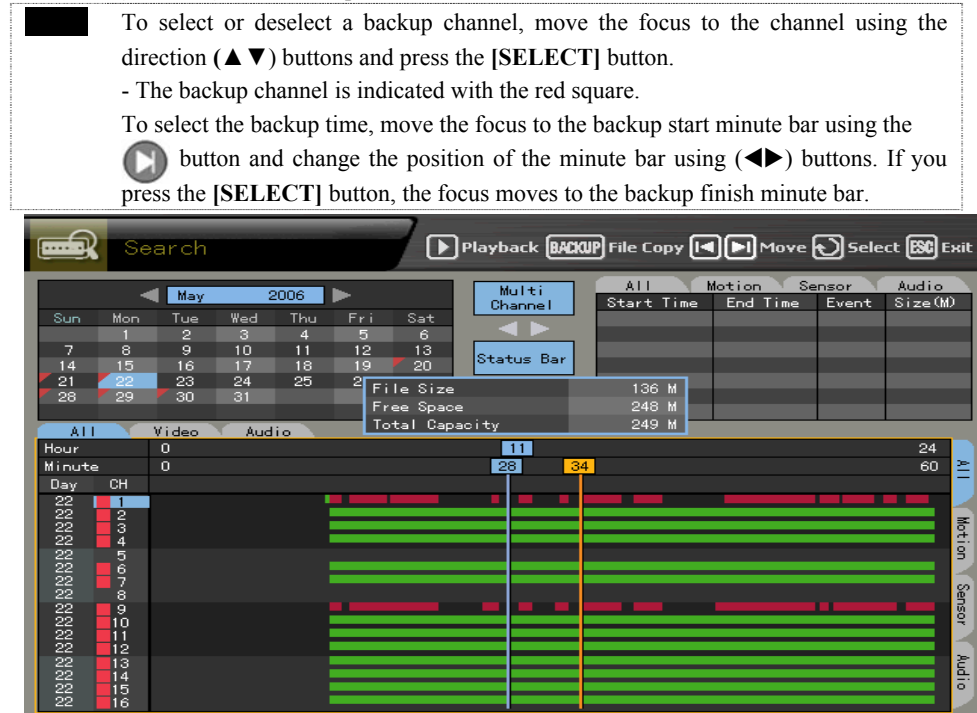

 To see the backup information, press the **[BACKUP]** button on the remote control or **[BACKUP] button** located in the upper-middle side of the **{Search}** mode. See the backup information, and select the **[Yes]** on the confirm message window.

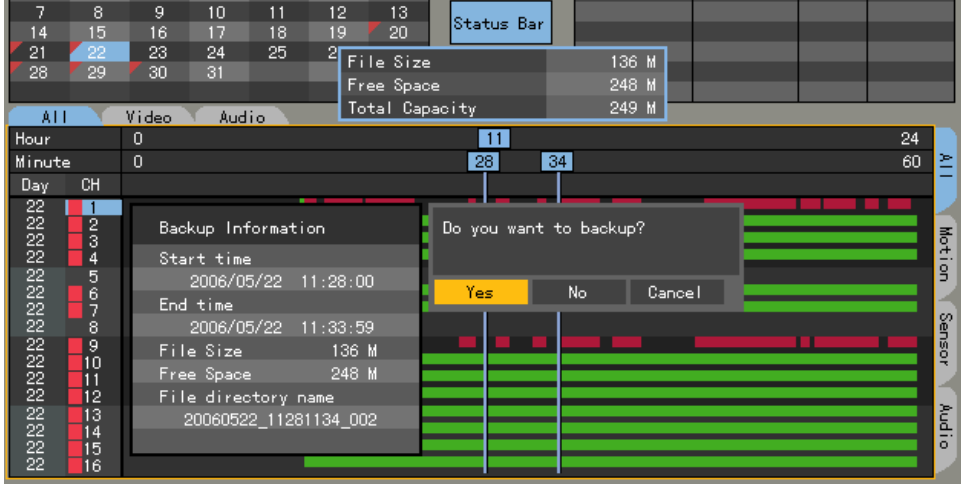

When the backup storage device is not formatted or a part of the storage space is being used, the following message is displayed.

Then, select the **[Yes]** to delete the existing data.

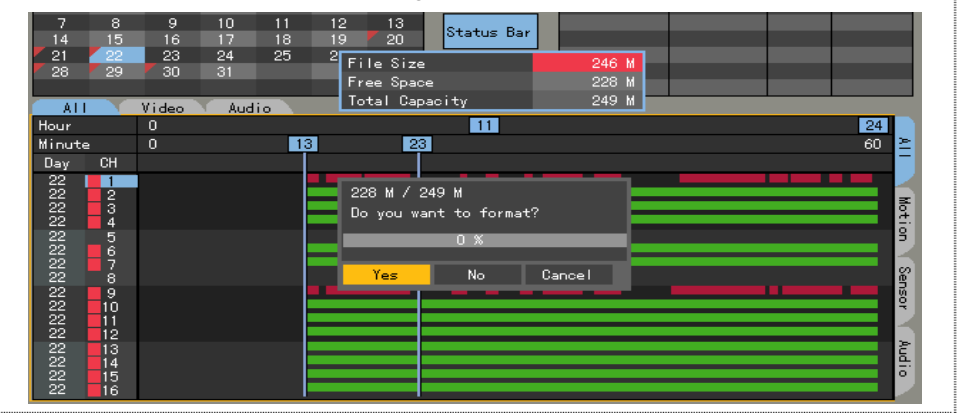

The following message is displayed and the backup is started.

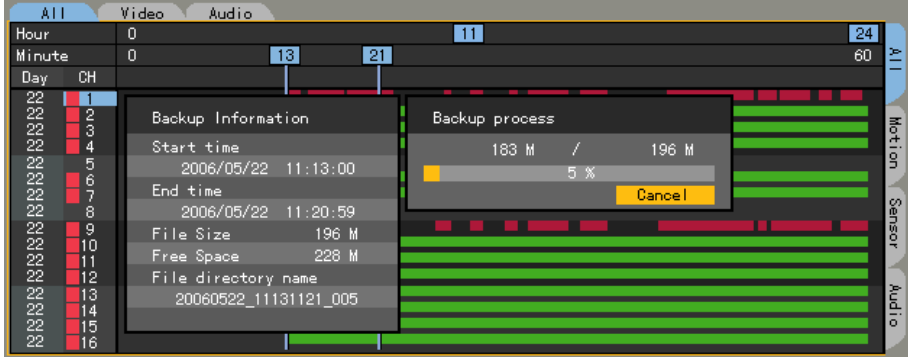

When the following message is displayed after the backup is completed, press the **[SELECT]** button.

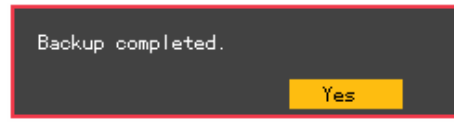

 When the following message prompts you, separate the backup device from EXT0 or EXT1 in the rear side of the system.

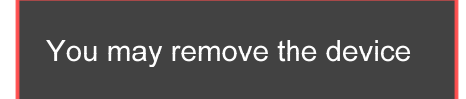

# -**PTZ camera control**

# **-- Prerequisites for PTZ function**

The PTZ camera should be linked to the system.

Settings for the PTZ camera should be completed properly in the  ${APPP. Setup} \rightarrow {PTZ Setup}.$ **-**For more information on the setup of the PTZ cameras, please refer to the **{APP. Setup} → {PTZ Setup}.**

# **-- Going to PTZ mode**

In the real time monitoring mode, press the **PTZ** button on the remote control.

 The channel where the PTZ camera is set, as in the following figure, is indicated with an icon, and the channel selection window is displayed.

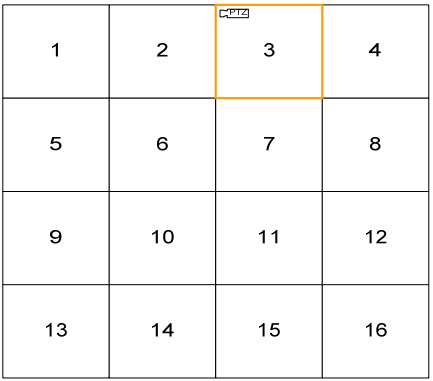

If you have no PTZ camera set, the following message window is displayed.

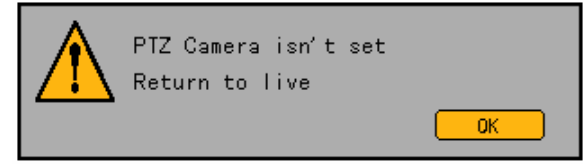

# **Channel selection window**

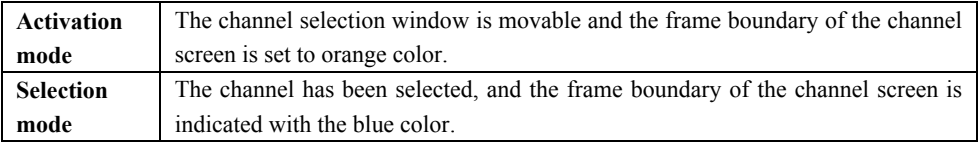

# **--PTZ control**

# **(1) Left-right/Up-down rotation**

 Select one of the channels where the PTZ camera is set to control the PTZ by moving the channel selection window displayed on the monitoring screen in the **{PTZ}** mode.

Once a channel is selected, left-right/up-down rotation mode comes up as in the following figure.

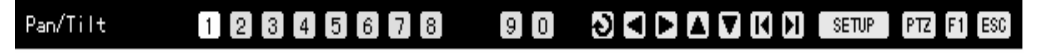
Control the amount of left-right/up-down using the direction ( $\blacktriangle \blacktriangledown \blacktriangle \blacktriangleright$ ) buttons.

To see the segmentation screen in the left-right/up-down mode, press the left/right **[TAB]** button.

**(2) Zoom In/Out** 

 If you, in the left-right/up-down mode, press **[PTZ]** button on the remote control, it goes to the zoom control mode as in the following figure.

#### Ò  $12345678$ A **V H H SETUP** Zoom  $910$  $[PTZ]$   $[FI]$   $[ESG]$

Use **direction** ( $\blacktriangle \blacktriangledown$ ) buttons to zoom in ( $\nabla$ ) /out( $\blacktriangle$ ) an image.

To see the segmentation screen in the zoom in/out mode, press the left/right **[TAB]** buttons.

#### **(3) Focus control**

 If you, in the zoom in/out mode, press **[PTZ]** button on the remote control, it goes to the focus control mode as in the following figure.

#### Focus  $\begin{bmatrix} 1 & 2 & 3 & 4 & 5 & 6 & 7 & 8 \end{bmatrix}$  $[9][0]$ ा बाज  $H$  $H$  $S$   $FUP$  $[PTZ]$  $F1$

Use **direction** ( $\triangle \blacktriangledown$ ) buttons to control the focus of the camera.

To see the segmentation screen in the focus control mode, press the left/right **[TAB]** buttons.

# **(4) Specifying preset**

The preset means a preference to store left-right/up-down/zoom/focus PTZ camera under various conditions.

In the left-right/up-down, zoom or focus mode, press the **[SELECT]** button.

 Move the number button in the status OSD menu under the monitoring screen to the number you want to specify using the direction  $(\blacktriangle\blacktriangleright)$  buttons as in the following figure, and press the **[SELECT]** button.

The number range you can specify is 1 to 8.

 The specified number turns to the blue color as in the following figure, and the control screen is stored for the specified number.

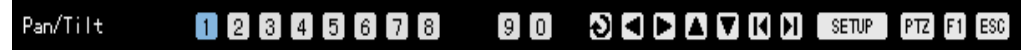

#### **(5) Using preset**

 In the left-right/up-down, zoom or focus control mode, press one of 1 to 8 on the remote control. It goes to the status corresponding to the number including left-right/up-down/zoom/focus settings of the PTZ camera.

#### **(6) Using tour function**

The tour function is used to switch the preset screen by a specified order automatically.

The preset means a preference to store left-right/up-down/zoom/focus PTZ camera under various conditions.

For more information on the setup of the tour function, please refer to the  $\{App. Setup\} \rightarrow \{PTZ Setup\}$  $\rightarrow$  {Tour}.

 The tour function, in the left-right/up-down, zoom or focus mode, is set, #9 or #0 of the STATUS OSD and is indicated with the blue color as in the following figure.

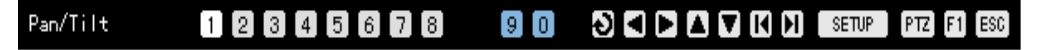

 In the left-right/up-down, zoom or focus control mode, press one of number buttons (9, 0) on the remote control.

 Depending on the setting tour order, the preset screen is automatically and sequentially switched. To stop the tour function, press the number (9,0) of the tour that is working.

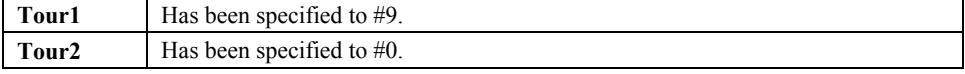

# -**Manual SPOT**

This function is used to display the desired channel on the SPOT monitor.

Press the **[MONITOR]** button as in the following figure.

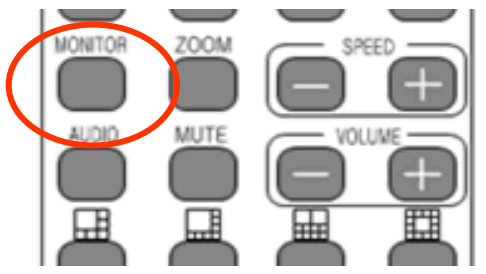

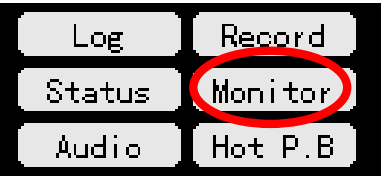

Then, the following figure is displayed at the right-upper side of the screen.

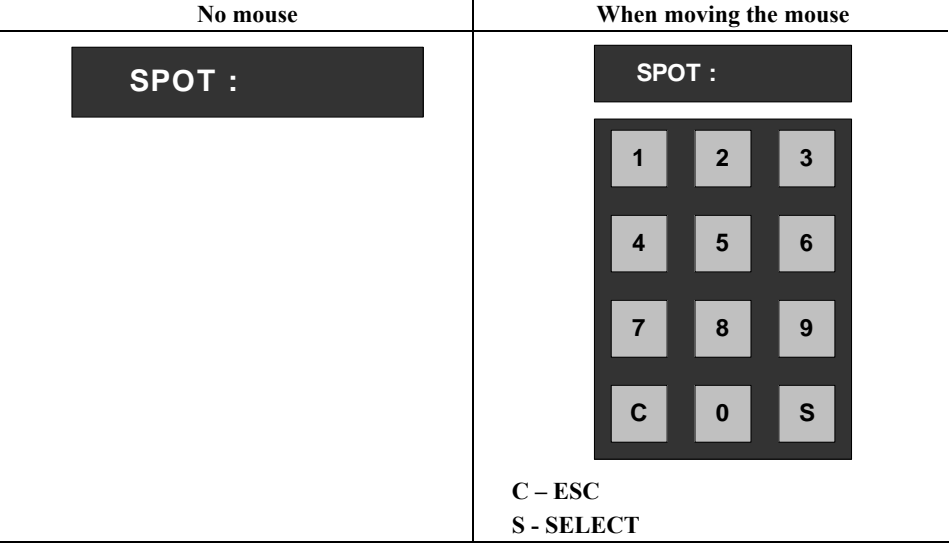

 If you select a channel using a number button on the remote control, The SPOT monitor setup window disappears and the screen of the selected channel is displayed on the SPOT monitor.

■ Canceling the SPOT monitor

When the setup window is displayed as above, you can cancel the SPOT monitor view as follows even When the SPOT monitor is not running.

- 1) Press the **[ESC]** button.
- 2) After 5 seconds since the window is displayed, it is cancelled.
- 3) After pressing 0, if you press the **[SELECT]** button or 5 seconds later, it is cancelled.

# **Chapter System setup**

The system setup consists of **{Main setup}** and **{APP. setup}** as follows.

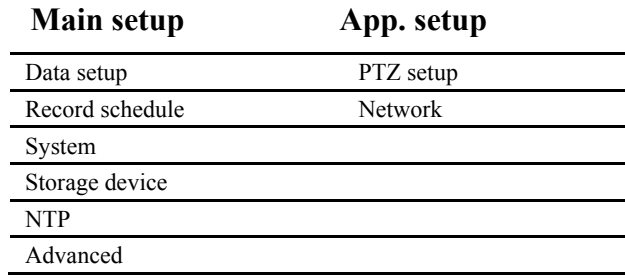

# -**Main setup**

The **{Main setup}** is used to set recording, system environment and other major functions.

# **- - Starting the main setup**

At the real-time monitoring screen, press the **Main Setup** button on the remote control.

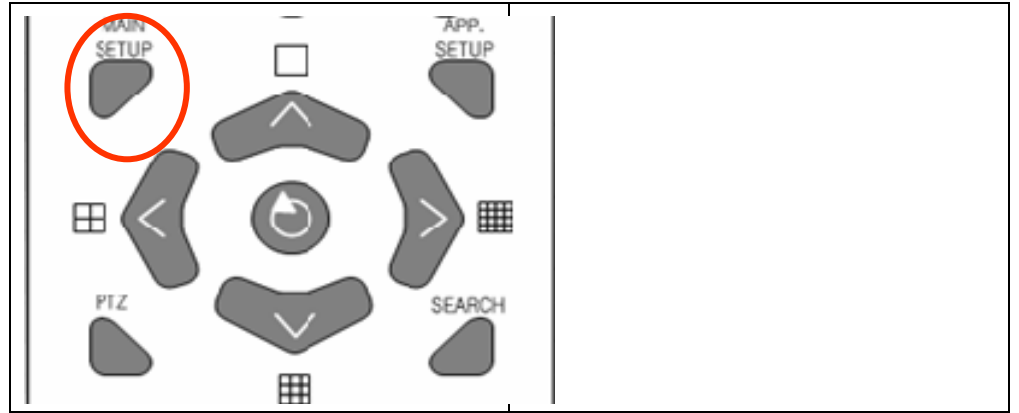

#### Then, this login screen prompts you.

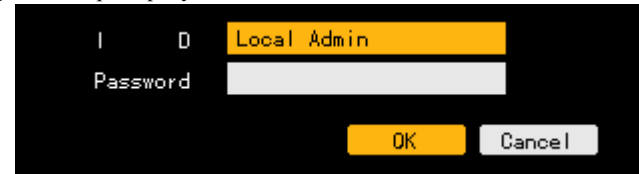

 Select the account you want to log in, enter the password using number buttons on the remote control and select **[Ok]**.

- (The initial password of the local administrator is "00000".)
- If you press the **direction**  $(A \blacktriangledown)$  buttons when the focus is on the ID selection box, another registered user ID is enabled.

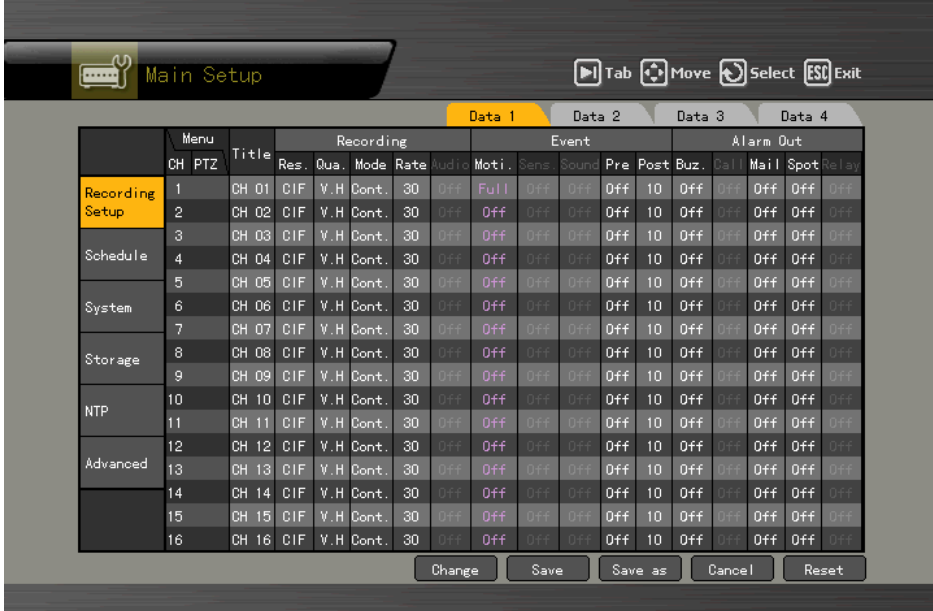

When the password is matched, this **{Main setup}** initial screen is displayed.

## **- - Recording setup**

This function is used to set recording and events

# **(1) Selecting Recording setup menu mode**

There are two menu types, data mode and channel mode, in the **{Recording setup}**.

#### **A) Selecting the menu type**

 Move the focus to the **[Change]** button on the bottom of data mode menu and channel mode menu using the **[TAB]** button and **direction**  $(\triangle)$  buttons on the remote control, and press the **[SELECT]** button.

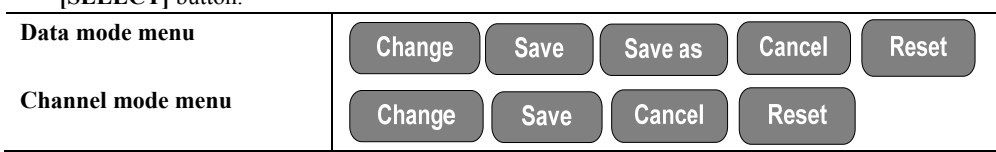

# Data mode

Based on the data profile ranging from data 1 to data 4, this mode is used to set the data for each channel ranging from 1 to 16.

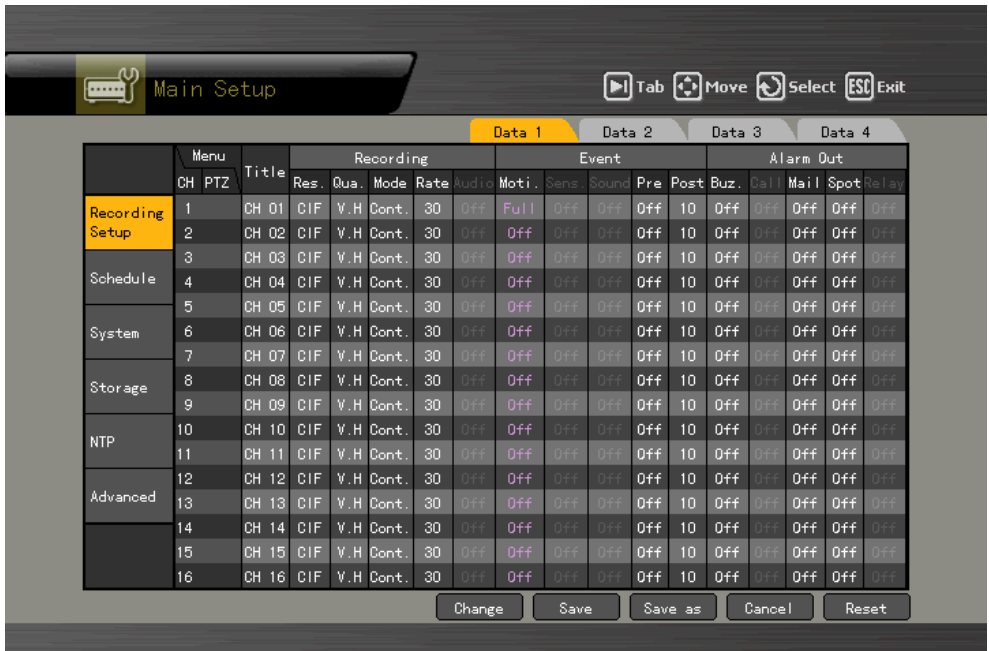

# Channel mode

Based on 4-channel group, this mode is used to set the data for each channel ranging from 1 to 16 as in the following figure.

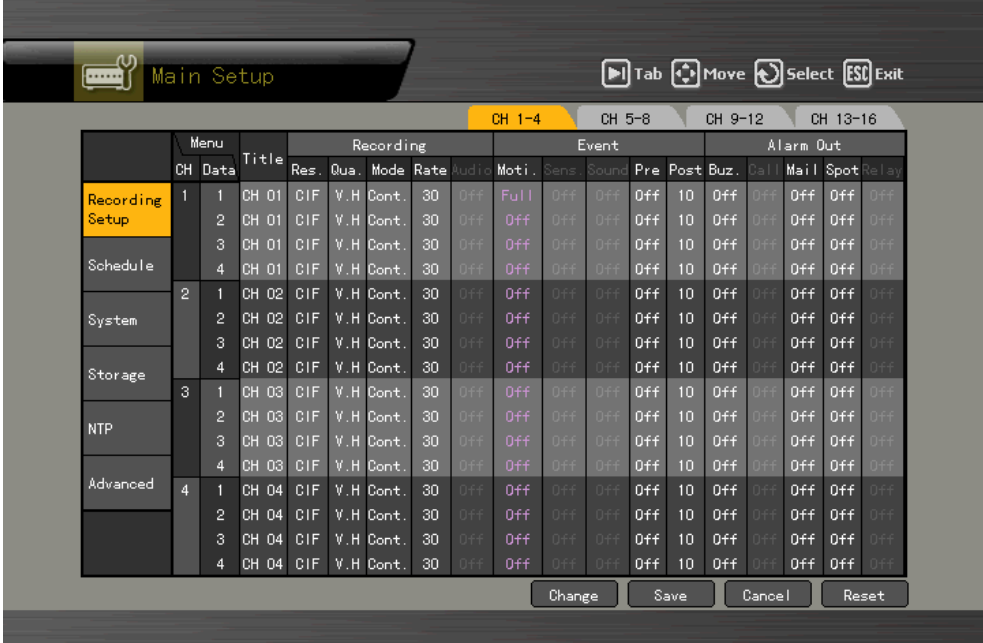

## **(2) Saving record settings**

When you have changed the settings of each menu at the **{Recording setup}**, save the settings you changed before exiting the menu.

#### **A) Saving settings to the current data**

Move the focus to the **[Save]** button using the **[TAB]** button and **direction (** $\blacktriangle$ ) buttons on the remote control, and press the **[SELECT]** button.

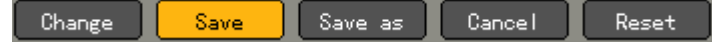

#### **B) Saving settings to other data**

Saves the current settings to several data selections ranging from data 1 to data 4.

Move the focus to the **[Save As]** button using the **[TAB]** button and **direction (** $\blacktriangle$ ) buttons on the remote control, and press the **[SELECT]** button.

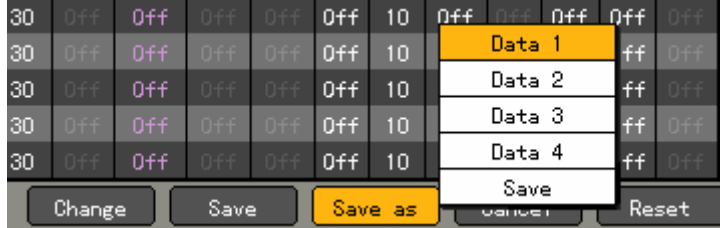

You can select more than one of data 1  $\sim$ data 4. The selected one is indicated with the green color, and it is focused with the blue color when you leave it.

#### **C)Saving settings at the message window**

 If you exit the record setting without saving the changed values, the following warning message window is displayed.

Press the **[Yes]** to save the changed settings.

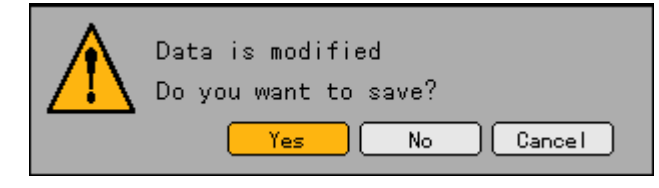

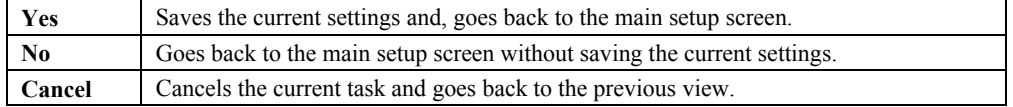

# **(3) Channel name setup**

Sets the name and camera input for each channel.

Using the direction  $(\triangle \blacktriangledown \triangle \blacktriangledown)$  buttons, move the focus to the channel you want to set in the **{Data setup}**  $\rightarrow$  {Data1~4}  $\rightarrow$  {Name} and press the **[SELECT]** button.

When the selection box is displayed, place the focus on the **{name}** and press the **[SELECT]** button.

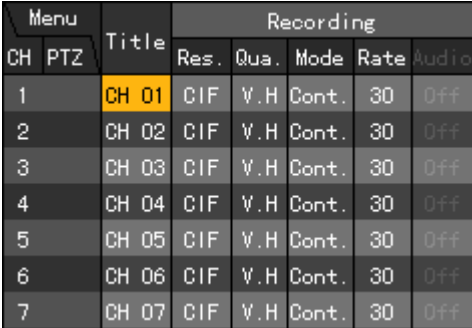

| Menu      |           | Recording |         |                |     |                 |  |
|-----------|-----------|-----------|---------|----------------|-----|-----------------|--|
| PTZ<br>CН | Title     | Res.      |         | Qua. Mode Rate |     | lAudio          |  |
|           | CH 01     | o um      | 32, 110 | Jo.            | 30  | 0ff             |  |
| 2         | CH 02     |           | CH 01   |                | 30  | n++             |  |
| 3         | CH 03     |           | Covert  | 30             | N+F |                 |  |
| 4         | CH 04     | w na      | 0ff     |                | 30  | D <del>FF</del> |  |
| 5         | CH 05     | CIF       |         | $V.H$ Cont.    | 30  | 0ff             |  |
| 6         | 06<br>CН  | CIF       |         | V.H Cont.      | 30  | n++             |  |
|           | -07<br>CН | CIF       |         | V.H Cont.      | 30  | 0 f f           |  |

 When the title input box is displayed as in the following figure, enter a channel name using the direction  $(\triangle \blacktriangledown \triangle \blacktriangleright)$  buttons and press the [SELECT] button.

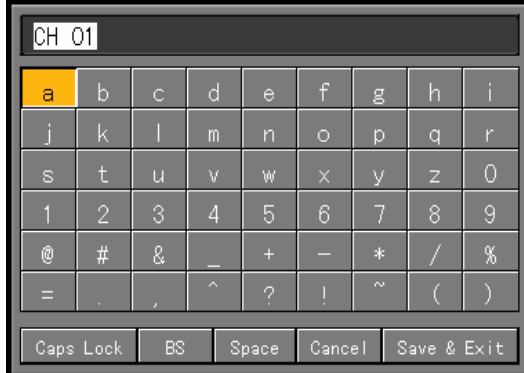

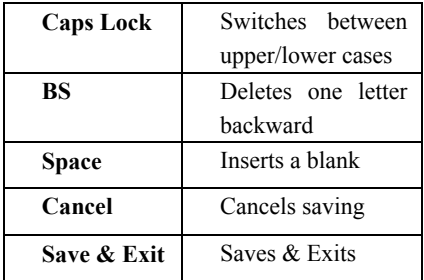

 After you finished entering the channel name, move the focus to **[Save& Exit]** using the direction **(** $\blacktriangle$ **V**) buttons or **[TAB]** button, and press the **[SELECT]** button to save the settings.

#### **(4) Hiding the channel**

Disables the visibility of the channel image on the real-time monitoring screen.

Using the **direction (** $\blacktriangle \blacktriangledown \blacktriangle$ **)** buttons, move focus to the channel you want to set in the **{Main setup**}  $\rightarrow$  {Data1~4}  $\rightarrow$  {Name} menu and press the **[SELECT**] button.

When the selection box is displayed, place the focus to the **{Covert}** and press the **[SELECT]** button.

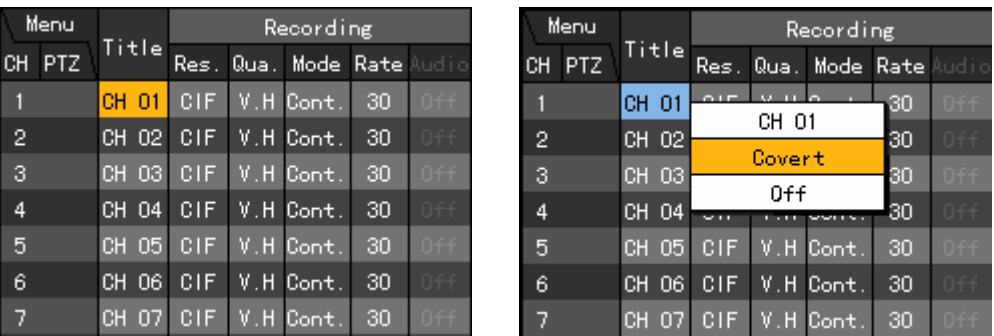

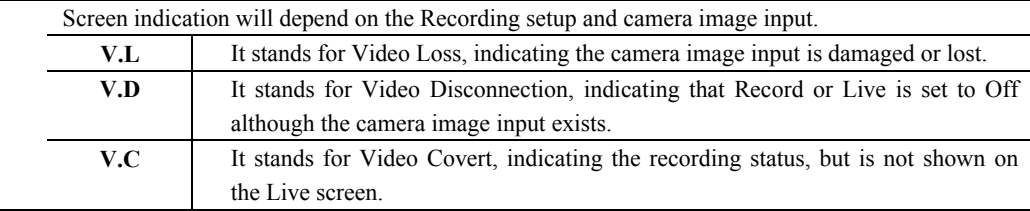

# **(5) Channel On/Off**

Sets the connection for the input images.

Using the direction  $(\triangle \blacktriangledown \triangle \blacktriangleright)$  buttons, move focus to the channel you want to set in the **{Main setup}**  $\rightarrow$  **{Data1∼4}**  $\rightarrow$  {Name} menu and press the **[SELECT]** button.

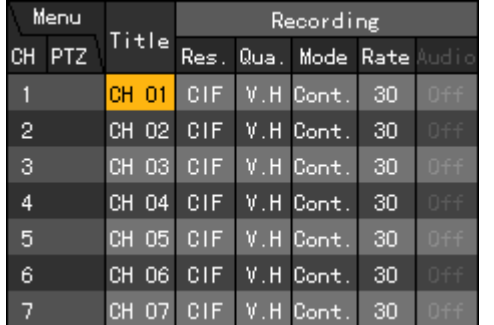

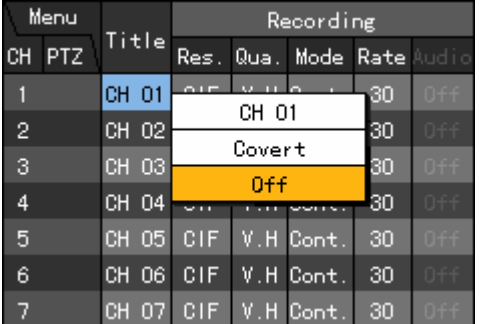

To set all channels with the same value at once, move the focus to the **{Title}** and press the **[SELECT]**  button.

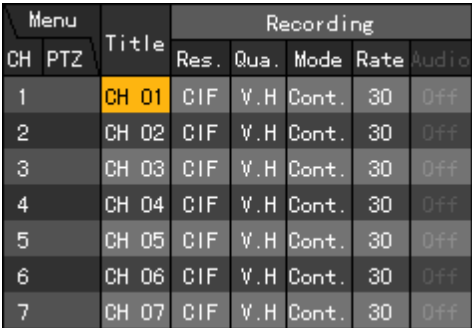

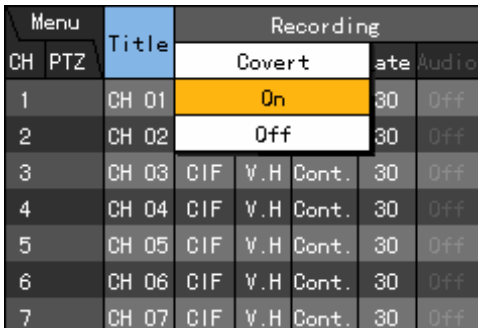

 When the selection box is displayed, place the focus to the **{On}** or **[Off]**, and press the **[SELECT]**  button.

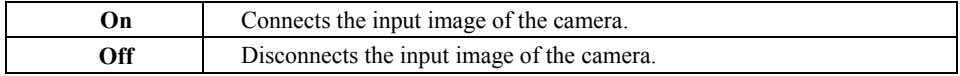

#### **(6) Recording**

Sets the recording resolution, recording quality, recording type, recording frame and sound recording On/Off.

#### **A) Recording resolution setup**

Sets the resolution of the channel you want to record.

Using the direction  $(\triangle \blacktriangledown \triangle \blacktriangleright)$  buttons, move focus to the channel you want to set in the **{Data setup}**  $\rightarrow$  {**Data1∼4}**  $\rightarrow$  {**Name}** $\rightarrow$  {**Record}**  $\rightarrow$  {**Res.**} menu and press the **[SELECT]** button.

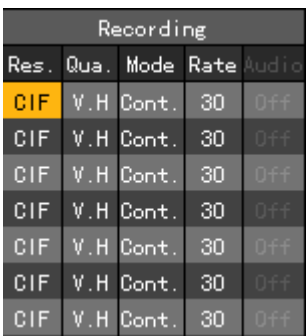

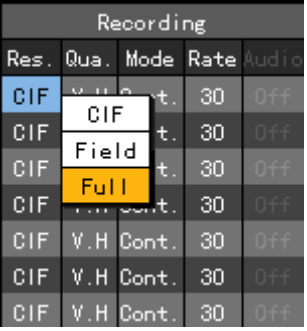

To set all channels with the same value at once, move the focus to the **{Res.}** and press the **[SELECT]**  button.

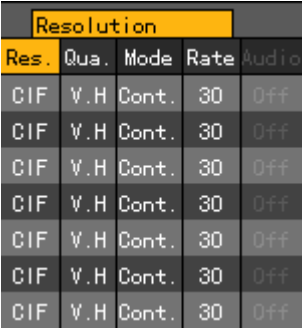

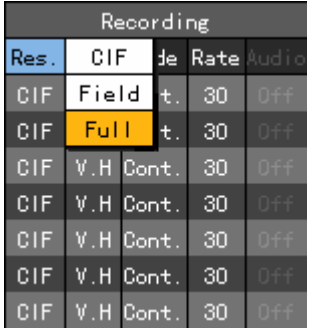

When the selection box is displayed, select the resolution using the direction  $(\triangle \blacktriangledown)$  buttons and the **[SELECT]** button.

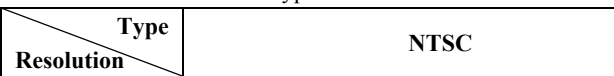

Resolution based on video type

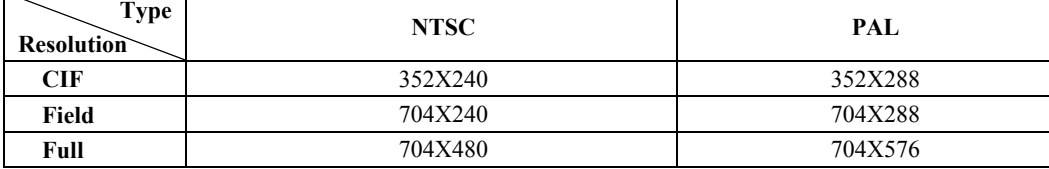

# **B) Record image quality setup**

Sets the quality of the recording image.

Using the **direction (** $\blacktriangle \blacktriangledown \blacktriangle \blacktriangleright$ **)** buttons, move the focus to the channel you want to set in the **{Data setup**}  $\rightarrow$  {Data1~4}  $\rightarrow$  {Name}} $\rightarrow$ {Record} $\rightarrow$ {Qua.} menu and press the **[SELECT**] button.

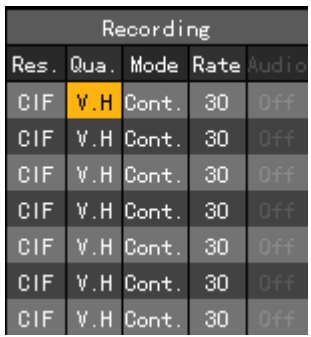

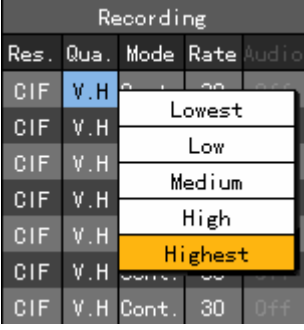

To set all channels with the same value at once, move the focus to the **{Qua.}** and press the **[SELECT]**  button.

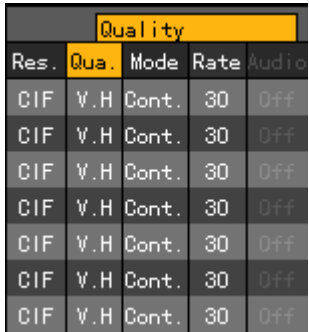

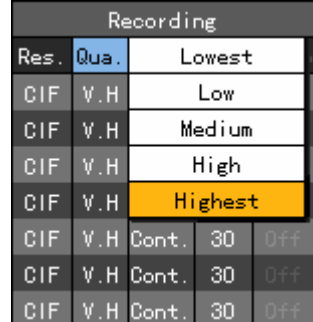

When the selection box is displayed, select the recording quality using the **direction**  $(A\blacktriangledown)$  buttons and press the **[SELECT]** button.

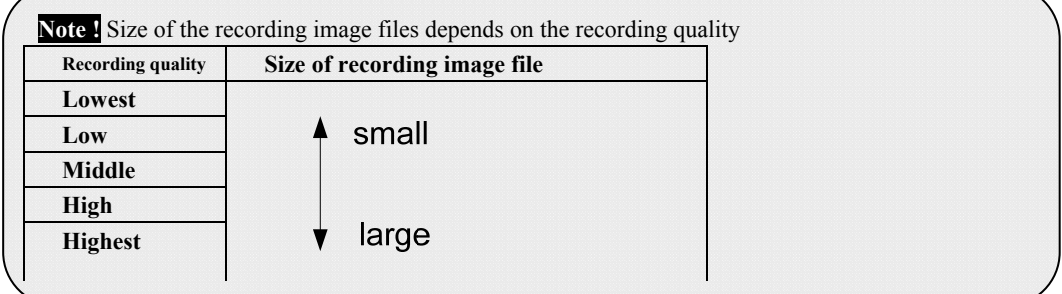

## **C) Record type setup**

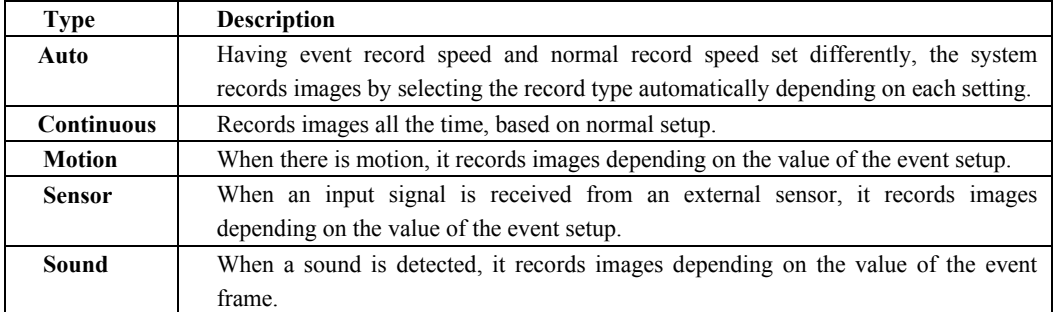

## ■ Recording condition

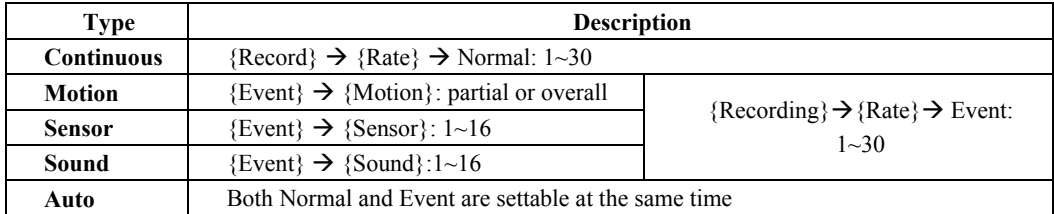

Using the direction  $(\triangle \blacktriangledown \triangle \blacktriangleright)$  buttons, move to the channel you want to set in the **{Recording setup}**  $\rightarrow$  **{Data1∼4}**  $\rightarrow$  {Record}  $\rightarrow$  {Mode} menu and press the **[SELECT**] button.

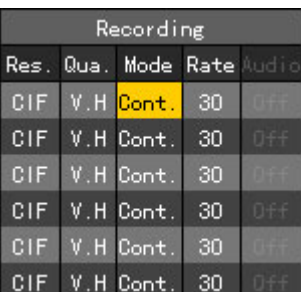

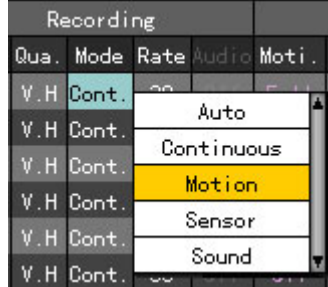

To set all channels with the same value at one time, move the focus to the **{Mode}** and press the **[SELECT]** button.

| Recor <mark>Recording Mode</mark> |           |    | Recording |                  |  |      |            |            |       |       |
|-----------------------------------|-----------|----|-----------|------------------|--|------|------------|------------|-------|-------|
| Qua.                              | Mode      |    |           | Rate Audio Moti. |  | Qua. | Mode       |            | Auto  |       |
|                                   | V.H Cont. | 30 |           | Ful L            |  |      | V.H Cont.  | Continuous |       |       |
|                                   | V.H Cont. | 30 | D++       | $0+f$            |  |      | V.H. Cont. | Motion     |       |       |
|                                   | V.H Cont. | 30 |           | $0+f$            |  |      | V.H Cont.  | Sensor     |       |       |
|                                   | V.H Cont. | 30 | Off-      | $0+1$            |  |      | V.H Cont.  | Sound      |       |       |
| V.H                               | Cont.     | 30 |           | $0+f$            |  |      | V.H Cont.  | 30         |       | $0+f$ |
|                                   | V.H Cont  | 30 | D-F-F     | 0ff              |  |      | H Cont     | 30         | $0+f$ | $0+f$ |

When the selection box is displayed, select the recording type using the **direction**  $(\blacktriangle \blacktriangledown)$  buttons and press the **[SELECT]** button.

#### **D) Record frame setup**

Depending on the recording type, the record frame is divided into two types; Normal and Event.

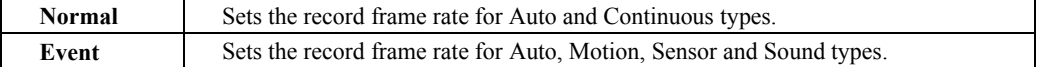

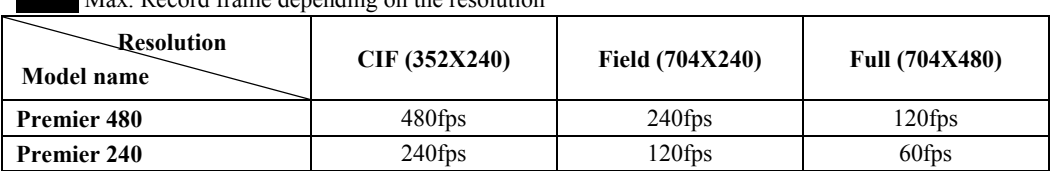

**Note !** Max. Record frame depending on the resolution

The Premier 480/240 can handle images by grouping 4 channels as one.

Therefore, it is possible to configure a variety of record settings depending on the record resolution and frame rate.

Max. record frame of one group depending on the resolution

| <b>Resolution</b><br>Model name | CIF (352X240) |       | <b>Full (704X480)</b> |  |
|---------------------------------|---------------|-------|-----------------------|--|
| Premier 480                     | 120fps        | 60fps | 30fps                 |  |
| <b>Premier 240</b>              | 60fps         | 30fps | l 5 fps               |  |

Example - Record setting of each group

| Recording |  |                                  |    |  |  |  |
|-----------|--|----------------------------------|----|--|--|--|
|           |  | <b>Res. Qua. Mode Rate</b> Audio |    |  |  |  |
| CIF.      |  | V.H Cont.                        | 15 |  |  |  |
| CIF.      |  | V.H Cont.                        | 30 |  |  |  |
| CIF       |  | V.H Cont.                        | 30 |  |  |  |
|           |  | V.H Cont.                        |    |  |  |  |

Group 3)  $9~12$  CH Group 4)  $13~16$  CH

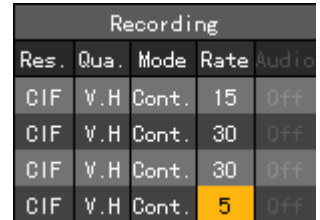

#### Group 1)  $1~4$  CH Group 2)  $5~8$  CH

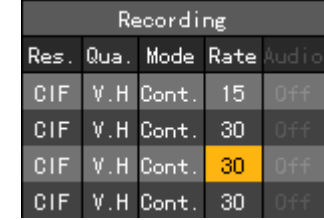

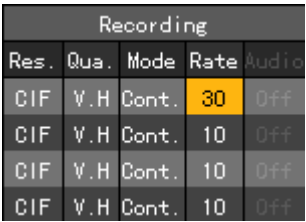

Using the **direction (** $\blacktriangle \blacktriangledown \blacktriangle \blacktriangleright$ **)** buttons, move the focus to the channel you want to set in the  ${Recording setup} \rightarrow {Data1~4} \rightarrow {Record} \rightarrow {Rate}$  menu and press the **[SELECT]** button. When the selection box is displayed, select the recording frame using the **direction**  $(A \blacktriangledown)$  buttons and press the **[SELECT]** button.

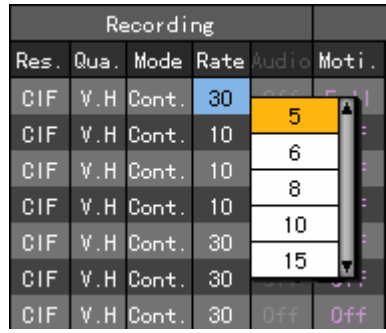

To set all channels with the same value at once, move the focus to the **{Rate}** and press the **[SELECT]**  button.

When the setting frame rate is larger than the Max. record frame, the following menu is displayed.

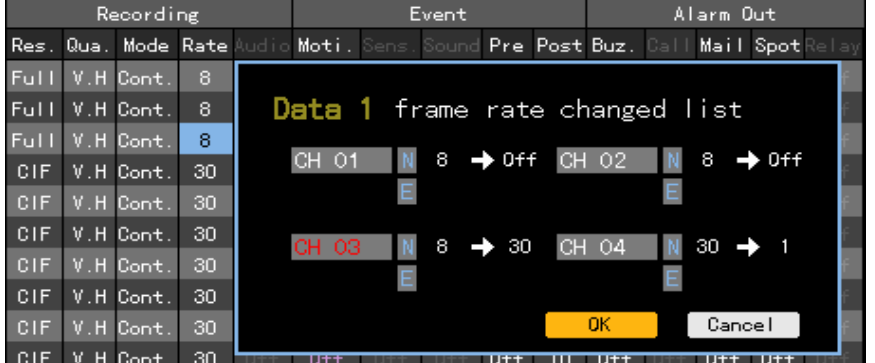

 In the above figure, the channel indicated with the red color is the one you set just now. 'N' and 'E' stand for Normal and Event, respectively. If there is a channel that is not used, its rate is reduced first and then others are followed. When the channel mode is being set to Event (Motion, sound, sensor)/Continuous, the rate of 'E'/ 'N' zone is reduced. And if it is being set to Auto, the larger one between frame rates of 'E' and 'N' is reduced first.

Press **[Ok]** to confirm the task, or press **[Cancel]** to cancel it.

#### **E) Audio setup**

Set the recording for the external audio input linked to the system.

Using the **direction (** $\blacktriangle \blacktriangledown \blacktriangle \blacktriangleright$ **)** buttons, move to the channel you want to set in the **{Recording setup} → {Data1~4} → {Record} → {Audio}** menu and press the **[SELECT]** button.

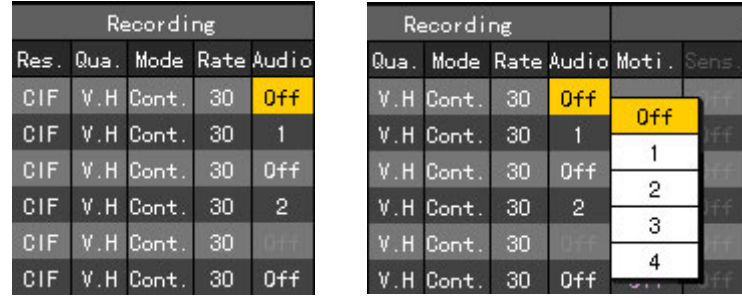

When the selection box is displayed, select the audio channel using the direction  $(\triangle \blacktriangledown)$  buttons and press the [SELECT] button.

# **(7) Event setup**

## **A) MOTION**

This function is used to detect motion of an image.

The setting value for the motion can be one of full, partial or Off, and the default value is Off.

The following figure shows the full view mode for a specific channel, using a block expression to express the motion zone.

The blue block indicates the zone that is set to detect motion.

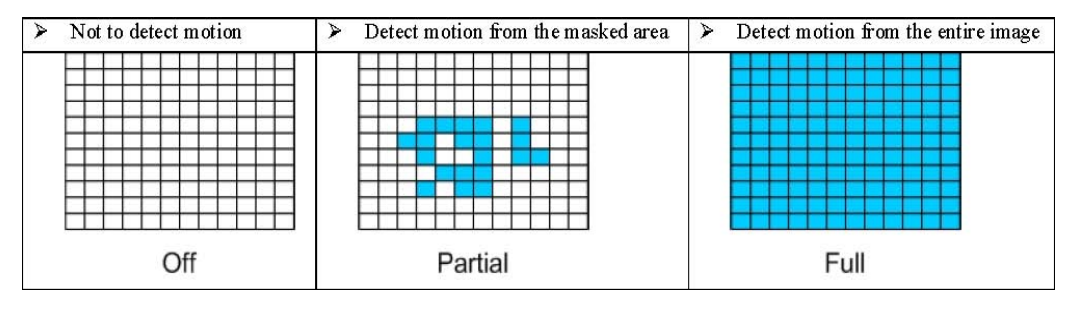

## **Full**

Detects motion for the entire image.

Using the **direction (** $\blacktriangle \blacktriangledown \blacktriangle \blacktriangleright$ **)** buttons, move focus to the channel you want to set in the **{Data setup}**  $\rightarrow$  {Data1~4}  $\rightarrow$  {Event} $\rightarrow$  {Moti.} menu and press the **[SELECT**] button.

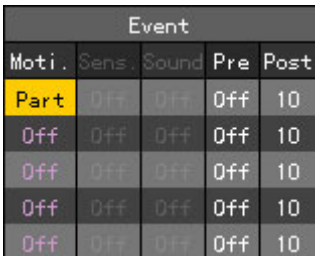

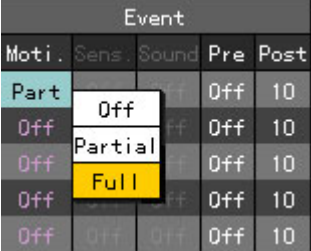

To set all channels with the same value at once, move the focus to the **{Moti.}** and press the **[SELECT]**  button.

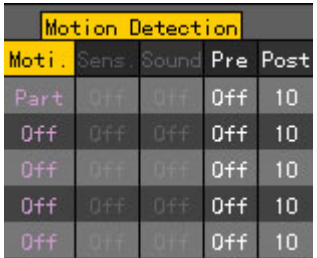

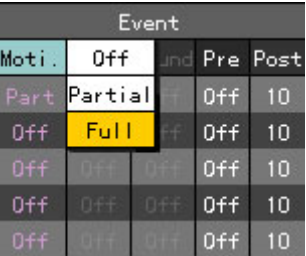

When the selection box is displayed, select the **[Full]** using the direction  $(\triangle \blacktriangledown)$  buttons and press the **[SELECT]** button.

## **Partial**

Detects motion only within the zone the user has set.

Using the **direction (** $\blacktriangle \blacktriangledown \blacktriangle \blacktriangleright$ **)** buttons, move to the channel you want to set in the **{Recording setup}**  $\rightarrow$  **{Data1∼4}**  $\rightarrow$  {Event}  $\rightarrow$  {Moti.} menu and press the [SELECT] button.

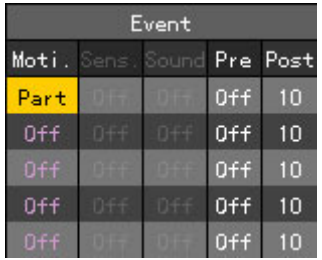

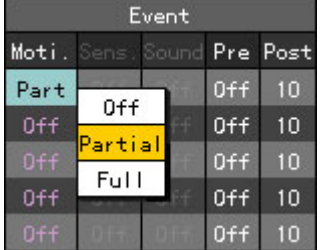

To set all channels with the same value at once, move the focus to the **{Moti.}** and press the **[SELECT]**  button.

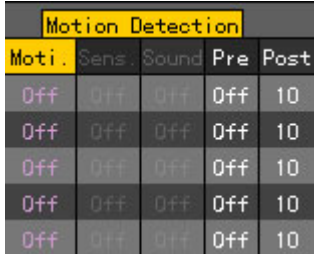

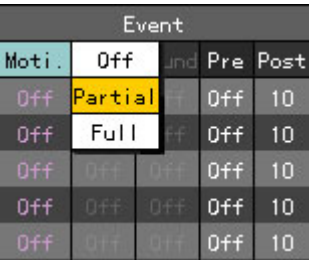

When the selection box is displayed, select the **[Partial]** button using the **direction**  $(\triangle \blacktriangledown)$  buttons and press the **[SELECT]** button.

Then, the following zone selection screen is displayed.

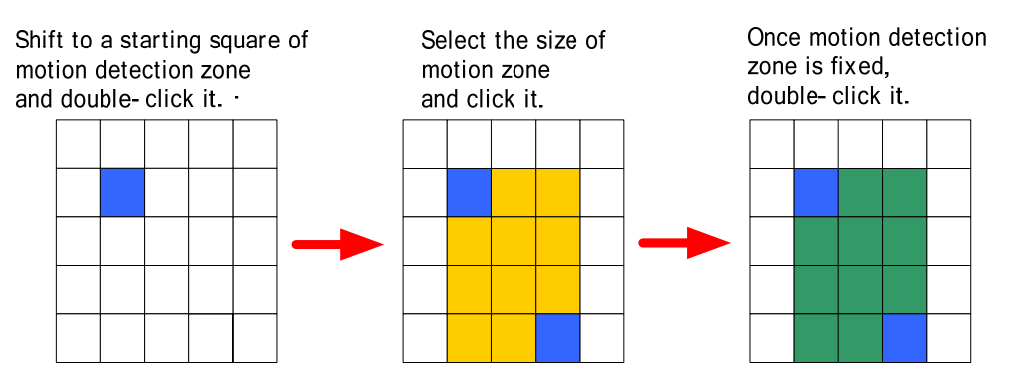

Select a zone where you want to detect motion using the **direction**  $(\blacktriangle \blacktriangledown)$  buttons and press the **[SELECT]** button

**You can also delete a set motion zone.** 

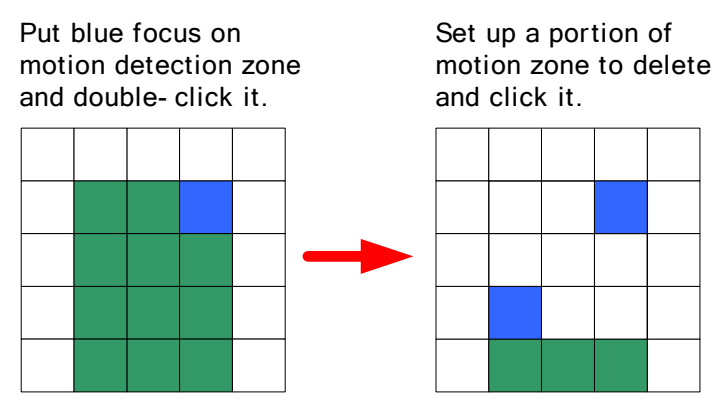

To complete setting the zone, select the zone and press the **[ESC]** button.

How to select a zone

**1)** If you press the **[SELECT]** button once, the **Zone** definition screen is displayed with the yellow color.

**2)** Specify the zone using the direction buttons, and press the **[SELECT]** button.

**3)** When the **Zone** setup is completed, the **Zone** is indicated with the green color. The

**[SELECT]** button works as a toggle button.

## **Off**

Does not detect any motion of images.

# ■ Selecting the sensitivity for the motion detection

Using the **direction (** $\blacktriangle \blacktriangledown \blacktriangle$ **)** buttons, move focus to the channel you want to set in the **{Data setup**}  $\rightarrow$  {Data1~4}  $\rightarrow$  {Event} $\rightarrow$  {Moti.} menu and press the **[MAIN SETUP**] button. When using the mouse, press the right button of the mouse.

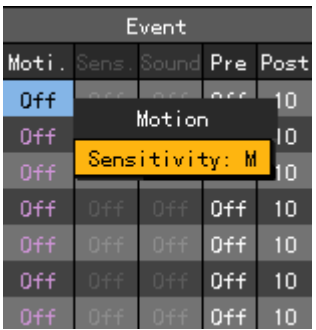

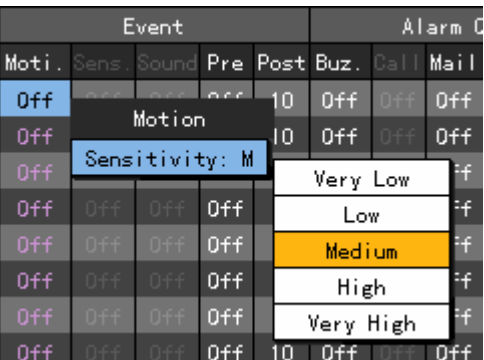

To set all channels with the same value at once, move the focus to the **{Moti.}** and press the **[Select** button.

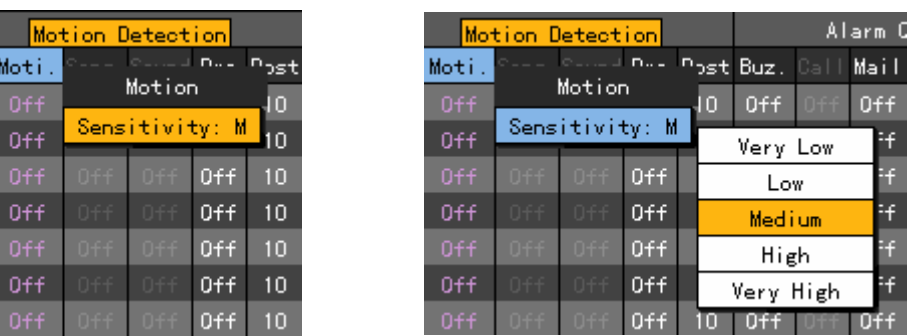

When the selection box is displayed, select the sensitivity using the **direction**  $(\triangle \blacktriangledown)$  buttons and press the **[SELECT]** button.

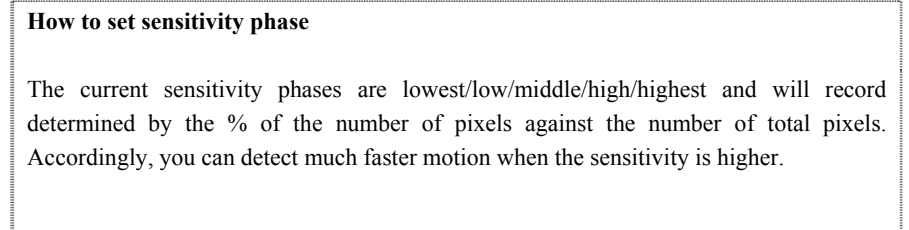

#### **B) SENSOR**

Sets the detection for input from the external sensor linked to the system.

It is allowed to set inputs from up to 16 external sensors. If there is an input signal from an external sensor, images of the corresponding channel are recorded.

## ■ Sensor setup

Using the **direction (** $\blacktriangle \blacktriangledown \blacktriangle \blacktriangleright$ **)** buttons, move focus to the channel you want to set in the **{Data setup}** → {Data1~4} → {Event}→{Sens.} menu and press the [SELECT] button.

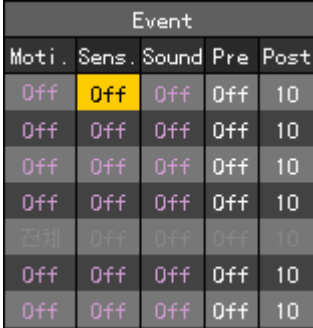

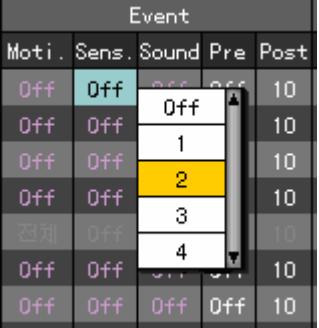

To set all channels with the same value at once, move the focus to the **{Sens}** and press the **[SELECT]**  button.

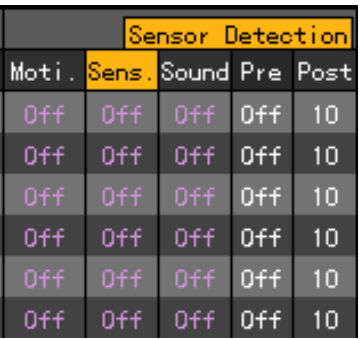

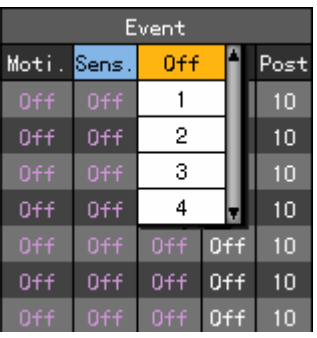

 When the selection box is displayed, select the No. of input terminal of the external sensor box using the **direction (**ST**)** buttons and press the **[SELECT]** button.

#### ■ Sensor type setup

Using the **direction (** $\blacktriangle \blacktriangledown \blacktriangle \blacktriangleright$ **)** buttons, move focus to the channel you want to set in the **{Data setup} → {Data1~4} → {Event}→{Sens.} menu and press the <b>[MAIN SETUP**] button.

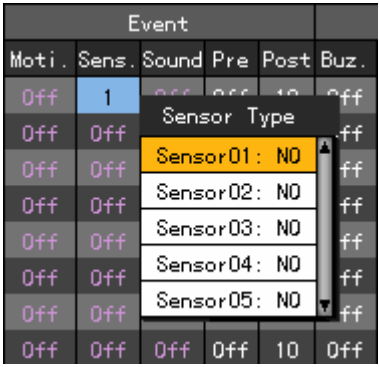

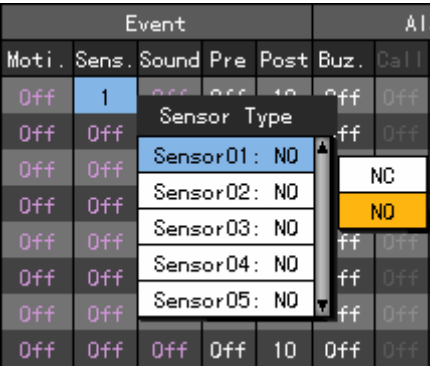

To set all channels with the same value at once, move the focus to the **{Sens.}** and press the **[MAIN SETUP]** button.

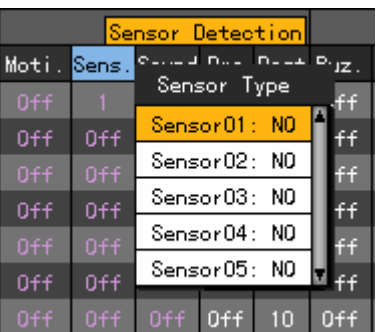

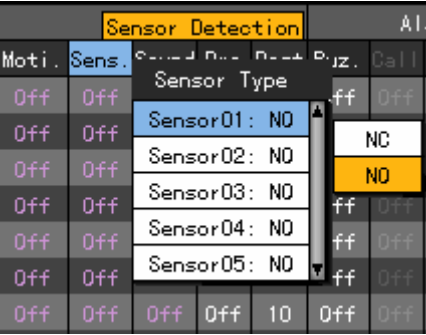

When the selection box is displayed, select the sensor type using the direction  $(\triangle \blacktriangledown)$  buttons and press the [SELECT] button.

**NC (Normal Close)**: It normally stays in the closed mode although it is opened once a signal is received.

**NO (Normal Open)**: It normally stays in the opened mode although it is closed once a signal is received.

#### **C) SOUND**

Sets the detection for input from the external audio linked to the system.

It is allowed to set inputs from up to 16 external audio lines linked to the system. If there is an input signal from an external audio signal, images of the corresponding channel are recorded. Each channel can detect 1 to 16 external audio signals.

Using the **direction (** $\blacktriangle \blacktriangledown \blacktriangle \blacktriangleright$ **)** buttons, move focus to the channel you want to set in the **{Data setup} → {Data1~4} → {Event}→{Sound} menu and press the <b>[SELECT]** button.

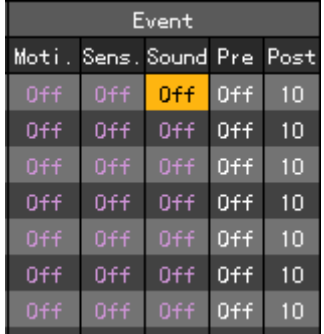

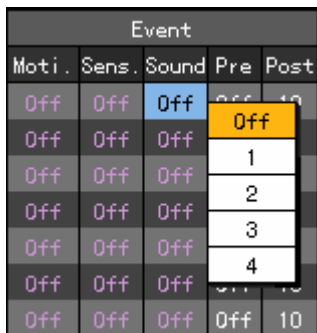

 To set all channels with the same value at once, move the focus to the **{Sound}** and press the **[SELECT]**  button.

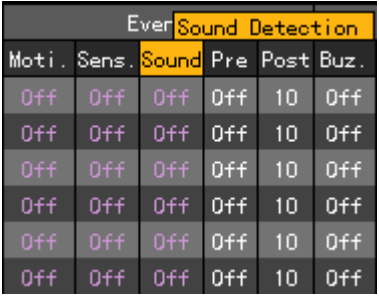

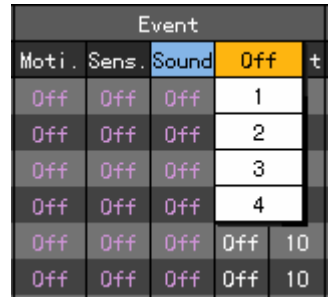

When the selection box is displayed, select the audio channel using the **direction**  $(\triangle \blacktriangledown)$  buttons and press the **[SELECT]** button.

The setup for the detection for more than one external audio input is as follows.

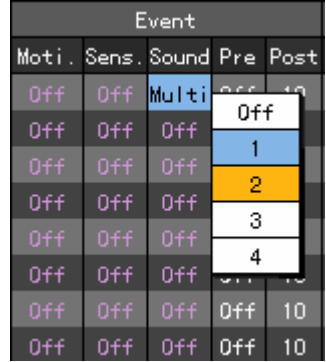

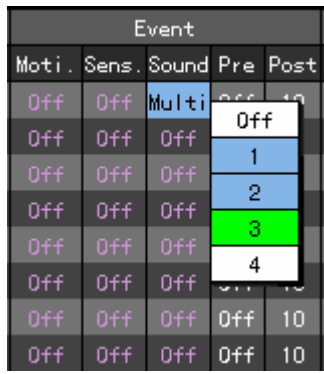

To control the sensitivity of the sound at each channel, move the focus to the **{Sound}** and press the **[MAIN SETUP]** button.

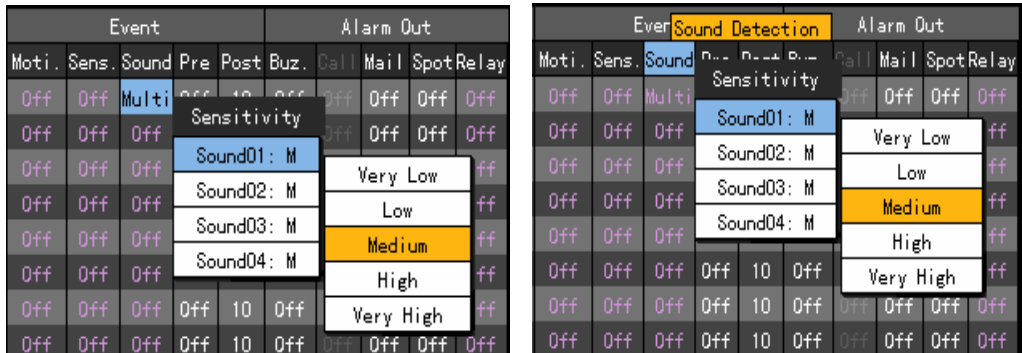

When the selection box is displayed, select the audio channel using the direction  $(\triangle \blacktriangledown)$  buttons and press the [SELECT] button.

#### **D)Recording before an event**

This function, when recording for Motion, Sensor or Sound event, is used to record image information before an event occurs.

It records images at several seconds before an event occurs, as shown in the following figure.

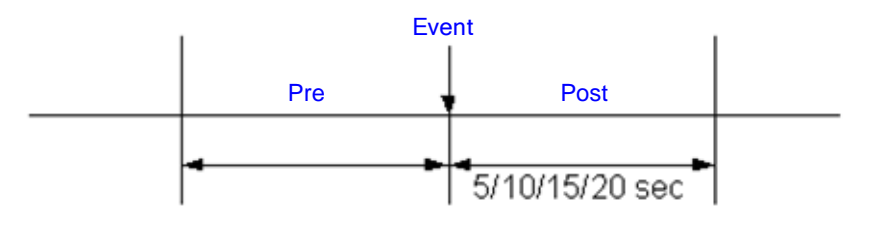

When the record type is Auto, the PRE ALARM function is not supported. Post is the time duration that that will continue recording after the event ends.

Using the **direction**  $(A \nabla \blacktriangleleft)$  buttons, move focus to the channel you want to set in the **{Data setup} → {Data1~4} → {Event}→{Pre} menu and press the <b>[SELECT**] button.

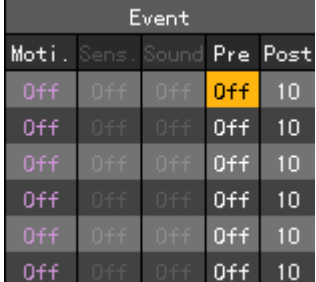

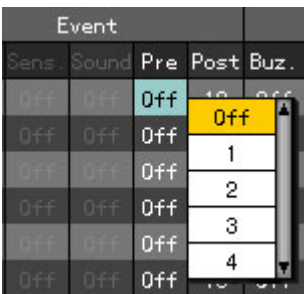

To set all channels with the same value at once, move the focus to the **{Pre}** and press the **[SELECT]**  button.

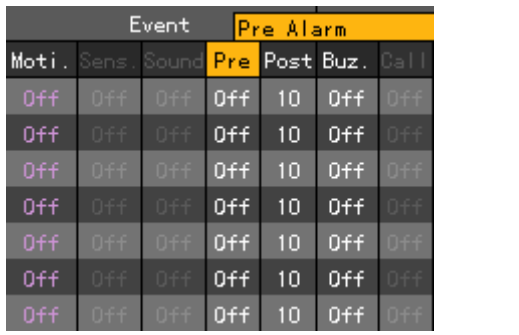

| Moti.          | Sens. Sound |       | Pre              | 0ff |                |  |
|----------------|-------------|-------|------------------|-----|----------------|--|
| 0ff            | 0ff         | 0ff   | 0ff              |     |                |  |
| 0ff            | N.F         | 0ff   | 0ff              | 2   |                |  |
| 0ff            | Jff         | 0ff   | 0 <sub>f</sub> f | 3   |                |  |
| 0ff            | 0££         | N F F | 0ff              | 4   |                |  |
| 0 <sub>f</sub> | 0ff         | 0ff   | 0 <sub>f</sub>   | 10  | 0 <sub>f</sub> |  |
| Off            | N+F         | 0ff   | 0ff              | 10  | 0ff            |  |
| 0ff            | Jff         | 0ff   | 0ff              | 10  | 0ff            |  |

When the selection box is displayed, select Off or second using the **direction**  $(\triangle \blacktriangledown)$  buttons and press the **[SELECT]** button.

# **E) POST**

Sets the time duration that will continue recording after the event ends..

The unit of the setting time value is second, and the recording is continued for the time interval set, each time an event is detected.

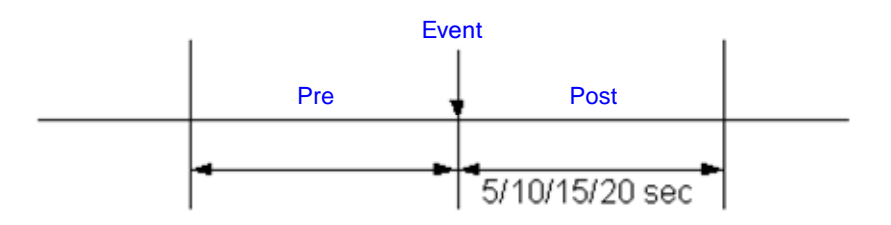

Using the **direction** ( $\blacktriangle \blacktriangledown \blacktriangle \blacktriangleright$ ) buttons, move focus to the channel you want to set in the **{Data setup} → {Data1~4} → {Event}→{Post} menu and press the <b>[SELECT]** button.

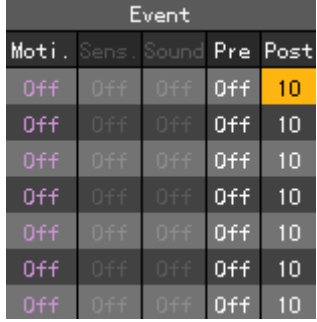

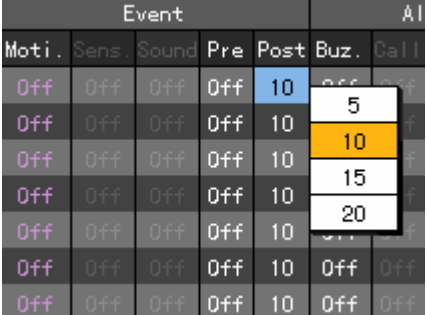

To set all channels with the same value at once, move the focus to the **{Post}** and press the **[SELECT]** button.

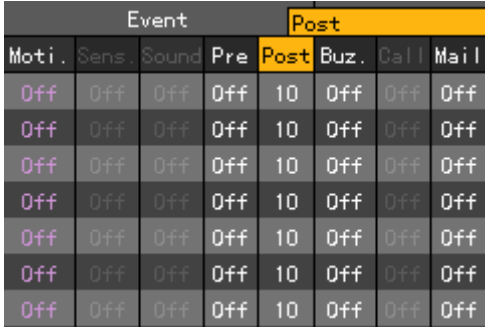

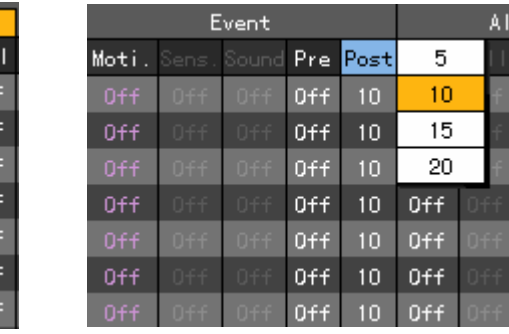

When the selection box is displayed, select the time you want to set using the **direction**  $(A\blacktriangledown)$ buttons and press the **[SELECT]** button.

#### **(8) Alarming**

This function, when an event occurs, is used to notify you through a buzzer, phone call, email, spot monitor or relay.

## **A) BUZZER**

When an event occurs, this function starts a buzzer in the DVR.

This function works with Motion, Sensor or Sound recordings.

Using the **direction**  $(A \nabla \blacktriangleleft)$  buttons, move focus to the channel you want to set in the **{Data setup}**  $\rightarrow$  {Data1∼4}  $\rightarrow$  {Alarming} $\rightarrow$ {Buz.} menu and press the **[SELECT]** button.

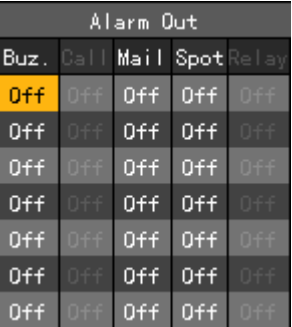

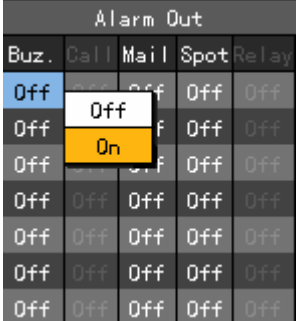

To set all channels with the same value at once, move the focus to the **{Buz.}** and press the **[SELECT]** button.

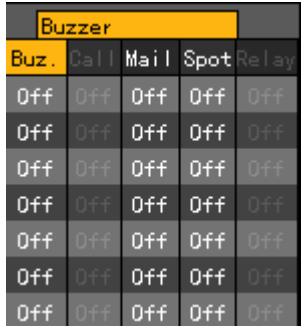

| <u>Alarm Out</u> |          |                |                |                |                 |  |  |
|------------------|----------|----------------|----------------|----------------|-----------------|--|--|
| Buz.             | 0ff<br>I |                | Spot           | Rel<br>av      |                 |  |  |
| 0 <sup>rf</sup>  | Ūп<br>r  |                | 0 <sub>f</sub> | 0+f            |                 |  |  |
| 0ff              | D-F-F    | 0ff            |                | 0ff            | .<br>0++        |  |  |
| 0ff              | ٩m       | 0 <sub>f</sub> |                | 0 <sub>f</sub> | 0ff             |  |  |
| 0ff              | Off      | 0ff            |                | 0ff            | n.c.c<br>a mata |  |  |
| 0 <sub>f</sub>   | Jff      | 0 <sub>f</sub> |                | 0 <sub>f</sub> | 0ff             |  |  |
| 0ff              | N+F      | 0ff            |                | 0ff            | N+F             |  |  |
| 0ff              | 0ff      | 0ff            |                | 0 <sub>f</sub> | 0 F F           |  |  |

When the selection box is displayed, select On or Off using the **direction**  $(A \nabla)$  buttons and press the **[SELECT]** button.

## **B) MAIL**

This function, when an alarm or event occurs, is used to send an email to the specified E-mail address. Using the **direction**  $(A \nabla \blacktriangleleft)$  buttons, move focus to the channel you want to set in the **{Data setup**}  $\rightarrow$  {Data1~4}  $\rightarrow$  {Alarming} $\rightarrow$ {Mail} menu and press the **[SELECT**] button.

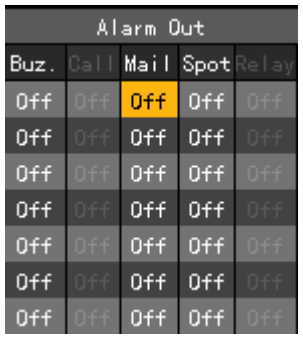

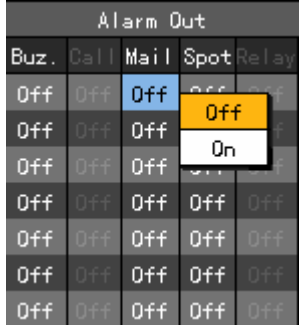

To set all channels with the same value at once, move the focus to the **Mail** and press the **[SELECT]** button.

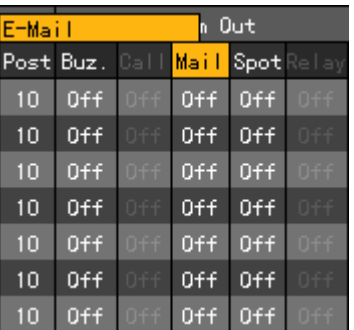

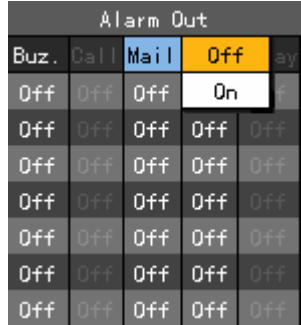

When the selection box is displayed, select On or Off using the **direction**  $(A \nabla)$  buttons and press the **[SELECT]** button.

#### **C) SPOT**

This function, when an alarm or event occurs, is used to display an image to the additional CCTV monitor connected to the SPOT output of the DVR.

Using the **direction**  $(A \nabla \blacktriangleleft)$  buttons, move focus to the channel you want to set in the **{Data setup**}  $\rightarrow$  {Data1∼4}  $\rightarrow$  {Alarming} $\rightarrow$ {Spot} menu and press the **[SELECT]** button.

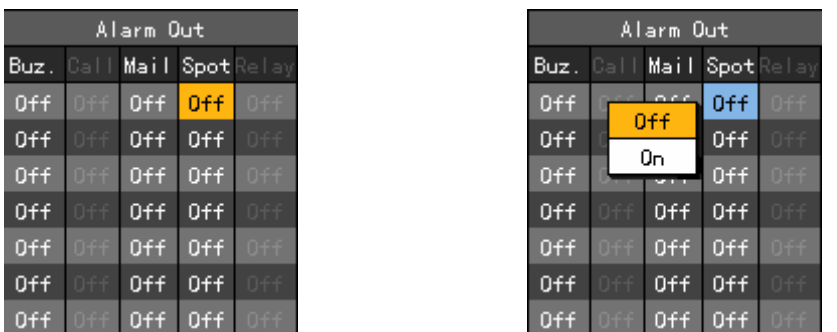

To set all channels with the same value at once, move the focus to the **{Spot}** and press the **[SELECT]** button.

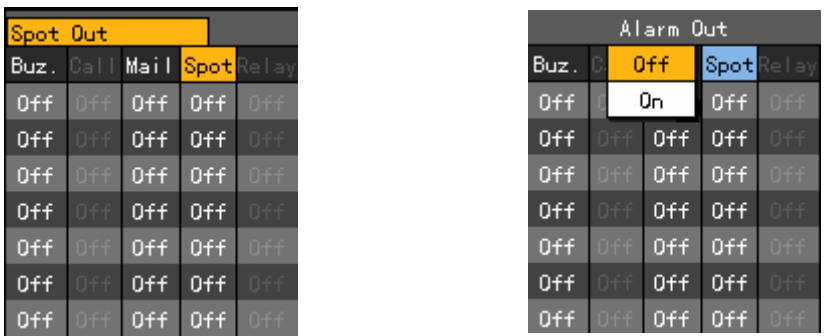

When the selection box is displayed, select On or Off using the **direction**  $(A \triangledown)$  buttons and press the **[SELECT]** button.

## **D) RELAY**

This function, when an alarm or event occurs, is used to activate the alarm device connected to the DIO board of the equipment.

#### ■ Relay setup

Using the **direction**  $(\triangle \blacktriangledown \triangle \blacktriangledown)$  buttons, move focus to the channel you want to set in the **{Data setup} → {Data1~4} → {Alarming}→{Relay} menu and press the <b>[SELECT]** button.

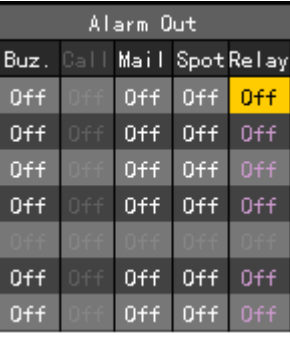

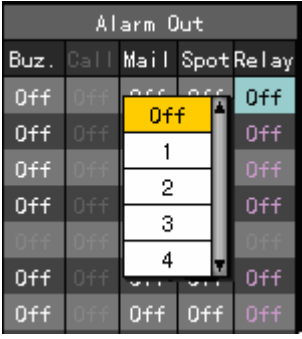

To set all channels with the same value at once, move the focus to the **{Relay**} and press the **[SELECT]** button.

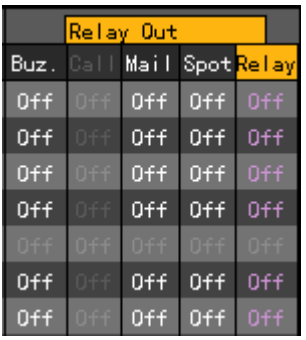

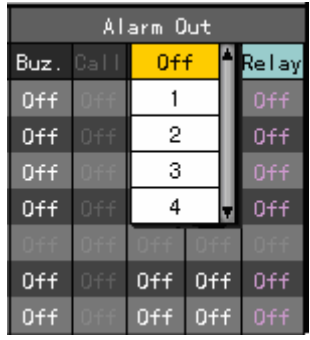

When the selection box is displayed, select On or Off using the **direction**  $(A \nabla)$  buttons and press the **[SELECT]** button.

**Selecting a relay type** 

Using the **direction**  $(\triangle \blacktriangledown \triangle \blacktriangleright)$  buttons, move focus to the channel you want to set in the **{Data setup} → {Data1~4} → {Alarming}→{Relay} menu and press the <b>[MAIN SETUP**] button.

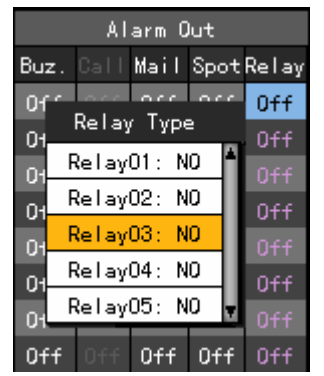

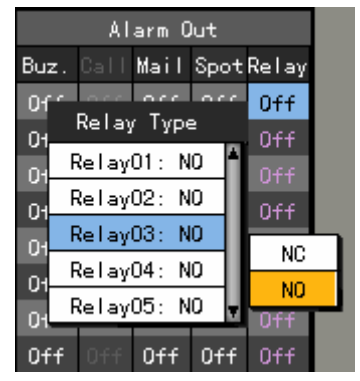

To set all channels with the same value at once, move the focus to the **{Relay}** and press the **[SELECT]** button.

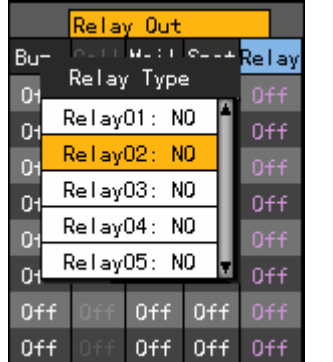

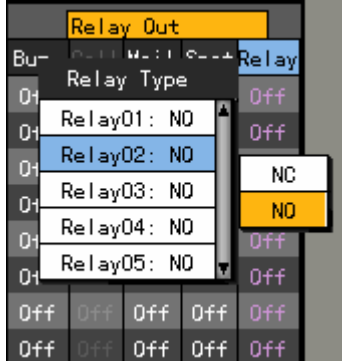

When the selection box is displayed, select the relay type using the **direction**  $(\triangle \blacktriangledown)$  buttons and press the **[SELECT]** button.

# **- - Recording schedule**

{Recording schedule} is a function that saves the system setting as data ranges from 1 to 4 and assigns each of the data set as time/day of the week before it starts recording accordingly.

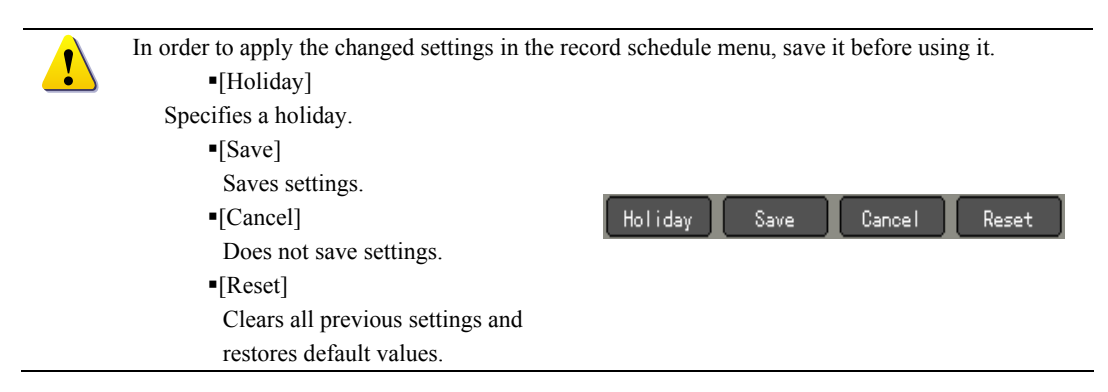

#### **(1) Going to the record schedule menu**

In the **{Main setup}** mode, move the focus to the **{Schedule}** and press the **[SELECT]** button.

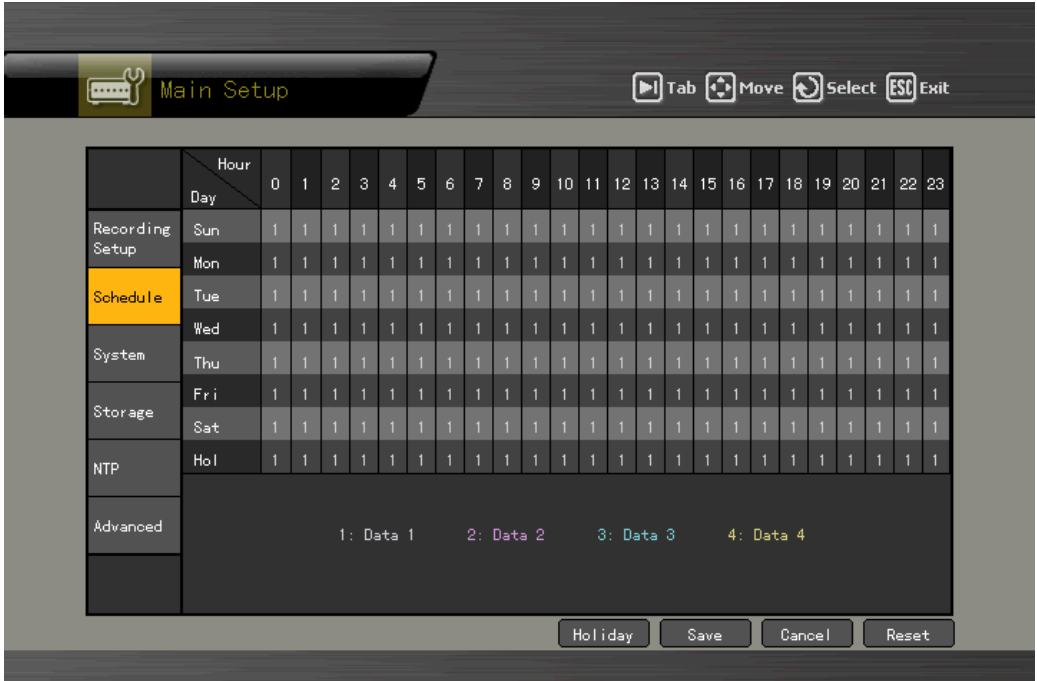

#### **(2) Record schedule setup**

#### **A) Setup by row**

 At the **{Schedule}** menu., move the focus to a day of the week and time when you want to set the data using the **direction**  $(\triangle \blacktriangledown \triangle \blacktriangleright)$  buttons or number buttons on the remote control.

When you enter the time using number buttons, enter it in a 2-digit number format, for example, "01" or "02". Then, the focus is moved to the time line.

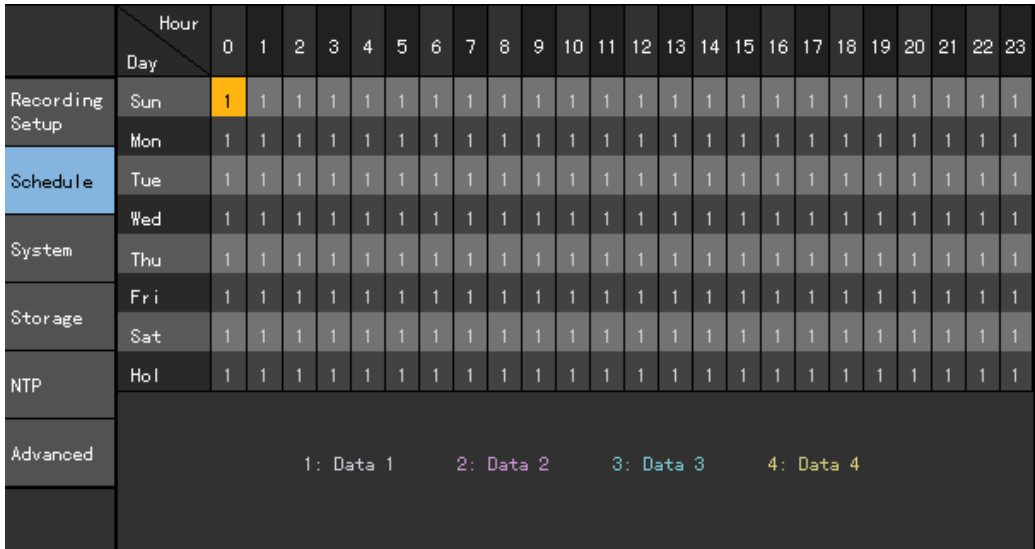

Select the time when you want to set the data.

- a) To set only the selected time, press the **[Main Setup]** button on the remote control. When using the mouse, press the right mousebutton.
- b) To set all rows since to the selected time at once, press the **[SELECT]** button. When using the mouse, double-click it.

 When the selection box is displayed, move the focus to the data that will be set at the selected time using the **direction**  $($  $\blacktriangle$  $\blacktriangledown$  $)$  buttons and press the **[SELECT**] button.

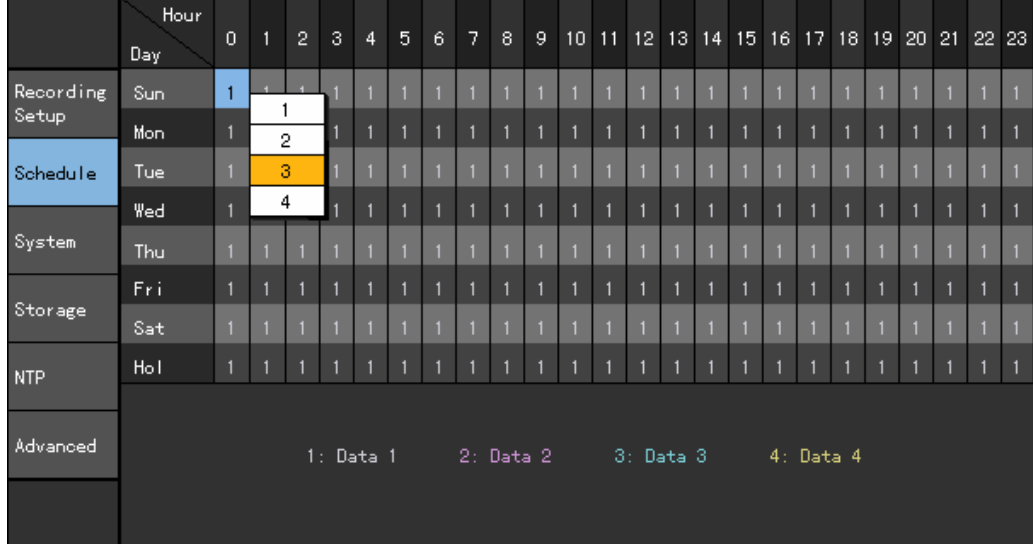

When you select the time, the data is set depending on the button you press.

- a) When you pressed the [**Main Setup]** button,
- The specified data is set only at the selected time.

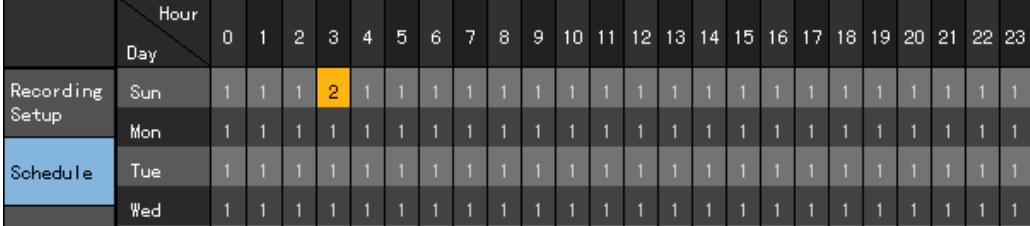

# b) When you pressed the **[SELECT]** button,

The data specified after the selected time is set.

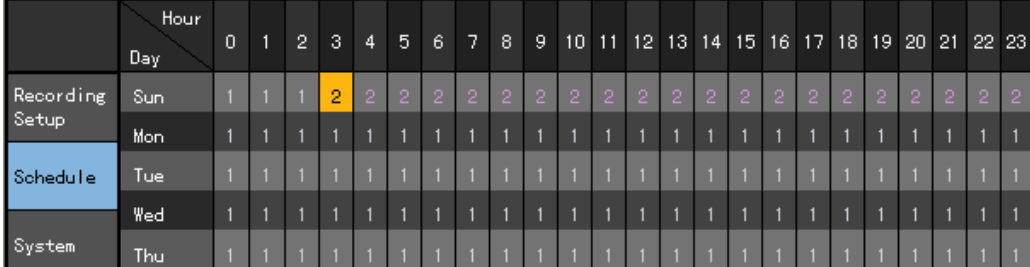

#### **B) Setup by column**

In the **{Schedule}** menu., move the focus to the time row when you want to set the data using the

**direction**  $(A \nabla \blacktriangleleft)$  buttons or number buttons on the remote control.

When you enter the time using number buttons, enter it in a 2-digit number format, for example, "01" or "02".

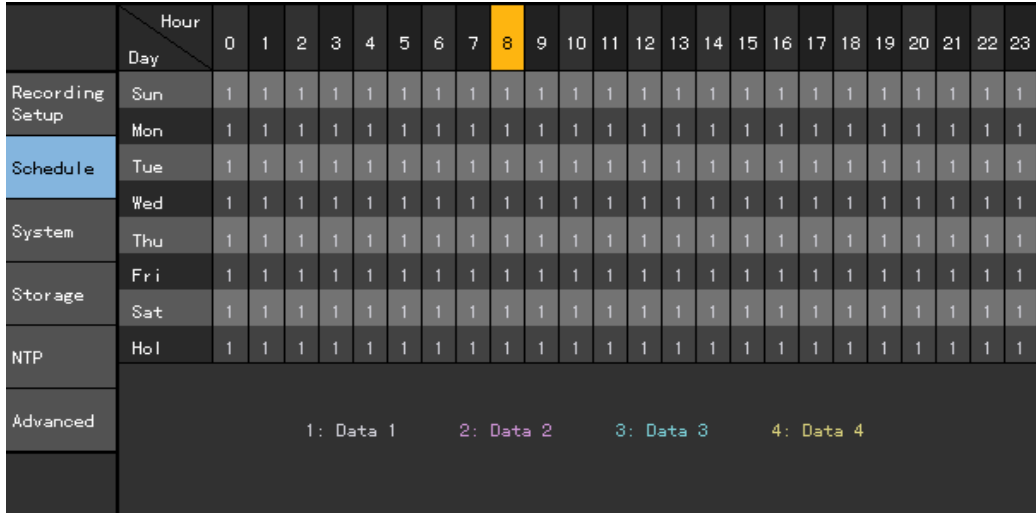

Select the time when you want to set the data.

- a) To set only one column of the selected time, press the [**Main Setup]** button on the remote control. When using the mouse, right-click it.
- b) To set all columns and rows since the selected time at once, press the **[SELECT]** button. When using the mouse, double-click it.

When the selection box is displayed, move the focus to the data that will be set at the row or column of selected time using the **direction (**ST**)** buttons and press the **[SELECT]** button.

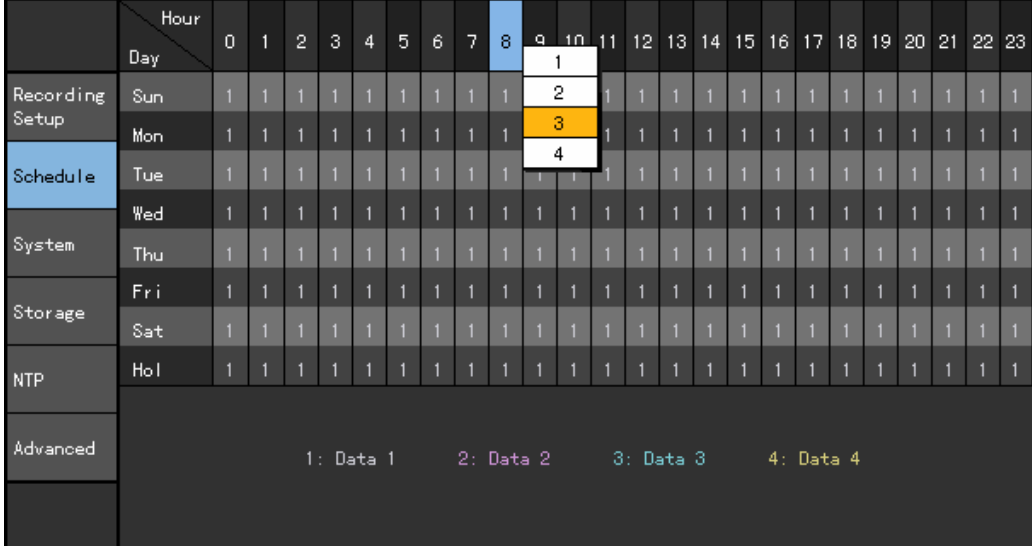

When you select the time, the data is set depending on the button you press.

- When you pressed [**Main Setup]** the button,
- Only the data specified at one column of the selected time is set.

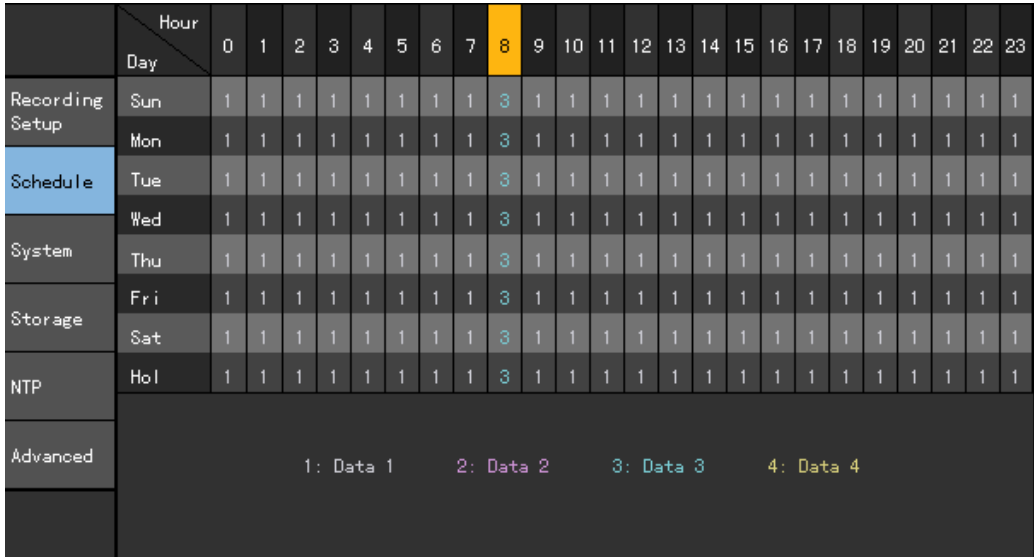

- When you pressed the **[SELECT],**
- The data specified at all columns and rows after the selected time is set.

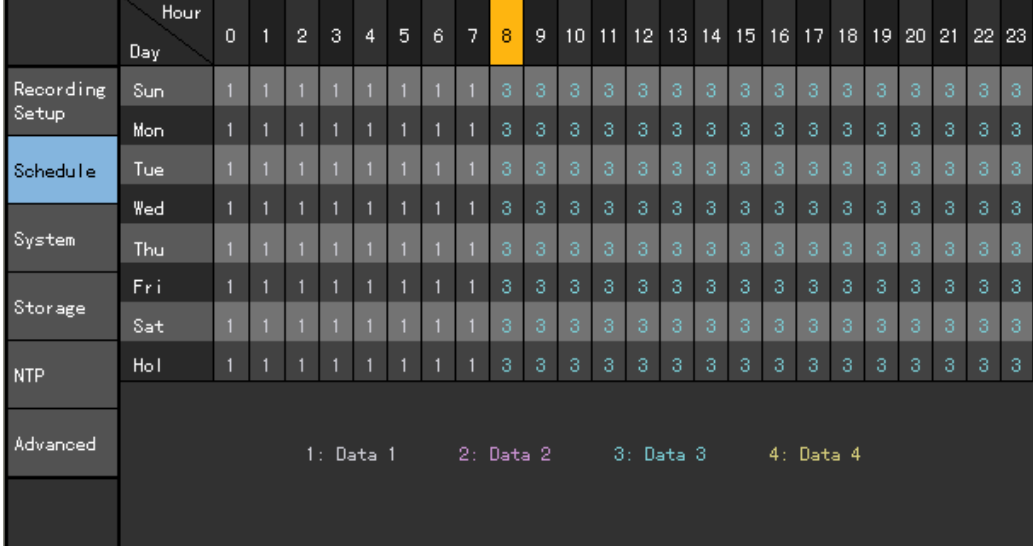

# **C) Holiday setup**

This function allows the user to specify a holiday.

When the date of a holiday and a day of the week, on the **{Record schedule}**, are the same, data setup for the holiday takes priority.

Calendar

 The specified holiday is indicated with the red tag.

Holiday list

- All of set holidays are listed.
- Each page includes 15 days.

Holiday information

- Shows details on the selected date.
- **Page**, when the holiday list is more than 15 days, indicate the number of page.

{Current page number/number of total pages}

 The **{Holiday No.}** is No. of holidays numbered in order of date.

{Selected holiday No./The number of total holidays}

**{Date}** indicates the data specified to the holiday.

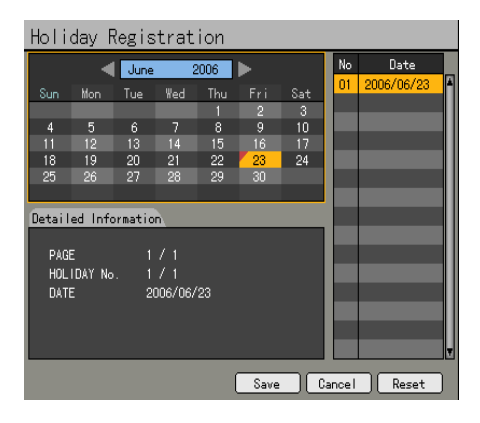

 Move the focus to the **[Holiday]** button on the bottom of the menu using the **[TAB]** button and **direction (** $\blacklozenge$ **)** buttons in the {Record schedule} menu, and press the [SELECT] button.

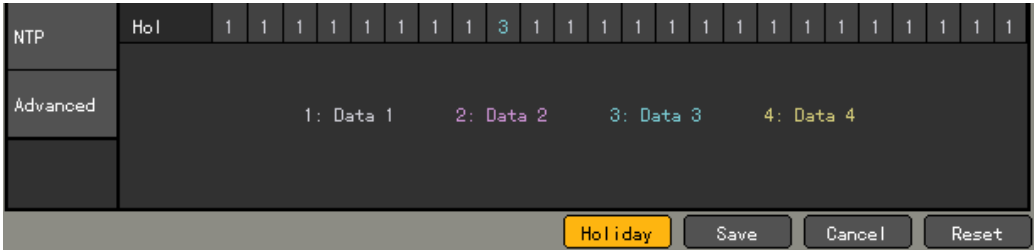

When the {holiday registration window} is displayed, move the focus to the date you want to set as a holiday using the **direction**  $(A \nabla \blacktriangleleft)$  buttons and press the **[SELECT**] button.

 After you finished specifying the date as a holiday, move the focus to the **[Save]** button of the bottom of the menu and press the **[SELECT]** button.

**[Save]**

Saves the specified holiday.

**[Cancel]**

Exits without saving the settings.

**[Reset]**

Clears all previous settings and restores default values.

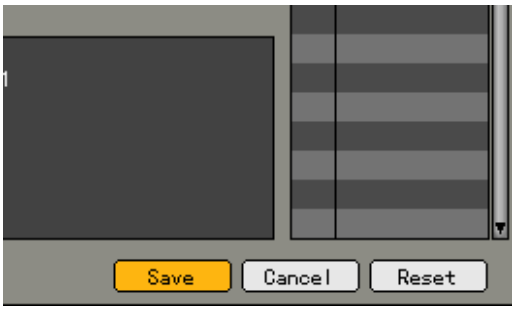

# **- - System**

The **{System}** menu allows you to perform the following system settings and additional functions of the system.

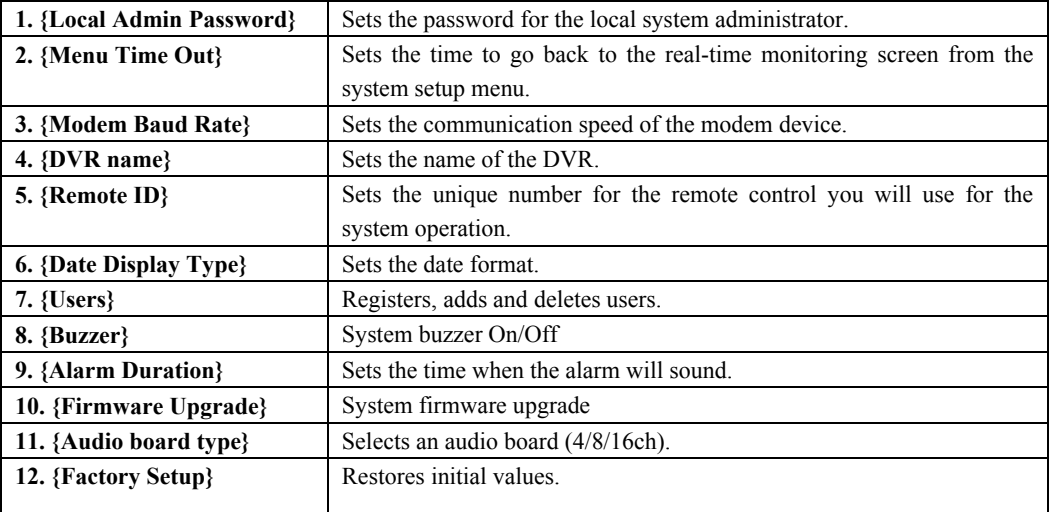

## **(1) Going to the system menu**

At the **{Main setup}**, move the focus to **{System}** and press the **[SELECT]** button.

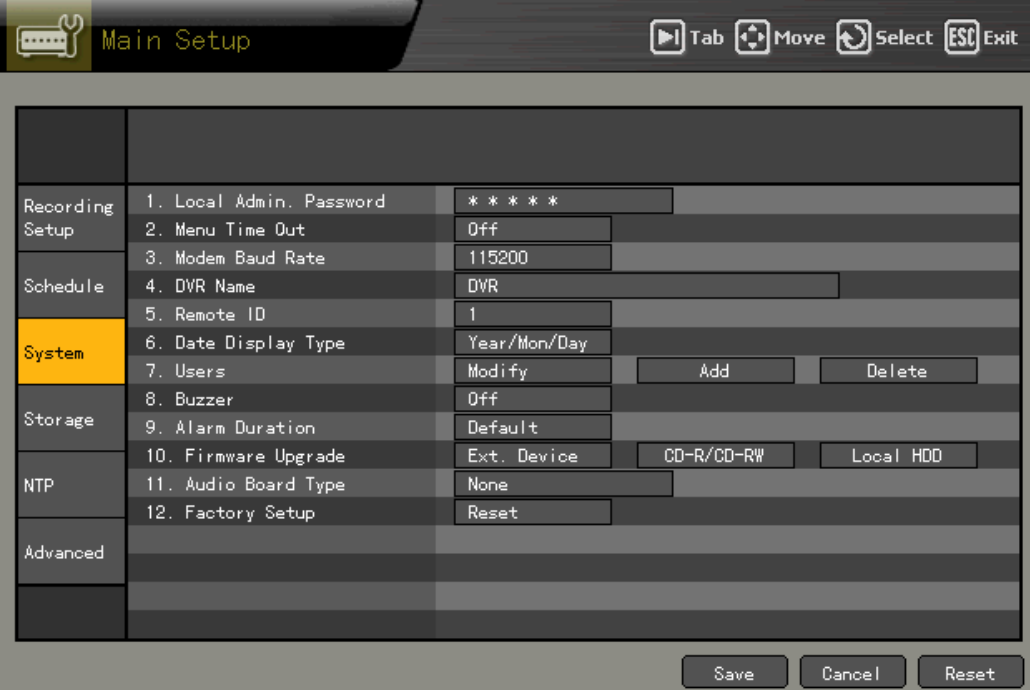

## **(2) Local admin password**

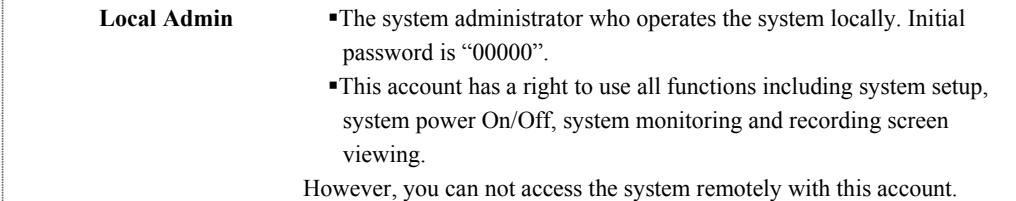

Move the focus to the  $\{1, \text{Local Admiral}$  **Password**} text box using the **direction**  $(\triangle \blacktriangledown)$  buttons in the {System} menu, and press the **[SELECT]** button.

## 1. Local Admin. Password

 When the password input window is displayed, enter the password using number buttons on the remote control, or **direction (** $\blacktriangle \blacktriangledown \blacktriangle \blacktriangleright$ **)** buttons and press the **[SELECT**] button. Max. length of the password is 5 digits.

\* \* \* \* \*

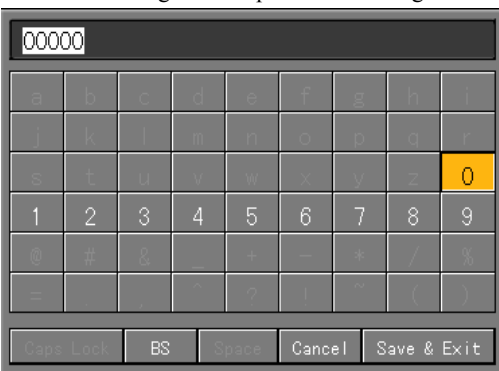

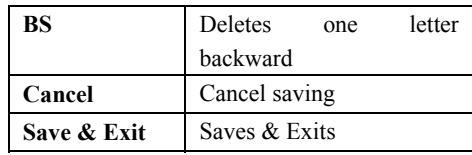

When you finished entering the password, move the focus to the **[Save & Exit]** using the **[TAB]** button or **direction (** $\blacktriangle$ ) buttons and press the **[SELECT**] button.

# **(3) Menu Time Out**

This function is used to set the time to go to the real time monitoring mode automatically when there is no input from the touch pad, remote control or mouse for a specific time interval at the system setup menu. **(4)** Move the focus to the **{2. Menu Time Out}** selection box using the **direction**  $(\triangle \blacktriangledown)$  buttons in the **{System}** menu, and press the **[SELECT]** button.

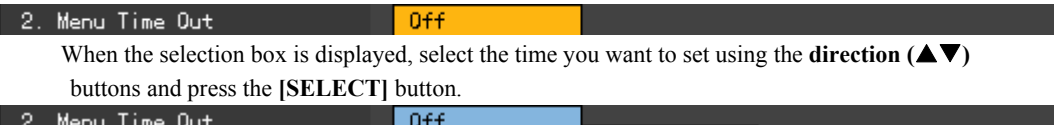

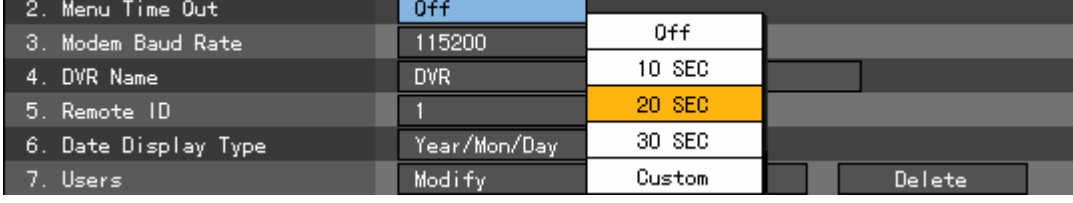

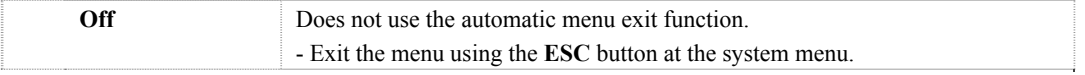

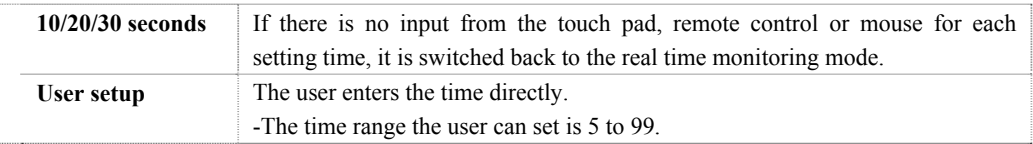

If you select the User setup, the following time input window is displayed.

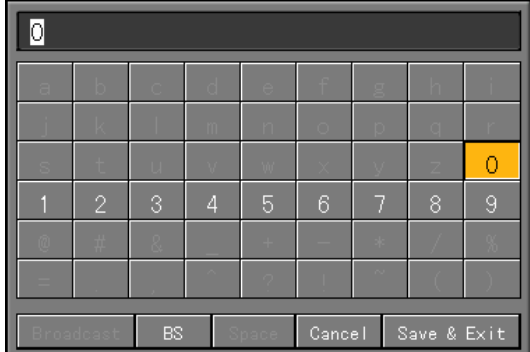

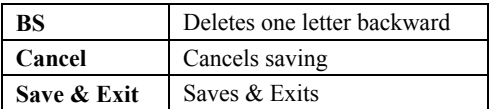

Enter the time using the **direction**  $(A \blacktriangledown \blacktriangle \blacktriangledown)$  buttons and press the **[SELECT]** button or number buttons on the remote control.

 When you have finished entering, move the focus to the **[Save & Exit]** using the **[TAB]** button or **direction (** $\triangle \blacktriangledown$ **)** buttons and press the **[SELECT]** button.

#### **(5) Modem Baud Rate**

When using a modem, sets the transmission speed of the modem.

Move the focus to the  $\{3. \text{Modern } Baud \text{ Rate}\}\$  selection box using the **direction**  $(\triangle \blacktriangledown)$  buttons in the **{System}** menu, and press the **[SELECT]** button.

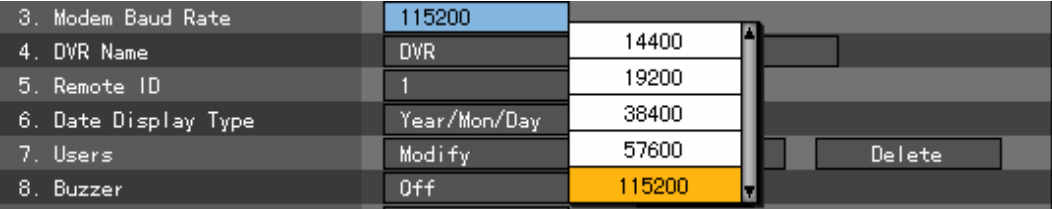

-For more information on the transmission speed of a modem, please refer to the manual related to that modem.

 When the selection box is displayed, select a transmission speed of the modem you want to use using the **direction**  $(\triangle \blacktriangledown)$  buttons and press the **[SELECT**] button.

#### **(6) Changing the DVR name**

Move the focus to the  $\{4. \text{DVR name}\}\)$  text box using the **direction**  $(\triangle \blacktriangledown)$  buttons at the  $\{System\}$ menu, and press the **[SELECT]** button.

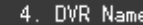

**DVR** 

 When the name input window is displayed, enter a name using the number buttons on the remote control, or **direction (** $\blacktriangle \blacktriangledown \blacktriangle$ **)** buttons and press the **[SELECT]** button.

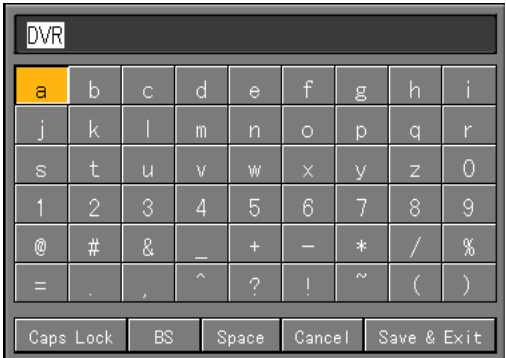

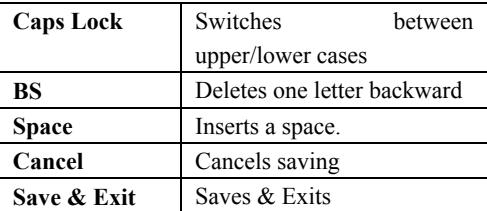

 When you have finished entering the name, move the focus to the **[Save & Exit]** using the **[TAB]**  button or **direction (** $\blacktriangle$  $\blacktriangledown$ **)** buttons and press the **[SELECT]** button. Max. length of the system name is 20 letters.

## **(7) Remote control ID**

5. Remote ID

When using several DVRs, sets the remote control ID that identifies the input signal of the remote control. Only When theDVR ID and remote control ID, as shown in the following figure, are the same, will the input signal of the remote control be accepted.

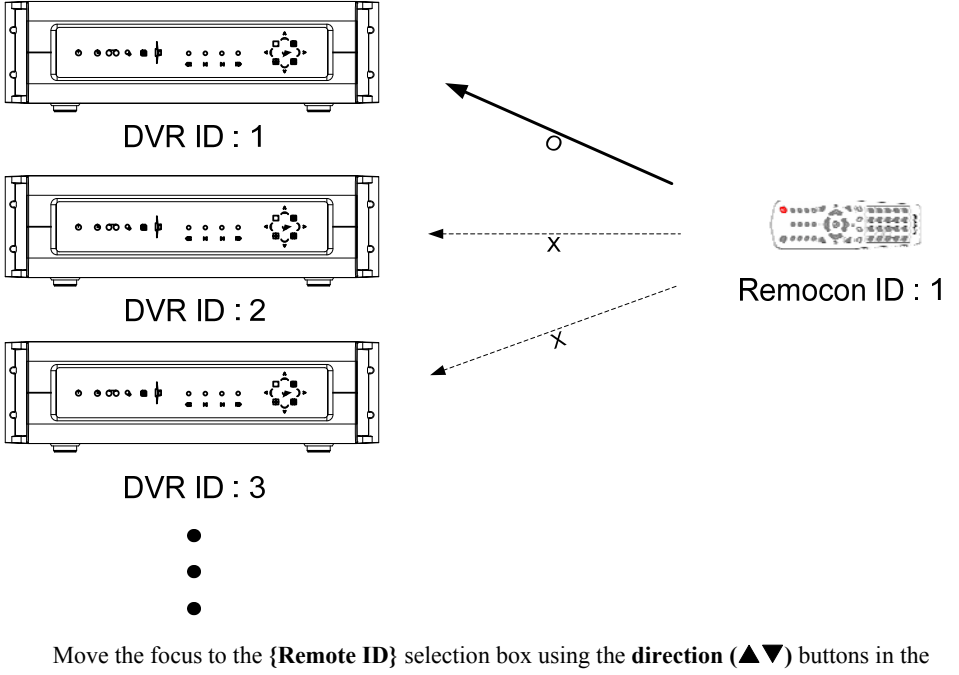

**{System}** menu, and press the **[SELECT]** button.

 When the ID input window is displayed, enter the ID using the number buttons on the remote control, or **direction (** $\blacktriangle \blacktriangledown \blacktriangle \blacktriangleright$ **)** buttons and press the **[SELECT]** button.

 $ID$  is only available within  $0\neg 99$ .

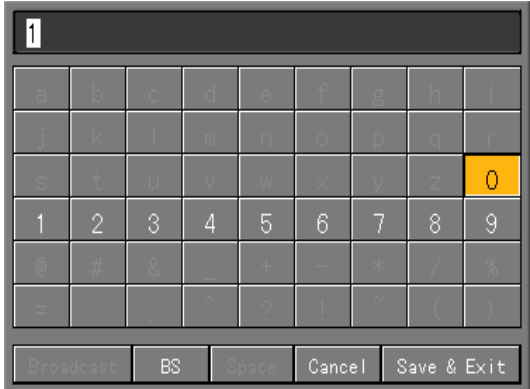

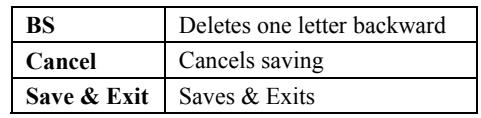

 When you have finished entering the ID, move the focus to the **[Save & Exit]** using the **[TAB]**  button or **direction (** $\blacktriangle$ ) buttons and press the **[SELECT]** button.

 After you finished setting the remote control ID of the DVR, change the ID of the remote control to the one set in the DVR.

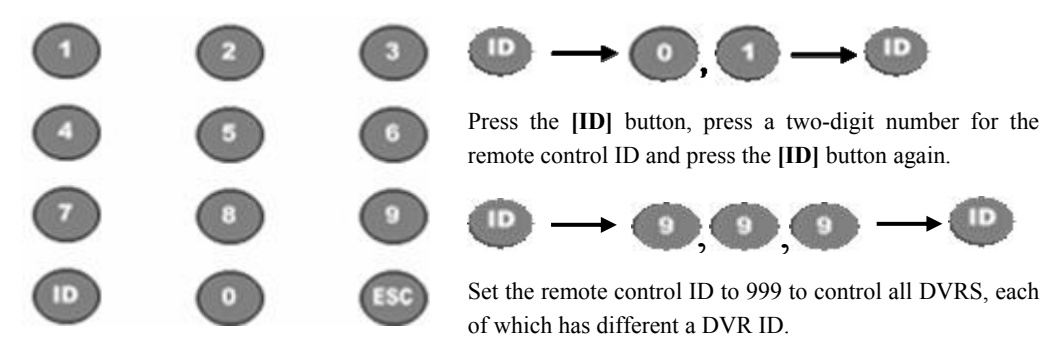

#### **(8) Date Display Type**

Move the focus to the  $\{6. \text{ Date Display Type}\}\$  selection box using the **direction**  $(\triangle \blacktriangledown)$  buttons in the **{System}** menu, and press the **[SELECT]** button.

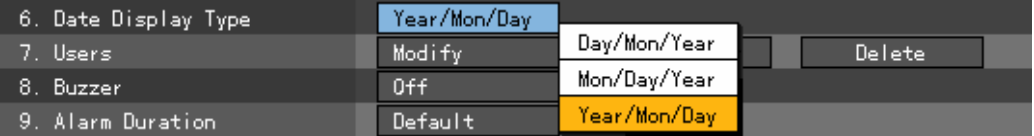

When the selection box is displayed, select the date format using the **direction**  $(\triangle \blacktriangledown)$  buttons and press the **[SELECT]** button.
#### **(9) Users**

Registers/modifies/deletes a user who will operate the system.

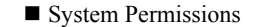

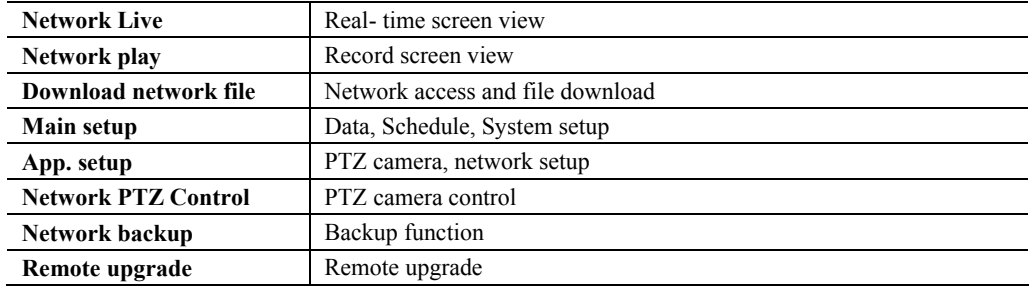

#### **A) Modifying the user information**

Move the focus to the {7. Users}→{Modify} using the direction (▲▼) buttons in the {System} menu, and press the **[SELECT]** button.

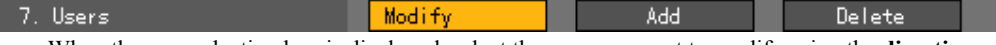

 When the user selection box is displayed, select the user you want to modify using the **direction (** $\blacktriangle$ **V)** buttons and press the **[SELECT]** button.

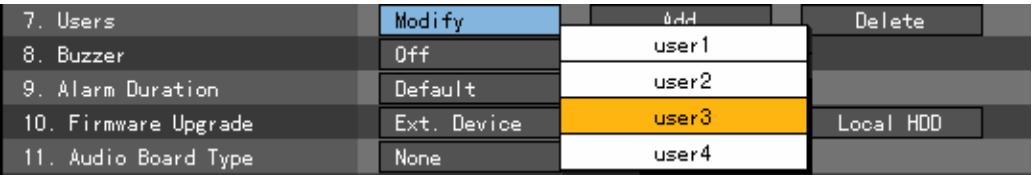

 When the permission setup window for use of the system functions are displayed as in the following figure, select the permissions of the user using the **direction**  $(A \blacktriangledown)$  button and press the **[SELECT]** button.

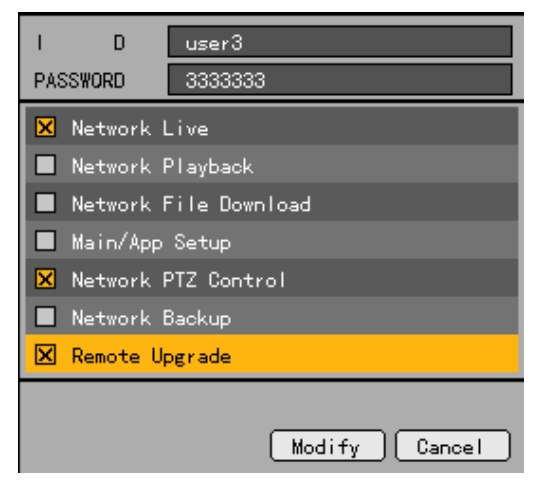

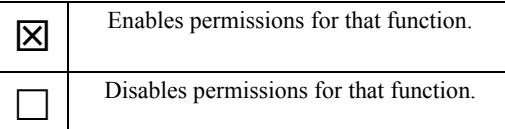

 When you have finished setting permissions for that user, move the focus to **[Modify]** using the **[TAB]** button or **direction (** $\blacktriangle$  $\nabla$ **)** buttons and press the **[SELECT**] button.

#### **B) Adding users**

Max. length of user ID and password is 30 letters.

Move the focus to the **{7. Users}** $\rightarrow$ **{Modify}** using the direction  $(\triangle \blacktriangledown)$  buttons in the **{System}** menu, and press the **[SELECT]** button.

7. Users Add Modify Delete When the user registration window, as in the following figure, is displayed, place the focus to the ID text box and press the **[SELECT]** button.  $\overline{1}$  $\overline{D}$ **PASSWORD** Network Live Network Playback  $\overline{\mathbf{X}}$  Enables permissions for that function. Network File Download Main/App Setup Disables permissions for that function. Network PTZ Control Network Backup Remote Upgrade Add Cancel

Up to 4 users can be registered. If 4 users have been already registered, the following message is displayed.

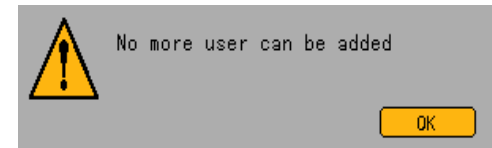

 $\blacktriangleleft$  To go back to the previous menu, press the **[SELECT]** button.

 When the user ID input window is displayed as in the following figure, enter a user ID using the number buttons on the remote control, or **direction**  $(\triangle \blacktriangledown \triangle \blacktriangleright)$  buttons and press the  $[\triangle ELECT]$ button.

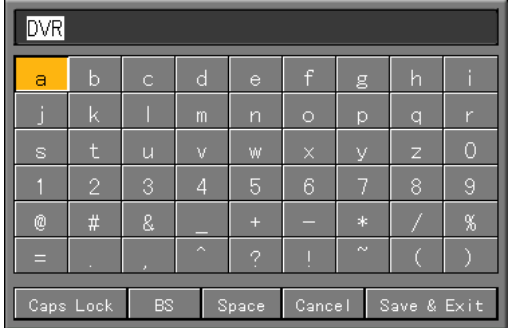

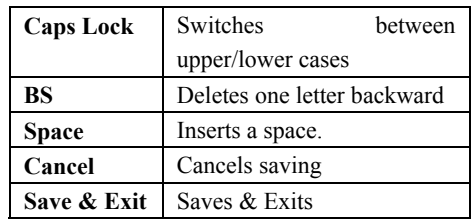

 When you finished entering, move the focus to the **[Save & Exit]** using the **[TAB]** button or **direction (** $\triangle \blacktriangledown$ **)** buttons and press the **[SELECT]** button.

After you set the user ID, move the focus to the password text box using the **direction**  $(\triangle \blacktriangledown)$ buttons, and press the **[SELECT]** button.

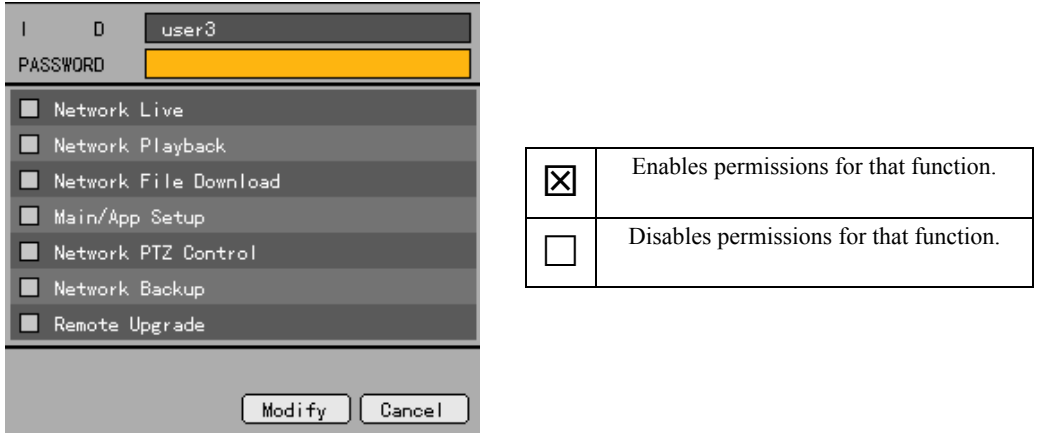

 When the password input window is displayed, enter a password using number buttons on the remote control, or **direction (** $\blacktriangle \blacktriangledown \blacktriangle \blacktriangleright$ **)** buttons and press the **[SELECT]** button. Max. length of the password is 30 letters.

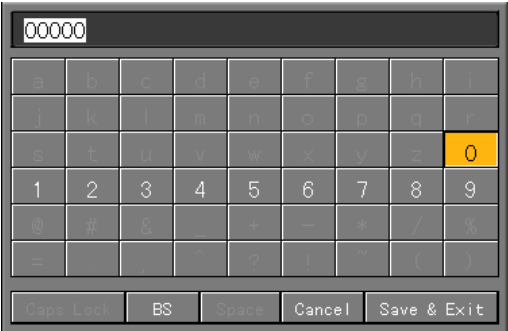

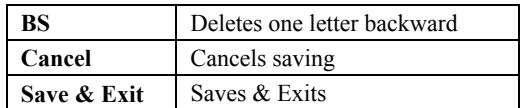

 When you are finished entering, move the focus to the **[Save & Exit]** using the **[TAB]** button or **direction (** $\triangle$  $\blacktriangledown$ **)** buttons and press the **[SELECT]** button.

After setting the user ID and password, select the users permissions, by using the direction  $(\triangle \blacktriangledown)$ buttons and press the **[SELECT]** button.

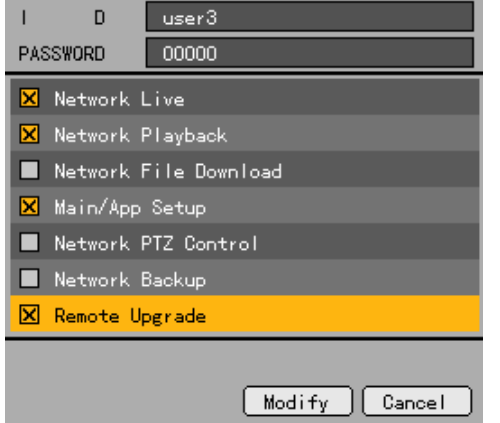

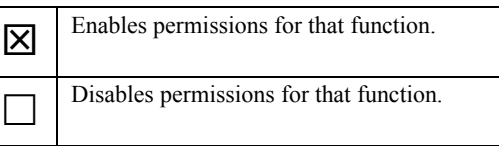

 When you finished setting the right functions, move the focus to the **[Add]** using the **[TAB]** button or **direction (** $\triangle$  $\blacktriangledown$ **)** buttons and press the **[SELECT]** button.

#### **C) Deleting a user**

Move the focus to the  $\{7. \text{Users}\} \rightarrow \{ \text{Delete} \}$  using the **direction**  $(\triangle \blacktriangledown)$  buttons in the  $\{ \text{System} \}$ menu, and press the **[SELECT]** button.

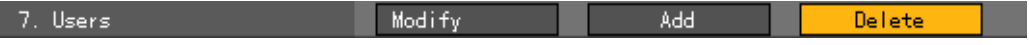

 When the user selection box is displayed, select the user you want to delete using the **direction (** $\blacktriangle$ **V)** buttons and press the **[SELECT]** button.

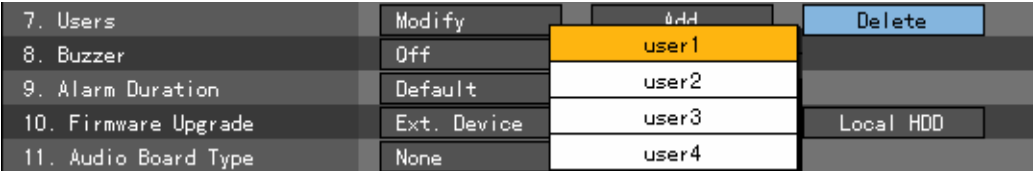

#### **(10) Buzzer**

Move the focus to the  $\{8. \text{ Buzzer}\}\$  selection box using the **direction**  $(\triangle \blacktriangledown)$  buttons in the  $\{System\}$ menu, and press the **[SELECT]** button.

When the selection box is displayed, select On or Off using the direction  $(\triangle \blacktriangledown)$  buttons and press the **[SELECT]** button.

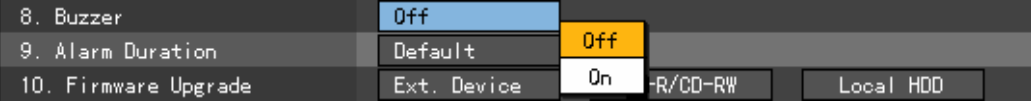

Default buzzer is used to ring the buzzer when a HDD failure, backup failure, network failure, fan failure, power failure or signal loss occurs in the system.

## **(11) Alarming Duration**

This function is used to set the alarm-out time.

Move the focus to the **{9. Alarm Duration**} selection box using the **direction**  $(\triangle \blacktriangledown)$  buttons in the **{System}** menu, and press the **[SELECT]** button.

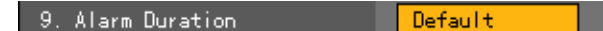

When the selection box is displayed, set the alarm-out time using the **direction**  $(A \blacktriangledown)$  buttons and press the **[SELECT]** button.

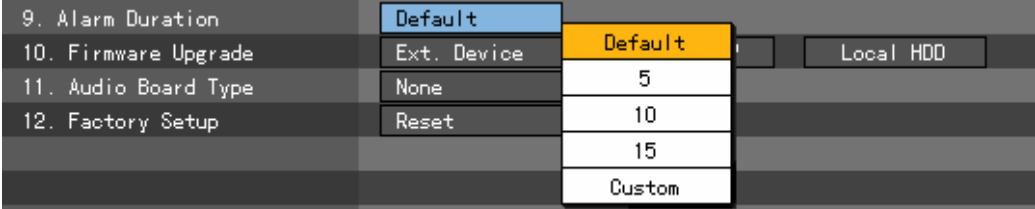

## **(12) Firmware Upgrade**

Premier 480/240 allows you to upgrade data conveniently using an external storage device or portable storage device that supports USB2.0.

 Prepare upgrade files that are compatible with the product characteristics, and copy them to the highest folder of the device you want to use, such as external storage device and portable storage device that support USB2.0.

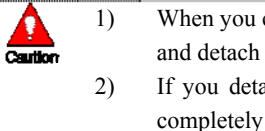

- When you copy upgrade files from PC, remove the USB device from PC properly and detach it from the USB port.
- If you detach the USB device from the USB port while upgrade files are not completely copied, DVR system may not identify them automatically.
- 3) While a HDD is not mounted, you can not perform upgrade task.

 Connect the storage device where upgrade files are stored to the USB2.0 connection terminal in the rear of the DVR.

Move the focus to the **{10. Firmware Upgrade**} selection box using the **direction**  $(A \blacktriangledown)$  buttons in the **{System}** menu.

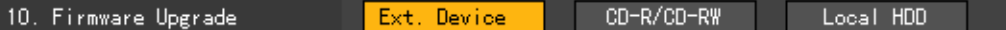

At the focus, press the **[SELECT]** button.

A few  $(-15)$  seconds later, the following information window related to the upgrade is activated.

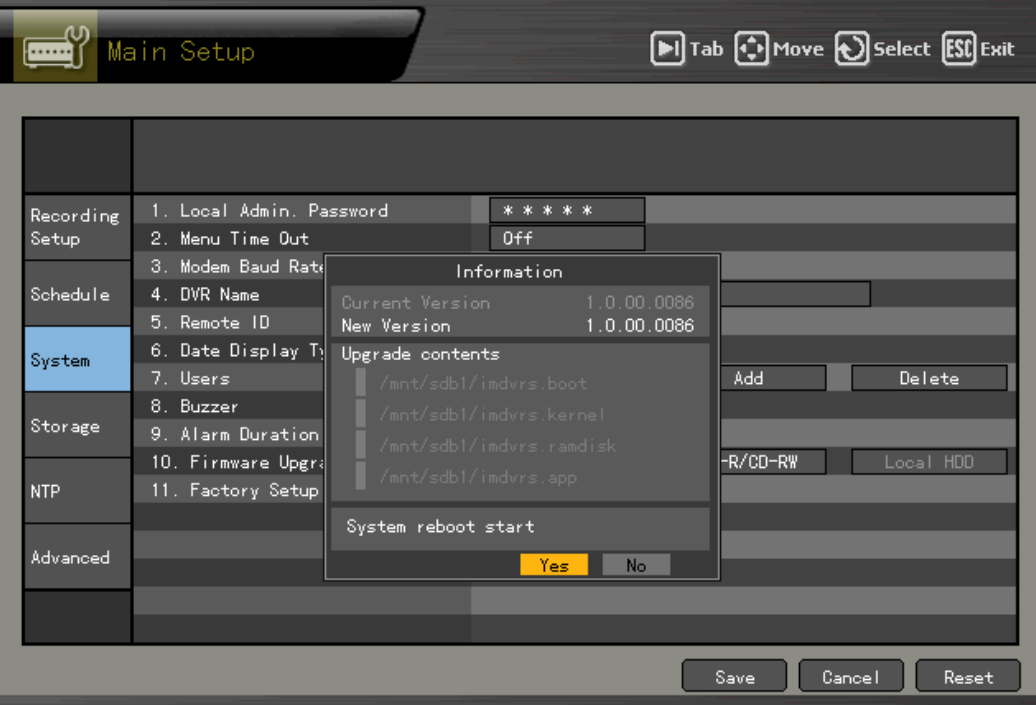

 If you select the **[Yes]** button after seeing the information contents, sequential upgrades proceed as in the following figures. To go back to the **{System}** mode, press the **[No]** button.

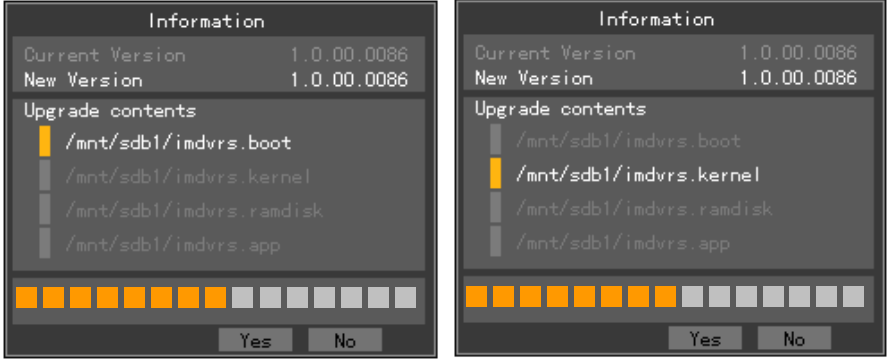

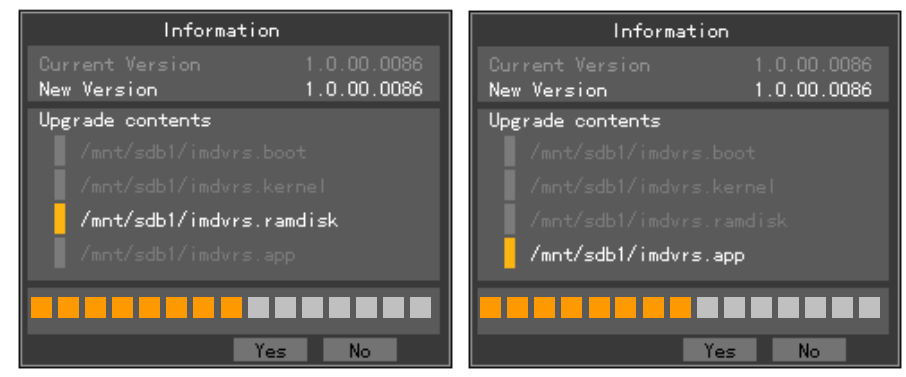

Once the upgrade process is started, you can not cancel it.

 When the upgrade process is completed, the system is automatically restarted. With the system being restarted automatically, the upgrade process is successfully finished. Check the  ${$ **Status}**  $\rightarrow$   ${$ **Product information}**  $\rightarrow$   ${3.}$  Software version:}

## **(13) Audio board type**

 $\mathbf{I}$ 

You should set the type of audio board only when an audio board is mounted.

Move the focus to the  $\{11$ **. Audio board type**} selection box using the **direction**  $(\triangle \blacktriangledown)$  buttons in the **{System}** menu, and press the **[SELECT]** button.

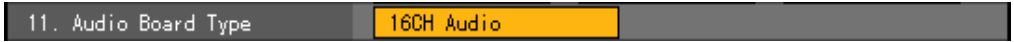

 When the selection box is displayed, select the audio board mounted on the system using the **direction** ( $\blacktriangle$ **V**) buttons and press the **[SELECT]** button. If there is no audio board, select None.

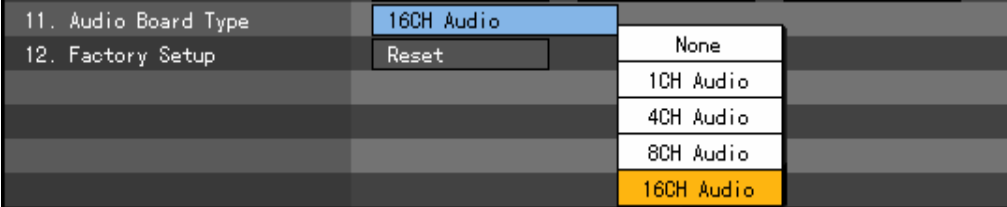

In the case of 4Ch, you should set the Line or Mic as in the following figure.

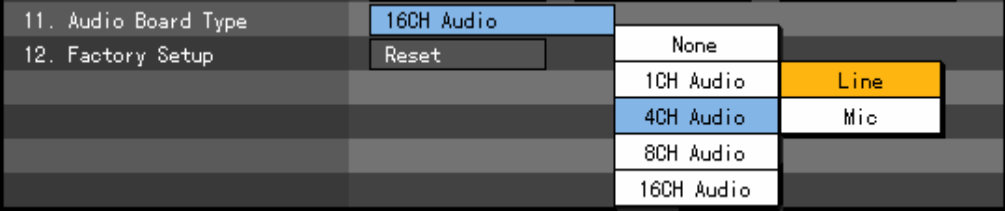

## **(14) Factory Setup**

Move the focus to the  $\{12.$  Factory Setup} selection box using the direction  $(\triangle \blacktriangledown)$  buttons in the **{System}** menu, and press the **[SELECT]** button.

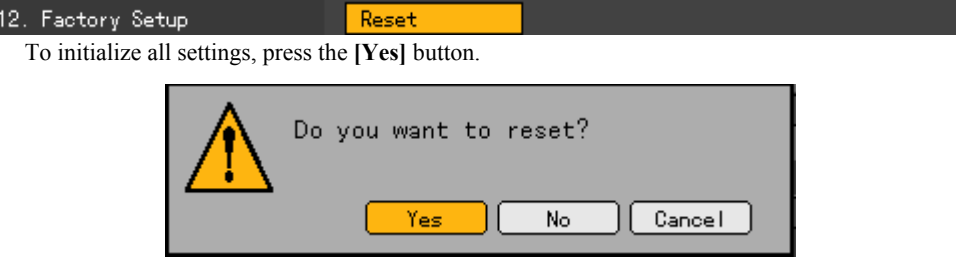

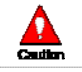

Please be careful as this will re-initialize all settings.

- All settings are restored to factory-default values.

## **(15) Saving system**

After modifying settings at the **{System}** menu, save them before you exit the screen.

 After you finished the system setting, move the focus to the **[Save]** button by pressing the **[TAB]**  button and press the **[SELECT]** button.

**[Save]**

Saves the settings.

**[Cancel]**

Does not save the settings

**[Initialize]**

Clears all previous settings and restores default values.

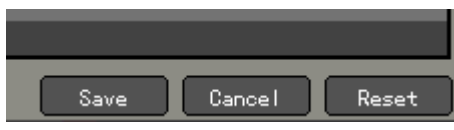

## **- - Storage device**

## **(1) Going to the storage device menu**

Log on to the **{Main Setup}** menu, and select the **{Storage}** menu.

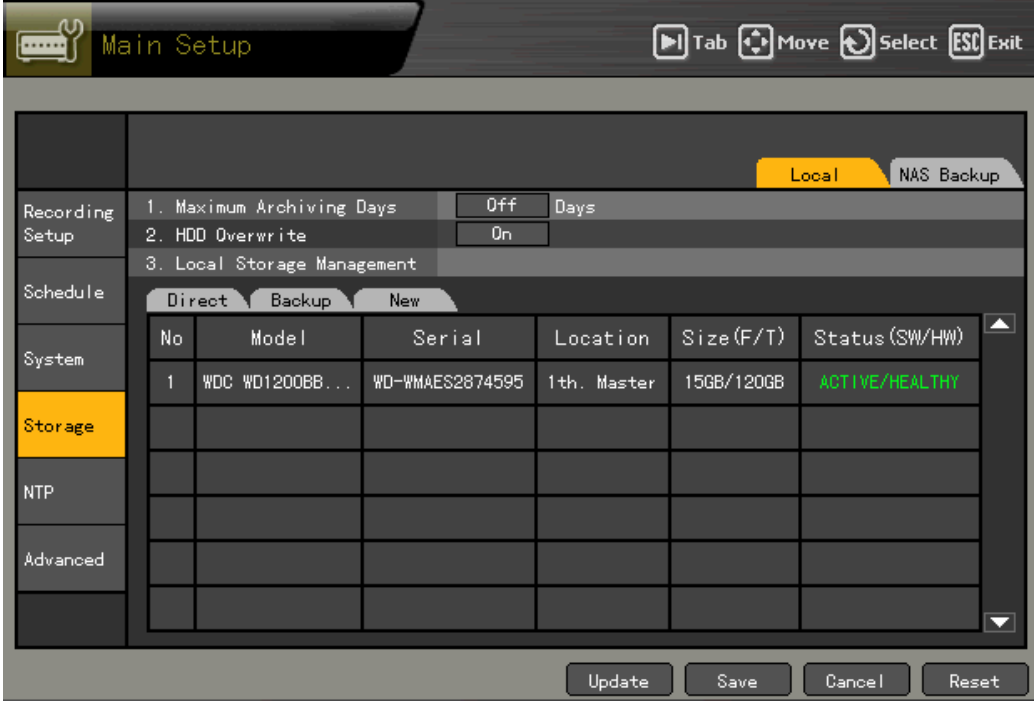

#### **B) Local**

## **(1) Going to the local menu**

Select the **{Local}** tab using the **direction**  $(\blacktriangle)$  buttons and  $[\text{SELECT}]\$  key in the  $\{\text{Storage}\}$  menu.

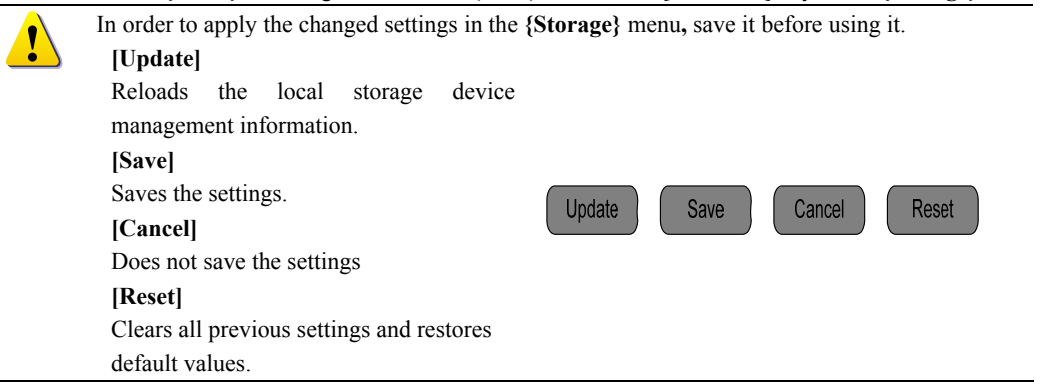

## **(2) Max. recording days.**

This function is used to limit the number of recording days.

Move the focus to the  $\{1$ . Maximum archiving days} selection box using the direction  $(\triangle \blacktriangledown)$ buttons in the **{Storage device}** menu, and press the **[SELECT]** button.

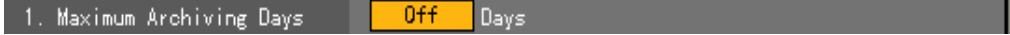

 When the number input window is displayed, enter the number of recording days using number buttons on the remote control, or **direction (** $\blacktriangle \blacktriangledown \blacktriangle$ **)** buttons and press the **[SELECT**] button.

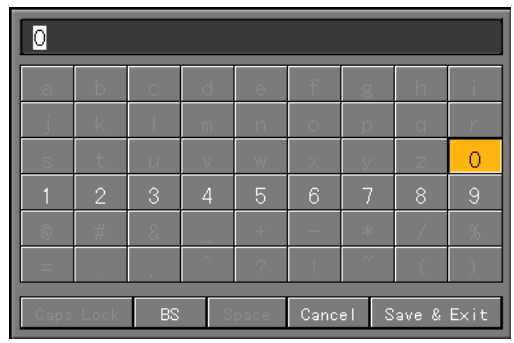

Identifies only 1 to 31, which means the number of days.

If you set more than 31, the following warning message is displayed.

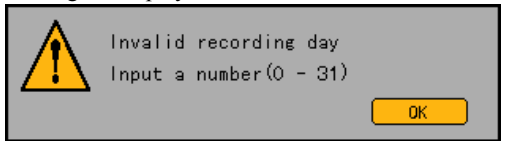

# **(3) HDD Overwrite**

This function is used to switch On//Off the HDD overwriting.

Move the focus to the  $\{2$ . **HDD Overwrite**} selection box using the **direction**  $(\triangle \blacktriangledown)$  buttons in the **{Storage}** menu, and press the **[SELECT]** button.

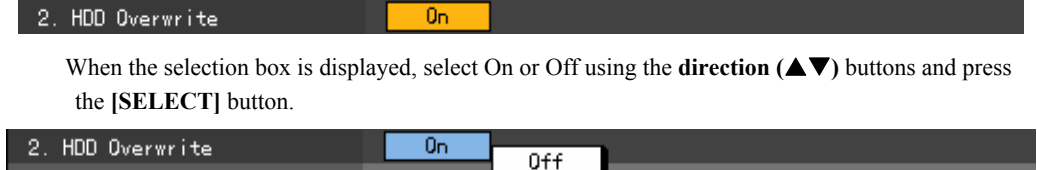

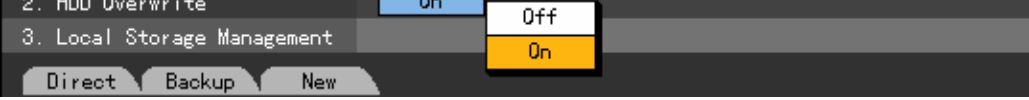

**ON** If there is no free space in HDD, the overwriting begins again with the oldest image.

**OFF** If there is no free HDD space, no more recording will occur.

## **(4) Local Storage Management**

Use **direction**  $(\triangle \blacktriangledown)$  buttons at the  $\{Storage\}$  menu to select the  $\{3, Local Storage Management\}$ **{3. Local Storage Management }** includes 3 types as follows; **{Direct}, {Backup} and {New}.**

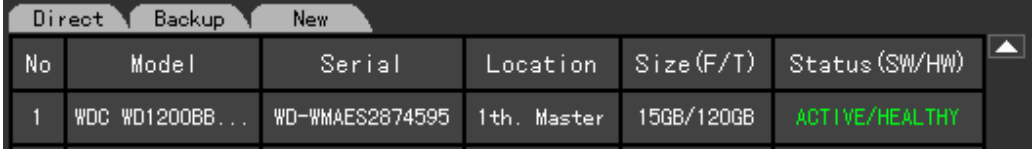

The local storage device includes devices, such as HDDs that store data in real time and storage devices connected to USB or IEEE1394 that are used for back up purposes only. The local storage device is divided into **{New}, {Direct} and {Backup}**, providing these functions.

## **New**

Storage device manager that can set a storage device searched at {New} to the direct recording storage device or backup storage device.

- **{Direct}** : Sets the selected storage device as a direct recording storage device.
- **{ Backup}** : Sets the selected storage device as a backup storage device.

## **Direct**

The direct recording indicates the type in which the data is stored on HDDs in real-time.

In the {Direct} mode, 5 commands can be performed. However, there is an order impossible to perform depending on the S/W status.

 - **{New}** : Restores the selected storage device to a New status. With this command, the selected storage device moves to the {New} storage device manager.

- **{Online}**: sets the selected storage device to the online status.
- **{Offline}**: sets the selected storage device to the offline status.
- **{Format}**: formats the selected storage device.
- **{Eject}** : separates the selected storage device completely.

Healthy and Warning are hardware statuses that can perform those roles above, and the Fault status does not perform any command.

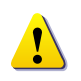

1. Although the selected storage device, with the Offline status, does not perform recoding, the Eject plays a role of separating the selected storage device completely. Accordingly to remove a storage device connected to the USB or IEEE1394, use the **{Eject}** command for the device.

#### **Backup**

It manages a storage device available for backup. Storage devices listed in the **{Backup}** mode can not perform the direct recording, meaning that these devices can be used only for the backup of stored recording files. In the **{Backup}** mode, only the **{New}** command can be performed. The function is the same as the **{New}** function of **{Direct}**.

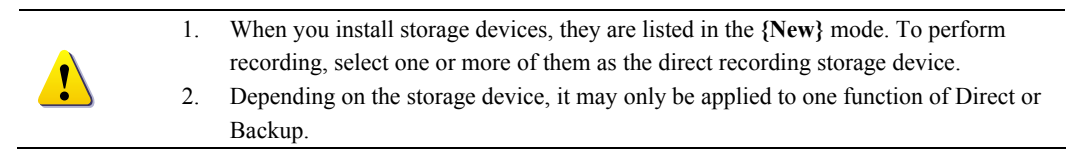

#### **(5) Configuring management of the local storage device**

**{Model} :** Model name of the storage device.

**{Serial}** : Serial number of the storage device.

**{Location}** : The position of the storage device

**{Capacity (T/F)}** : Capacity of the storage device. (T : Total , F : Free)

**{Status (SW/HW)}** : Status of the storage device. (SW : Software, HW : Hardware)

The Software Status is described as follows;

**- Active** : The storage device is connected to DVR, and it is performing recording task.

**- Online** : The storage device is connected to the DVR. But, it does not perform recording tasks now.

**- Offline** : The storage device is not connected to the DVR.

The hardware status is described as one of three conditions, including;

**- Healthy** : The storage device is connected to the DVR, and it is performing normal recording tasks.

**- Warning**: The storage device is connected to the DVR, but there is an error. In this case, the recording task may not be performed normally (for more information, refer to cautions described later in this guide.

**- Fault** : The storage device is not connected to the DVR, and any task can not be performed because it is damaged.

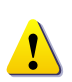

1. **Fault status :** Because the storage device was completely damaged, it is not possible to perform any S/W tasks.

The fault status is not associated with the failure of DVR, and the DVR stops the recording task by detecting the failure of the storage device.

- 2. **Warning status** : Although there is a physical error in the storage device, it can be compensated with the device and DVR's error compensation function. When the storage device, however, leaves as it is, it may completely fail(Fault status). It is strongly recommended to back up the data of the corresponding storage device and replace it.
- 3. When the Active storage device is in the Warning or Fault status, an alarm message is displayed at the left-middle side of the screen. When the user sees this message in the **{Log}**, it is not displayed any more because the DVR considers it a known status.

**{Device type}** : Replaces the **{Status(SW/HW)}** of the **{Direct}** in the **{Backup}** or **{New}** mode. Shows the status of the storage device.

#### **(6) Adding a local storage device**

 Open the cover of the DVR body, connect the drive to the IDE (or SATA) cable and connect the power cable.

Switch on the DVR power and boot the system.

 Press the **[Main Setup]** button, enter the password for the ID, and select **{Storage**}→{**Local}** using the direction  $(\triangle \blacktriangledown)$  buttons in the {Storage} menu.

At the **{New}** tab, you can see the information on the newly installed drive as in the following figure.

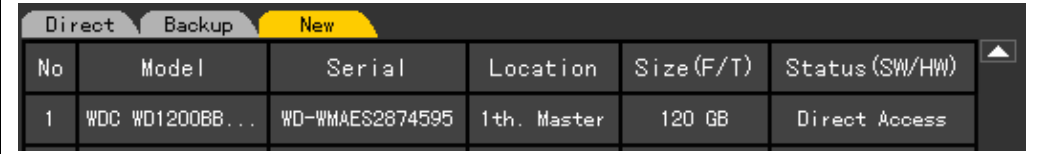

Select the corresponding model using the **direction (** $\blacktriangle$ ) buttons and press the **[SELECT**] button as in the following figure. Then, select the recording type that the selected model will use. Select **{Direct-Init}** for the normal recording, select **{Backup-Init}** for the backup. This guide focuses on the Direct-Init.

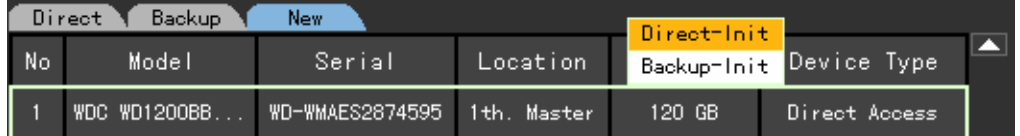

To see a menu, select it with the **[SELECT]** key as in the following figure.

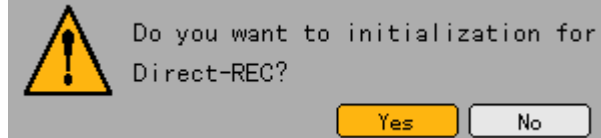

To see the drive that is in the Online status, select **[Yes]** and go to the **{Direct}** tab.

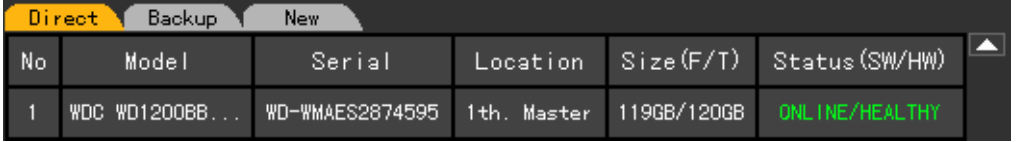

## **(7) Managing a local storage device**

 At the local storage device management, select one of **{Direct}, {Backup} and {New}** with the **[SELECT]** button using the direction  $(\blacktriangle)$  buttons as in the following figure.

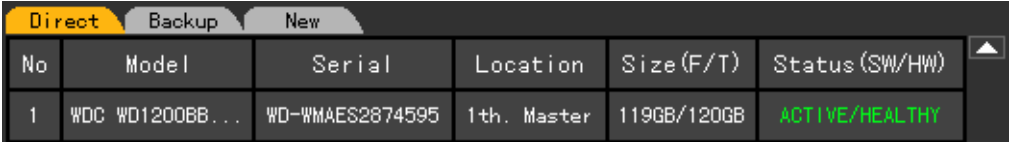

Then, you can select the desired storage device with **direction (** $\blacktriangle$ ) buttons only if there is an available storage device in the corresponding tab.

 If you select the desired storage device with the **[SELECT]** button, you can see the following popup menu.

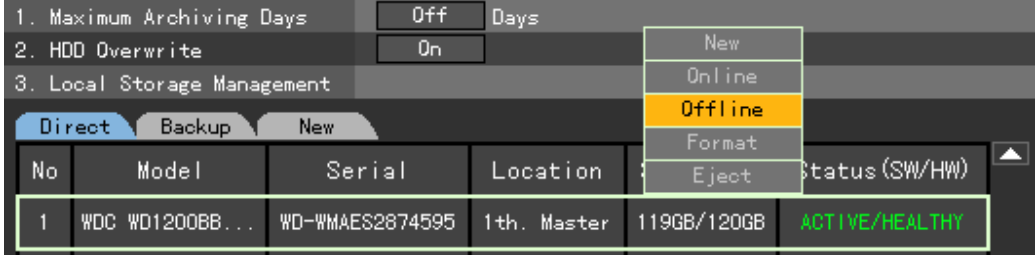

Run the item by selecting it with **direction (** $\blacktriangle$ **V**) buttons and press the [SELECT] button. All commands prompts the user to confirm once more as in the following figure.

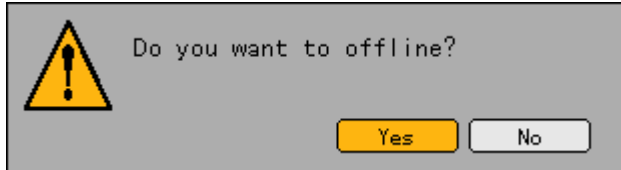

To run the corresponding menu, select **[Ok]**.

## **B) NAS backup**

## **(1) Going to the NAS backup menu**

Log on to the **{Main Setup}** menu, and select the **{Storage}→{NAS backup}** menu.

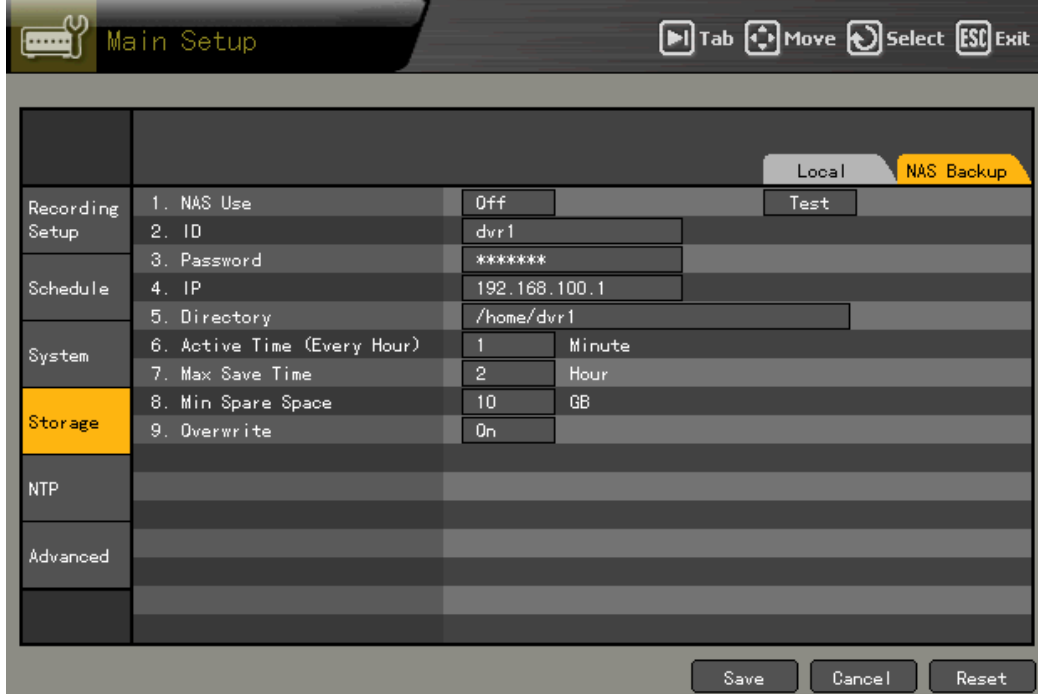

#### **(2)Using NAS**

Γ

Move the focus to the {NAS Backup}  $\rightarrow$  {1. NAS Use } selection box using the **direction** ( $\blacktriangle$ **V**) buttons in the **{Storage}** menu, and press the **[SELECT]** button.

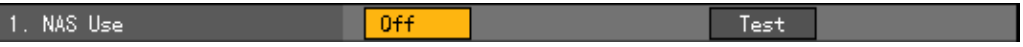

When the selection box is displayed, select On or Off using the **direction**  $(\triangle \blacktriangledown)$  buttons and press the **[SELECT**] button.

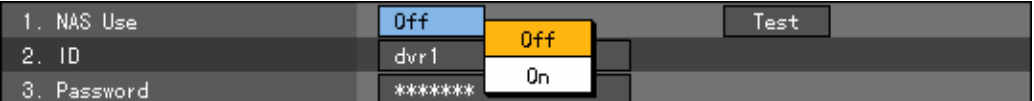

If you select either On or Test, the following Test task is carried out.

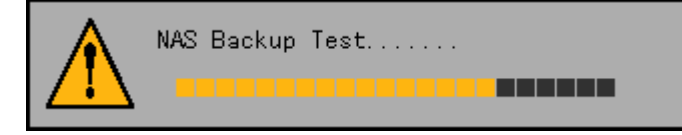

## **(3) ID**

Move to the  $\{2. \text{ ID}\}\$  menu using the **direction**  $(\triangle \blacktriangledown)$  buttons, and press the [SELECT] button. When the title input box is displayed as in the following figure, enter an ID using the **direction (** $\blacktriangle \blacktriangledown \blacktriangle$ **)** buttons and press the **[SELECT**] button.

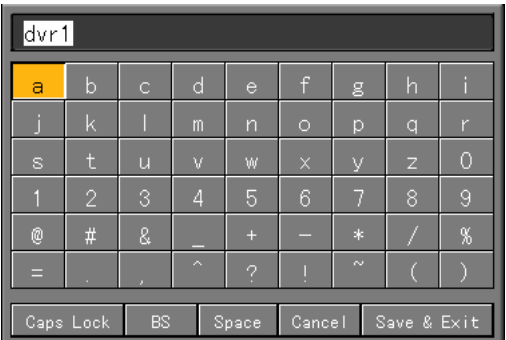

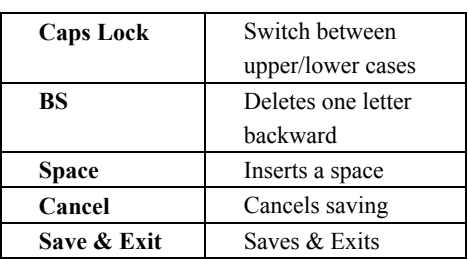

 After you finished entering the channel name, move the focus to **[Save& Exit]** using the **direction (** $\blacktriangle \blacktriangledown \blacktriangle \blacktriangledown$ **)** buttons or **[TAB]** button, and press the **[SELECT]** button to save the settings.

## **(4) Password**

Move to the  $\{3.$  Password $\}$  menu using the **direction**  $(\triangle \blacktriangledown)$  buttons, and press the  $[SELECT]$ button.

 When the title input box is displayed as in the following figure, enter a password using the **direction**  $(\triangle \blacktriangledown \triangle \blacktriangleright)$  buttons and press the **[SELECT**] button.

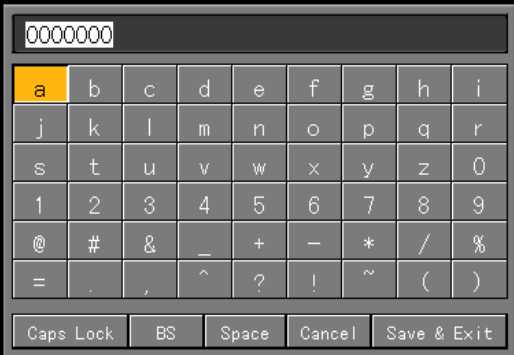

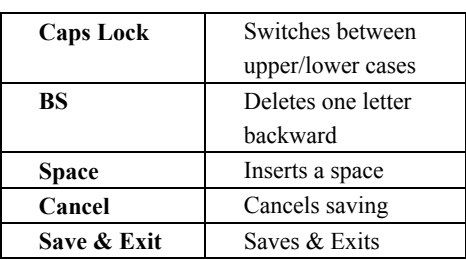

After you finished entering the channel name, move the focus to **[Save& Exit]** using the **direction**

**(**STWX**)** buttons or **[TAB]** button, and press the **[SELECT]** button to save the settings.

**(5) IP** 

Move to the  $\{4.\text{ IP}\}$  menu using the **direction**  $(\triangle \blacktriangledown)$  buttons, and press the **[SELECT]** button. When the title input box is displayed as in the following figure, enter an IP using the **direction (** $\blacktriangle \blacktriangledown \blacktriangle$ **)** buttons and press the **[SELECT**] button.

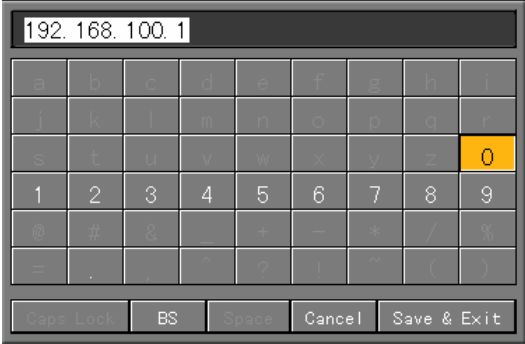

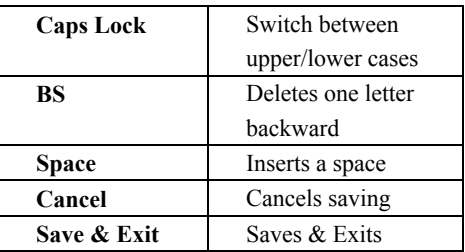

## **(6) Directory**

Move to the  $\{5. \text{ Directory}\}\$  menu using the **direction**  $(\triangle \blacktriangledown)$  buttons, and press the [SELECT] button.

 When the title input box is displayed as in the following figure, enter a directory using the **direction (** $\blacktriangle \blacktriangledown \blacktriangle \blacktriangleright$ **)** buttons and press the **[SELECT**] button.

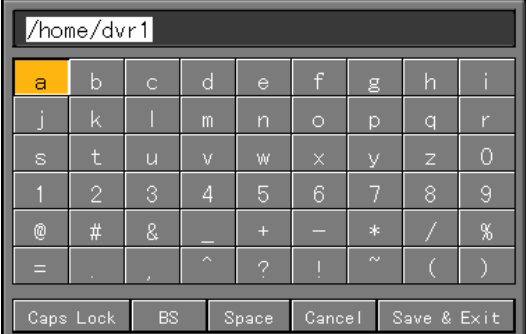

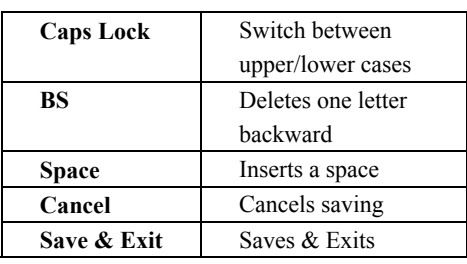

 After you finished entering the channel name, move the focus to **[Save& Exit]** using the **direction (** $\blacktriangle$ **V(** $\blacktriangleright$ **)** buttons or **[TAB]** button, and press the **[SELECT]** button to save the settings.

#### **(7) Run time**

Move to the  $\{6, \text{Run time}\}$  menu using the **direction**  $(\triangle \blacktriangledown)$  buttons, and press the  $[\text{SELECT}]$ button.

 When the title input box is displayed as in the following figure, enter a run time using the **direction (** $\blacktriangle \blacktriangledown \blacktriangle \blacktriangleright$ **)** buttons and press the **[SELECT**] button.

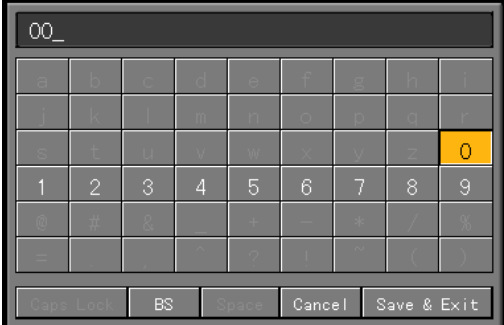

Identifies only 1 to 59 for minutes.

If you set it over 59, the following warning message is displayed.

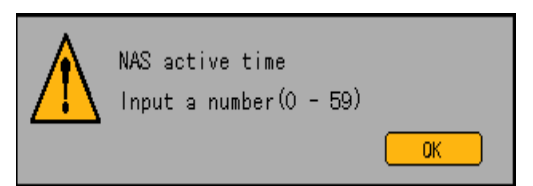

#### **(8) Max. Save Time**

Move the focus to the  $\{NAS Backup\} \rightarrow \{7. Max. Save Time\}$  selection box using the **direction (**ST**)** buttons in the **{Storage}** menu, and press the **[SELECT]** button.

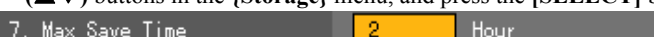

When the selection box is displayed, select 1 or 2 hours using the **direction**  $(\triangle \blacktriangledown)$  buttons and press the **[SELECT]** button.

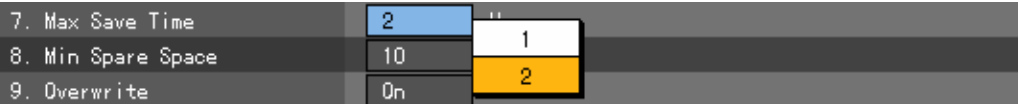

#### **(8) Min. Spare Space**

Move the focus to the **{8. Min. Spare Space}** menu using the **direction** ( $\blacktriangle$   $\blacktriangledown$ ) buttons, and press the **[SELECT]** button.

 When the title input box is displayed as in the following figure, enter the min. free space using the **direction**  $(\triangle \blacktriangledown \triangle \blacktriangledown)$  buttons and press the **[SELECT]** button.

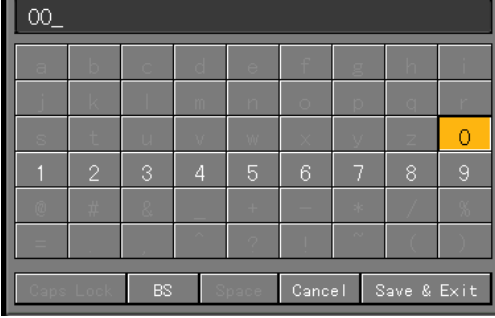

Identifies only 10 to 100 in gigabytes.

If you set it to over 100, the following warning message is displayed.

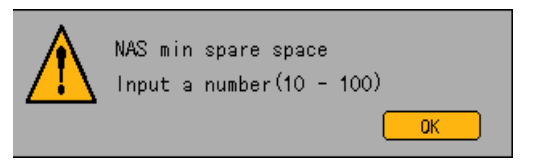

## **(9) Overwrite**

This function is used to switch On/Off the NAS overwriting.

Move the focus to the  $\{NAS Backup\} \rightarrow \{9$ . Overwrite} selection box using the **direction**  $(\triangle \blacktriangledown)$ buttons in the **{Storage}** menu, and press the **[SELECT]** button.

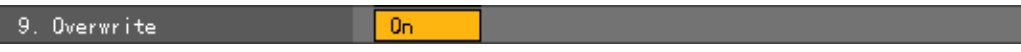

When the selection box is displayed, select On or Off using the **direction**  $(\triangle \blacktriangledown)$  buttons and press the **[SELECT]** button.

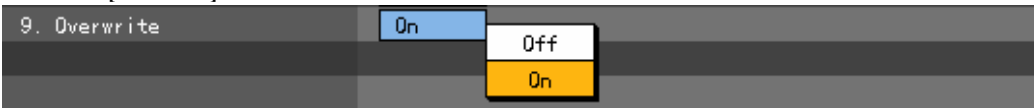

## **- - NTP**

This protocol synchronizes the time among DVRs linked to each other across the network.

## **Function description**

#### **1. Time synchronization**

1) Synchronization with the NTP server

Synchronizes the NTP server and time once per hour

A. Auto setup

Based on the zone the user set, tries to connect the nearest server first and move to the next one the predetermined list When theconnection trial fails.

## B. User setup

The user sets the URL or IP of the NTP server, and the system, When theconnection trial fails, it notifies you with a message and also leaves it in the log.

When thesynchronization with the NTP server fails, it synchronizes with the DTS.

2) Synchronization with the DVR time server (DTS)

The DTS server works at the Premier series system, and synchronizes with the DTS once per hour. Premier series DTS clients that refer to the DTS, synchronize the time of the DVR system that works as the DTS.

When the DTS changes the time or zone, a synchronization occurs among Premier series systems bound across the same network. (The synchronization signal transfers packets by broadcast, and does not pass through routers or gateways.) In the case of the DVR time server, there is no automatic connection.

## **2. Daylight Saving(DST) setup**

The DST is automatically handled depending on the zone regardless of NTP server and DTS server.

## **3. User time setup**

The user sets the time directly.

With the NTP client setup, the user can not change the time although he/she can still see it.

#### **(1) Going to the NTP menu**

Log on to the **{Main Setup}** menu, and select the **{NTP}** menu.

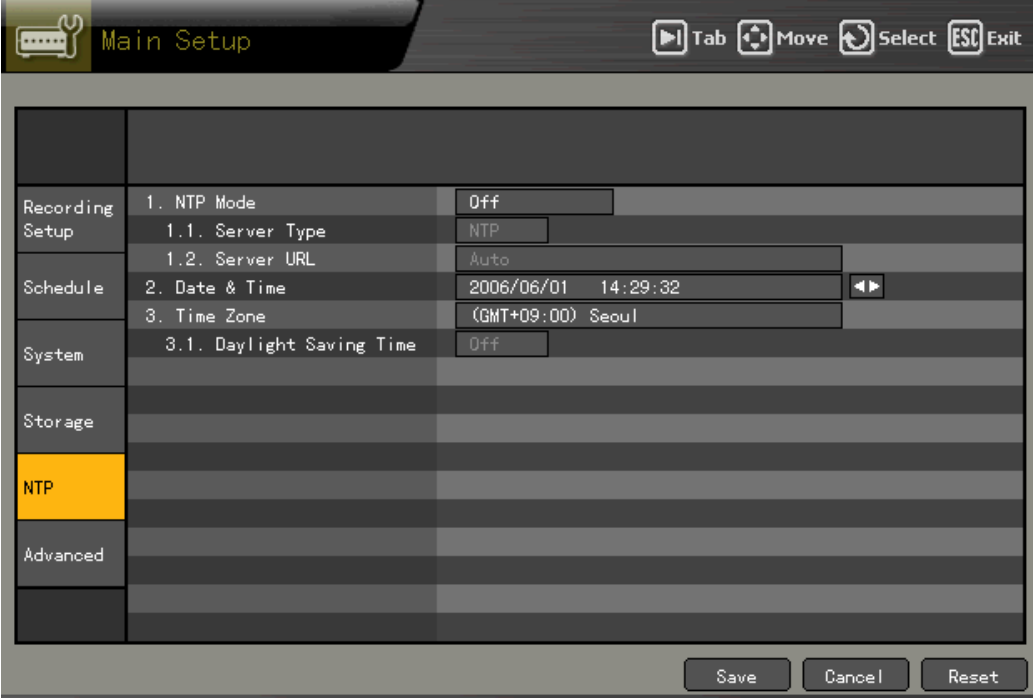

## **(2) NTP mode**

Move the focus to the  $\{1.\text{NTP mode}\}$  selection box using the **direction**  $(\triangle \blacktriangledown)$  buttons in the  $\{NTP\}$ menu, and press the **[SELECT]** button.

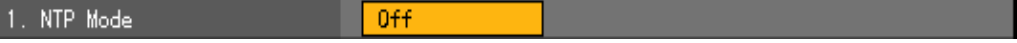

When the selection box is displayed, select the NTP mode using the **direction**  $(\triangle \blacktriangledown)$  buttons and press the **[SELECT]** button.

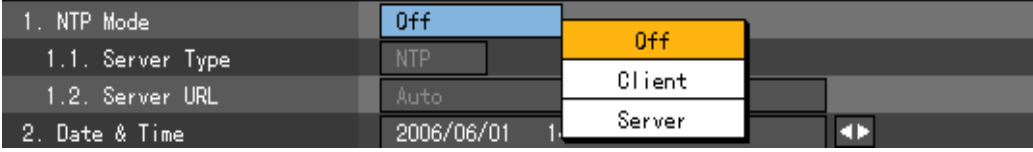

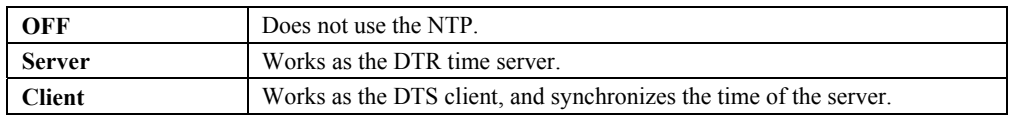

## **A) Setting the server type**

It is settable only When the **{NTP mode}** is the client, and is used to select the NTP server or DVR time server.

Move the focus to the  $\{1.1$ . Server type} selection box using the **direction**  $(\triangle \blacktriangledown)$  buttons in the **{NTP}** menu, and press the **[SELECT]** button.

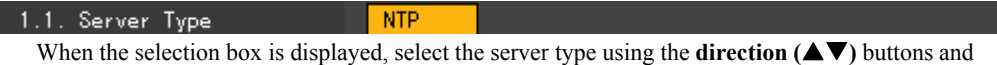

press the **[SELECT]** button.

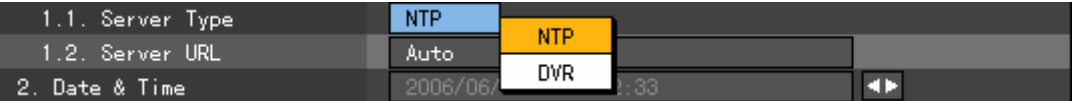

## **B) Server URL**

It is settable only when the NTP mode is the client, and used to set the address of the NTP server or DVR time server.

Move the focus to the  $\{1.2$ . Server URL} selection box using the **direction** ( $\blacktriangle$ **V**) buttons in the **{NTP}** menu, and press the **[SELECT]** button.

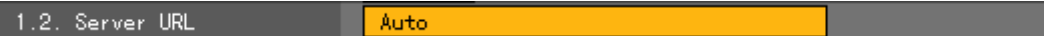

When the selection box is displayed, specify the server URL using the **direction**  $(\triangle \blacktriangledown)$  buttons and press the **[SELECT]** button.

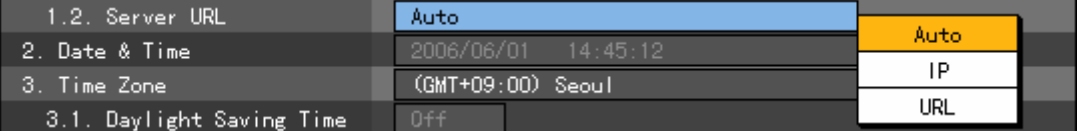

When the server type is DVR, you can enter only the IP. For the NTP server, you can specify by selecting either Automatic, IP and URL.

#### ■ Auto

Based on the zone the user set, tries to connect the nearest server first and move to the next one the predetermined list When the connection trial fails.

#### IP

When the number input window id displayed, enter the IP of the server that you want to synchronize the time with.

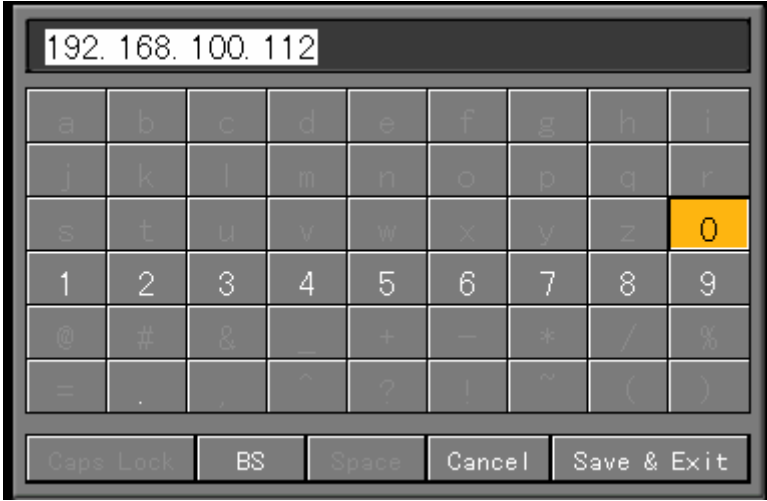

**URL** 

When the text input window is displayed, enter the URL of the server that you want to synchronize the time with.

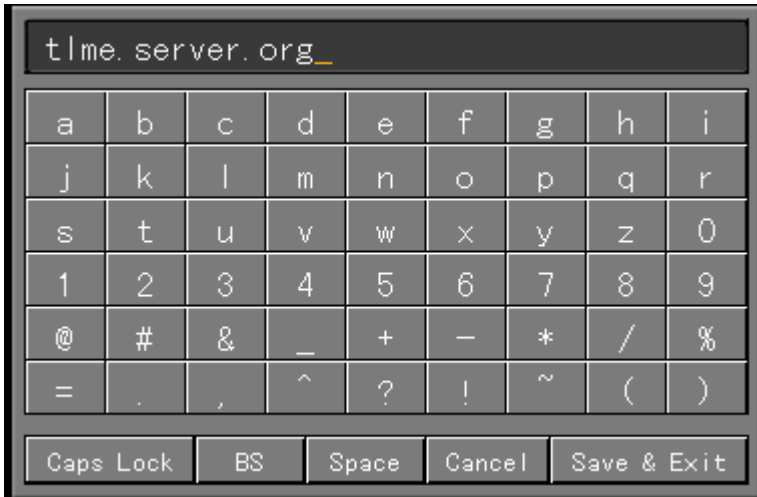

## **(3) Changing the system date and time**

You can change the date and time only When the NTP mode is server or Off.

The view format of system date and time is YEAR/MONTH/DAY HH/MM/SS, and you can set it at the **{Main setup}→{System}→{6. Time format}**

Move the focus to the  $\{2. \text{ Data and Time}\}$  text box using the **direction**  $(\triangle \blacktriangledown)$  buttons in the  $\{NTP\}$ menu, and press the **[SELECT]** button.

Move the focus to the part you want to change in YEAR/MONTH/DAY HH/MM/SS using the

**direction**  $(\blacktriangle)$  buttons, and press the **[SELECT]** button.

Change the date and time using the **direction**  $(A \blacktriangledown)$  buttons, and press the **[SELECT]** button.

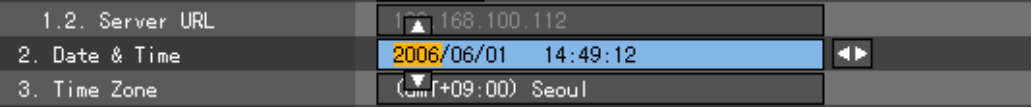

Then, the following message is displayed and the system time is changed.

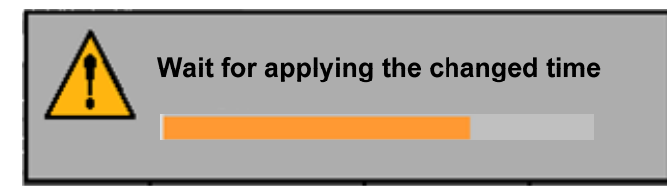

## **(4) Daylight Saving Time**

Sets the Daylight Saving Time.

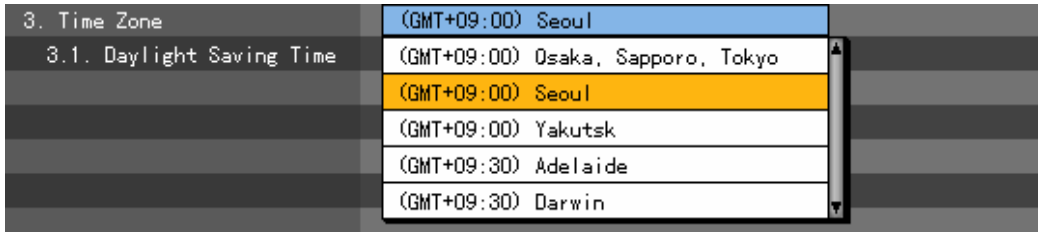

#### **A) Daylight saving time**

Applies the summer time.

It is enabled only if you set a zone supporting DST at the standard time zone.

Move the focus to the  $\{3.1.$  Daylight Saving Time} selection box using the **direction**  $(\triangle \blacktriangledown)$  buttons in the **{NTP}** menu, and press the **[SELECT]** button.

#### 3.1. Daylight Saving Time  $0<sup>2</sup>$

When the selection box is displayed, select On or Off using the **direction**  $(\triangle \blacktriangledown)$  buttons and press the **[SELECT]** button.

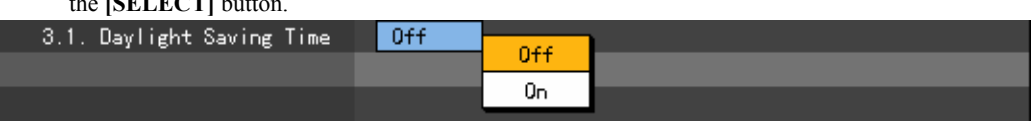

After the DST is applied, the existing data is indicated as "OLD " in the search and log list. When setting the standard time, set the standard time first and then date and time.

#### **- - Advanced**

This menu is used to set details on the image quality by channel.

## **(1) Going to the Advanced menu**

## **A) Selecting menu type**

Move as in the following figure using the **[TAB]** button and **direction**  $(\blacktriangle)$  buttons on the remote control, and press the **[SELECT]** button.

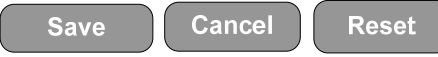

## ■ Configuration of advanced menu

You can set more complicated and various values by channel, as shown in the following figure. Sets the data for each channel, ranging from 1 to 16.

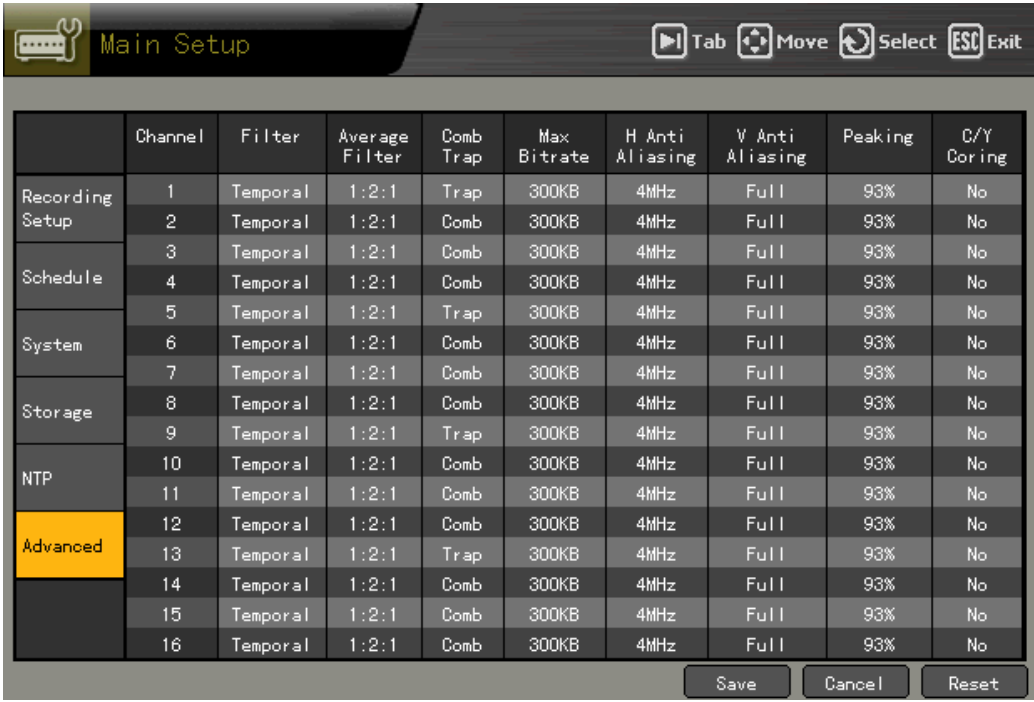

## **(2) Setting Advanced options by channel**

## **A) Filter**

 Press the button in the **{Filter}** menu, move the focus to the position you want using the **direction (** $\blacktriangle$ **V)** buttons and select it with the **[SELECT]** button as in the following figure.

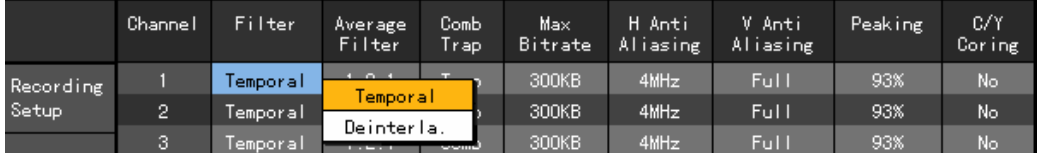

## **B) Average filter**

 Press the **[SELECT]** button in the **{Average filter}** menu, move the focus to the position you want using the **direction** ( $\blacktriangle$ **V**) buttons and select it with the [SELECT] button as in the following figure.

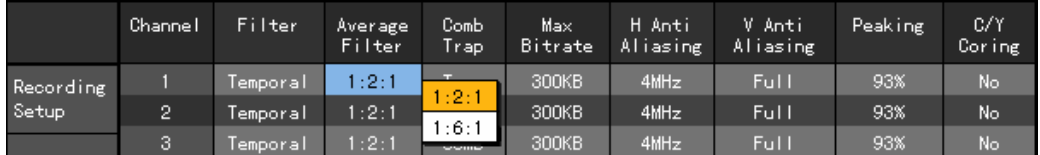

## **C) Comb/Trap**

 Press the **[SELECT]** button in the **{Comp Trap}** menu, move the focus to the position you want using the **direction**  $(\triangle \blacktriangledown)$  buttons and select it with the **[SELECT]** button as in the following figure.

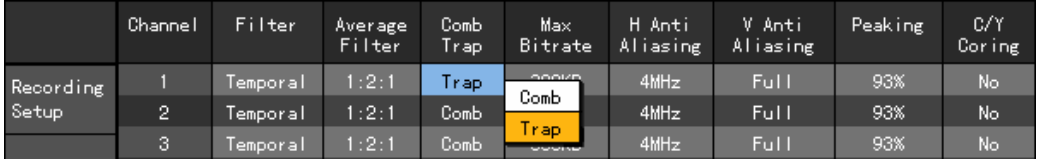

## **D) Max. bit rate**

 When the input box prompts you in the following figure, enter a bit rate using the **direction (** $\blacktriangle \blacktriangledown \blacktriangle$ **)** buttons and press the **[SELECT**] button.

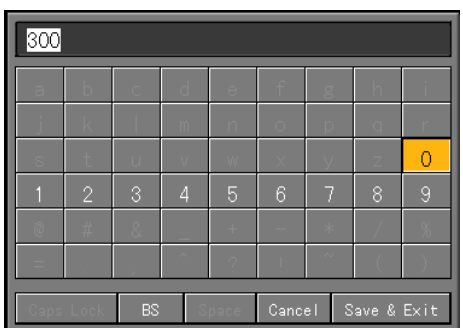

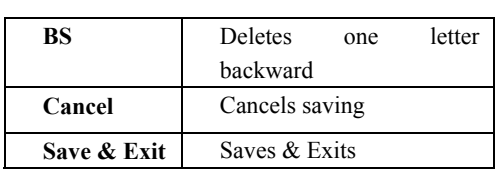

 After you finished entering the channel name, move the focus to **[Save& Exit]** using the **direction (** $\blacktriangle$ **V(** $\blacktriangleright$ **)** buttons or **[TAB]** button, and press the **[SELECT]** button to save the settings.

## **E) H Anti-Aliasing**

 Press the **[SELECT]** button in the **{H Anti-Aliasing}** menu, move the focus to the position you want using the **direction**  $(A \blacktriangledown)$  buttons and select it with the **[SELECT]** button as in the following figure.

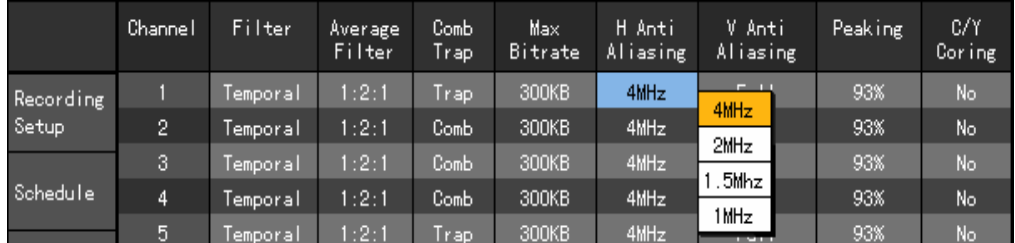

## **F) V Anti-Aliasing**

 Press the **[SELECT]** button in the **{V Anti-Aliasing}** menu, move the focus to the position you want using the **direction**  $(\triangle \blacktriangledown)$  buttons and select it with the **[SELECT]** button as in the following figure.

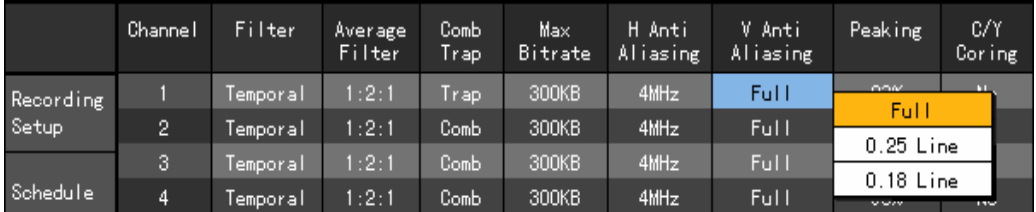

## **G) Peaking**

 Press the **[SELECT]** button in the **{Peaking}** menu, move the focus to the position you want using the **direction** ( $\blacktriangle$ **V**) buttons and select it with the [SELECT] button as in the following figure.

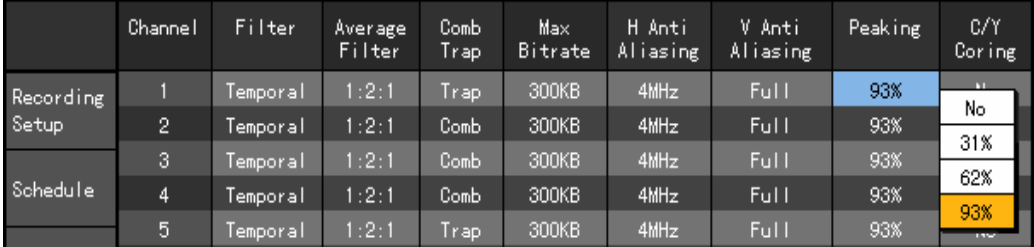

# **H) C/Y Cording**

 Press the **[SELECT]** button in the **{C/Y Cording}** menu, move the focus to the position you want using the **direction** ( $\blacktriangle$ **V**) buttons and select it with the [SELECT] button as in the following figure.

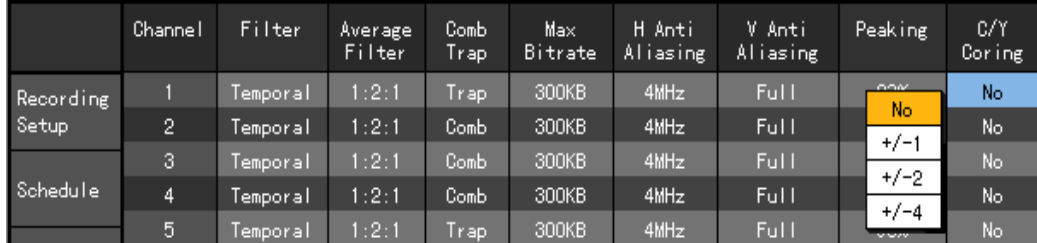

## **(3) Meaning of Advanced options**

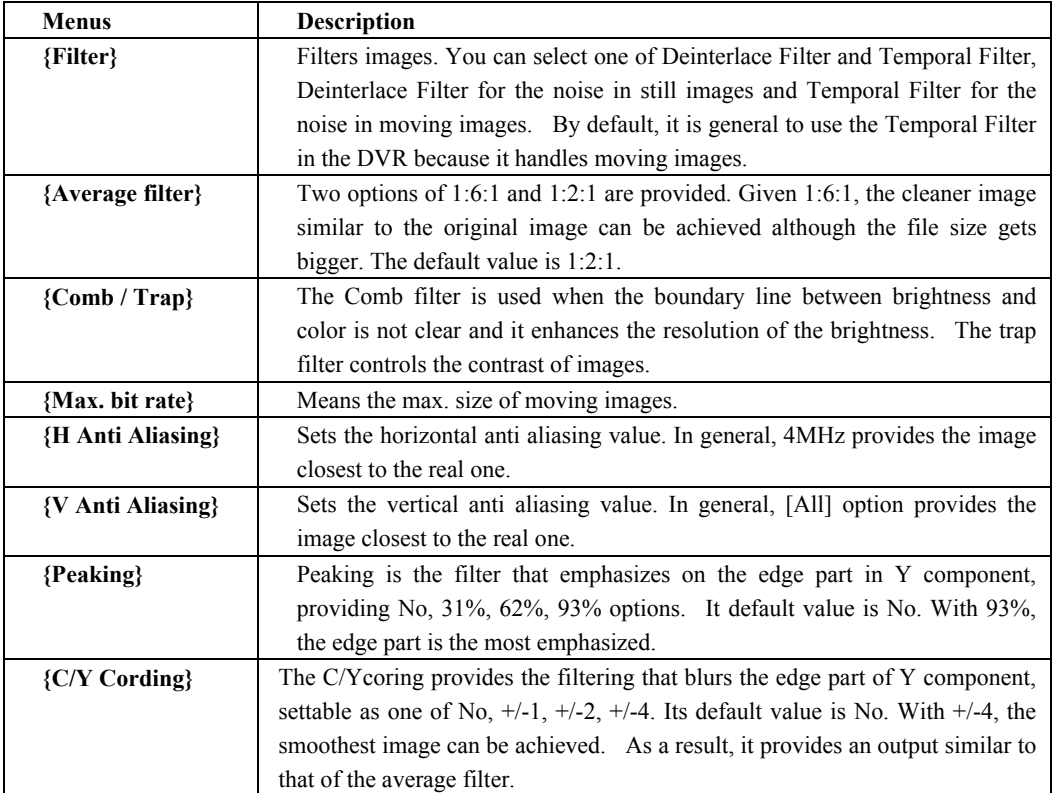

# -**App. setup**

With the **{App. Setup}**, you can set PTZ and various network functions.

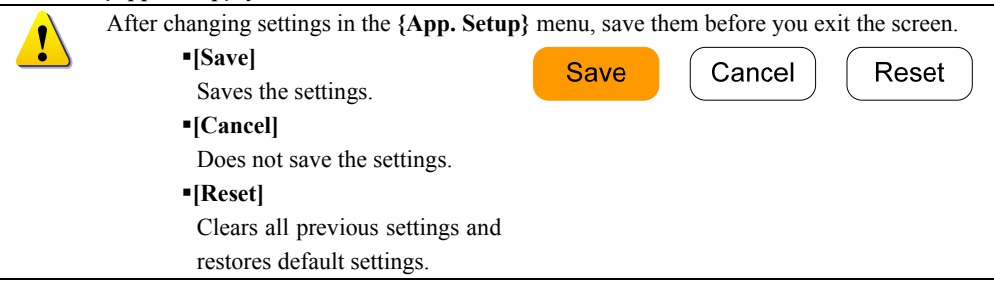

## **- - Going to the App. setup**

 At the real-time monitoring screen, press the {**APP. Setup}** button on the remote control. Then, this login screen prompts you.

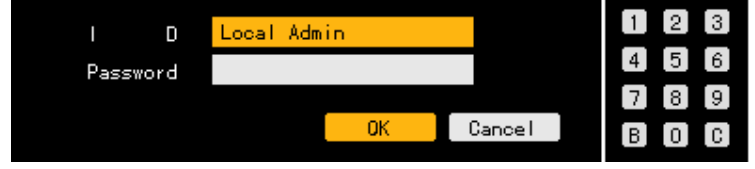

 Select the account you want to log in, enter the password using number buttons on the remote control and select **[Ok]**.

• (The initial password of the local administrator is "00000".)

• If you press the **direction**  $(A \blacktriangledown)$  buttons when the focus is on the ID selection box, another registered user ID is enabled.

When the password is matched, this **{App. setup}** initial screen is displayed.

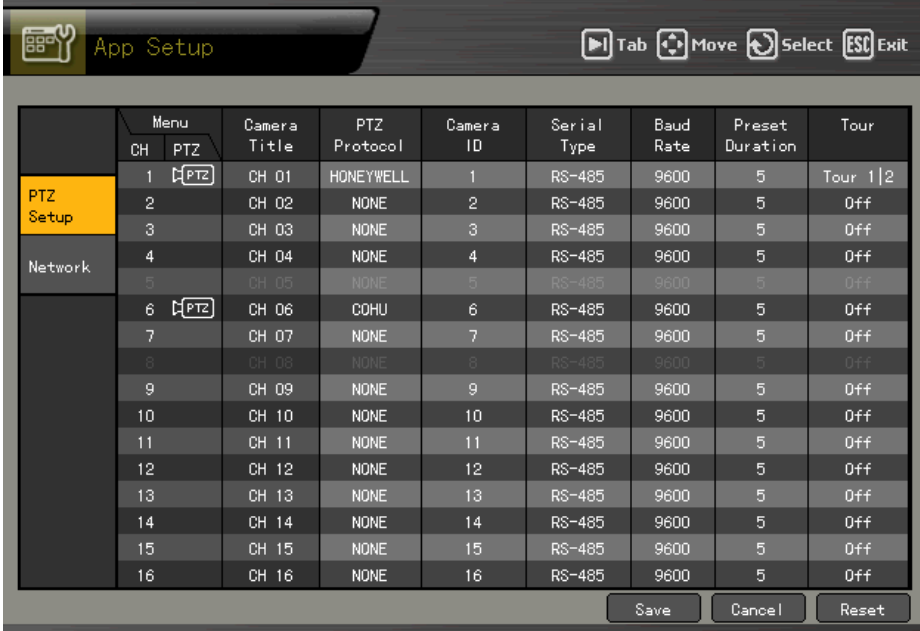

# **- - PTZ setup**

Sets the PTZ camera connected to the system.

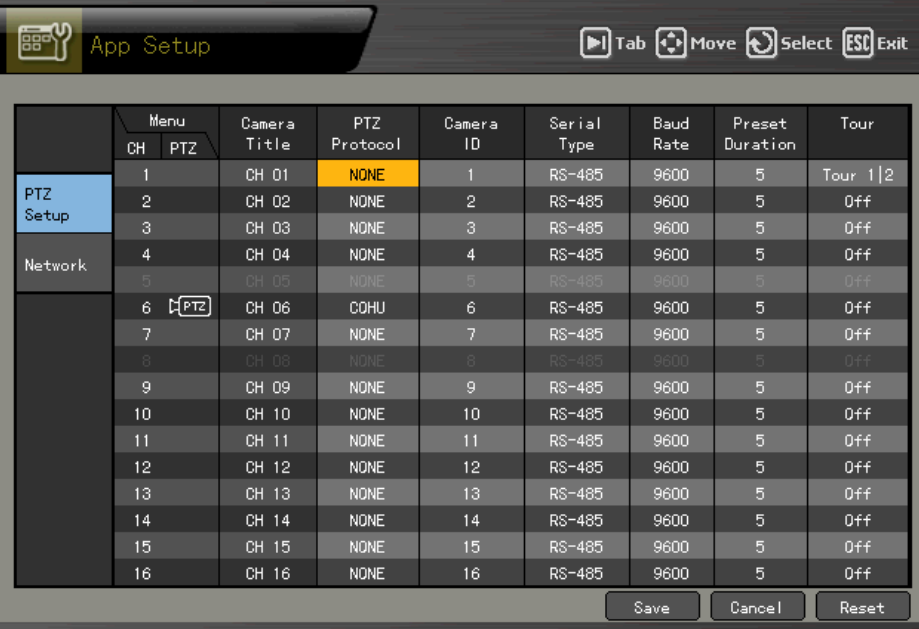

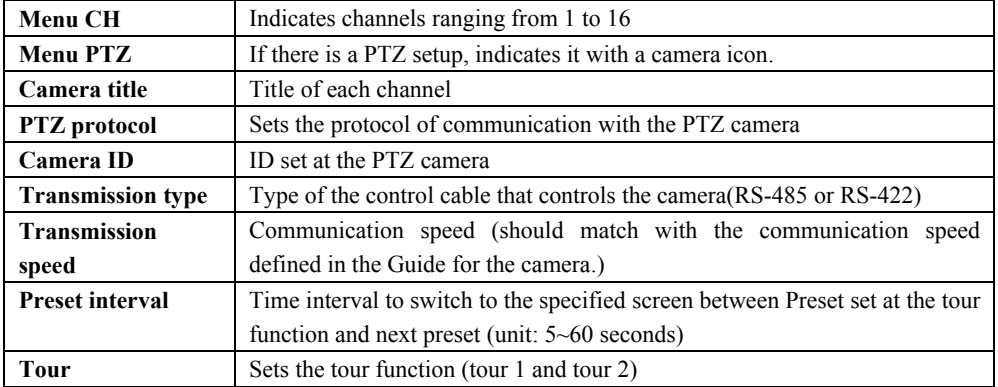

## **(1) Setting the PTZ protocol**

PTZ protocol is the protocol to communicate with the PTZ camera.

Move the focus to the channel you want to set in the PTZ protocol menu using the **direction**

 $(\triangle \blacktriangledown \triangle \blacktriangledown)$  buttons in the PTZ setup menu, and press the **[SELECT**] button.

When the selection box is displayed, select a protocol using the **direction**  $(\triangle \blacktriangledown)$  buttons and press the **[SELECT]** button.

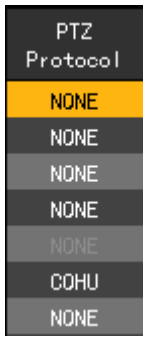

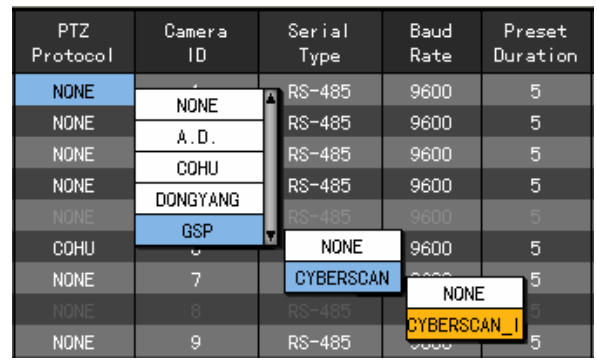

## **(2) Setting the camera ID**

The camera ID is the address to communicate with the PTZ camera.

- The camera ID should match with the address set for the PTZ camera.
- For more information about how to set the address of the PTZ camera, refer to the Guide of the camera because it depends on the manufacturer and model.

Move the focus to the channel you want to set in the camera ID menu using the **direction**  $(\triangle \blacktriangledown \triangle \blacktriangleright)$ buttons in the PTZ setup menu, and press the **[SELECT]** button.

When the selection box is displayed, select the camera ID using the **direction**  $(A \blacktriangledown)$  buttons and press the **[SELECT]** button.

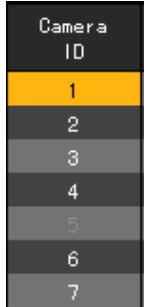

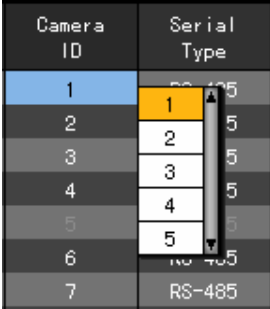

## **(3) Setting the transmission type**

The transmission type is associated with the type of the interface to communicate with the PTZ camera.

 Move the focus to the channel you want to set in the transmission type menu using the direction **(** $\blacktriangle$  $\nabla$  $\blacktriangle$ **)** buttons in the PTZ setup menu, and press the **[SELECT]** button.

When the selection box is displayed, select a transmission type using the direction  $(\triangle \blacktriangledown)$  buttons and press the [SELECT] button.

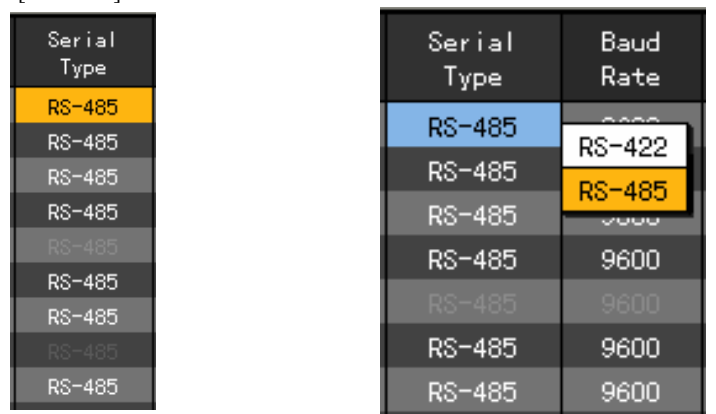

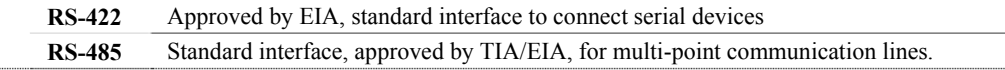

## **(4) Setting the transmission speed**

The transmission speed is the communication speed to communicate with the PTZ camera.

- The transmission speed should match with the communication speed of the PTZ camera.
- For more information about how to set the speed of the PTZ camera, refer to the Guide of the camera because it depends on the manufacturer and model.

 Move the focus to the channel you want to set in the transmission speed menu using the **direction (** $\blacktriangle \blacktriangledown \blacktriangle \blacktriangledown$ **)** buttons in the PTZ setup menu, and press the **[SELECT**] button.

When the selection box is displayed, select the Baud Rate using the **direction**  $(\triangle \blacktriangledown)$  buttons and press the **[SELECT]** button.

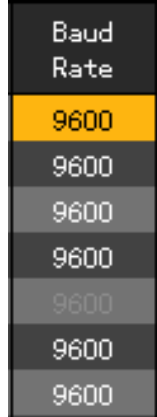

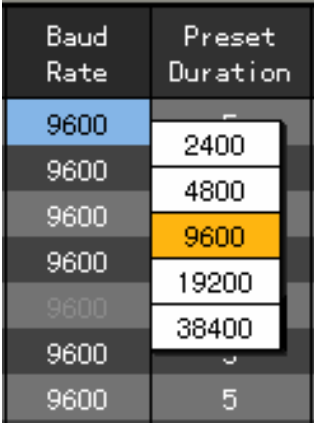

## **(5) Setting preset interval**

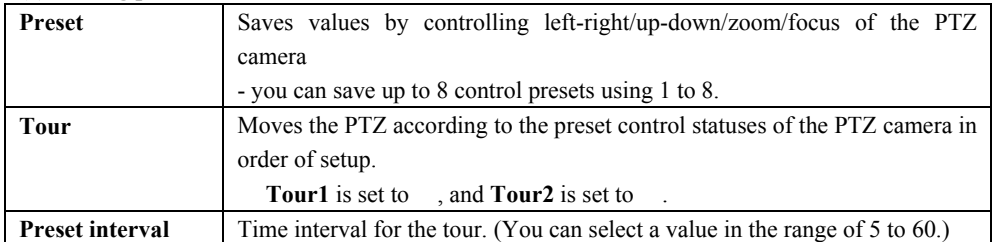

 Move the focus to the channel you want to set in the preset interval menu using the **direction (** $\blacktriangle \blacktriangledown \blacktriangle$ **)** buttons in the PTZ setup menu, and press the **[SELECT]** button.

When the selection box is displayed, select a preset interval using the **direction**  $(\triangle \blacktriangledown)$  buttons and press the **[SELECT]** button.

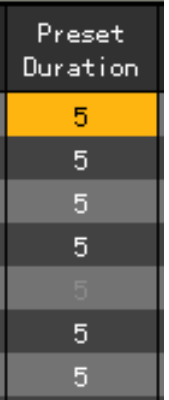

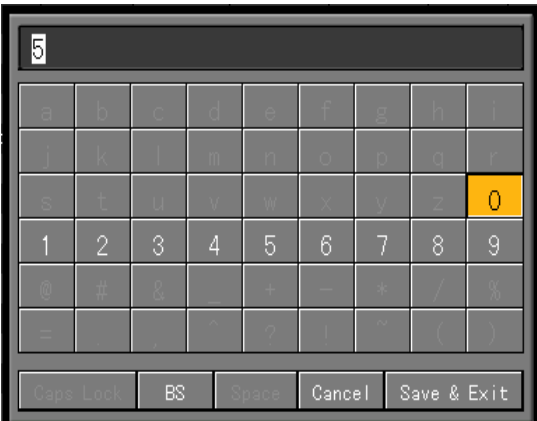

#### **(6) Setting the tour**

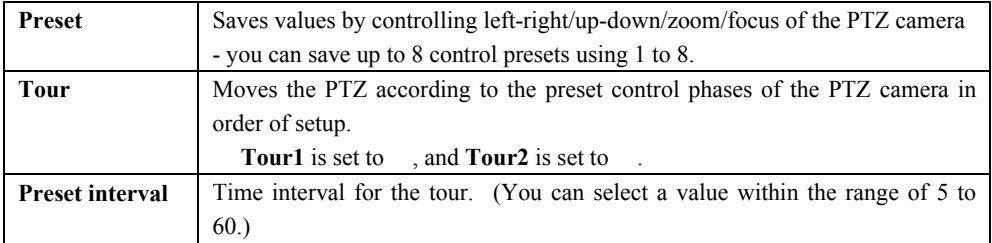

Example - The tour function, when values of Tour1 and Tour2 are as follows

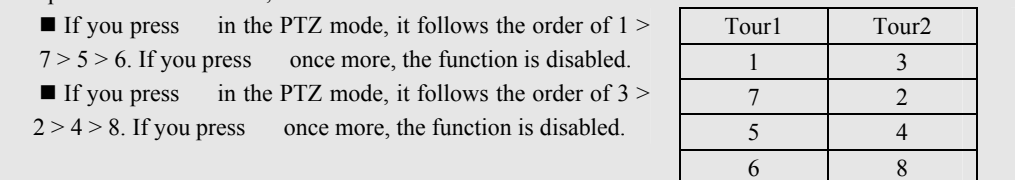

Move the focus to the channel you want to set in the **Tour** menu using the **direction**  $(\triangle \blacktriangledown \triangle \blacktriangledown)$ buttons in the PTZ setup menu, and press the **[SELECT]** button.

When the selection box is displayed, set the **Tour** function using the **direction**  $(A\blacktriangledown)$  buttons and

## press the **[SELECT]** button.

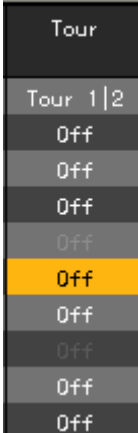

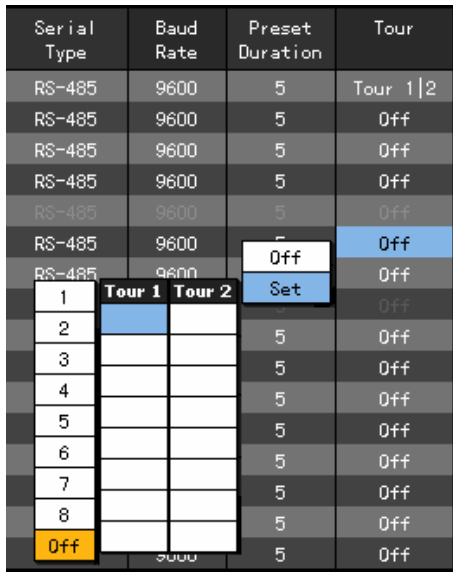

**- - Setting the network** 

## **(1) Going to the network setup menu**

In the **{App. setup}** mode, move the focus to the **{Network}** and press the **[SELECT]** button.

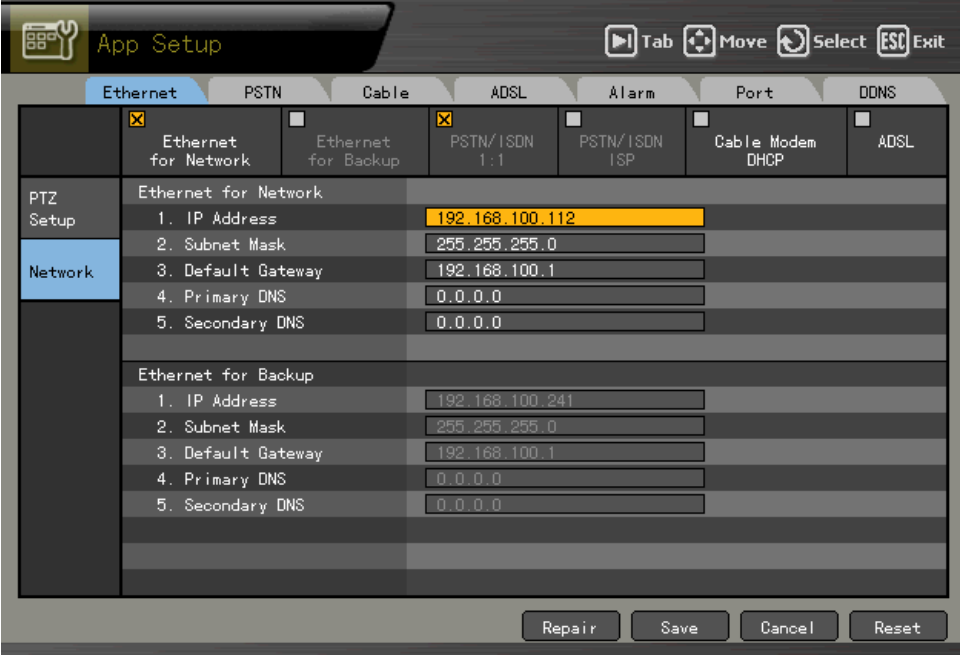

### **(2) Ethernet**

Set it if you use a fixed IP in the local area network environment.

Move the focus to the {Ethernet} using the direction ( $\blacklozenge$ ) buttons in the {Network} setup menu,, and press the **[SELECT]** button.

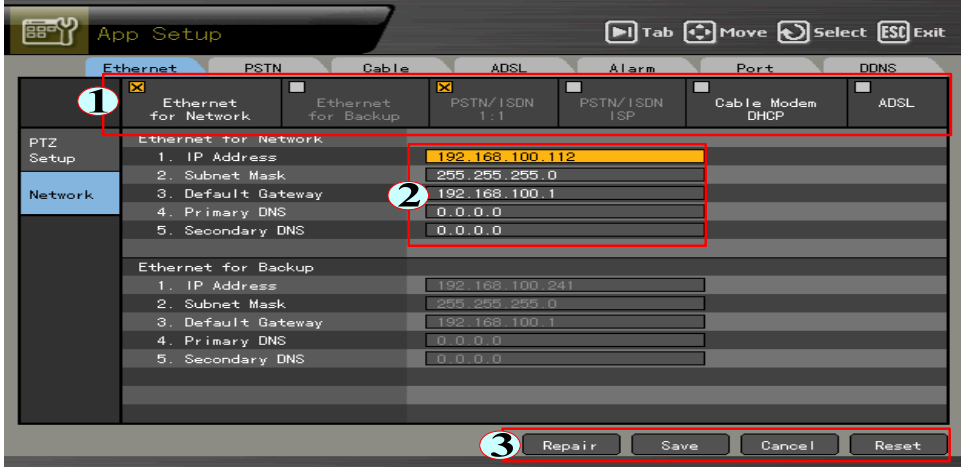

Use the **[TAB]** button for the movement in , , and , and press **direction**  $(\blacktriangle)$  buttons to toggle between selections.

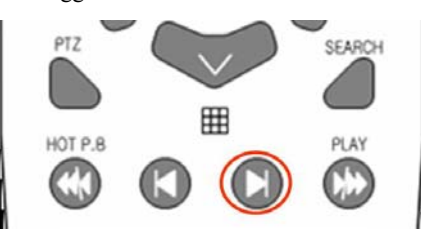

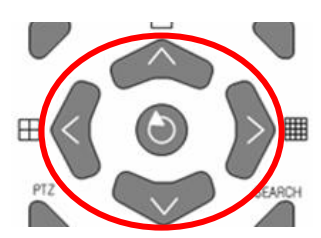

 $\triangleright$  Sets LAN for Network item in the LAN setup menu.

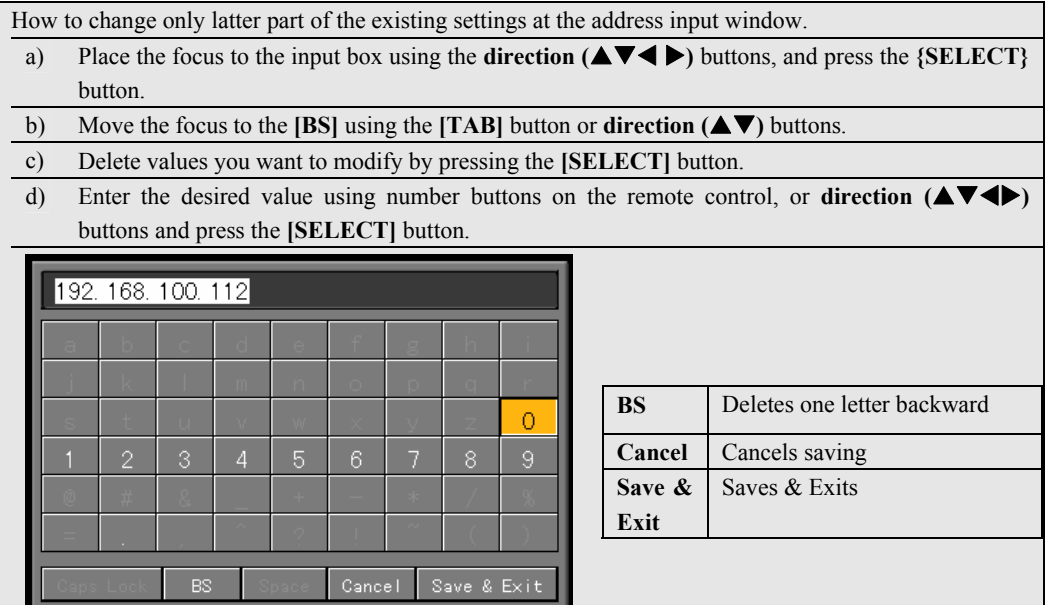

#### **B) IP address setup**

Move the focus to IP address input box using the **direction**  $(\triangle \blacktriangledown)$  buttons in the {Ethernet} setup menu, and press the **[SELECT]** button.

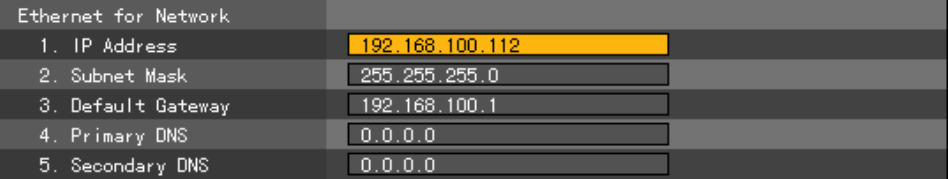

 When the IP address input window is displayed, enter an IP address using number buttons on the remote control, or **direction (** $\blacktriangle \blacktriangledown \blacktriangle \blacktriangleright$ **)** buttons and press the **[SELECT]** button.

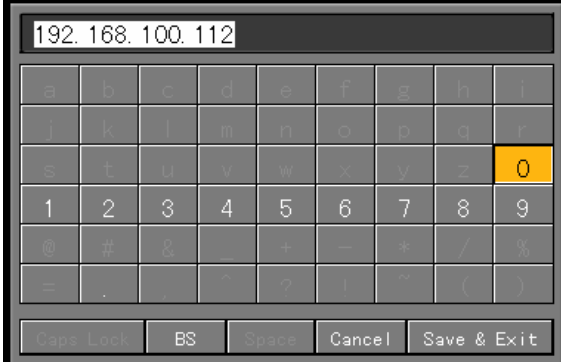

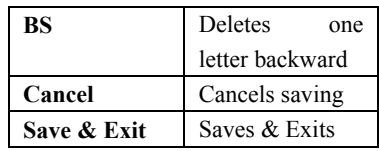

 When you have finished entering the IP address, move the focus to the **[Save & Exit]** using the **[TAB]** button or **direction (** $\blacktriangle$  $\nabla$ **)** buttons and press the **[SELECT**] button.

#### **C) Subnet Mask setup**

Move the focus to Subnet Mask input box using the **direction** ( $\blacktriangle$ **V**) buttons in the {Ethernet} setup menu, and press the **[SELECT]** button.

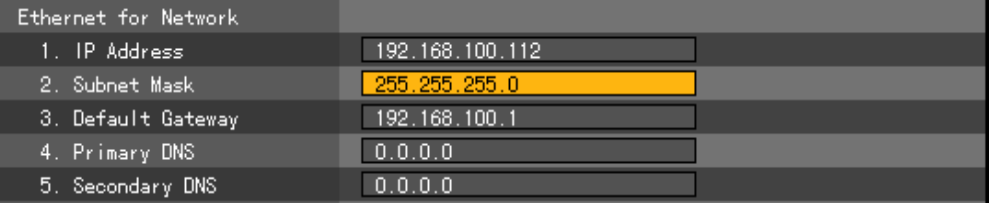

 When the Subnet Mask input window is displayed, enter the subnet mask using number buttons on the remote control, or **direction (** $\blacktriangle \blacktriangledown \blacktriangle \blacktriangleright$ **)** buttons and press the **[SELECT]** button.

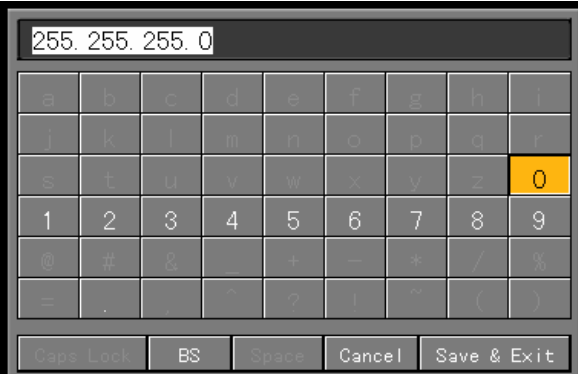

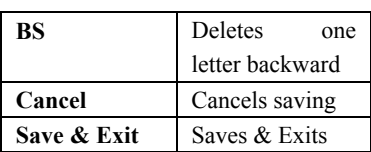

 When you have finished entering the subnet mask, move the focus to the **[Save & Exit]** button using the **[TAB]** button and **direction (** $\blacktriangle$ ) buttons and press the **[SELECT**] button.

## **D) Default Gateway setup**

Move the focus to the default gateway input box using the **direction**  $(\triangle \blacktriangledown)$  buttons in the **{Ethernet}** setup menu, and press the **[SELECT]** button.

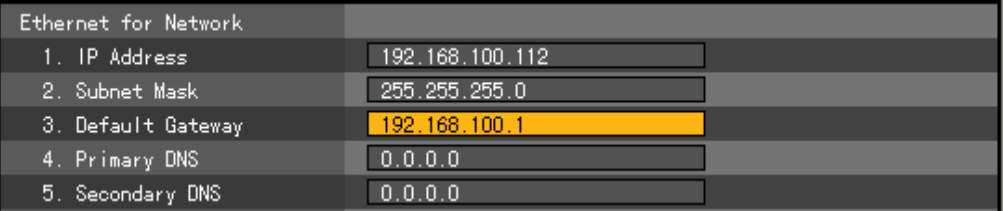

 When the Default Gateway input window is displayed, enter the default gateway using number buttons on the remote control, or **direction**  $(\triangle \blacktriangledown \triangle \blacktriangleright)$  buttons and press the **[SELECT]** button.

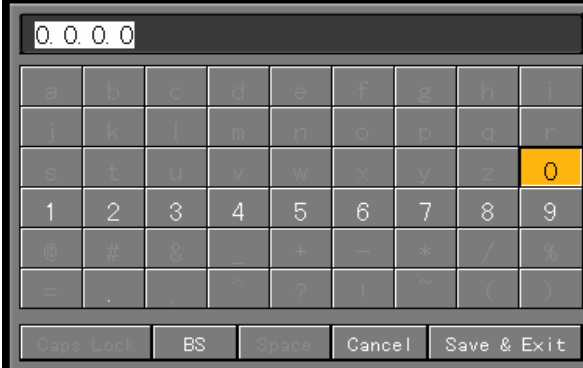

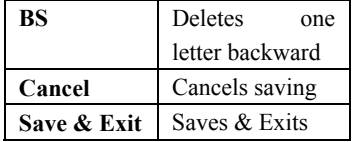

 When you finished entering the default gateway, move the focus to the **[Save & Exit]** button using the **[TAB]** button and **direction (** $\blacktriangle$ ) buttons and press the **[SELECT**] button.

## **E) Default DNS setup**

Move the focus to the default DNS input box using the **direction**  $(A \nabla)$  buttons in the {Ethernet} setup menu, and press the **[SELECT]** button.

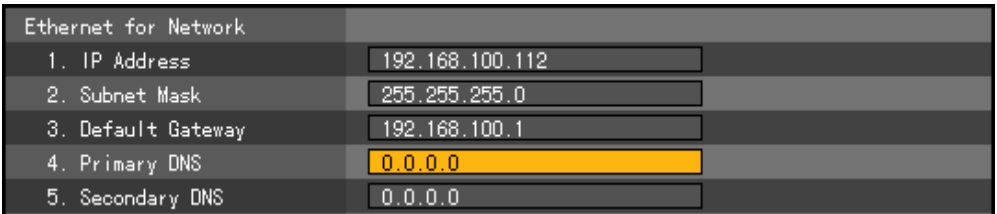

When the Default DNS input window is displayed, enter the default DNS using number buttons on the remote control, or **direction** ( $\blacktriangle \blacktriangledown \blacktriangle \blacktriangleright$ ) buttons and press the **[SELECT]** button.

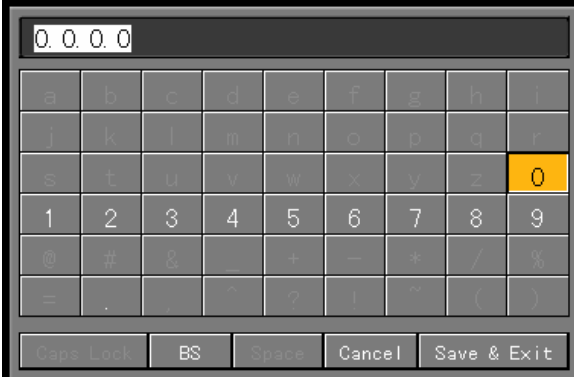

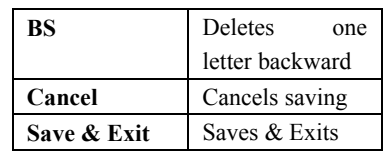

 When you finished entering the default gateway, move the focus to the **[Save & Exit]** button using the **[TAB]** button and **direction (** $\blacktriangle$   $\nabla$ ) buttons and press the **[SELECT**] button.

## **F) Secondary DNS setup**

Move the focus to the Secondary DNS input box using the **direction**  $(\triangle \blacktriangledown)$  buttons in the **{Ethernet}** setup menu, and press the **[SELECT]** button.

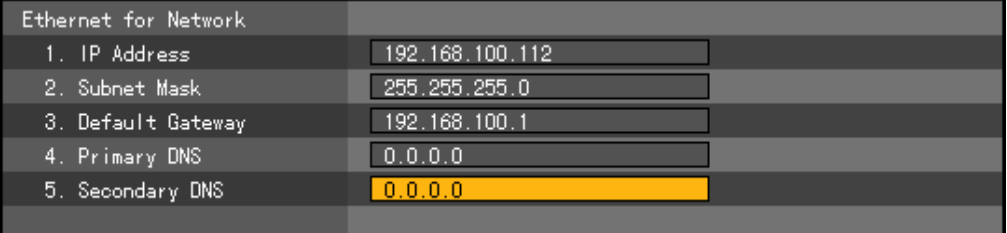

 When the Secondary DNS input window is displayed, enter the secondary DNS using number buttons on the remote control, or **direction (** $\blacktriangle \blacktriangledown \blacktriangle \blacktriangleright$ **)** buttons and press the **[SELECT]** button.

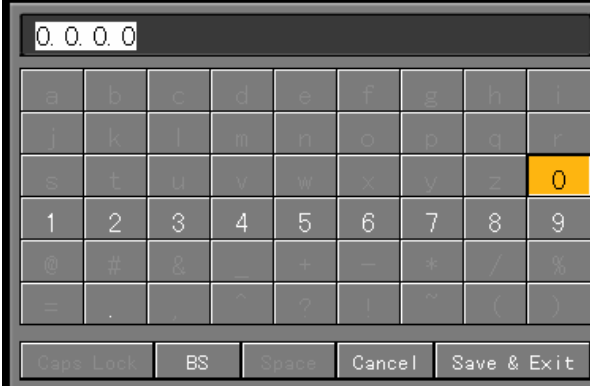

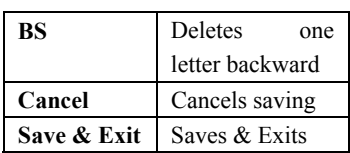

 When you finished entering the default gateway, move the focus to the **[Save & Exit]** button using the **[TAB]** button and **direction (** $\blacktriangle$  $\nabla$ **)** buttons and press the **[SELECT]** button.
#### **(3) PSTN/ISDN**

Set it when you use a PSTN/ISDN modem.

#### **A) PSTN/ISDN 1:1**

This is used when remote access software and DVR are communicating with each other in the peer-to-peer connection environment.

Move the focus to the  $\{PSTN\}$  using the **direction**  $(\blacktriangle)$  buttons in the  $\{Network\}$  setup menu, and press the **[SELECT]** button.

Use the **[TAB]** button for movement in items , and , and press **direction**  $(\blacktriangle)$  buttons in others to set values as shown in the following figure.

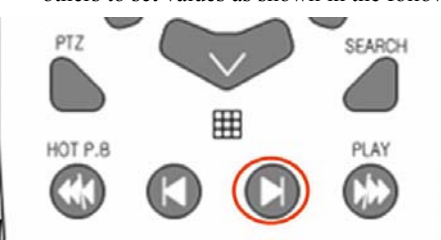

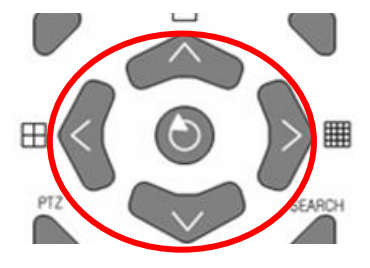

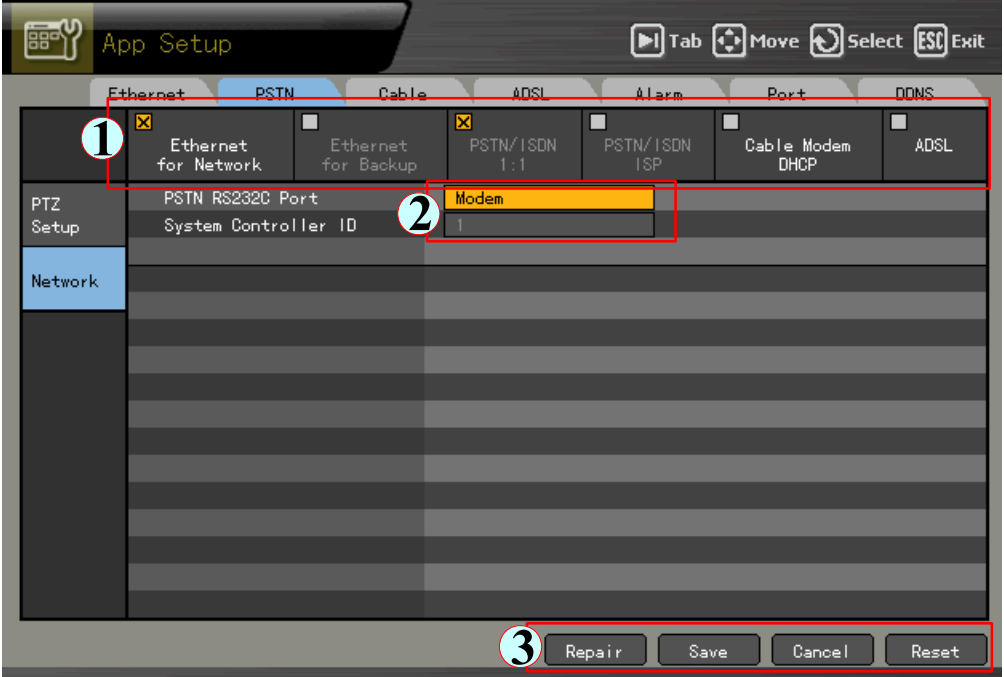

#### **B) PSTN/ISDN ISP**

This is used when the communication environment is established through an ISP provider.

Move the focus to the  $\{PSTN\}$  using the **direction**  $(\blacktriangle)$  buttons in the  $\{Network\}$  setup menu,, and press the **[SELECT]** button.

Use the **[TAB]** button or direction  $(\blacktriangle)$  buttons for movement in items to set values as shown below.

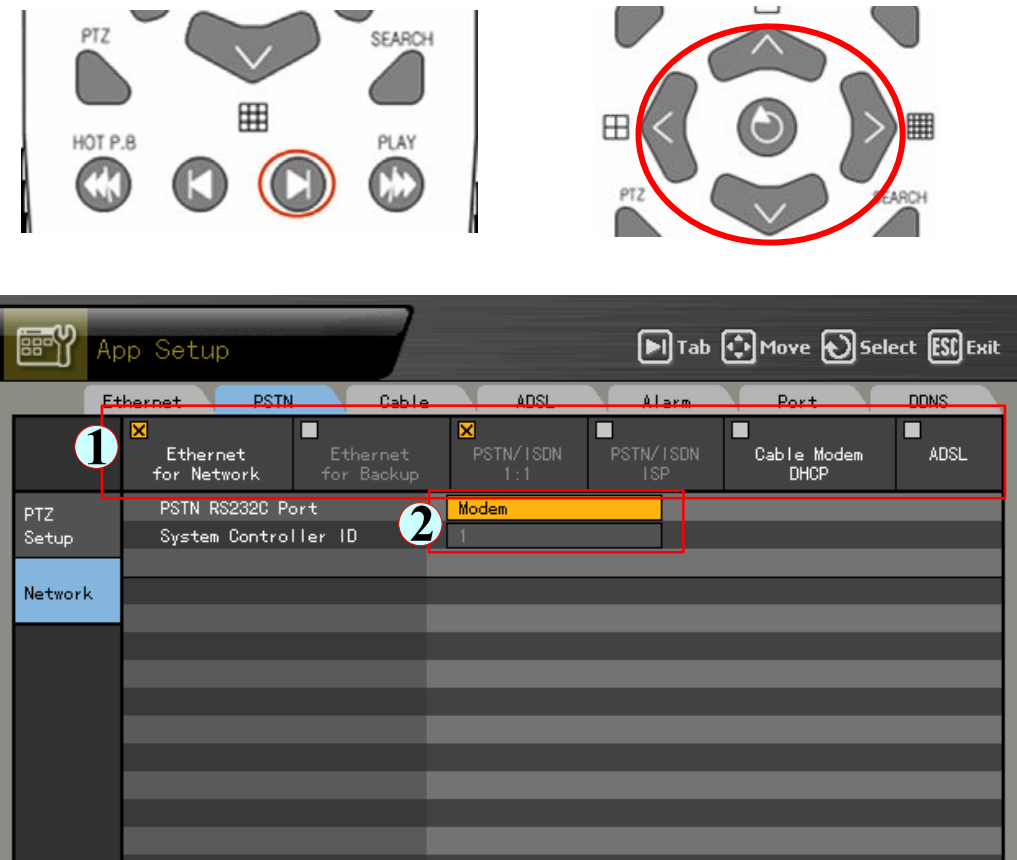

 $\bigotimes$  Repair

Save

 $\texttt{Cancel}$ 

Reset

#### **(4) Cable**

Set it when you use the automatic connection ADSL or dynamic IP.

Move the focus to the {Cable} using the direction  $(\blacktriangle)$  buttons in the {Network} setup menu, and press the **[SELECT]** button.

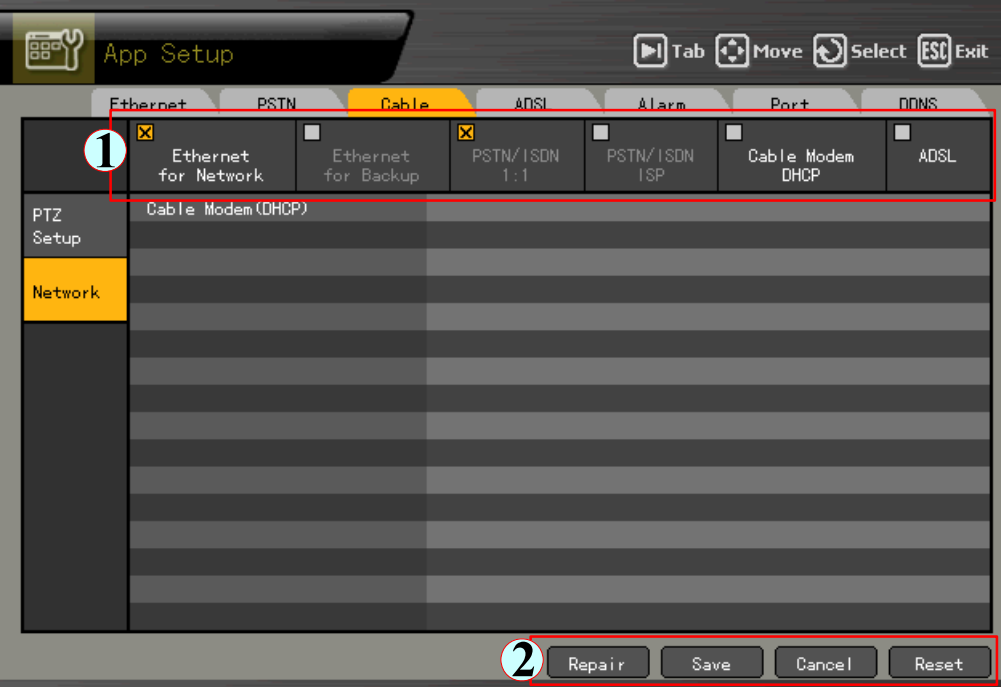

 Use the **[TAB]** button for movement in items and , and **direction** buttons in others to specify/save the settings on the Cable Modem DHCP.

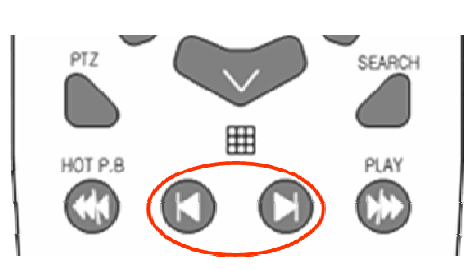

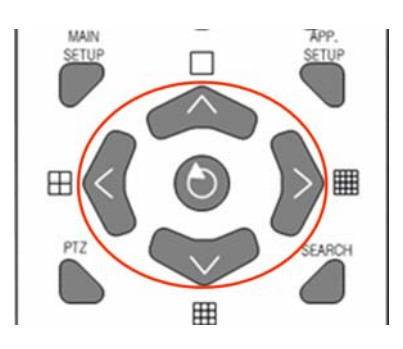

#### **(5) ADSL**

Use it in the user authentication-type ADSL communication environment.

Move the focus to the  ${ADSL}$  using the **direction** (**4** ) buttons in the  ${Network}$  setup menu, and press the **[SELECT]** button.

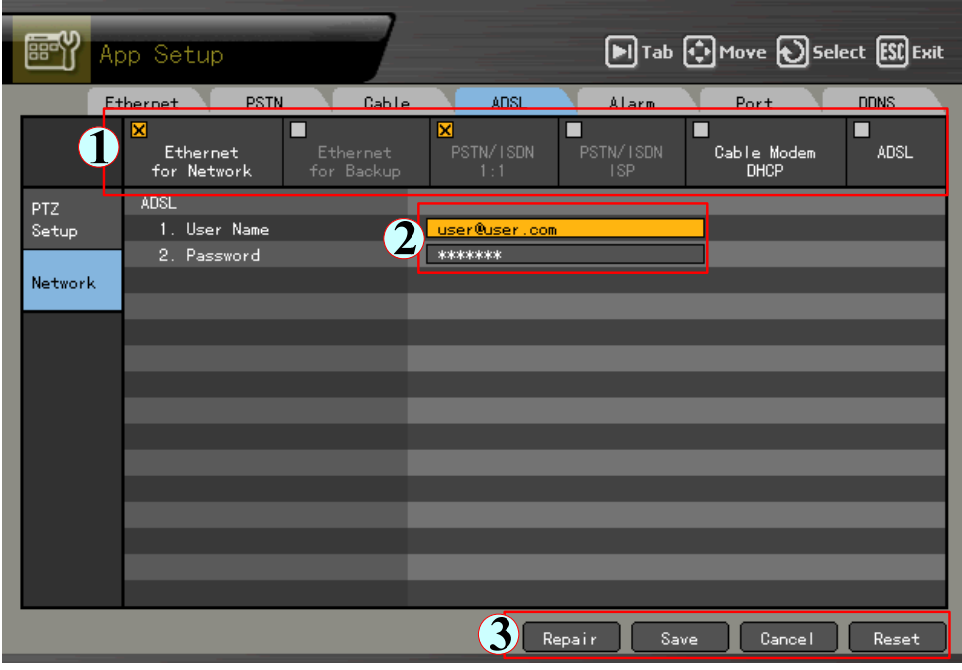

Use the **[TAB]** button for movement in items , , and , and **direction**  $(\blacktriangle)$  buttons to enter/save user ID and password.

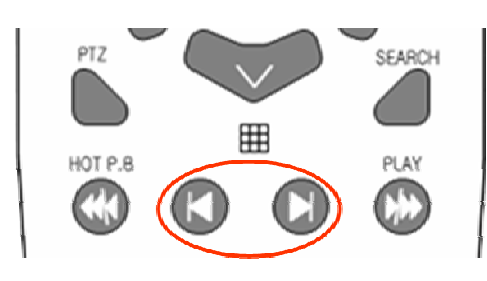

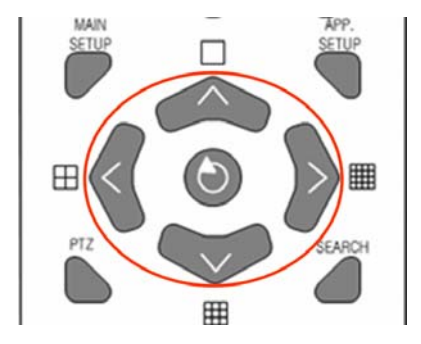

#### **(6) Alarm**

This setup is for a wired telephone or email alarm-out when an event occurs.

To use this function, set the Call or Mail alarm output to On in the  ${Main setup}$   $\rightarrow {Data setup}.$ 

Move the focus to the  $\{ \text{Alarm} \}$  using the **direction**  $(\blacktriangle)$  buttons in the  $\{ \text{Network} \}$  setup menu, and press the **[SELECT]** button.

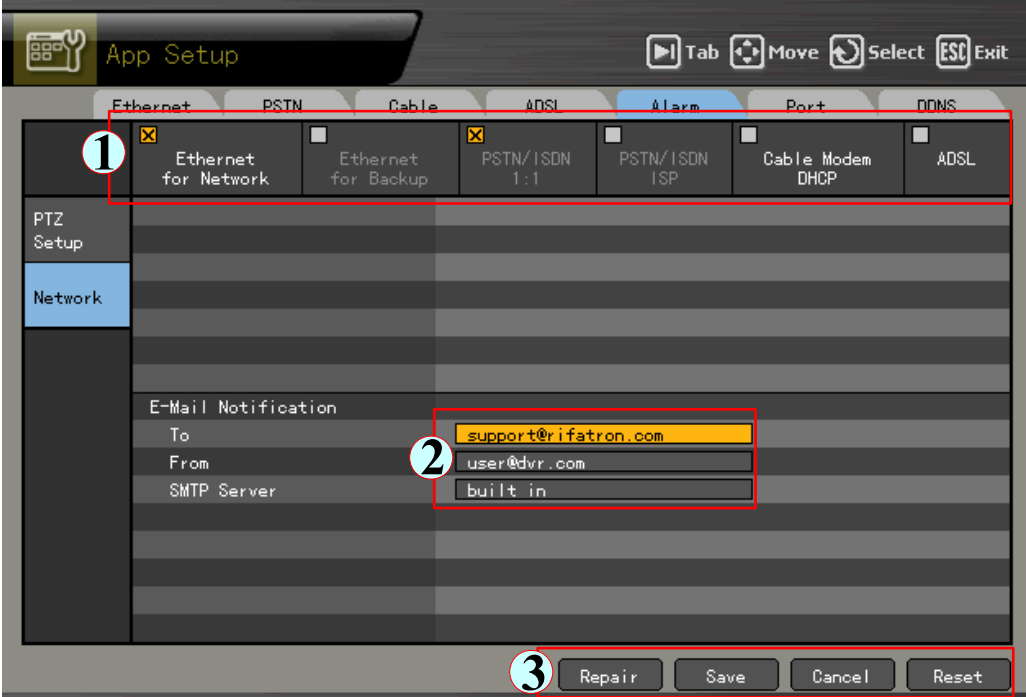

 Set the telephone number and transmission/reception mail using the **[TAB]** button for the item movements in , , and and **direction** buttons for the others.

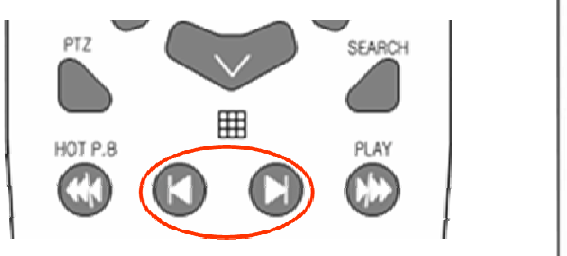

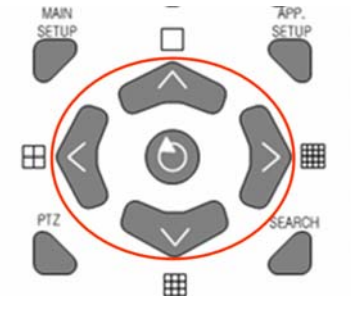

#### **(7) Port**

This function is used to set the network ports.

The default value is 2000 to 2007, and you can select a proper value depending on the network environment such as the firewall.

Move the focus to the {Port} using the direction  $(\blacktriangle\blacktriangleright)$  buttons in the {Network} setup menu, and press the **[SELECT]** button.

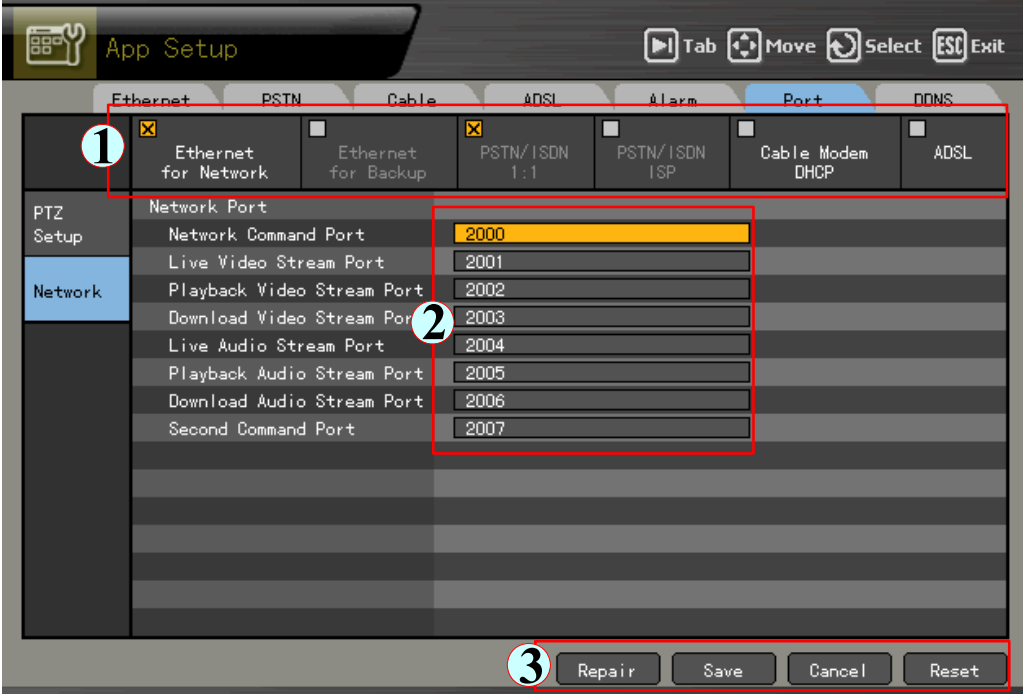

Using the [TAB] button and **direction (** $\blacklozenge$ **)** buttons, set each port number.

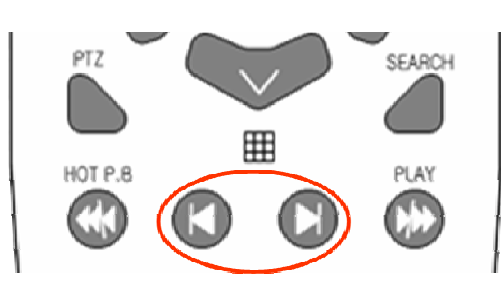

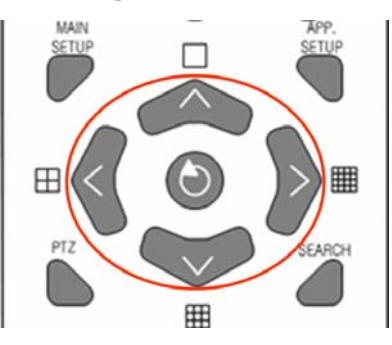

#### **(8) DDNS**

The Dynamic Domain Name System (**DDNS**), as a part of the DNS system, can update the IP address corresponding to the host, dynamically. This service/system allows a system linked to the dynamic IP address to access the network with a constant DDNS name, even if its IP address is changed, by assigning a fixed domain name to it.

The Premier Series provides the dynamic DNS to enable the URL connection even through the dynamic IP environment.

Its Built-In Web Server function allows you to monitor remote images from any place through the internet.

Move the focus to the **{DDNS}** using the **direction** ( $\blacklozenge$ ) buttons in the {Network} setup menu,, and press the **[SELECT]** button.

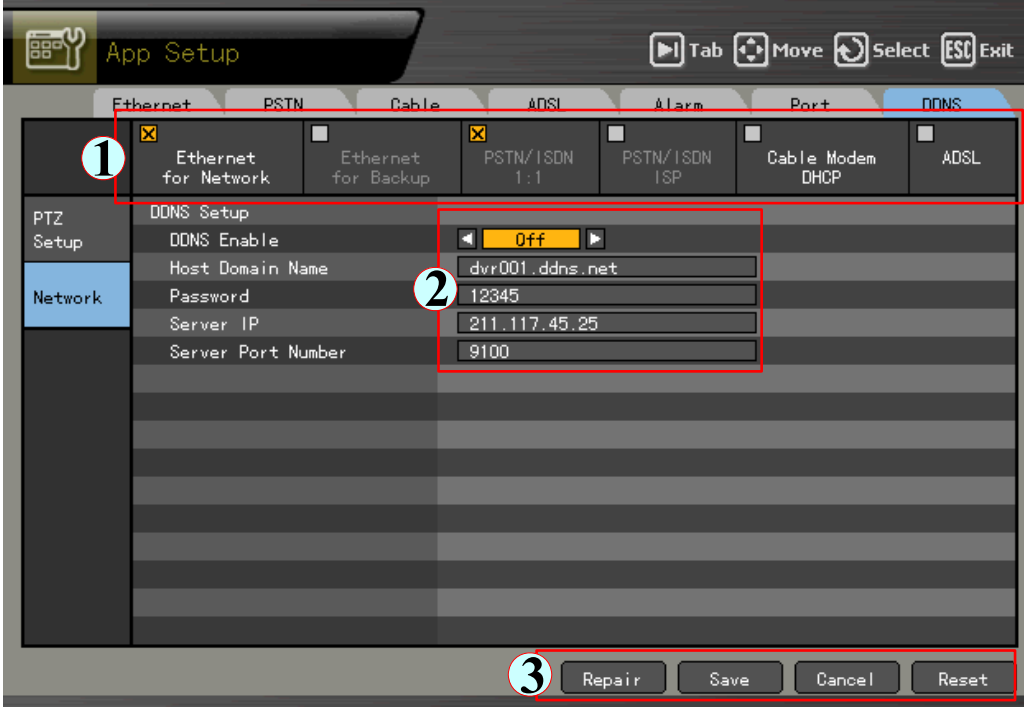

Set the usability of DDNS function using the direction  $(\blacktriangle\blacktriangleright)$  buttons, as shown in the following figure.

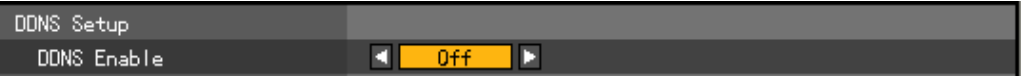

Register the domain name registered to the DDNS server.

Register a domain name you want to use by accessing the DDNS server, and enter a unique URL. For more information, please refer to the DDNS manual. Call 866-301-2288 for help with this step.

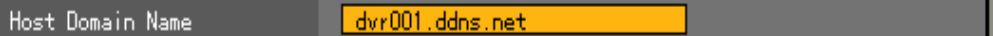

Enter the DDNS access password that you set at the DDNS server.

Password

 Enter the IP address of the DDNS server. The Default IP address of the DDNS server is 211.117.45.25.

Server<sub>IP</sub>

п

 $000, 000, 000, 000$ 

 Set the default port of the DDNS server. The default port of the DDNS server is 9100.

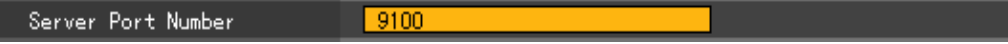

**USER'S GUIDE** 

# **Rugged Vision viewer/ Quick viewer**

English

Operating Instructions & User's Guide

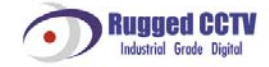

# **Chapter Plus Viewer (Web Monitoring)**

#### -**How to access**

You can access the DVR system through a web page.

Enter the IP set for the DVR system into the address window of a web browser to access it.

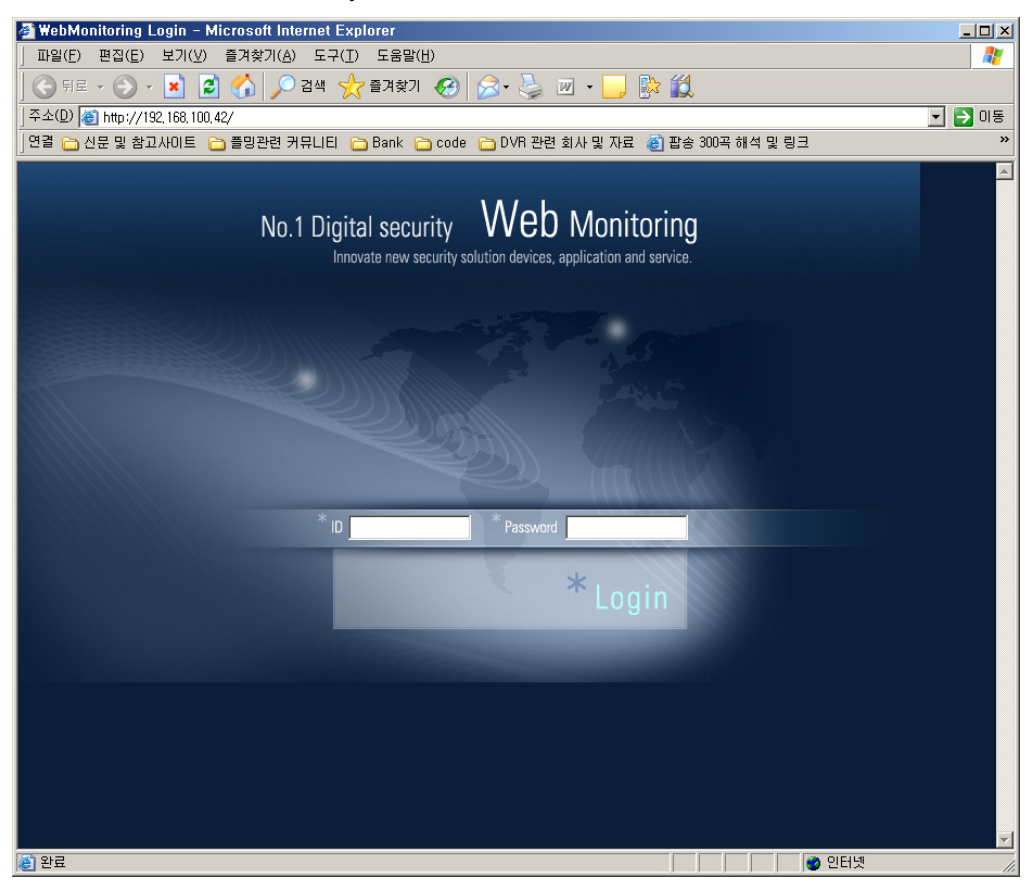

 ID and password should match what was set in the DVR system. For Windows XP SP2 or higher, install the ActiveX to log on to the system.

Click **[Install]** on the following screen.

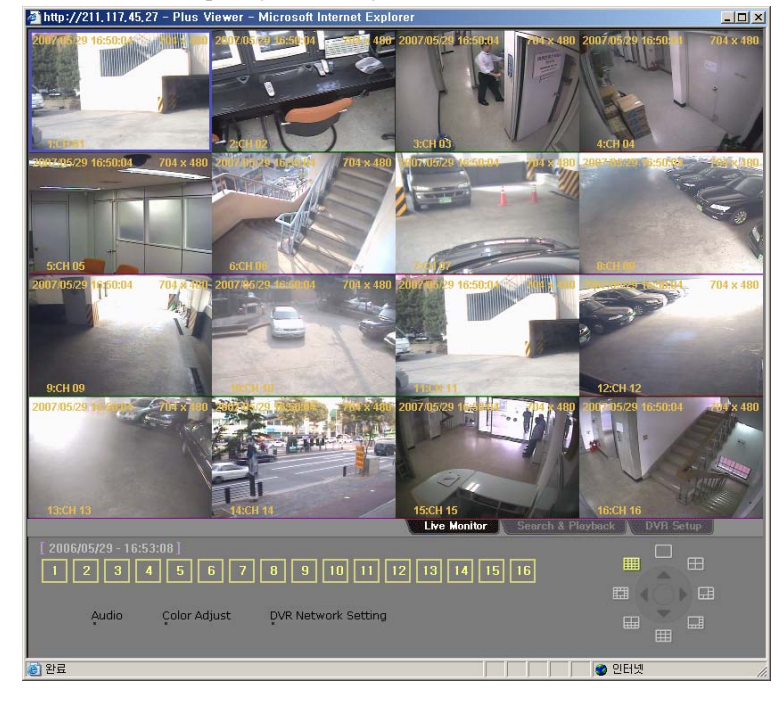

When the ActiveX has completely installed, you can use the Plus Viewer from the web browser.

### -**Description on basic functions**

 The following numbers indicate channels. Click one of them to see the full screen view of the corresponding channel.

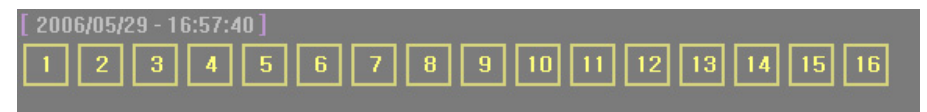

This screen shows the full screen view of the 2nd channel.

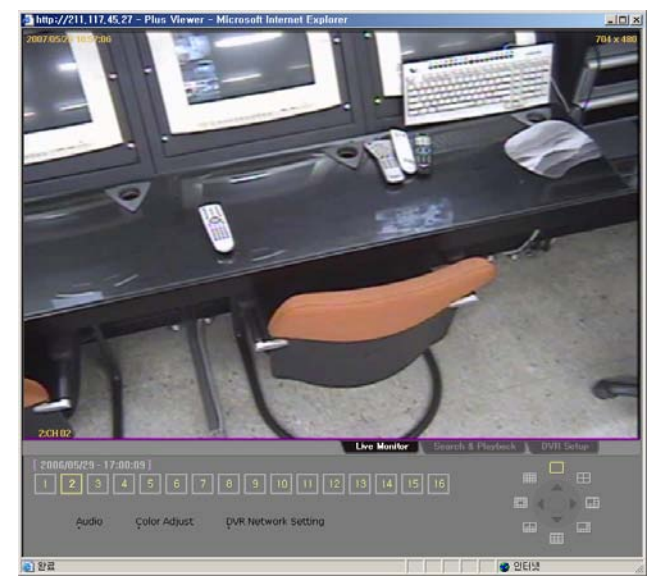

 If you click the live screen, the channel is selected and the color of the frame boundary of the channel is changed. (The following figure shows the screen corresponding to the 7th channel.)

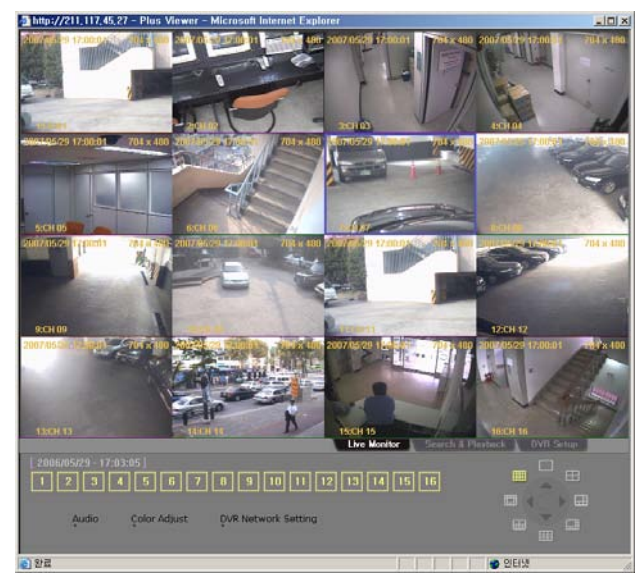

To see full screen view, double-click the channel as well.

### -**Audio**

Click the Audio button to control the audio volume.

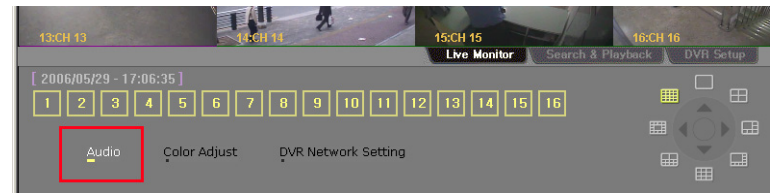

After you have altered the volume, click the Close button on the right side of the screen to exit it.

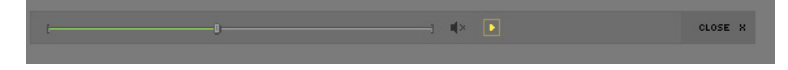

# -**Color Adjust**

You can control the display color by clicking the Color Adjust.

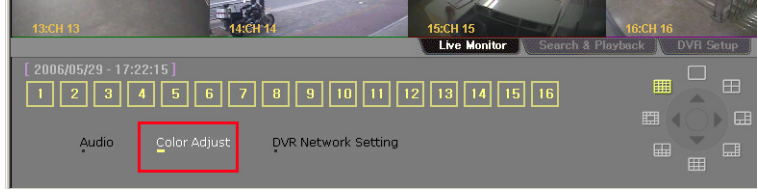

After you have altered each setting, click the Close to save setting and close the screen.

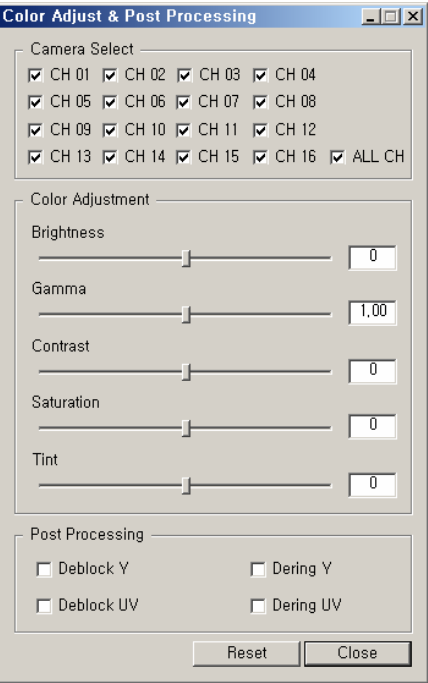

# -**DVR Network Setting**

You can see the current setting information for the DVR by clicking the DVR Network Setting.

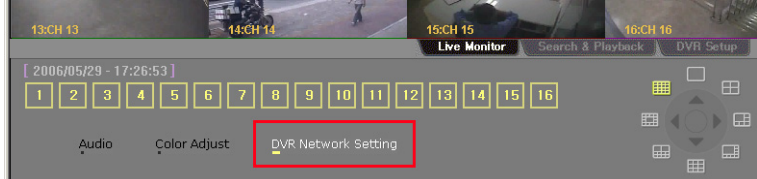

The following screen shows the Product Information.

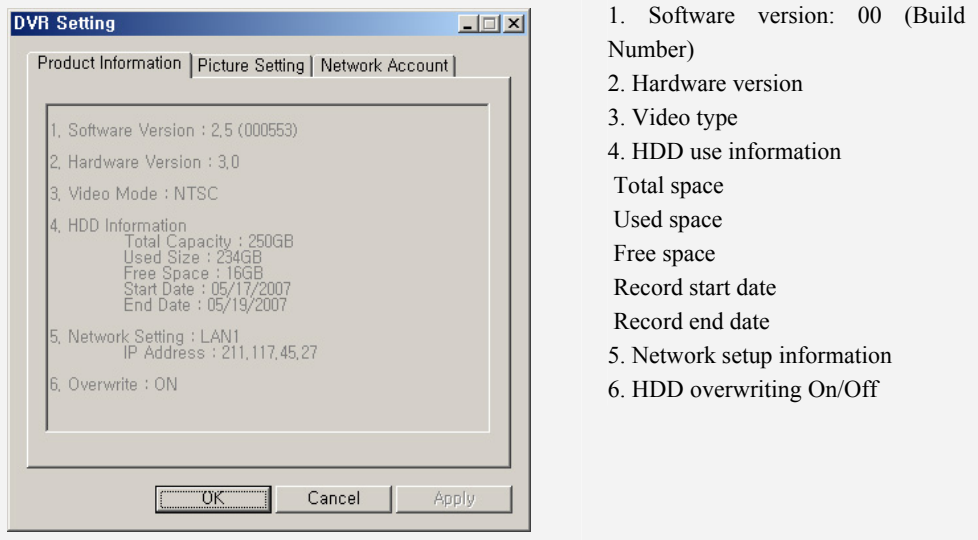

 If you click the Picture Setting, a window that allows you to control the resolution/quality/frame rate is displayed.

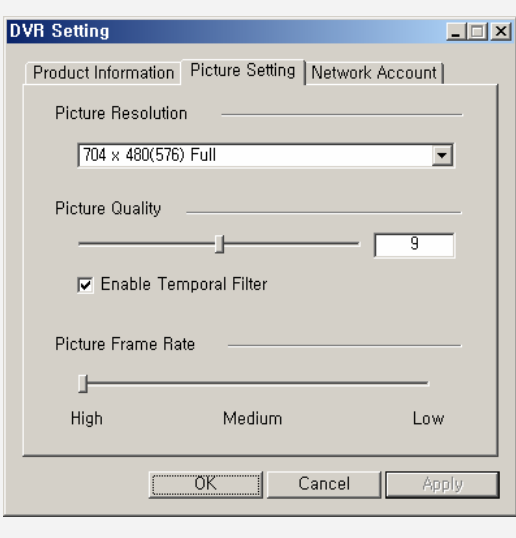

#### **Picture Resolution**

Controls the resolution of images. The lower the resolution, the faster the network transmission speed is. (CIF > Field > Full)

#### **Picture Quality**

Controls the quality of images. The larger the number, the quality is lower and the network transmission speed is faster due to higher compression rate.

#### **Enable Temporal Filter**

If there is a lot of noise in the images, it decreases unnecessary images and increases the network transmission speed by removing them.

#### **Picture Frame Rate**

Controls the number of transmission frames of an image. Based on 30 frames approximately it is set as follows.

High:30, Medium:15, Low:7.5

If you click the Network Account, the window that shows the user information is displayed.

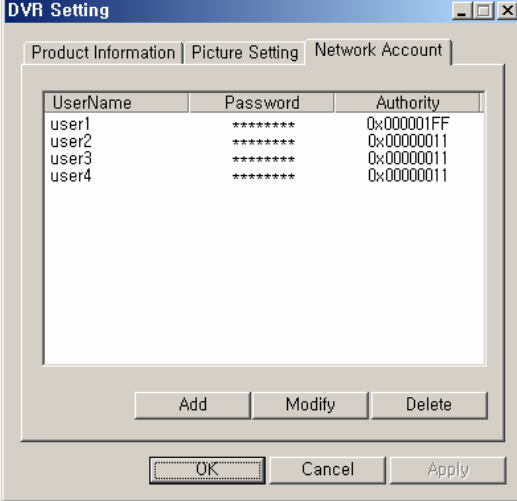

### -**Screen segmentation view**

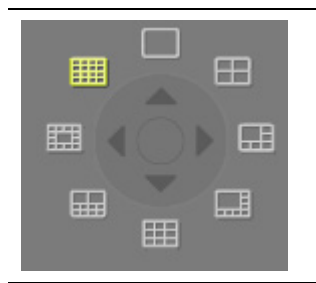

Once images of channels are displayed on the monitoring window of the program screen, click each segmentation mode button in the Display Mode Button to see segmentation screen view. To see the full screen view for one channel in each segmentation mode, double-click the channel screen. To return to the previous segmentation screen view, doubleclick the full screen.

Example - 4/9/16 segmentation mode

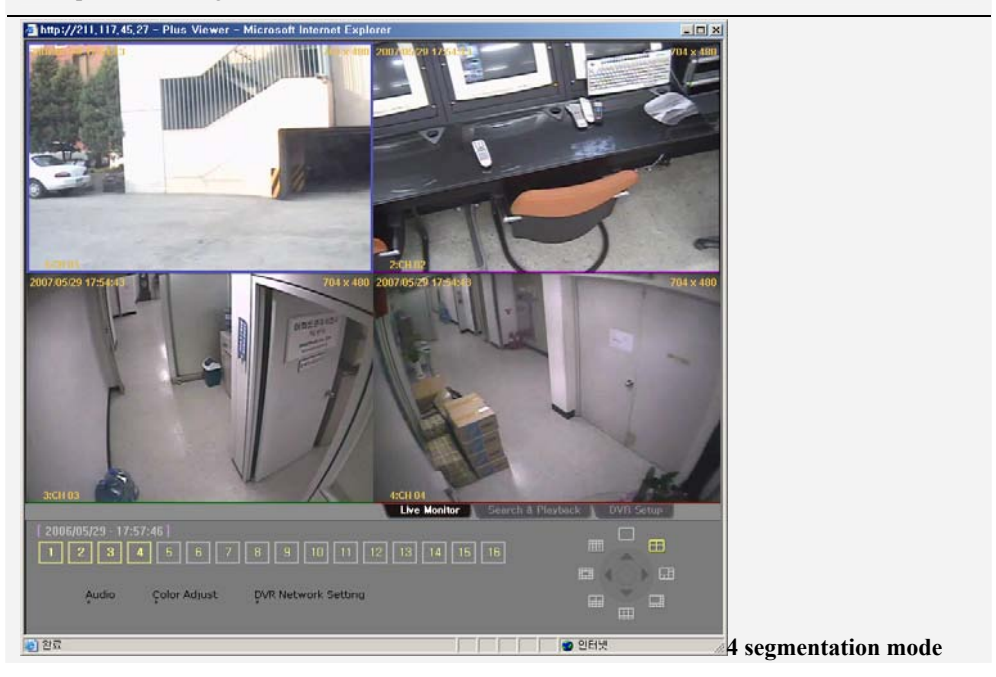

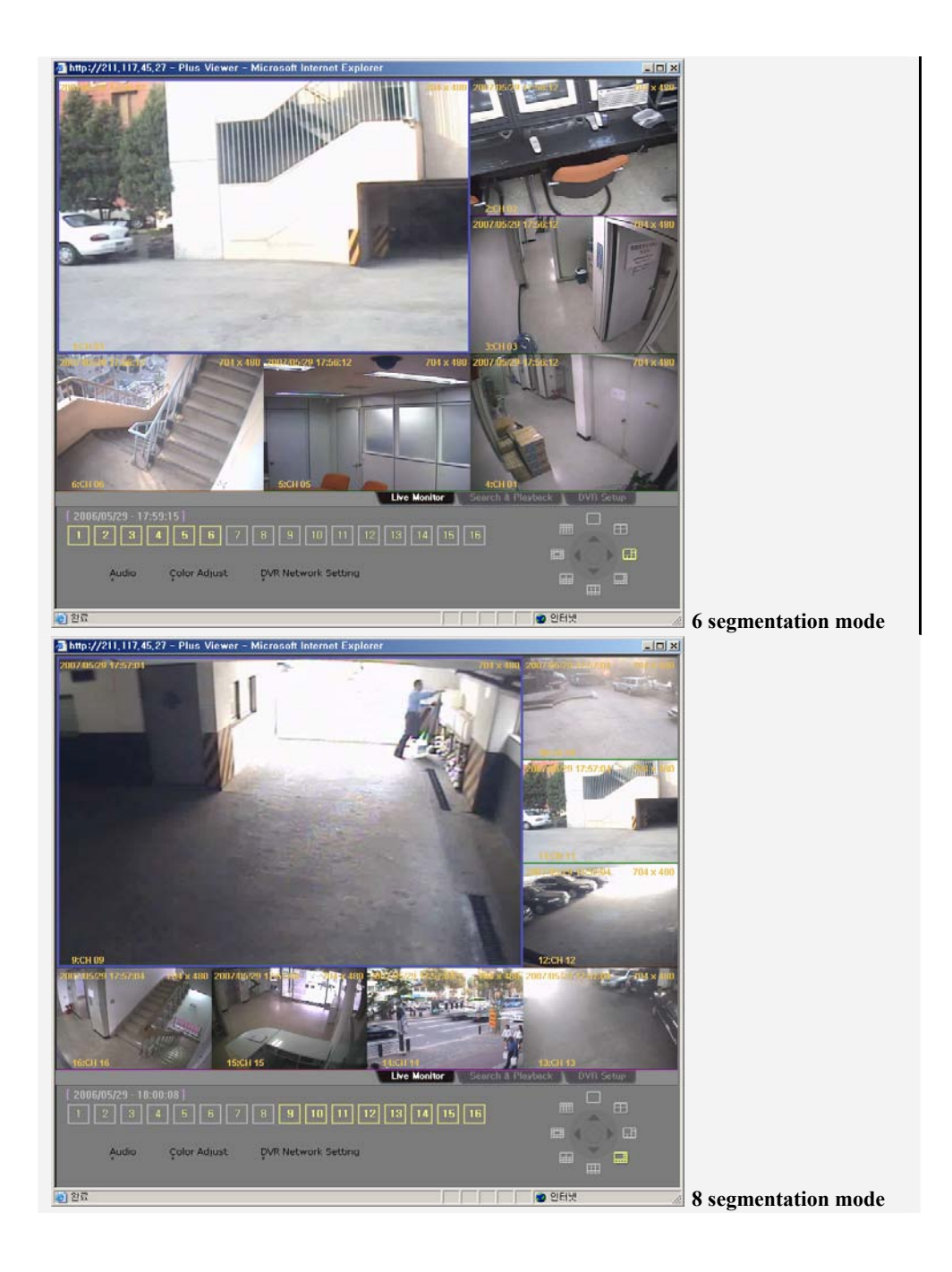

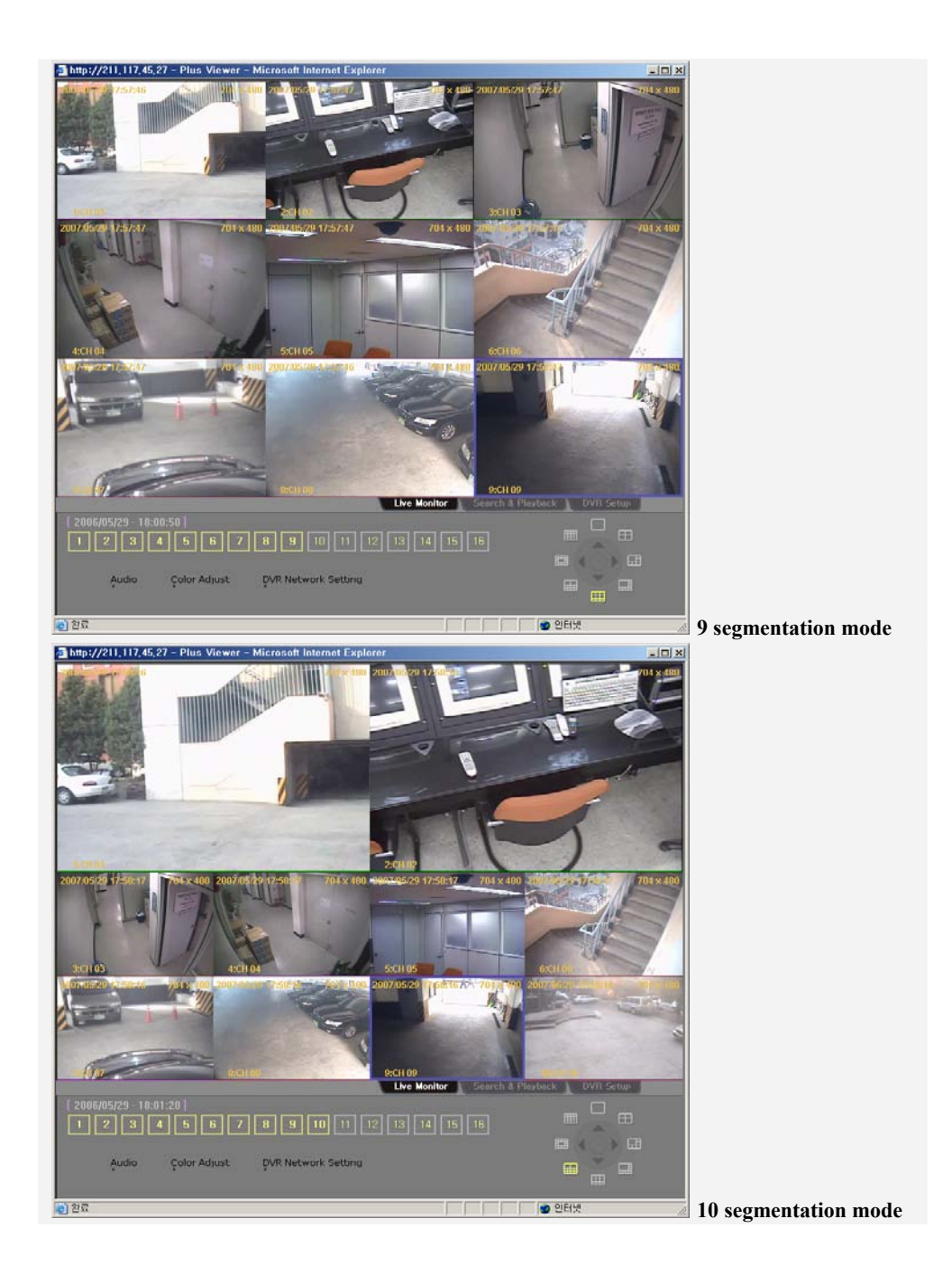

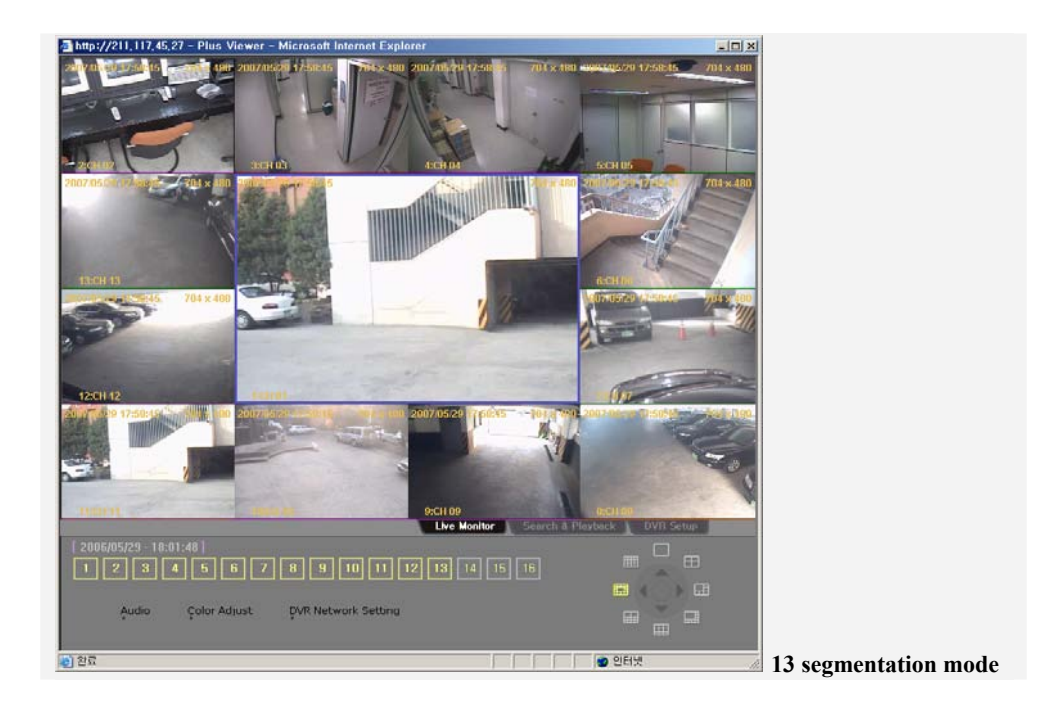

# -**Search and Playback**

This function is used to search and play images recorded in the remote DVR in real time. Click the Search & Playback tab on the bottom of the display.

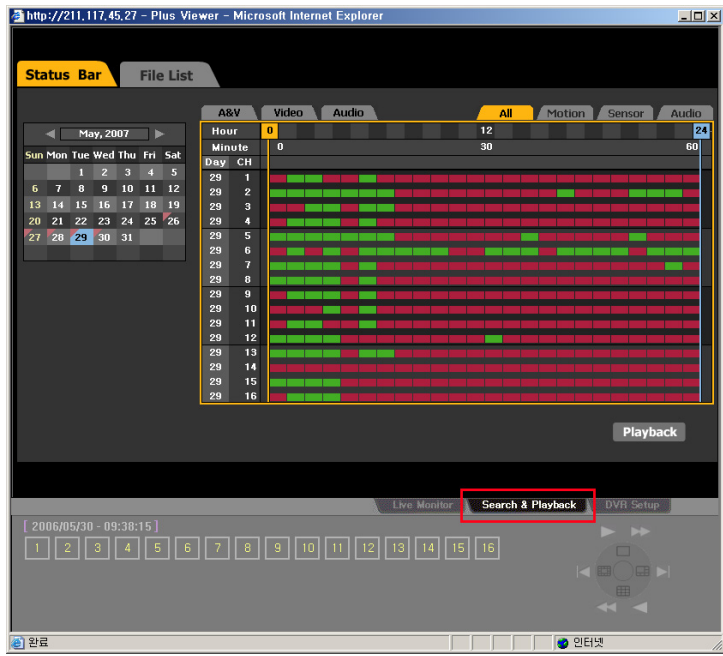

#### **- - Selecting a search method**

**Status Bar** Search through - shows the recorded images as an hour/minute histogram.

**File List** Search through - shows the recorded images as a file list.

#### **- - Search and playback**

 $\frac{1}{\sqrt{C}}$  Click **Status Bar** or **File List** at the search window to select the search method.

 Select the corresponding date on the calendar. The days that include recorded images are separately displayed with a triangle.

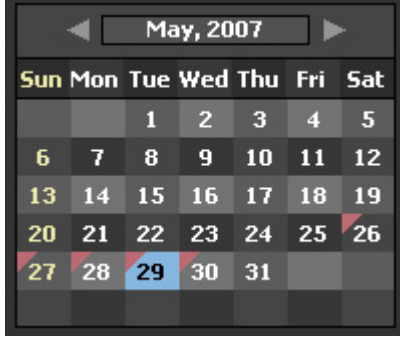

If you select the corresponding date, move the bar to the desired time and click Playback, and it goes to the next screen.

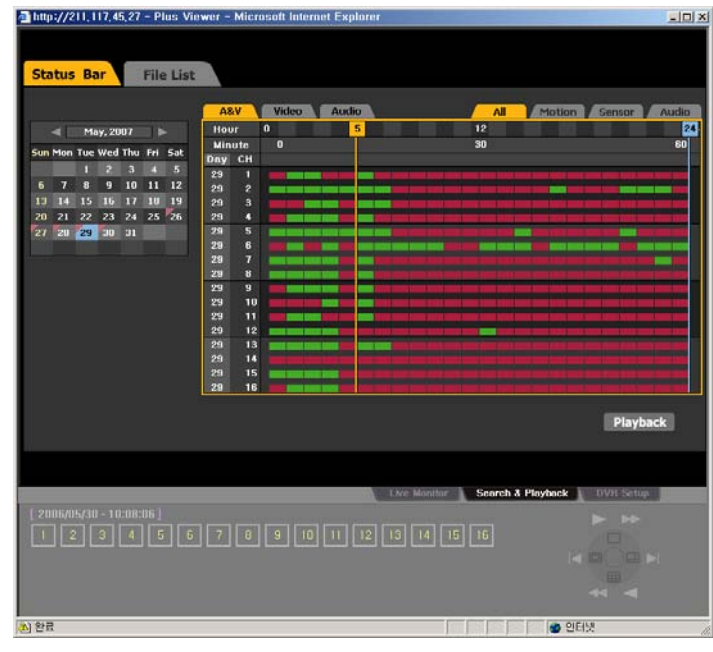

After you move the bar to the desired minute, click  $\overline{\text{Playback}}$  to play the screen or click

# **Cancel** to return to the previous screen.

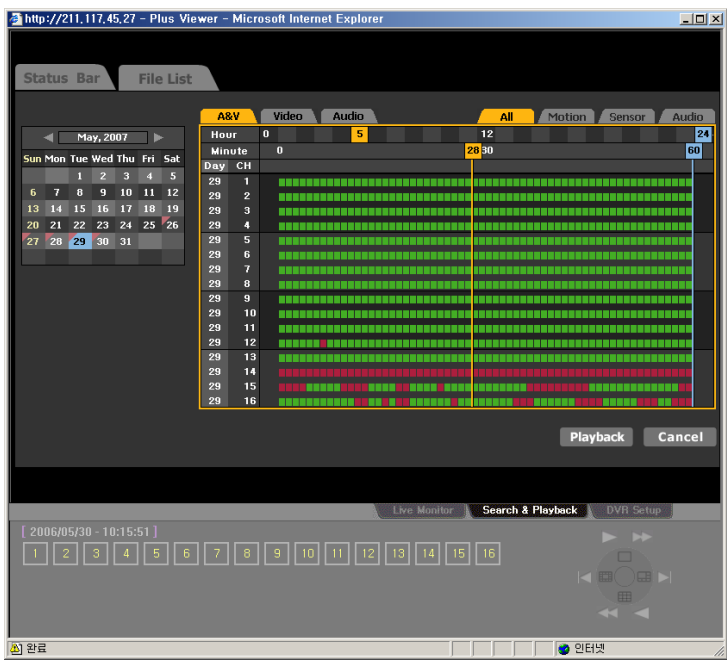

This shows the Playback screen.

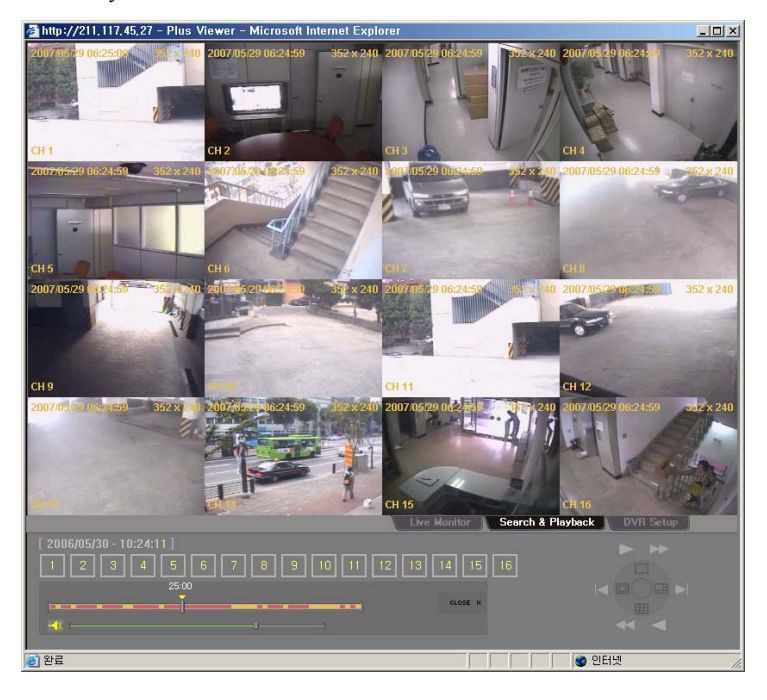

#### **- - Playback control**

 It is possible to control the screen segmentation and playback speed through the control on the bottom right side of the screen.

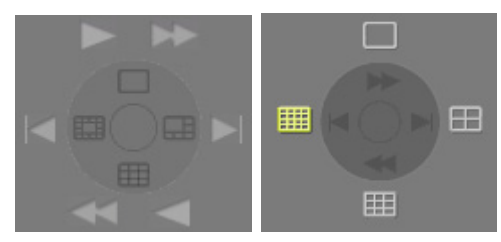

#### **- - Screen description**

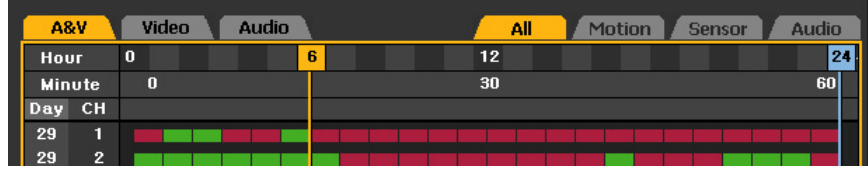

A  $&V$  – lists all the recorded images.

Video – lists files that only include images.

Audio – lists files that only include sounds.

All -lists all the recorded images.

Motion – displays parts where a motion event occurs.

Sensor – displays parts where a sensor event occurs.

Audio – displays parts where a sound identification event occurs.

 General images are displayed with a green bar, and parts where an event occurs are displayed with a red bar.

### -**DVR Setup**

 The remote DVR setup screen consists of Graphic User Interface (GUI) that is the same as the On Screen Display (DVR OSD) setup menu.

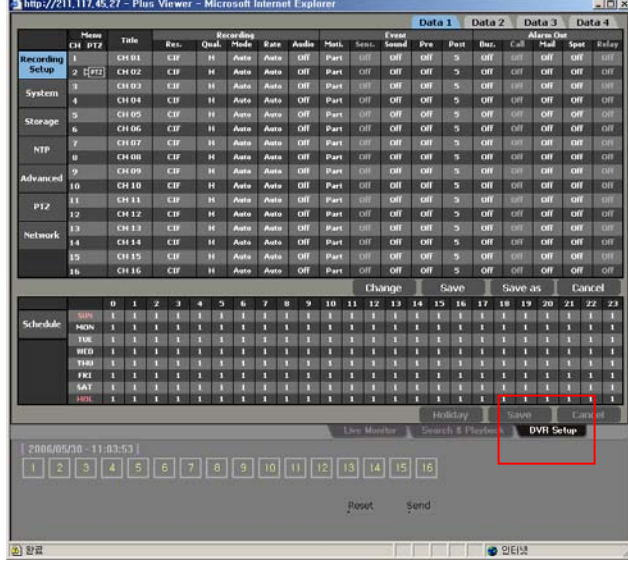

If you click  $\left\| \frac{DVR \text{ Setup}}{P}\right\|$ , the following screen is displayed.

 Change the system settings using the mouse on the DVR setup screen. For more information on the system setup, please refer to Chapter 5. System setup.

After you have finished the setup, click to complete it.

# **Chapter Quick Viewer**

Once you backed up recorded data using a backup device at the DVR system, the recorded image data folder along with QuickViewer.exe and mwmp4dec.dll files are created in the corresponding folder. If you run the QuickViewer.exe, the Quick Viewer is started.

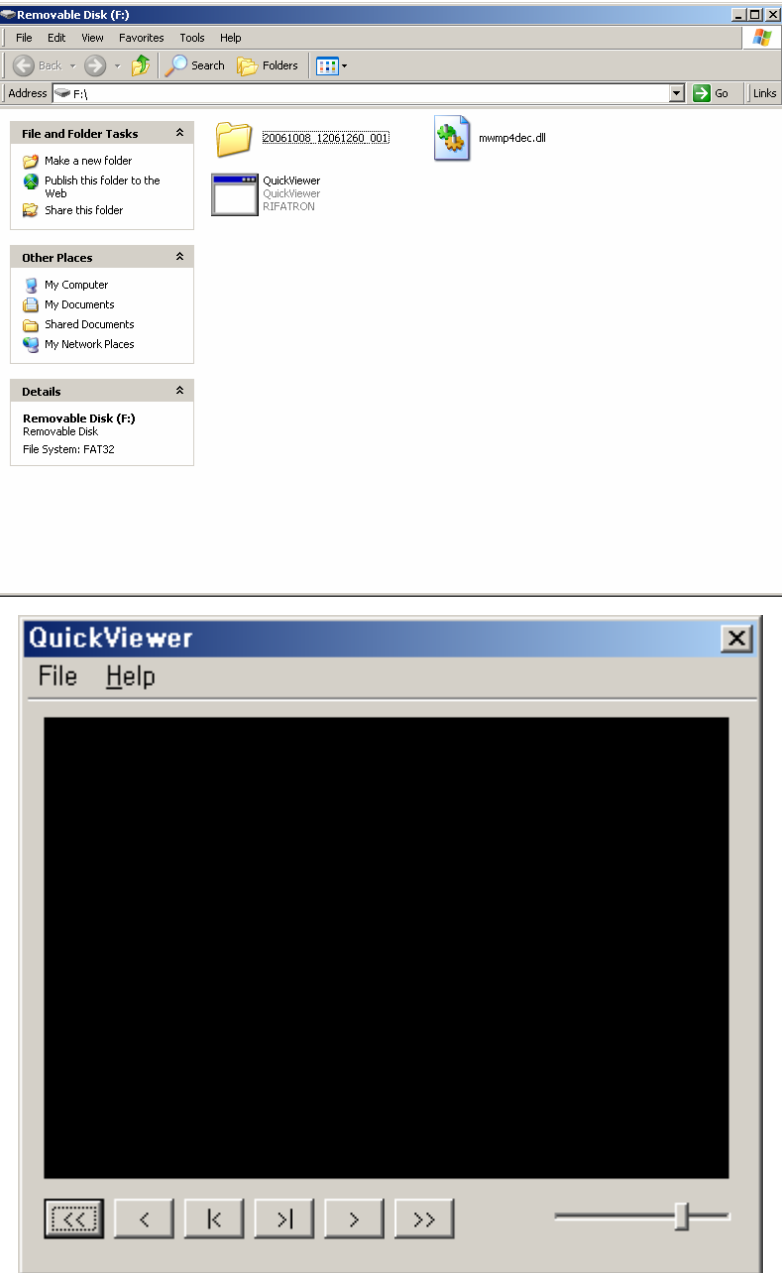

# -**File playback**

If you click the [File] – [Open], the window where you can select a file you want to play is displayed.

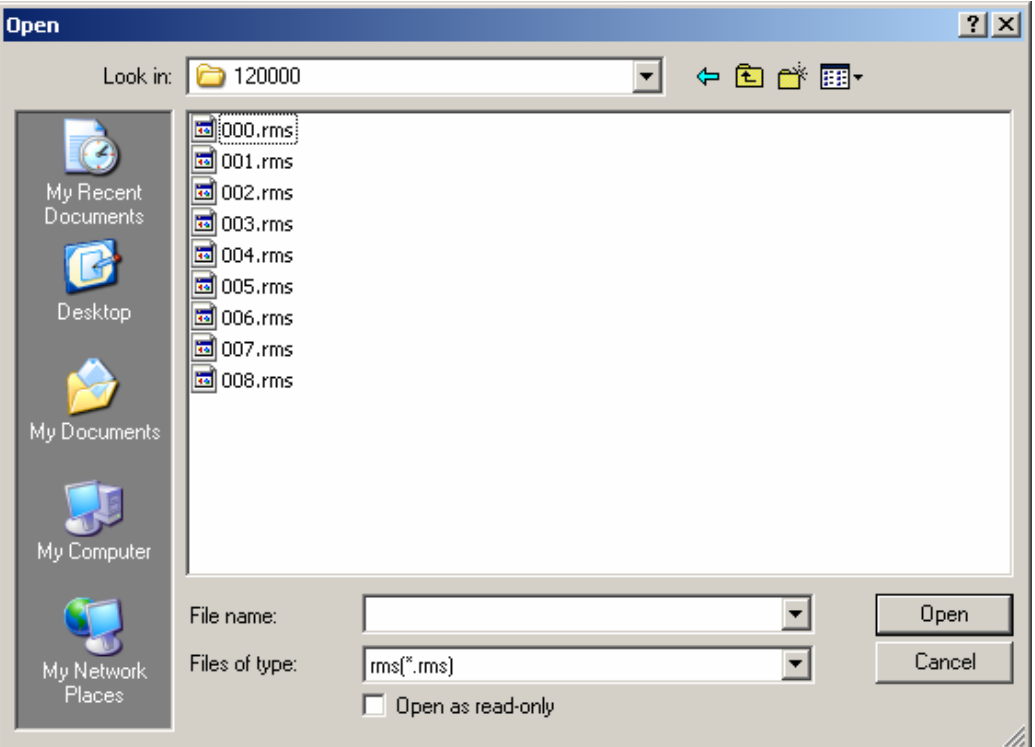

If you select the rms file of the channel you want to play, you are ready to play it.

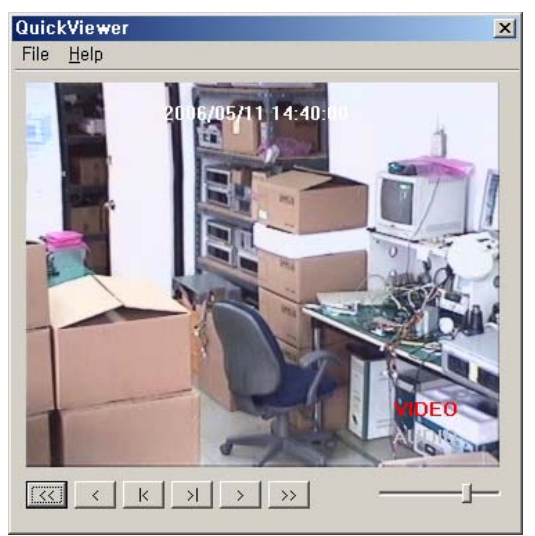

# -**Button description**

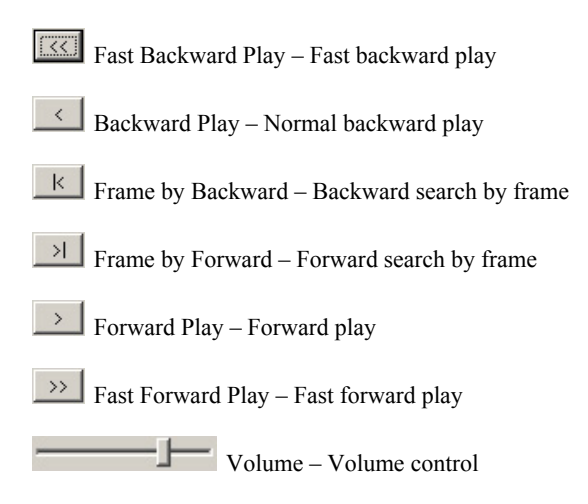

### -**Version information**

To see the version information for the Quick Viewer, click the [Help] – [About].

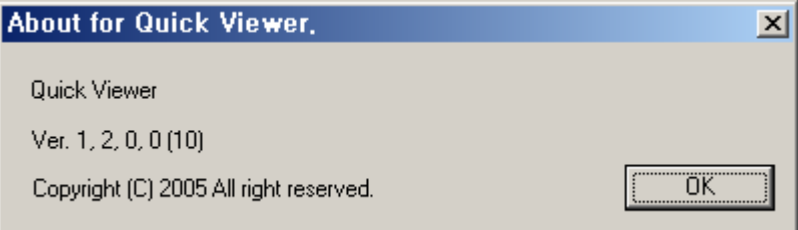

# <span id="page-170-0"></span>**Premier Series**

# $A/P/P/E/N/D/I/X$

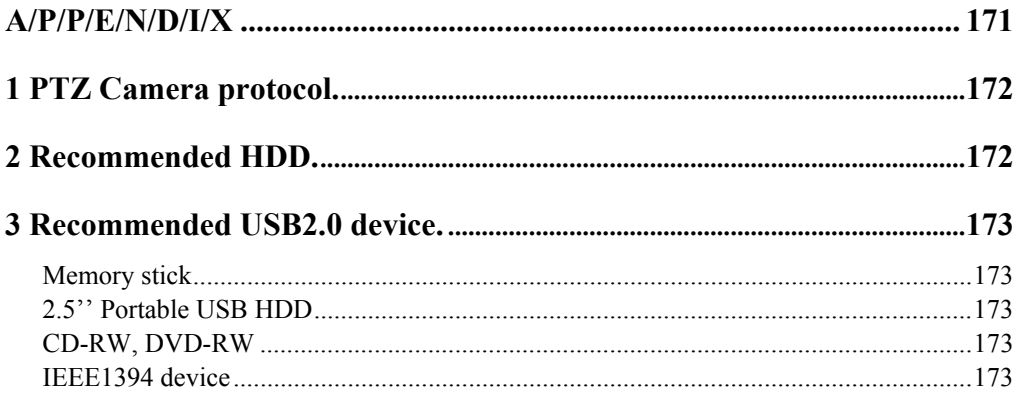

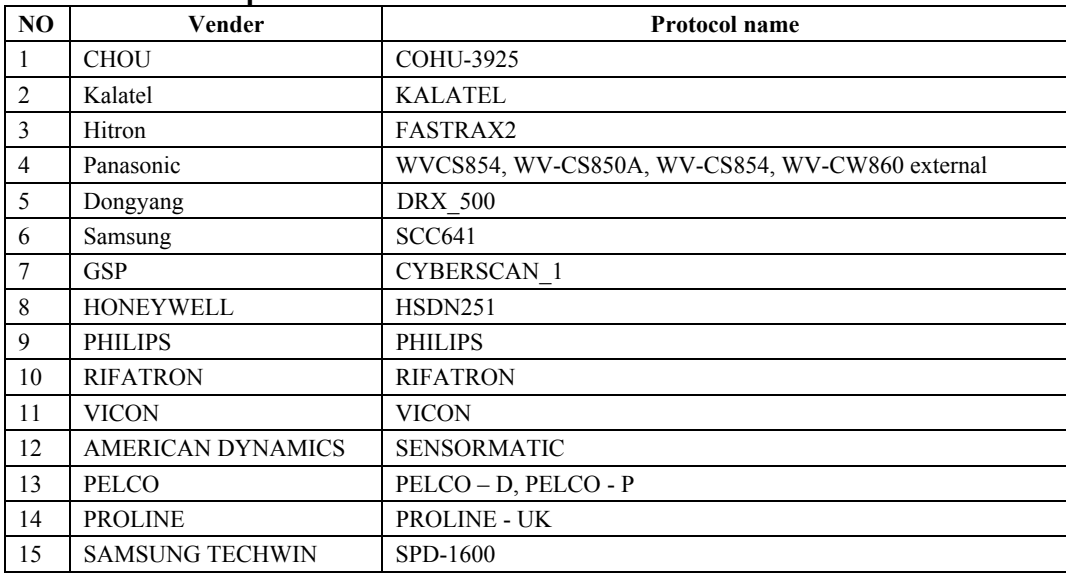

# <span id="page-171-0"></span>**1. PTZ camera protocol**

## **2. Recommended HDD**

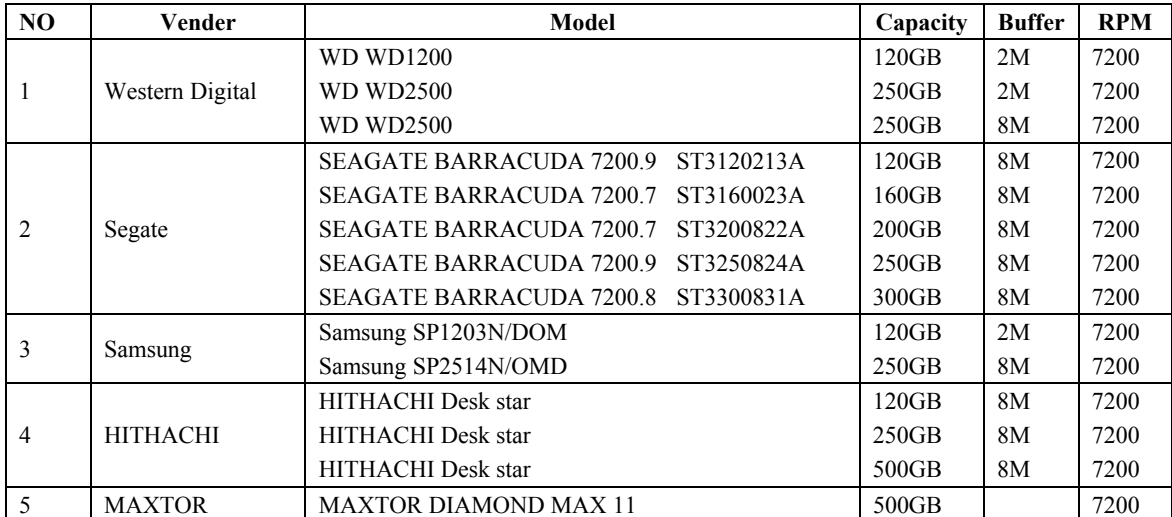

# <span id="page-172-0"></span>**3. Recommended USB2.0 device**

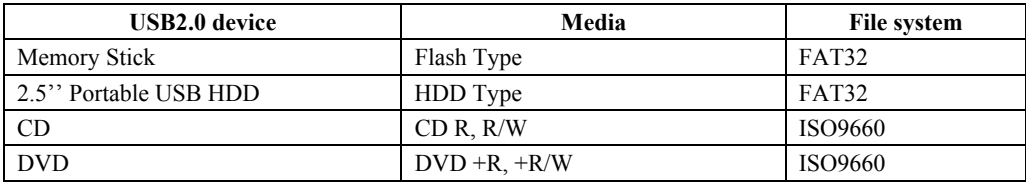

# **Memory stick**

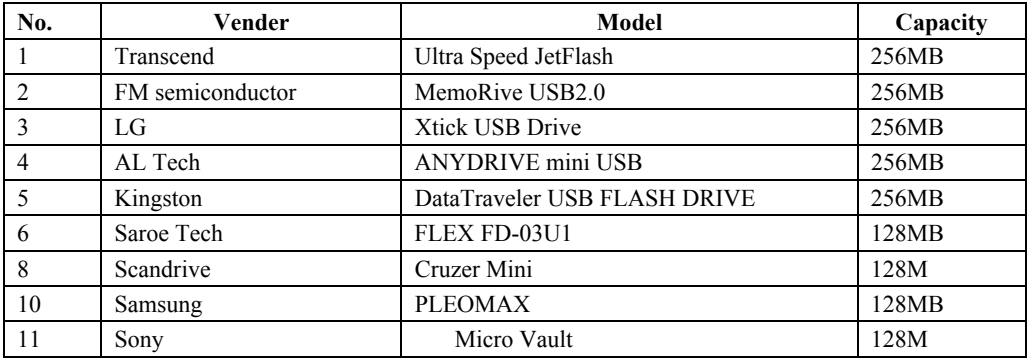

# ■ 2.5" Portable USB HDD

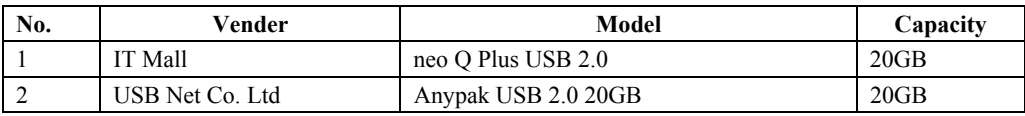

# ■ CD-RW, DVD-RW

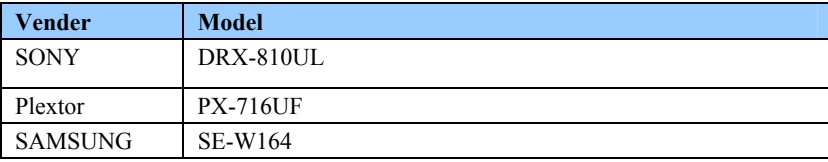

# ■ IEEE1394 device

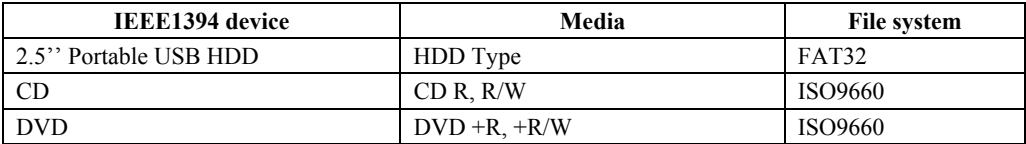